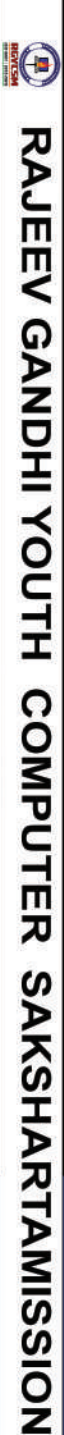

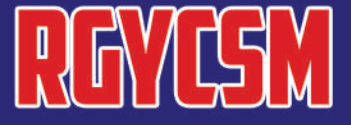

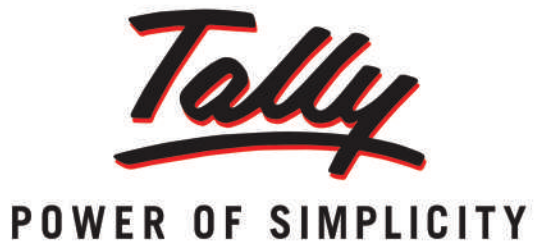

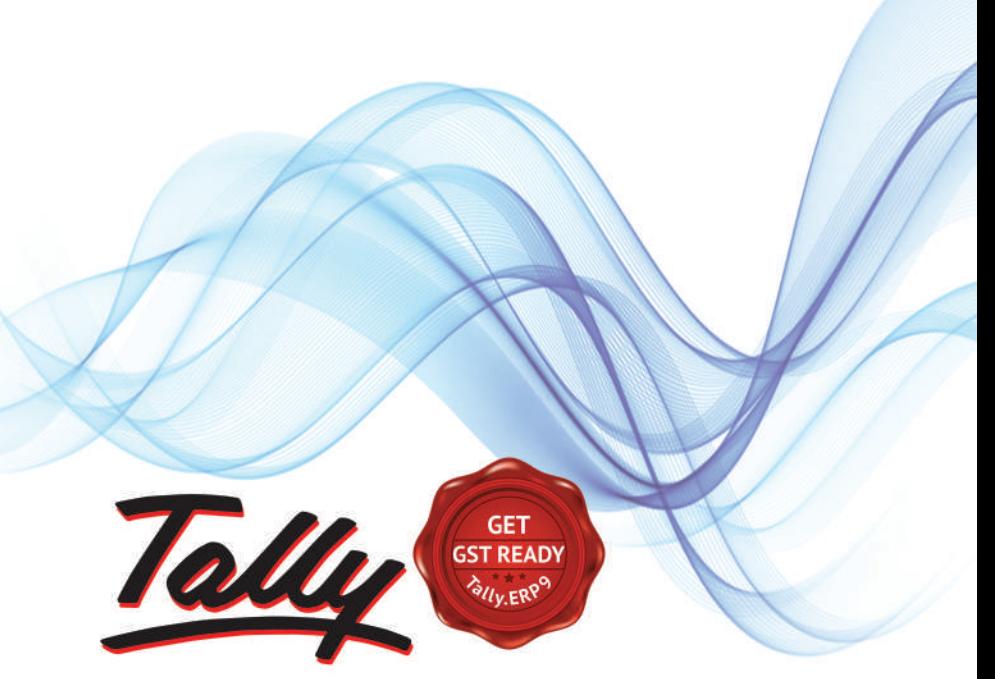

#### POWER **SIMPLICITY**  $0F$

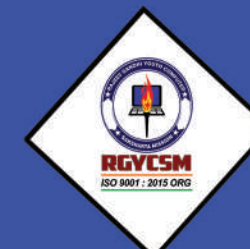

# **RAJEEV GANDHI YOUTH COMPUTER SAKSHARTA MISSION**

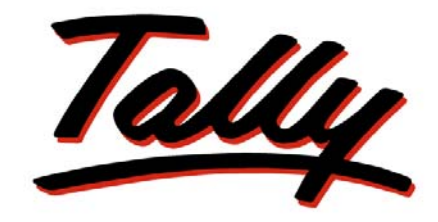

## POWER OF SIMPLICITY

## **Tally.ERP 9 at a Glance**

The information contained in this document represents the current view of Tally Solutions Pvt. Ltd., ('Tally' in short) on the topics discussed as of the date of publication. Because Tally must respond to changing market conditions, it should not be interpreted to be a commitment on the part of Tally, and Tally cannot guarantee the accuracy of any information presented after the date of publication.

This document is for informational purposes only. TALLY MAKES NO WARRANTIES, EXPRESS OR IMPLIED, IN THIS DOCUMENT.

Complying with all applicable copyright laws is the responsibility of the user. Without limiting the rights under copyright, no part of this document may be reproduced, stored in, or introduced into a retrieval system, or transmitted in any form, by any means (electronic, mechanical, photocopying, recording, or otherwise), or for any purpose, without the express written permission of Tally Solutions Pvt. Ltd.

Tally may have patents, patent applications, trademarks, copyrights, or other intellectual property rights covering subject matter in this document. Except as expressly provided in any written licence agreement from Tally, the furnishing of this document does not give you any licence to these patents, trademarks, copyrights, or other intellectual property.

© 2009 Tally Solutions Pvt. Ltd. All rights reserved.

Tally, Tally 9, Tally9, Tally.ERP, Tally.ERP 9, Shoper, Shoper 9, Shoper POS, Shoper HO, Shoper 9 POS, Shoper 9 HO, TallyDevel-oper, Tally Developer, Tally.Developer 9, Tally.NET, Tally Development Environment, Tally Extender, Tally Integrator, Tally Inte¬grated Network, Tally Service Partner, TallyAcademy & Power of Simplicity are either registered trademarks or trademarks of Tally Solutions Pvt. Ltd. in India and/or other countries. All other trademarks are properties of their respective owners.

**Version**: Tally.ERP 9 at a Glance/1.0/March 2009

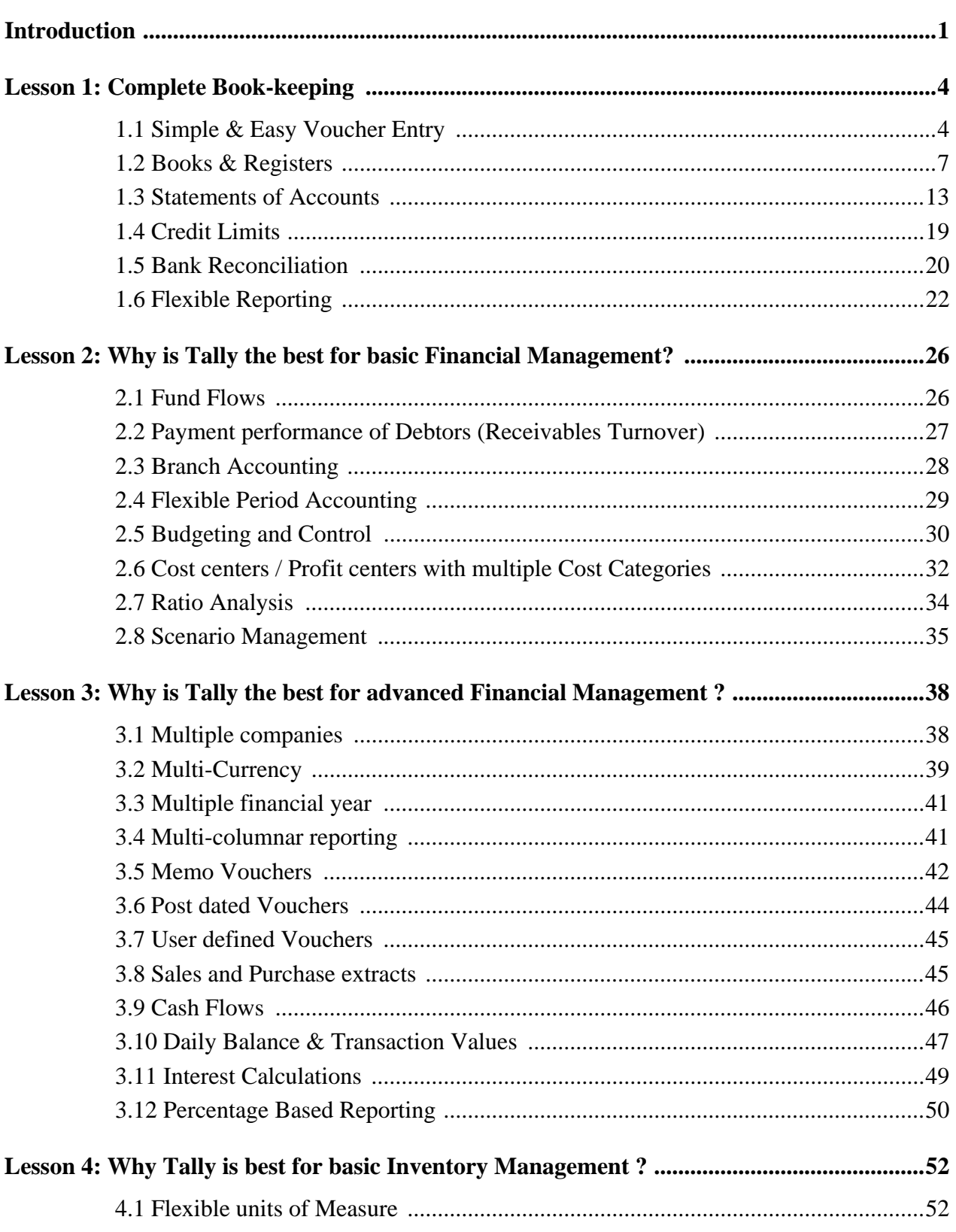

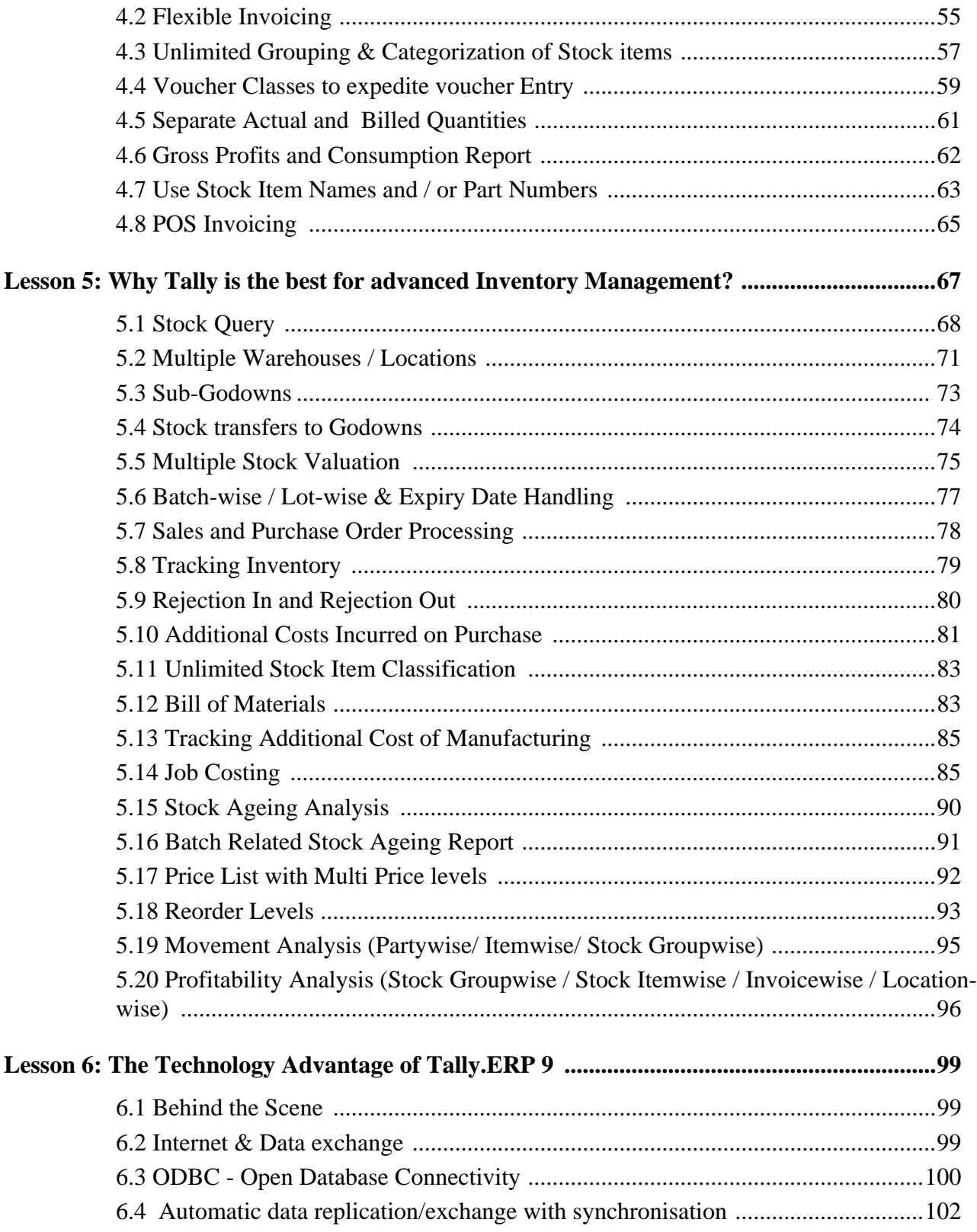

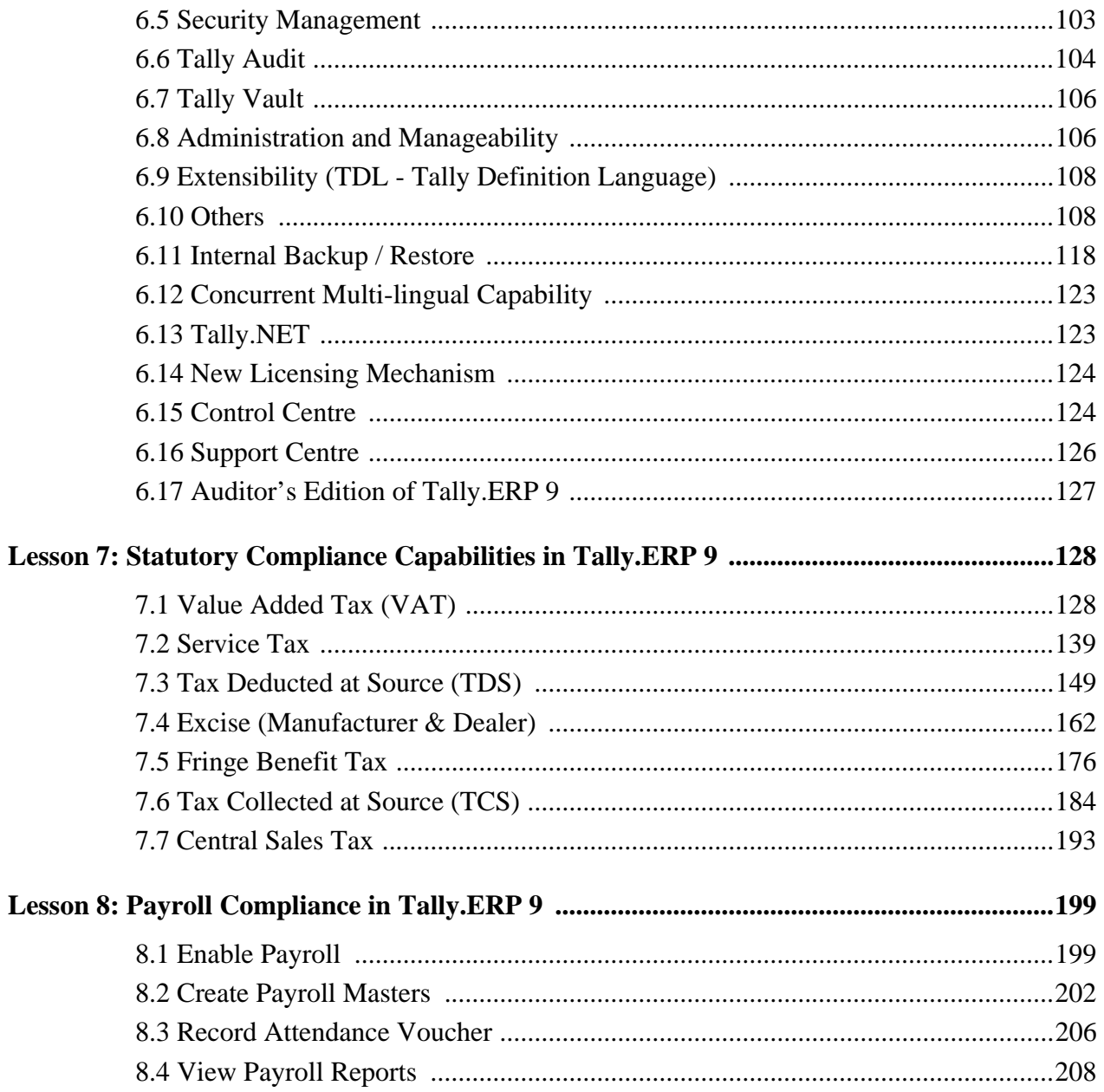

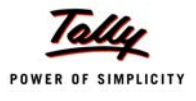

## <span id="page-7-0"></span>**Introduction**

## **A Path Breaking Technology**

#### **Tally.ERP 9 - It's Fast, Powerful, Scalable… And very Reliable!**

**Tally.ERP 9** is the world's fastest and most powerful concurrent Multi-lingual business Accounting and Inventory Management software. Tally.ERP 9, designed exclusively to meet the needs of small and medium businesses, is a fully integrated, affordable and highly reliable software. Built on the proprietary technology of Tally Solutions - **C:MuLATE** (Concurrent Multi-lingual Accelerated Technology Engine) - Tally.ERP 9 is a perfect fusion between the path-breaking Concurrent Multi-lingual Platform and an Object Oriented Database Engine. Technology on which someday all business accounting solutions will be built.

Tally.ERP 9 is easy to buy, quick to install, and easy to learn and use. Tally.ERP 9 is designed to automate and integrate all your business operations, such as sales, finance, purchasing, inventory, and manufacturing. With Tally.ERP 9, accurate, up-to-date business information is literally at your fingertips anywhere. The powerful new features and blazing speed and power of Tally.ERP 9 combine with enhanced MIS, Multi-lingual, Data Synchronization and Remote capabilities help you simplify all your business processes easily and cost-effectively.

#### **Simply the Best**

The Tally.ERP 9 encompasses the following salient features :

- **Simplicity :** Tally.ERP 9 is simple, easy to setup and use. It also allows easy Keyboard operations. It requires basic knowledge of Accounts and English to use it.
- **Speed :** Tally.ERP 9 provides the capability to generate instant and accurate reports, which assists the management to take timely and correct decisions for the overall productivity and growth of the company.

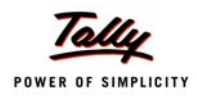

- **Power :** Tally.ERP 9 allows the user to maintain multiple companies and with unlimited levels of classification & grouping capabilities. It also allows drill downfacility from report level to transaction level.
- **Flexibility :** Tally.ERP 9 provides flexiblity to generate instant reports for any given period (month/year) or at any point of time besides providing the facility to toggle between Accounting & Inventory reports of the same company or between companies.
- **Scalability :** Tally.ERP 9 suits to any style of business needs and eliminates the necessity for a business to change its style of operation, in order to adapt to the application.
- **Concurrent multi-lingual capability :** Tally.ERP 9 offers you the exclusive capability of maintaining your accounts in any Indian language, viewing them in another language and printing them in yet another Indian language.
- **Real time processing :** Immediate posting & updation of books of accounts as soon as the transactions are entered, thereby facilitating instant statements & Reports. It also faciliaties real-time multi-user environment.
- **Accounting without Codes :** Tally.ERP 9 allows accounting with the regular names (the way you spell them or use in normal parlance) without any account codes.
- **Technical support :** Timely support is available from our experts at the Tally Service Partners (TSPs)
- **Online Help :** The Tally.ERP 9 Online Help (Alt+H) provides instant assistance on basic and advanced features or any other relevant topics of Tally.ERP 9.
- **Tally.NET :** is an enabling framework which establishes a connection through which the remote user can access the Client's data without copying / transferring the data.
- **Remote Access :** Tally.ERP 9 provides remote capabilities to access the data from anywhere and anytime.
- **Control Centre :** works as an interface between the user and Tally.ERP 9 installed at different sites and enables the user to centrally configure and administer Site/User belonging to an account.

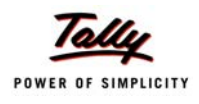

- **Support Centre** : allows a user can directly post his support queries on the functional and technical aspects of the Product.
- **Auditor's Edition** : Tally.ERP 9 offers a special Auditors' Edition of Tally.ERP 9, which provides auditing and compliance capabilities exclusively for Chartered Accountants.

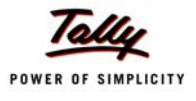

## <span id="page-10-0"></span>**Lesson 1: Complete Book-keeping**

Tally.ERP 9 maintains all books of accounts starting from record of vouchers to ledgers etc. You can use different types of vouchers like payment, receipt, sales, purchases, receipt notes, delivery notes and adjustment entry vouchers like journals, debit & credit notes. Tally.ERP 9 inherits the principle of double entry system of book keeping and thus reduces possibilities of errors during voucher entry.

## <span id="page-10-1"></span>**1.1 Simple & Easy Voucher Entry**

Tally.ERP 9 provides flexibility to use predefined voucher types, comprising of accounting and inventory voucher types to record various business transactions. It also allows you to use Keyboard shortcut Keys as well as mouse operations during voucher entry.

#### **1.1.1 User-defined Voucher Types**

Tally.ERP 9 provides predefined vouchers and also allows you to create different types of vouchers and record, classify & segregate vouchers as per your requirements. For e.g. you can further classify payment vouchers, by creating voucher types with the names **Bank Payment** and **Cash Payment.** 

#### **To create a new Voucher Type,**

*Go to Gateway of Tally > Accounts Info. > Voucher Type > Create*

- **Enter** the Voucher name
- Specify the **Type of voucher**
- Specify the **Method of numbering**
- Activate or deactivate the other functions as required

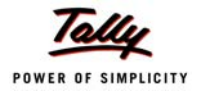

| <b>Voucher Type Creation</b>                      |                 | <b>Universal Enterprises</b>       | $Ctrl + M$           |
|---------------------------------------------------|-----------------|------------------------------------|----------------------|
| Name<br>∶ Bank Payment<br>(alias)<br>÷            |                 |                                    |                      |
|                                                   |                 |                                    |                      |
|                                                   |                 |                                    |                      |
| General                                           |                 | <b>Printing</b>                    | <b>Name of Class</b> |
| Type of Voucher<br>: Payment                      |                 | Print after saving Voucher<br>? No |                      |
| Abbr.<br>: Pymt                                   |                 |                                    |                      |
| Method of Voucher Numbering                       | ? Automatic     |                                    |                      |
| Use Advance Configuration                         | $?$ No          |                                    |                      |
| Use EFFECTIVE Dates for Vouchers                  | $?$ No          |                                    |                      |
| Make 'Optional' as default                        | $?$ No          |                                    |                      |
| Use Common Narration<br>Narrations for each entry | ? Yes<br>$?$ No |                                    |                      |
|                                                   |                 |                                    |                      |
|                                                   |                 |                                    |                      |
|                                                   |                 |                                    |                      |
|                                                   |                 |                                    |                      |
|                                                   |                 |                                    |                      |
|                                                   |                 |                                    | Accept?              |
|                                                   |                 |                                    | Yes or No.           |

Figure 1.1 Voucher Type Creation

## **1.1.2 Flexible Voucher Numbering**

Tally.ERP 9 also allows you to set the voucher numbering as per your needs, which is either automatic or manual or none. Further, you can also assign a Prefix / Suffix or both along with the Voucher number and define the periodicity of restarting Voucher numbers during entry i.e., either from the beginning of every day, month, week, year or never.

From the above **Voucher Type Creation / Alteration** screen,

Specify the **Method of Voucher Numbering**

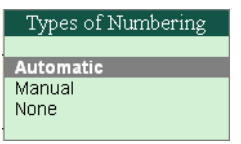

Figure 1.2 Types of Numbering

Specify the **Advance Configurations** for Voucher Numbering, as required

| <b>Voucher Type Alteration (Secondary)</b> |                                                                 |                          |                      |                                                    | <b>Universal Enterprises</b> |                    |                       | $Ctrl + M \times$ |
|--------------------------------------------|-----------------------------------------------------------------|--------------------------|----------------------|----------------------------------------------------|------------------------------|--------------------|-----------------------|-------------------|
| Name<br>Ba<br>(alias)                      | Starting Number<br>Width of Numerical Part<br>Prefill with ZERO |                          |                      | 2 <sub>1</sub><br>$\overline{\mathbf{3}}$<br>? Yes |                              |                    |                       |                   |
|                                            |                                                                 | <b>Restart Numbering</b> |                      | <b>Prefix Details</b>                              |                              |                    | <b>Suffix Details</b> |                   |
|                                            | Applicable<br>From                                              | Number                   | Starting Particulars | Applicable<br>From                                 | Particulars                  | Applicable<br>From | Particulars           | e of Class        |
| Type of Voucher<br>Abbr.                   | 1-Apr-2008                                                      |                          | 1 Yearly             | 1-Apr-2008                                         |                              |                    |                       |                   |
| Method of Voucher                          |                                                                 |                          |                      |                                                    |                              |                    |                       |                   |
| Use Advance Co                             |                                                                 |                          |                      |                                                    |                              |                    |                       |                   |
| Use EFFECTIVE D                            |                                                                 |                          |                      |                                                    |                              |                    |                       |                   |
| Make 'Optional' as                         |                                                                 |                          |                      |                                                    |                              |                    |                       |                   |
| Use Common Nam<br>Narrations for each      |                                                                 |                          |                      |                                                    |                              |                    |                       |                   |
| * (c) Connected t                          |                                                                 |                          |                      |                                                    |                              |                    |                       |                   |

Figure 1.3 Advance Configurations for Voucher Numbering

#### **1.1.3 Flexible classification of Account Heads / Chart of Accounts**

In Tally.ERP 9, there are 28 predefined groups which are widely used in Chart of Accounts of many trading organizations. Out of these, 15 groups are **Primary Groups** and the remaining 13 are **Sub-Groups**. Among the 15 predefined groups, 9 Groups are **Balance Sheet** items and the remaining 6 groups are **Profit & Loss A/c** items. However, you may also alter the nomenclature of these predefined 28 Groups.

Tally.ERP 9 allows you to define Account heads and groups as per your requirements, thereby facilitating multiple structural grouping. The flexibility & ease of creating user-defined Account Heads and groups (Chart of Accounts) as per nature of business or business practice makes Tally.ERP 9 to suit businesses across industries, verticals and geographies without changing the way they do their business.

**For Eg.,** You can have debtor's based on geographies viz., North Debtors, South Debtors, East Debtors & West Debtors and further subgroups based on states i.e., Karnataka Debtors, Maharashtra Debtors, Tamil Nadu Debtors. The states can also be classified into cities and so on.

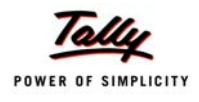

## <span id="page-13-0"></span>**1.2 Books & Registers**

Tally.ERP 9 provides you capability to generate various books and registers for any specific period viz., month, date, and year and as on date. In Tally.ERP 9, once voucher entry is made, the transactions are automatically & immediately in the Day Book and other Books of Accounts without any additional effort. Tally ERP 9 allows you to maintain and generate all primary books of accounts and registers like

- Cash Book
- Bank Book
- Purchase Register
- Sales Register
- Journal Register
- Debit Note Register
- Credit Note Register
- General Ledger

#### **1.2.1 Cash Book**

#### To generate **Cash Book,**

#### *Go to Gateway of Tally > Display > Account Books > Cash / Bank Book(s)*

- Select the required **Cash** Ledger Account
- Press **Enter** on the required month to view Cash transactions for a month

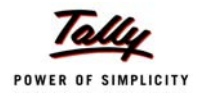

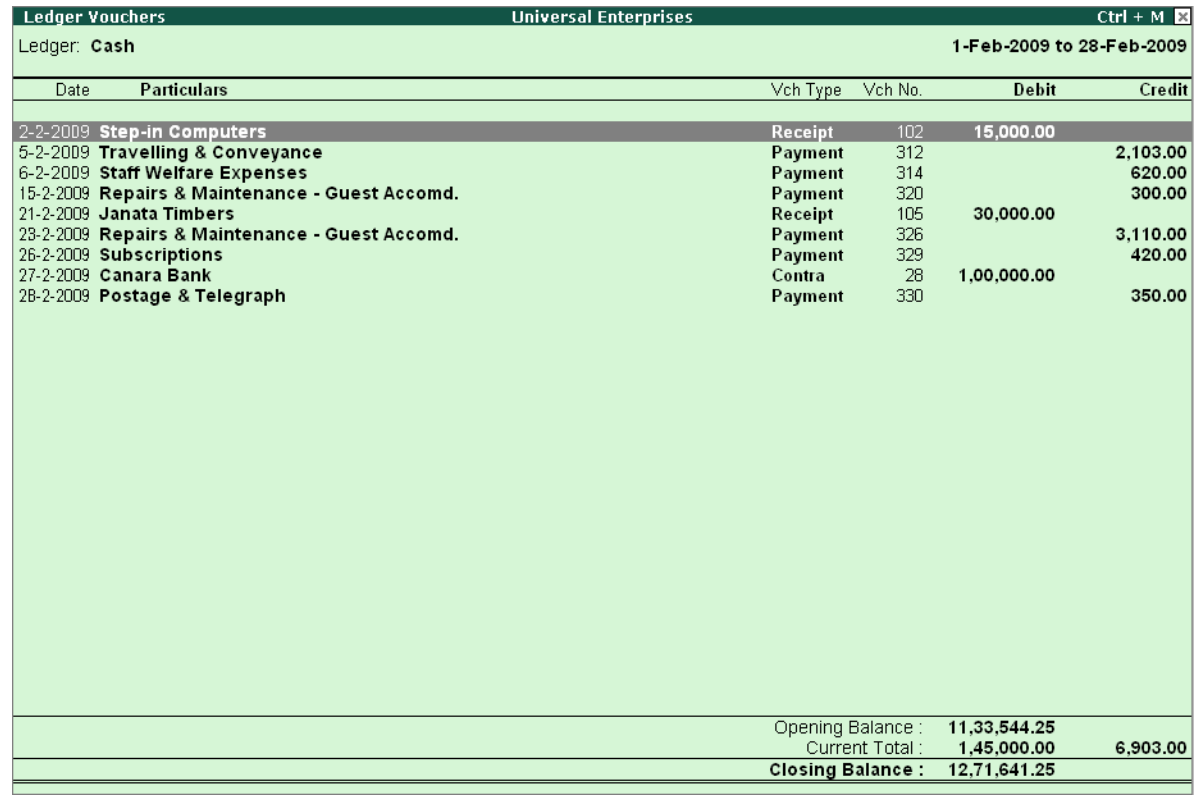

Figure 1.4 Cash Book

#### **1.2.2 Bank Book**

To generate **Bank Book,**

*Go to Gateway of Tally > Display > Account Books > Cash / Bank Book(s)* 

- Select the required **Bank Account**
- Press **Enter** on the required month to view Bank transactions for a month

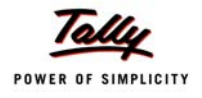

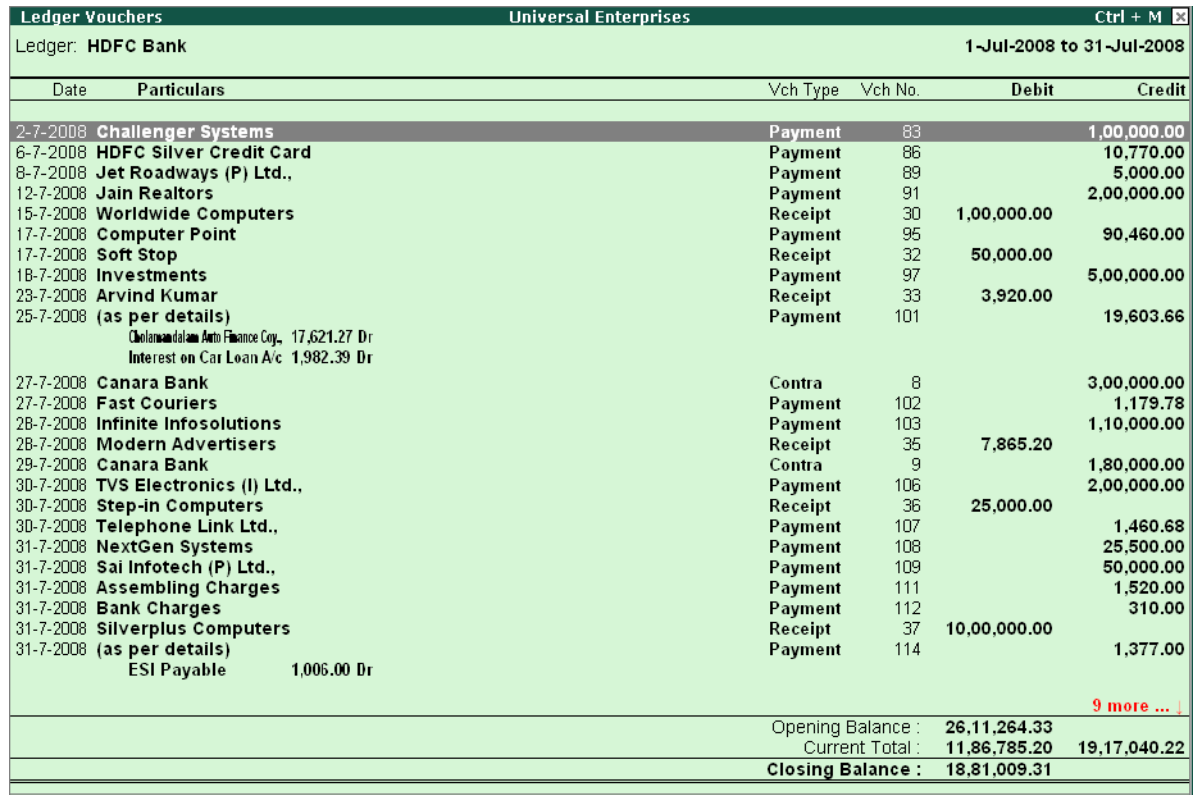

Figure 1.5 Bank Book

#### **1.2.3 Purchase Register**

To generate **Purchase Register,** 

#### *Go to Gateway of Tally > Display > Account Books > Purchase Register*

Press **Enter** on the required month to view Purchase Transactions for a month

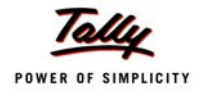

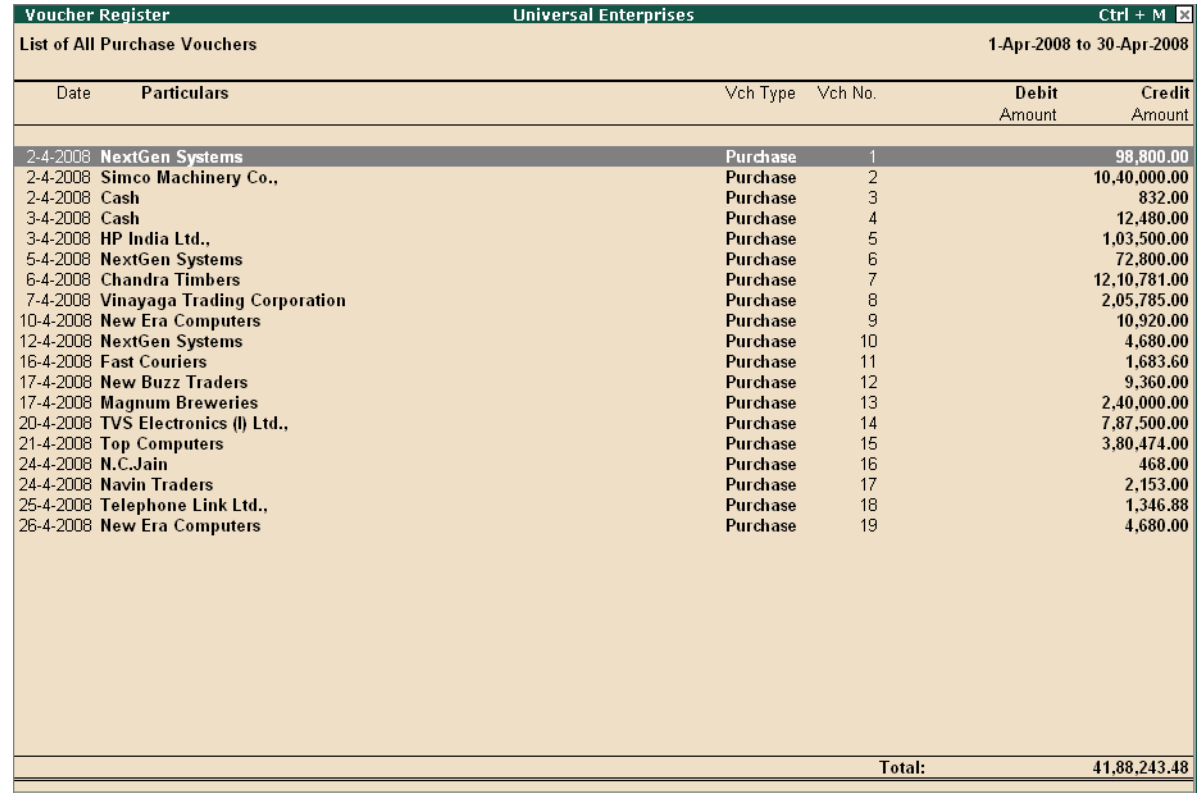

Figure 1.6 Purchase Register

## **1.2.4 Sales Register**

To generate **Sales Register,** 

#### *Go to Gateway of Tally > Display > Account Books > Sales Register*

Press **Enter** on the required month to view Sales Transactions for a month

| <b>Universal Enterprises</b><br><b>Voucher Register</b>  |                              |               |                            | $Ctrl + M \times$ |
|----------------------------------------------------------|------------------------------|---------------|----------------------------|-------------------|
| <b>List of All Sales Vouchers</b>                        |                              |               | 1-Nov-2008 to 30-Nov-2008  |                   |
|                                                          |                              |               |                            |                   |
| <b>Particulars</b><br>Date                               | Vch Type                     | Vch No.       | <b>Debit</b>               | Credit            |
|                                                          |                              |               | Amount                     | Amount            |
|                                                          |                              |               |                            |                   |
| 5-11-2008 Manjunath Systems                              | <b>Sales</b>                 | 72            | 28,080.00                  |                   |
| 6-11-2008 Nirmaan Timbers                                | <b>Sales</b>                 | 73            | 11,58,298.88               |                   |
| 10-11-2008 Worldwide Computers                           | <b>Sales</b>                 | 74            | 3,45,700.00                |                   |
| 12-11-2008 AVT Computers                                 | <b>Sales</b>                 | 75            | 4,888.00                   |                   |
| 16-11-2008 Bright Traders                                | <b>Sales</b>                 | 76            | 3,47,640.00                |                   |
| 22-11-2008 AVT Computers<br>25-11-2008 Hindustan Timbers | <b>Sales</b><br><b>Sales</b> | 77            | 1,03,500.00                |                   |
| 26-11-2008 Global Traders                                | <b>Sales</b>                 | 78<br>79      | 5,66,865.00<br>1,56,000.00 |                   |
| 26-11-2008 Silverplus Computers                          | <b>Sales</b>                 | 80            | 5,22,500.00                |                   |
| 27-11-2008 Futura Systems                                | <b>Sales</b>                 | 81            | 67,500.00                  |                   |
| 30-11-2008 Modern Advertisers                            | <b>Sales</b>                 | 82            | 7,303.40                   |                   |
|                                                          |                              |               |                            |                   |
|                                                          |                              |               |                            |                   |
|                                                          |                              |               |                            |                   |
|                                                          |                              |               |                            |                   |
|                                                          |                              |               |                            |                   |
|                                                          |                              |               |                            |                   |
|                                                          |                              |               |                            |                   |
|                                                          |                              |               |                            |                   |
|                                                          |                              |               |                            |                   |
|                                                          |                              |               |                            |                   |
|                                                          |                              |               |                            |                   |
|                                                          |                              |               |                            |                   |
|                                                          |                              |               |                            |                   |
|                                                          |                              |               |                            |                   |
|                                                          |                              |               |                            |                   |
|                                                          |                              |               |                            |                   |
|                                                          |                              |               |                            |                   |
|                                                          |                              |               |                            |                   |
|                                                          |                              | <b>Total:</b> | 33,08,275.28               |                   |
|                                                          |                              |               |                            |                   |

Figure 1.7 Sales Register

## **1.2.5 Journal Register**

To generate **Journal Register,**

## *Go to Gateway of Tally > Display > Account Books > Journal Register > Journal Register*

Press **Enter** on the required month to view Journal Entries for a month.

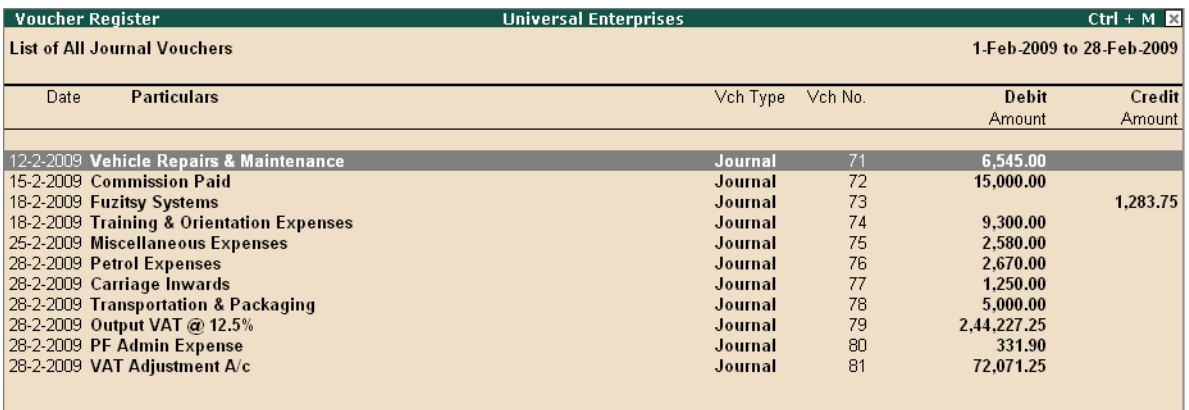

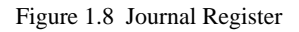

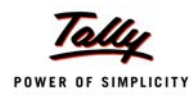

### **1.2.6 Debit Note Register**

#### To generate **Debit Note Register**,

#### *Go to Gateway of Tally > Display > Account Books > Journal Register > Debit Note Register*

Press **Enter** on the required month to view Debit Notes for a month.

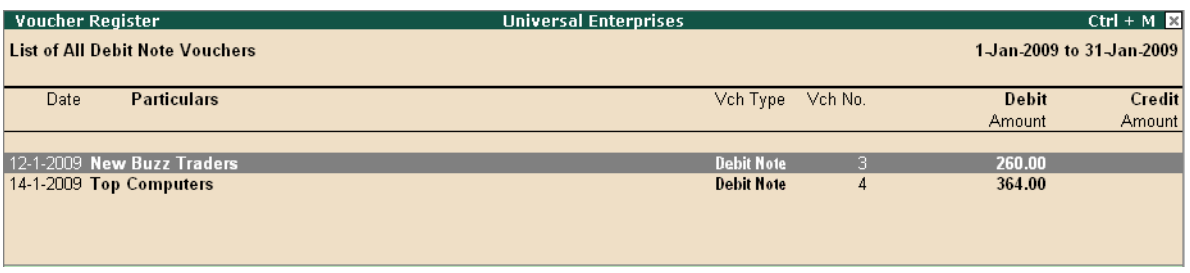

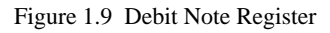

## **1.2.7 Credit Note Register**

To generate **Credit Note Register,**

#### *Go to Gateway of Tally > Display > Account Books > Journal Register > Credit Note Register*

 Press **Enter** on the required month to view Credit Notes for a month or press **F2** and specify the period

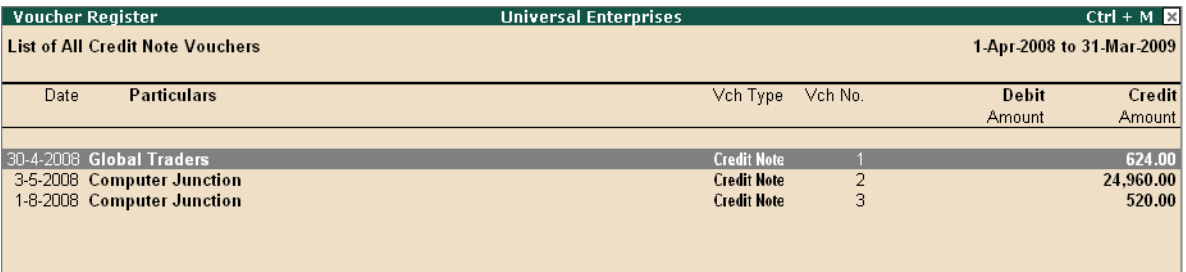

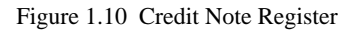

## **1.2.8 Day Book**

#### To generate **Day Book,**

#### *Go to Gateway of Tally > Display > Day Book*

Specify the required period to view transactions entered for that particular day, week and year or for any specified period.

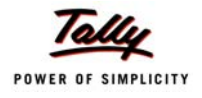

| <b>Day Book</b><br><b>Universal Enterprises</b> |                      |                |                     | $Ctrl + M \times$         |
|-------------------------------------------------|----------------------|----------------|---------------------|---------------------------|
| Day Book                                        |                      |                |                     | 1-Apr-2008 to 31-Mar-2009 |
|                                                 |                      |                |                     |                           |
| <b>Particulars</b><br>Date                      | Vch Type             | Vch No.        | <b>Debit Amount</b> | <b>Credit Amount</b>      |
|                                                 |                      |                | Inwards Qty         | Outwards Qty              |
|                                                 |                      |                |                     |                           |
| 2-4-2008 HDFC Bank                              | Contra               |                |                     | 20,000.00                 |
| 2-4-2008 Computer Junction                      | Receipt              | $\mathbf{1}$   |                     | 50.440.00                 |
| 2-4-2008 Mohan's Share Capital A/c              | Receipt              | 2              |                     | 15.00.000.00              |
| 2-4-2008 Computer Junction                      | <b>Sales</b>         |                | 51,420.00           |                           |
| 2-4-2008 InfoSoft Solutions                     | <b>Sales</b>         | 2              | 32,937.60           |                           |
| 2-4-2008 NextGen Systems                        | Purchase             |                |                     | 98,800.00                 |
| 2-4-2008 Simco Machinery Co.,                   | Purchase             | 2              |                     | 10.40.000.00              |
| 2-4-2008 Cash                                   | Purchase             | 3              |                     | 832.00                    |
| 3-4-2008 Computer Junction                      | Receipt              | 3              |                     | 49,920.00                 |
| 3-4-2008 Cash                                   | Purchase             | 4              |                     | 12.480.00                 |
| 3-4-2008 HP India Ltd.,                         | Purchase             | 5              |                     | 1.03.500.00               |
| 5-4-2008 HDFC Bank                              | Contra               | $\overline{2}$ |                     | 50,000.00                 |
| 5-4-2008 InfoSoft Solutions                     | Receipt              | 4              |                     | 32,937.60                 |
| 5-4-2008 Computer Junction                      | <b>Sales</b>         | з              | 14,560.00           |                           |
| 5-4-2008 NextGen Systems                        | Purchase             | 6              |                     | 72,800.00                 |
| 5-4-2008 Vinayaga Trading Corporation           | Purchase Order       |                |                     | 1,97,870.00               |
| 6-4-2008 Travelling & Conveyance                | <b>Payment</b>       |                | 1,500.00            |                           |
| 6-4-2008 Chandra Timbers                        | Purchase             |                |                     | 12,10,781.00              |
| 7-4-2008 Vinayaga Trading Corporation           | <b>Purchase</b>      | 8              |                     | 2.05.785.00               |
| 7-4-2008 Wireless Mouse                         | <b>Receipt Note</b>  | 1              | 10 Nos              |                           |
| 8-4-2008 Janata Timbers                         | <b>Sales</b>         | 4              | 4,90,437.00         |                           |
| 9-4-2008 NextGen Systems                        | Payment              | 2              | 28,000.00           |                           |
| 9-4-2008 Arvind Kumar                           | Receipt              | 5              |                     | 15,000.00                 |
| 9-4-2008 Arvind Kumar                           | <b>Sales</b>         | 5              | 26,000.00           |                           |
| 9-4-2008 Assembled PIV                          | <b>Delivery Note</b> | 5              |                     | 10 Nos                    |
| 9-4-2008 Assembled PIV                          | Mfq Journal          | 1              | 10 Nos              |                           |
| 10-4-2008 New Era Computers                     | Payment              | з              | 2,920.00            |                           |
| 10-4-2008 Universal Systems                     | <b>Sales</b>         | 6              | 2,31,300.00         |                           |
| 10-4-2008 New Era Computers                     | Purchase             | 9              |                     | 10,920.00                 |
| 12-4-2008 Arvind Kumar                          | Receipt              | 6              |                     | 10,000.00                 |
|                                                 |                      |                |                     | 971 more <b>J</b>         |

Figure 1.11 Day Book

#### **1.2.9 General Ledger**

As discussed earlier, you can define the Chart of Accounts i.e. - maintain groups, ledger masters etc., as required by your business and maintain detailed ledger system, for both Personal and Nominal Accounts.

## <span id="page-19-0"></span>**1.3 Statements of Accounts**

Tally.ERP 9 provides you capability to generate, print, mail or upload various Financial Statements and reports viz., Balance Sheet, Profit & Loss A/c, Trial Balance, Cash Flow, Fund Flow, Receivables, Payables & Stock Statements and so on.

#### **1.3.1 Receivables and Payables Management**

Accounts Receivables are the amounts that you are to receive from the sundry debtors while Accounts Payables are the amounts you have to pay to sundry creditors. Tally.ERP 9 provides complete bill wise information of amounts receivable as well as payable, either on party wise, group wise or Billwise. This feature tracks bills, payments/receipts including advances on one-toone basis.

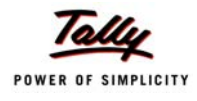

To view **Outstandings:**

- Set **Maintain Bill-wise Details** to **Yes** in **F11: Accounting Features**
- Create a **Party** (Ledger A/c) under **Sundry Debtors / Sundry Creditors** group
- Set **Maintain balances bill by bill** to **Yes** for the parties during ledger creation
- Go to **Gateway of Tally > Accounting Vouchers > Sales (F8) or Purchase (F9)** accordingly and enter the transaction by specifying a **Bill reference No**. along with due dates for the amount to be received or paid in the **Bill Allocations for** screen(you can also break up the amount into multiple reference numbers with different due dates)

#### To view **Receivables / Payables Reports**

*Go to Gateway of Tally > Display > Statement of Accounts > Outstandings > Receivables (to view due to the company).*

The report displays bill-by-bill outstanding for all the parties with the pending amount alongwith the due date.

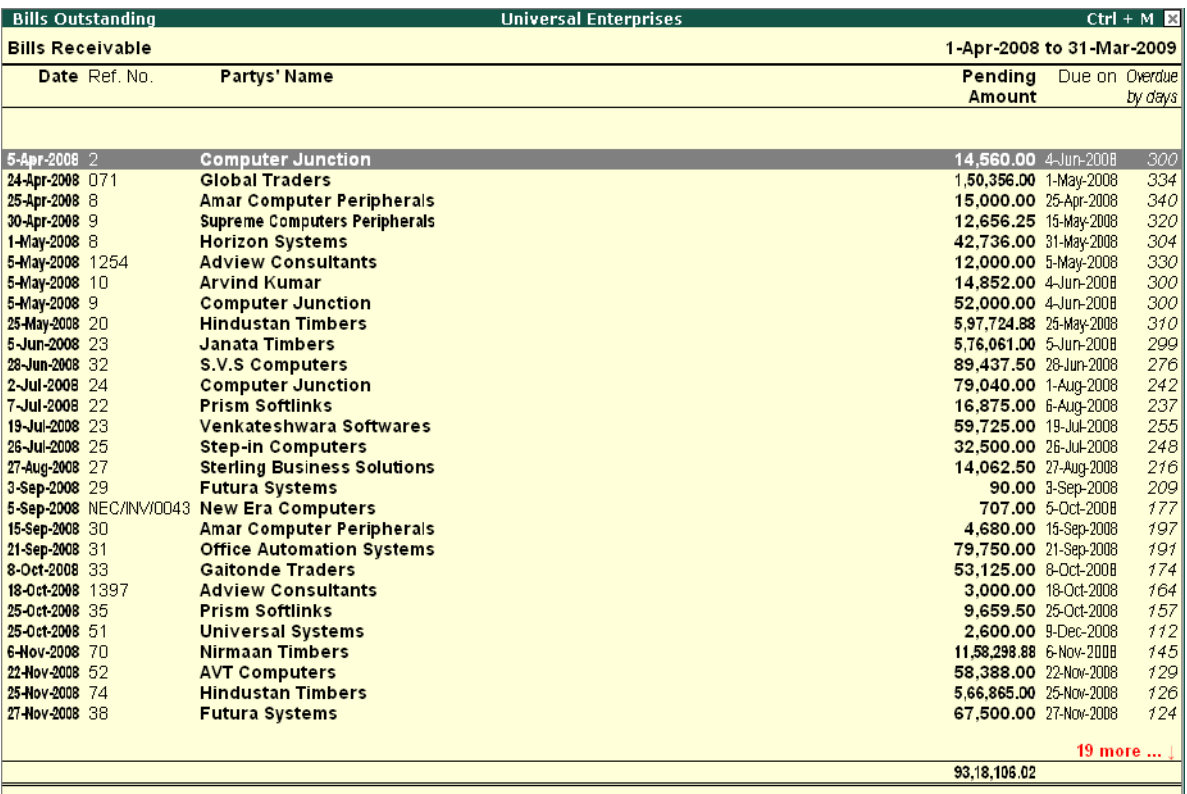

Figure 1.12 Bills Outstanding Report - Bills Receivables

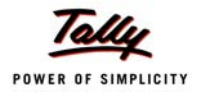

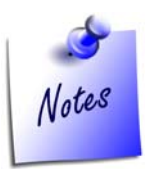

*To view amounts payable by your company, select Payables in the Outstandings menu. You can also toggle between Payables or Receivables reports, by clicking F4.*

#### To view **individual Party wise outstanding,**

Select **Ledger** in the **Outstandings** menu,

|             | <b>Ledger Outstandings</b> | <b>Universal Enterprises</b>        |                           |                | $Ctrl + M$ $\boxtimes$                          |
|-------------|----------------------------|-------------------------------------|---------------------------|----------------|-------------------------------------------------|
|             | Ledger: Zen Enterprises    |                                     | 1-Apr-2008 to 31-Mar-2009 |                |                                                 |
| Date        | Ref. No.                   | Opening<br>Amount                   | Pending<br><b>Amount</b>  | Due on Overdue | by days                                         |
|             |                            |                                     |                           |                |                                                 |
| 12-Jun-2008 | ZE/3571b                   | 5,200.00 Cr 4,144.00 Cr 27-Jul-2008 |                           |                |                                                 |
| 21-Jun-2008 | ZE/542                     | 3,640.00 Cr 3,640.00 Cr 5-Aug-2008  |                           |                | $\begin{array}{r} 247 \\ 238 \\ 24 \end{array}$ |
| 21-Jan-2009 | 13                         | 3,744.00 Dr 3,744.00 Dr 7-Mar-2009  |                           |                |                                                 |
|             |                            |                                     |                           |                |                                                 |
|             |                            |                                     |                           |                |                                                 |
|             |                            |                                     |                           |                |                                                 |
|             |                            |                                     |                           |                |                                                 |
|             |                            |                                     |                           |                |                                                 |
|             |                            |                                     |                           |                |                                                 |
|             |                            |                                     |                           |                |                                                 |
|             |                            |                                     |                           |                |                                                 |
|             |                            |                                     |                           |                |                                                 |
|             |                            |                                     |                           |                |                                                 |
|             |                            |                                     |                           |                |                                                 |
|             |                            |                                     |                           |                |                                                 |
|             |                            |                                     |                           |                |                                                 |
|             |                            |                                     |                           |                |                                                 |
|             |                            |                                     |                           |                |                                                 |
|             |                            |                                     |                           |                |                                                 |
|             |                            |                                     |                           |                |                                                 |
|             |                            |                                     |                           |                |                                                 |
|             |                            |                                     |                           |                |                                                 |
|             |                            |                                     |                           |                |                                                 |
|             |                            |                                     |                           |                |                                                 |
|             |                            | 5,096.00 Cr 4,040.00 Cr             |                           |                |                                                 |

Figure 1.13 Ledger Outstandings Report

You will get a report displaying bill-by-bill details of all outstandings for the concerned party along with the total outstanding amount. You can also view details of cleared bills, by using the options in the button bars.

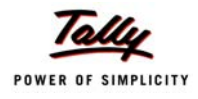

#### To View **Group Outstanding Reports:**

Select **Group** in the **Outstandings** menu and then select the specific **group** or **sub group.** 

| <b>Group Outstandings</b><br><b>Universal Enterprises</b> |                                                           | $Ctrl + M \times$ |
|-----------------------------------------------------------|-----------------------------------------------------------|-------------------|
|                                                           | South Debtors                                             |                   |
|                                                           | <b>Universal Enterprises</b><br>1-Apr-2008 to 31-Mar-2009 |                   |
|                                                           | <b>Pending Bills</b>                                      |                   |
|                                                           | <b>Debit</b>                                              | Credit            |
|                                                           |                                                           |                   |
| All India Computer Institute                              | 25,320.00                                                 |                   |
| Amar Computer Peripherals                                 | 19,680.00                                                 |                   |
| Arvind Kumar                                              | 40,852.00                                                 | 41,360.00         |
| AVT Computers                                             | 58,388.00                                                 |                   |
| Computer Junction                                         | 1,45,600.00                                               | 51,940.00         |
| Fortune Computer Services                                 | 34,240.00                                                 |                   |
| <b>Futura Systems</b>                                     | 67,590.00                                                 |                   |
| Gaitonde Traders                                          | 53,125.00                                                 |                   |
| Global Traders                                            | 3,17,918.00                                               |                   |
| Horizon Systems                                           | 42,736.00                                                 |                   |
| Office Automation Systems                                 | 79,750.00                                                 |                   |
| Prism Softlinks                                           | 26,534.50                                                 |                   |
| Silverplus Computers                                      | 12,86,800.00                                              |                   |
| Step-in Computers                                         | 32,500.00                                                 |                   |
| <b>Sterling Business Solutions</b>                        | 14,062.50                                                 |                   |
| Supreme Computers Peripherals                             | 12,656.25                                                 |                   |
| S.V.S Computers                                           | 89,437.50                                                 | 93,015.00         |
| Venkateshwara Softwares                                   | 59,725.00                                                 |                   |
|                                                           |                                                           |                   |
|                                                           |                                                           |                   |
|                                                           |                                                           |                   |
|                                                           |                                                           |                   |
|                                                           |                                                           |                   |
|                                                           |                                                           |                   |
|                                                           |                                                           |                   |
|                                                           | 24.06.914.75                                              | 1,86,315.00       |

Figure 1.14 Group Outstandings Report

You can also view **Ageing Analysis** of Oustandings, by defining various ranges of periods and view outstanding across the specified time slabs. **For eg.,** you can specify 0 to 30 days, 30 to 45 days and 45 to 75 days and so on.

#### To View **Ageing Analysis Report**

#### *Go to Gateway of Tally > Display >Outstandings >Receivables or Payables*

Select **F6 (Age wise)** 

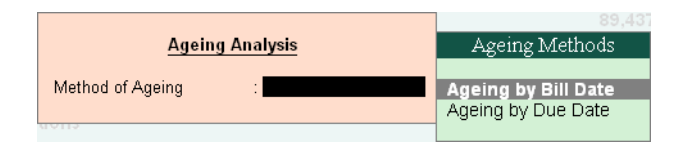

Figure 1.15 Ageing Methods

Specify **Ageing Methods** and the **Periods**

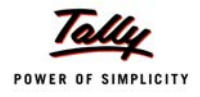

| <b>Bills Outstanding</b> |                                           | <b>Universal Enterprises</b> | $Ctrl + M \times$                                                                            |
|--------------------------|-------------------------------------------|------------------------------|----------------------------------------------------------------------------------------------|
| <b>Bills Receivable</b>  |                                           |                              | 1-Apr-2008 to 31-Mar-2009                                                                    |
| Date Ref. No.            | <b>Partys' Name</b>                       |                              | Pending $(60 \text{ days})$ 60 to 90 days 90 to 120 days $(> 120 \text{ days})$              |
|                          |                                           | <b>Amount</b>                |                                                                                              |
|                          |                                           |                              |                                                                                              |
|                          |                                           |                              |                                                                                              |
| 5-Apr-2008 2             | <b>Computer Junction</b>                  | 14.560.00                    | 14,560.00                                                                                    |
| 24-Apr-2008 071          | <b>Global Traders</b>                     | 1.50,356.00                  | 1,50,356.00                                                                                  |
| 25-Apr-2008 8            | <b>Amar Computer Peripherals</b>          | 15,000.00                    | 15,000.00                                                                                    |
| 30 Apr 2008 9            | <b>Supreme Computers Peripherals</b>      | 12.656.25                    | 12,656.25                                                                                    |
| 1-May-2008 8             | <b>Horizon Systems</b>                    | 42.736.00                    | 42,736.00                                                                                    |
| 5-May 2008 1254          | <b>Adview Consultants</b>                 | 12,000.00                    | 12,000.00                                                                                    |
| 5-May-2008 10            | <b>Arvind Kumar</b>                       | 14,852.00                    | 14,852.00                                                                                    |
| 5-May 2008 9             | <b>Computer Junction</b>                  | 52,000.00                    | 52,000.00                                                                                    |
| 25-May-2008 20           | <b>Hindustan Timbers</b>                  | 5.97.724.88                  | 5,97,724.88                                                                                  |
| 5 Jun 2008 23            | <b>Janata Timbers</b>                     | 5,76,061.00                  | 5,76,061.00                                                                                  |
| 28-Jun-2008 32           | <b>S.V.S Computers</b>                    | 89,437.50                    | 89,437.50                                                                                    |
| 2-Jul-2008 24            | <b>Computer Junction</b>                  | 79.040.00                    | 79,040.00                                                                                    |
| 7-Jul-2008 22            | <b>Prism Softlinks</b>                    | 16,875.00                    | 16,875.00                                                                                    |
| 19-Jul-2008 23           | Venkateshwara Softwares                   | 59,725.00                    | 59,725.00                                                                                    |
| 26-Jul-2008 25           | <b>Step-in Computers</b>                  | 32.500.00                    | 32,500.00                                                                                    |
| 27 Aug 2008 27           | <b>Sterling Business Solutions</b>        | 14.062.50                    | 14,062.50                                                                                    |
| 3-Sep-2008 29            | <b>Futura Systems</b>                     | 90.00                        | 90.00                                                                                        |
|                          | 5-Sep-2008 NEC/INV/0043 New Era Computers | 707.00                       | 707.00                                                                                       |
| 15-Sep-2008 30           | <b>Amar Computer Peripherals</b>          | 4,680.00                     | 4,680.00                                                                                     |
| 21-Sep-2008 31           | <b>Office Automation Systems</b>          | 79,750.00                    | 79,750.00                                                                                    |
| 8-Oct-2008 33            | <b>Gaitonde Traders</b>                   | 53.125.00                    | 53,125.00                                                                                    |
| 18-Oct-2008 1397         | <b>Adview Consultants</b>                 | 3,000.00                     | 3,000.00                                                                                     |
| 25-Oct-2008 35           | <b>Prism Softlinks</b>                    | 9.659.50                     | 9,659.50                                                                                     |
| 25-Oct-2008 51           | <b>Universal Systems</b>                  | 2.600.00                     | 2,600.00                                                                                     |
| 6-Nov-2008 70            | <b>Nirmaan Timbers</b>                    | 11,58,298.88                 | 11,58,298.88                                                                                 |
| 22-Nov-2008 52           | <b>AVT Computers</b>                      | 58,388.00                    | 58,388.00                                                                                    |
| 25-Nov-2008 74           | <b>Hindustan Timbers</b>                  | 5,66,865.00                  | 5.66,865.00                                                                                  |
| 27-Nov-2008 38           | <b>Futura Systems</b>                     | 67,500.00                    | 67,500.00                                                                                    |
|                          |                                           |                              |                                                                                              |
|                          |                                           |                              | 19 more $\dots \downarrow$<br>93.18.106.02 39.84.118.13 6.41.870.38 9.07.868.00 37.84.249.51 |
|                          |                                           |                              |                                                                                              |

Figure 1.16 Ageing Analysis Report

You may also view the **Ageing Analysis** report by **due date** or by **bill date.**

## **1.3.2 Group Summaries**

The group summary statement shows the closing balances of the accounts of a selected group for a specified period up to the current date. The default view is that of sub-groups within a group.

To view **Group Summary**,

#### *Go to Gateway of Tally > Display > Account Books > Group Summary*

- Select a **Group** (Sundry Debtors / Sundry Creditors or any other group or you may select **Primary** to display summary for all the groups)
- Press **Alt+F1** for detailed view

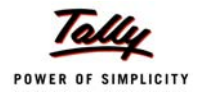

| <b>Group Summary</b>               | <b>Universal Enterprises</b>                              | $Ctrl + M \times$     |
|------------------------------------|-----------------------------------------------------------|-----------------------|
|                                    |                                                           | <b>Sundry Debtors</b> |
| <b>Particulars</b>                 | <b>Universal Enterprises</b><br>1-Apr-2008 to 31-Mar-2009 |                       |
|                                    | <b>Closing Balance</b>                                    |                       |
|                                    | <b>Debit</b>                                              | Credit                |
|                                    |                                                           |                       |
|                                    |                                                           |                       |
| <b>East Debtors</b>                | 2,33,900.00                                               |                       |
| <b>Universal Systems</b>           | 2,33,900.00                                               |                       |
| <b>North Debtors</b>               | 30,800.00                                                 |                       |
| Computer World                     | 30,800.00                                                 |                       |
| <b>South Debtors</b>               | 22.24.685.25                                              | 4.085.50              |
| All India Computer Institute       | 25,320.00                                                 |                       |
| Amar Computer Peripherals          | 19,680.00                                                 |                       |
| <b>Arvind Kumar</b>                |                                                           | 508.00                |
| <b>AVT</b> Computers               | 58,388.00                                                 |                       |
| Computer Junction                  | 93,660.00                                                 |                       |
| Fortune Computer Services          | 34,240.00                                                 |                       |
| <b>Futura Systems</b>              | 67,590.00                                                 |                       |
| Gaitonde Traders                   | 53.125.00                                                 |                       |
| Global Traders                     | 3.17.918.00                                               |                       |
| <b>Horizon Systems</b>             | 42,736.00                                                 |                       |
| <b>Office Automation Systems</b>   | 79,750.00                                                 |                       |
| Prism Softlinks                    | 26,534.50                                                 |                       |
| <b>Silverplus Computers</b>        | 12,86,800.00                                              |                       |
| <b>Step-in Computers</b>           | 32,500.00                                                 |                       |
| <b>Sterling Business Solutions</b> | 14,062.50                                                 |                       |
| Supreme Computers Peripherals      | 12,656.25                                                 |                       |
| S.V.S Computers                    |                                                           | 3,577.50              |
| Venkateshwara Softwares            | 59,725.00                                                 |                       |
| <b>Sundry Debtors - Overseas</b>   | 14.949.80                                                 |                       |
| <b>Fuzitsy Systems</b>             | 14,949.80                                                 |                       |
|                                    |                                                           | $5$ more $\downarrow$ |
| <b>Grand Total</b>                 | 61.45.422.18                                              | 4,085.50              |

Figure 1.17 Group Summary

## **1.3.3 Columnar Reports**

Tally.ERP 9 provides columnar reports for transactions of Sales, Purchase and Journal as well as specific Ledgers and Cash / Bank Books.

#### To view **Columnar Reports**,

*Go to Gateway of Tally > Display > Account Books*

- Select a register **(Sales/Purchase/Journal)**.
- Drill down to the **List of Vouchers**
- Press **F5** to view columnar reports as shown in the figure below (This is an option to choose the ledger accounts or configure the columns to contain the required information)

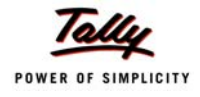

|      | <b>Voucher Register</b>                                       |                              |                                            |                | <b>Universal Enterprises</b> |                                                             |               |          |                           | $Ctrl + M \times$ |
|------|---------------------------------------------------------------|------------------------------|--------------------------------------------|----------------|------------------------------|-------------------------------------------------------------|---------------|----------|---------------------------|-------------------|
|      | <b>List of All Sales Vouchers</b>                             |                              |                                            |                |                              |                                                             |               |          | 1-Apr-2008 to 31-Mar-2009 |                   |
|      |                                                               |                              |                                            |                |                              |                                                             |               |          |                           |                   |
| Date | Particulars                                                   | Voucher                      | Vch No.                                    | Quantity       | Rate                         | Gross Total                                                 | Interstate    | ranspor- | CST Tax $@$               | <b>Sales</b>      |
|      |                                                               | Type                         |                                            |                |                              |                                                             | Sales $@.4\%$ | tation & | 4%                        | AMC for           |
|      |                                                               |                              |                                            |                |                              |                                                             |               | Packagi- |                           | Compute-          |
|      |                                                               |                              |                                            |                |                              |                                                             |               | ng       |                           | rs.               |
|      |                                                               |                              |                                            |                |                              |                                                             |               |          |                           |                   |
|      |                                                               |                              |                                            |                |                              |                                                             |               |          |                           |                   |
|      |                                                               |                              |                                            |                |                              |                                                             |               |          |                           | 14 more $$ $-$    |
|      | 2-Apr-2008 Computer Junction<br>2-Apr-2008 InfoSoft Solutions | <b>Sales</b><br><b>Sales</b> | 1<br>$\overline{2}$                        |                | 2 Nos 24,000.00/Nos          | 51,420.00<br>32.937.60                                      | 48,000.00     | 1,500.00 | 1,920.00                  |                   |
|      | 5-Apr-2008 Computer Junction                                  | Sales                        | 3                                          | 1.610 Nos      | 8.70/Nos                     | 14,560.00                                                   |               |          |                           | 30,000.00         |
|      | 8-Apr-2008 Janata Timbers                                     | Sales                        |                                            | 50 MT          | 8.500.00/MT                  | 4.90.437.00                                                 |               |          |                           |                   |
|      | 9-Apr-2008 Arvind Kumar                                       | Sales                        |                                            |                | 1 Nos 25,000.00/Nos          | 26,000.00                                                   |               |          |                           |                   |
|      | 1D-Apr-2008 Universal Systems                                 | <b>Sales</b>                 | $\begin{array}{c} 4 \\ 5 \\ 6 \end{array}$ |                | 10 Nos 22.000.00/Nos         | 2,31,300.00                                                 | 2.20.000.00   | 2,500.00 | 8,800.00                  |                   |
|      | 13-Apr-2008 Hindustan Timbers                                 | Sales                        | 7                                          | 30 MT          | 9,000.00/MT                  | 3, 11, 572. 13                                              |               |          |                           |                   |
|      | 24-Apr-2008 Global Traders                                    | Sales                        | l8                                         | 35.0 Box       | 200.00/Box                   | 7.280.00                                                    |               |          |                           |                   |
|      | 25-Apr-2008 Global Traders                                    | Sales                        | l9                                         | 5 Nos          | 2,000.00/Nos                 | 10,400.00                                                   |               |          |                           |                   |
|      | 25-Apr-2008   Amar Computer Peripherals                       | Sales                        | 10                                         |                | 10 Nos 12.000.00/Nos         | 1.33.125.00                                                 |               |          |                           |                   |
|      | 25-Apr-2008 Silverplus Computers                              | Sales                        | 11                                         |                | 20 Nos 22,000.00/Nos         | 4,61,100.00                                                 |               |          |                           |                   |
|      | 3D-Apr-2008 Supreme Computers Peripherals                     | Sales                        | 12                                         |                | 15 Nos 11,000.00/Nos         | 1.85.625.00                                                 |               |          |                           |                   |
|      | 3D-Apr-2008 Modern Advertisers                                | Sales                        | 13                                         |                |                              | 5,612.00                                                    |               |          |                           |                   |
|      | 1-May-2008 Horizon Systems                                    | Sales                        | 14                                         | <b>298 Nos</b> | 363.76/Nos                   | 1.12.736.00                                                 |               |          |                           |                   |
|      | 3-May-2008 Office Automation Systems                          | Sales                        | 15                                         | 15 Nos         | 7,400.00/Nos                 | 1,24,875.00                                                 |               |          |                           |                   |
|      | 5-May-2008 Computer Junction                                  | Sales                        | 16                                         |                | 6 Nos 25,000.00/Nos          | 1.59.500.00                                                 | 1,50,000.00   | 3,500.00 | 6,000.00                  |                   |
|      | 5-May-2008 Arvind Kumar                                       | Sales                        | 17                                         | <b>113 Nos</b> | 695.13/Nos                   | 81,692.00                                                   |               |          |                           |                   |
|      | 10-May-2008 Computer World                                    | Sales                        | 18                                         |                | 15 Nos 24,000.00/Nos         | 3,76,900.00                                                 |               | 2,500.00 | 14,400.00                 |                   |
|      | 15-May-2008 Nirmaan Timbers                                   | Sales                        | 19                                         | 60 MT          | 8,600.00/MT                  | 5,98,510.13                                                 |               |          |                           |                   |
|      | 25-May-2008 Worldwide Computers                               | Sales                        | 20<br>21                                   |                | 25 Nos 25,000.00/Nos         | 6,52,500.00                                                 | 6,25,000.00   | 2,500.00 | 25,000.00                 |                   |
|      | 25-May-2008 Hindustan Timbers                                 | Sales                        | 22                                         | 60 MT          | 8,600.00/MT                  | 5.97.724.88                                                 |               |          |                           |                   |
|      | 30-May-2008 Modern Advertisers<br>5-Jun-2008 AVT Computers    | <b>Sales</b><br>Sales        | 23                                         |                | 6 Nos 12,000.00/Nos          | 7.640.48<br>81,000.00                                       |               |          |                           |                   |
|      | 5-Jun-2008 Janata Timbers                                     | <b>Sales</b>                 | 24                                         | 900 MT         | 600.00/MT                    | 5,76,061.00                                                 |               |          |                           |                   |
|      |                                                               |                              |                                            |                |                              |                                                             |               |          |                           |                   |
|      |                                                               |                              |                                            |                |                              |                                                             |               |          |                           | 93 more  1        |
|      | Grand Total                                                   |                              |                                            |                |                              | 3,45,16,595.42 60,54,625.00 65,000.00 2,56,585.00 65,000.00 |               |          |                           |                   |
|      |                                                               |                              |                                            |                |                              |                                                             |               |          |                           |                   |

Figure 1.18 Columnar Sales Register

Different type of reports can be generated for each of the primary statement/ report generated in Tally.ERP 9. It is to be noted that Tally.ERP 9 provides the columnar comparison of data for different periods and budgets only for the Group Summary.

## <span id="page-25-0"></span>**1.4 Credit Limits**

Tally.ERP 9 provides you with the feature to set threshold limits for the trading transactions with your Sundry Debtors. On setting the Credit Limits, transactions beyond the specified limit are restricted. This feature is very significant in reducing potential bad debts.

To activate **Credit limits**,

Set **Maintain Budgets & Controls** to **Yes** in **F11: Accounting Features**

To set **Credit limits**,

#### *Go to Gateway of Tally > Accounts Info. > Ledgers >Credit Limits,*

- Select the required **Group**.
- Specify the **Credit limit** for each ledger account and the applicable credit period

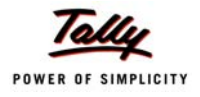

|                 | <b>Multi Ledger Limit Alteration</b><br><b>Universal Enterprises</b> |                                                  | $Ctrl + M \times$    |
|-----------------|----------------------------------------------------------------------|--------------------------------------------------|----------------------|
|                 | <b>Sundry Debtors</b><br>Under Group                                 | 1-Apr-2008 to 31-Mar-2009                        |                      |
|                 |                                                                      |                                                  |                      |
| S.No.           | Name of Ledger                                                       | <b>Credit Limit</b>                              | <b>Credit Period</b> |
|                 | Imore                                                                |                                                  |                      |
| $\ddotsc$<br>5. | Batliwala & Co.                                                      | 7,00,000.00 Dr 30 Days                           |                      |
| 6.              | <b>Best Systems Pyt Ltd</b>                                          | 7.50.000.00 Dr 45 Days                           |                      |
| 7.              | <b>Bright Traders</b>                                                | 4,00,000.00 Dr                                   |                      |
| 8.              | <b>Computer Junction</b>                                             | 5,00,000.00 Dr 60 Days                           |                      |
| 9.              | <b>Computer World</b>                                                | 32,00,000.00 Dr 45 Days                          |                      |
| 10.             | <b>Fortune Computer Services</b>                                     | 12,00,000.00 Dr 30 Days                          |                      |
| 11.             | <b>Futura Systems</b>                                                | 5,00,000.00 Dr 45 Days                           |                      |
| 12.             | <b>Fuzitsy Systems</b>                                               | 10.00.000.00 Dr                                  |                      |
| 13.             | <b>Gaitonde Traders</b>                                              | 3,00,000.00 Dr 60 Days                           |                      |
| 14.             | <b>Global Traders</b>                                                | 5,00,000.00 Dr 30 Days                           |                      |
| 15.             | <b>Hindustan Timbers</b>                                             | 45,00,000.00 Dr 45 Days                          |                      |
| 16.             | <b>Horizon Systems</b>                                               | 7,50,000.00 Dr 30 Days                           |                      |
| 17.             | <b>InfoSoft Solutions</b>                                            | 8,00,000.00 Dr 60 Days                           |                      |
| 18.             | <b>Janata Timbers</b>                                                | 12,00,000.00 Dr 30 Days                          |                      |
| 19.             | K.P.Bhutia                                                           | 5,00,000.00 Dr 30 Days                           |                      |
| 20.             | <b>Manjunath Systems</b>                                             | 8,00,000.00 Dr 45 Days                           |                      |
| 21.             | M.M.Lal                                                              | 5,00,000.00 Dr 30 Days                           |                      |
| 22.             | <b>Modern Advertisers</b>                                            | 12,00,000.00 Dr 45 Days                          |                      |
| 23.             | <b>Nirmaan Timbers</b>                                               | 3,00,000.00 Dr 30 Days                           |                      |
| 24.             | <b>Office Automation Systems</b>                                     | 10,00,000.00 Dr 45 Days                          |                      |
| 25.             | <b>Prism Softlinks</b>                                               | 9,00,000.00 Dr 60 Days                           |                      |
| 26.             | <b>Silverplus Computers</b>                                          | 54,00,000.00 Cr 45 Days                          |                      |
| 27.             | <b>Soft Stop</b>                                                     | 15,00,000.00 Dr 30 Days                          |                      |
| 28.             | <b>Step-in Computers</b>                                             | 30,00,000.00 Dr 45 Days                          |                      |
| 29.             | <b>Sterling Business Solutions</b>                                   | 9,00,000.00 Dr 30 Days                           |                      |
| 30.             | <b>Supreme Computers Peripherals</b>                                 | 2,50,000.00 Dr 15 Days                           |                      |
| 31.             | <b>S.V.S Computers</b>                                               | 3.00.000.00 Dr 30 Days<br>4.50,000.00 Dr 60 Davs |                      |
| 32.<br>33.      | <b>Universal Computers</b>                                           |                                                  |                      |
| 34.             | <b>Universal Systems</b><br>Venkateshwara Softwares                  |                                                  | Accept?              |
| 35.             | <b>Worldwide Computers</b>                                           |                                                  |                      |
|                 |                                                                      |                                                  |                      |
|                 |                                                                      |                                                  | Yes or No            |

Figure 1.19 Credit Limits for Ledger Accounts

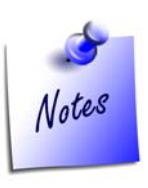

*You can also define the Credit Limits for individual ledger accounts at the time of creation /Alteration, in the Ledger Master screen.*

## <span id="page-26-0"></span>**1.5 Bank Reconciliation**

Tally.ERP 9 provides you the facility to reconcile the transactions of your Bank Book with the Bank Statement and instantly displays the Balance at Bank and as per the Bank Book, this facility significantly helps in planning your payouts. The reconciliation of bank transaction using the reconcile feature is very simple and easy to use, by simply entering the date of debit / credit of a particular transaction in the Bank.

To view **Bank Reconciliation Statement:**

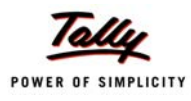

#### *Go to Gateway of Tally > Display > Account Books > Cash/Bank Book*

- Select the required **Bank Account** and press **Enter** on the required month (or **F2** and specify the required period from which you want to reconcile your bank accounts)
- Press **F5: Reconcile**
- **Enter** the **date of clearing** (date on which the transaction is being debited / credited) from the Bank Statement.

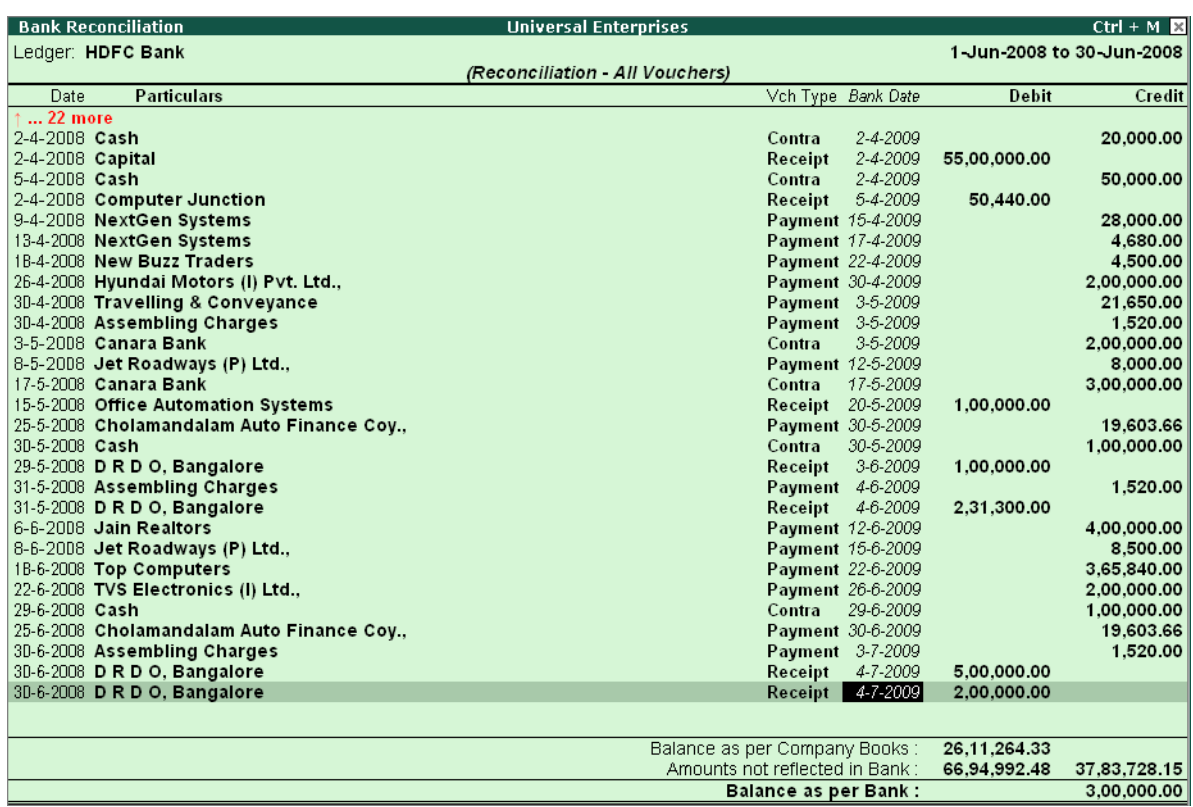

Figure 1.20 Bank Reconciliation Report

After reconciliation, you may also toggle to other reports, by pressing the relevant buttons from the Button Bar.

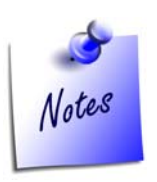

*You may also specify the effective date of reconciliation in the Bank Ledger Master to predefine the date of reconciliation for transaction starting from where you want to reconcile.*

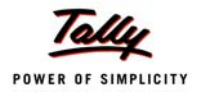

## <span id="page-28-0"></span>**1.6 Flexible Reporting**

Tally.ERP 9 can be used to generate financial reports, accounting reports, inventory reports, statutory reports and management control reports.

## **1.6.1 Bird's eye View/ Drill Down Display:**

Tally.ERP 9's unique features provide you with the required information at a glance. For example-Ratio Analysis and Statistics provide you with wealth of information for decision making in a single screen.

| <b>Ratio Analysis</b>                                           |                                | <b>Universal Enterprises</b>                                                    | $Ctrl + M R$                 |
|-----------------------------------------------------------------|--------------------------------|---------------------------------------------------------------------------------|------------------------------|
|                                                                 | <b>Universal Enterprises</b>   |                                                                                 | <b>Universal Enterprises</b> |
| <b>Principal Groups</b>                                         | 1-Apr-2008 to 31-Mar-2009      | <b>Principal Ratios</b>                                                         | 1-Apr-2008 to 31-Mar-2009    |
|                                                                 |                                |                                                                                 |                              |
| <b>Working Capital</b>                                          | 82.39.721.82 Dr Current Ratio  |                                                                                 | 2.51 : 1                     |
| (Current Assets-Current Liabilities)                            |                                | (Current Assets: Current Liabilities)                                           |                              |
| Cash-in-hand                                                    | 10.19.901.25 Dr Quick Ratio    |                                                                                 | 2.26:1                       |
| <b>Bank Accounts</b><br>Bank OD A/c                             | 29.35,492.67 Dr                | (Current Assets-Stock-in-hand: Current Liabilities)                             | 0.04:1                       |
|                                                                 |                                | <b>Debt/Equity Ratio</b><br>(Loans (Liability) : Capital Account + Nett Profit) |                              |
| <b>Sundry Debtors</b>                                           | 65,16,336.68 Dr                |                                                                                 |                              |
| (due till today)                                                | 73.00.627.27 Dr Gross Profit % |                                                                                 | 27.55 %                      |
| <b>Sundry Creditors</b><br>(due till today)                     | 50.76.720.00 Cr Nett Profit %  | 48,62,156.00 Cr Operating Cost %                                                | 19.76 %<br>80.24%            |
|                                                                 |                                | (as percentage of Sales Accounts)                                               |                              |
| <b>Sales Accounts</b>                                           | 3,15,70,847.50 Cr              |                                                                                 |                              |
| <b>Purchase Accounts</b><br><b>Stock-in-hand</b>                | 13,58,831.73 Dr                | 2,41,98,697.50 Dr Recv. Turnover in days<br>(payment performance of Debtors)    | 68.20 days                   |
| <b>Nett Profit</b>                                              | 62,38,991.92 Cr                |                                                                                 |                              |
|                                                                 |                                | Return on Investment %                                                          | 53.15 %                      |
| <b>Wkg. Capital Turnover</b>                                    | 3.83                           | (Nett Profit / Capital Account + Nett Profit)                                   |                              |
| (Sales Accounts / Working Capital)<br><b>Inventory Turnover</b> | 23.23                          | <b>Return on Wkg. Capital %</b><br>(Nett Profit / Working Capital) %            | 75.72 %                      |
| (Sales Accounts / Closing Stock)                                |                                |                                                                                 |                              |
|                                                                 |                                |                                                                                 |                              |
|                                                                 |                                |                                                                                 |                              |
|                                                                 |                                |                                                                                 |                              |
|                                                                 |                                |                                                                                 |                              |
|                                                                 |                                |                                                                                 |                              |
|                                                                 |                                |                                                                                 |                              |
|                                                                 |                                |                                                                                 |                              |
|                                                                 |                                |                                                                                 |                              |
|                                                                 |                                |                                                                                 |                              |
|                                                                 |                                |                                                                                 |                              |
|                                                                 |                                |                                                                                 |                              |
|                                                                 |                                |                                                                                 |                              |
|                                                                 |                                |                                                                                 |                              |

Figure 1.21 Ratio Analysis

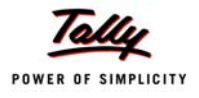

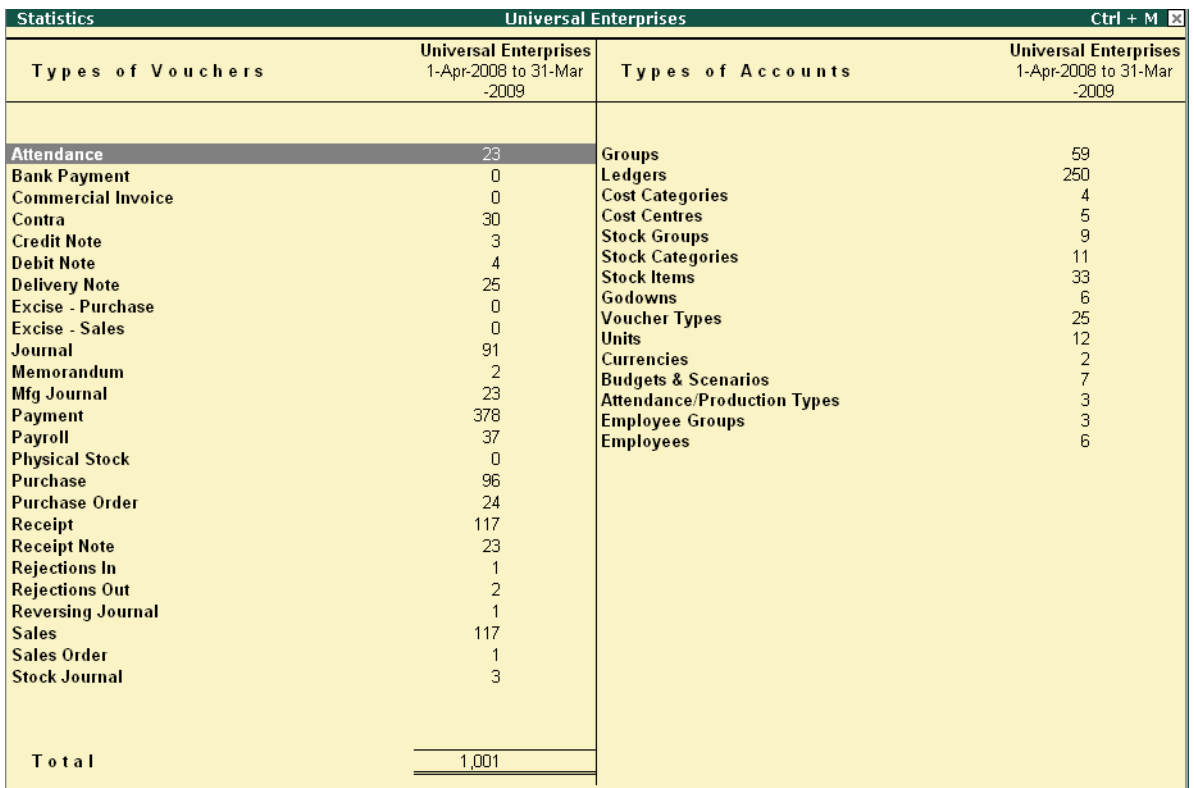

The **Statistics** showing list of masters and vouchers will appear as shown :

Figure 1.22 Statistics

## **1.6.2 Drill Down Display**

Tally.ERP 9 allows you to drill down from any report to its various lower levels till the voucher level. For e.g. you can view a Balance Sheet report and select a required group from it and drill down to the voucher level. Any changes made by you in the voucher (i.e. if allowed by current security levels), are reflected real time at all levels.

## **1.6.3 Date based Reporting**

In Tally.ERP 9, you can generate reports by selecting a particular date or a date range. You can also compare reports of two selected periods, months or financial years. Reports in Tally.ERP 9 are generated based on the transaction date and not on the date of actual entry thereby ensuring accurate representation of information. Tally.ERP 9's unique and simple approach to reconcile bank statements is based on date of transaction and realisation.

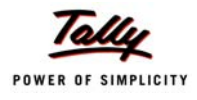

#### **1.6.4 Voucher and Cheque Printing**

Tally.ERP 9 provides you with a facility to print all types of vouchers. You can print a voucher on save or you can print it later. It is also possible to print formal receipts and cheques. The real benefit for a user is that you issue cheques to parties only after accounting the payment transactions

#### To activate **Cheque printing**,

#### *Go to Gateway of Tally > F11: Features > F1: Accounting Features*

- Set **Enable Cheque Printing** to **Yes**
- Enable **Set/Alter Cheque Printing Configuration** to **Yes**
- **Enter** the **Company Name on the Cheque** (if cheque is not preprinted with Company Name)
- **Enter** the **Bank Name** (as created in the Ledgers)

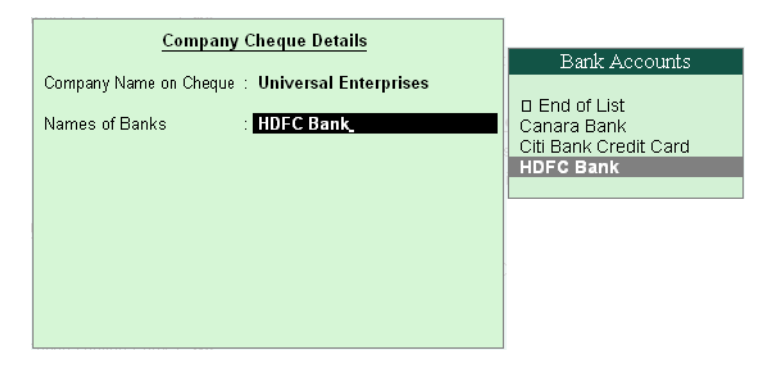

Figure 1.23 Company Cheque Details Screen

**Enter** the **Cheque Dimensions**

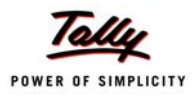

| <b>Cheque Printing Configuration</b><br>(All Dimensions in mm only)                                                                                                    |                               |  |  |  |
|----------------------------------------------------------------------------------------------------|-------------------------------|--|--|--|
| Width of Cheque                                                                                                    | : 204                         |  |  |  |
| Height of Cheque                                                                                                    | : 92                          |  |  |  |
| Distance of Date Line from Top Edge                                                                                                    | $\cdot$ 9                     |  |  |  |
| Starting Location of Date from Left Edge                                                                                                    | $\pm 160$                     |  |  |  |
| Distance of Party's Name Line from Top Edge                                                                                                    | $\div$ 20                     |  |  |  |
| Starting Location of Name from Left Edge                                                                                                    | : 14                          |  |  |  |
| Width of Name area                                                                                                    | : 170                         |  |  |  |
| Distance of 2nd Amt-in-words Line from Top Edge                                                                                                    | :40.50                        |  |  |  |
| Height (gap) of Amt-in-words Line                                                                                                    | $5-6$                         |  |  |  |
| Starting Location of Amt-in-words from Left Edge                                                                                                    | $\therefore$ 33               |  |  |  |
| Width of Amt-in-words area                                                                                                    | : 100                         |  |  |  |
| Distance of Amt-in-figures Line from Top Edge                                                                                                    | : 36                          |  |  |  |
| Starting Location of Amt-in-figures from Left Edge                                                                                                    | : 153                         |  |  |  |
| Width of Amt-in-figures area                                                                                                    | : 39                          |  |  |  |
| Distance of Company Signature Bottom Line from Top Edge<br>Starting Location of Signature from Left Edge<br>* Width of Signature area<br>* Height of Signature area<br>(* mandatory to save configuration) | : 65<br>: 140<br>: 50<br>: 19 |  |  |  |
| Salutation of 1st Signatory (if 2 signatories)                                                                                                    | : Secretary                   |  |  |  |
| Salutation of 2nd or Single Signatory                                                                                                    | <b>Managing Director</b>      |  |  |  |

Figure 1.24 Cheque Printing Configuration Screen

Tally.ERP 9 allows you the flexibility to specify the payee's name other than the ledger account under which the payment is accounted. Once the voucher is saved, Tally.ERP 9 prompts you to print the cheque.

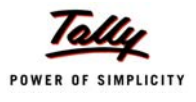

## <span id="page-32-0"></span>**Lesson 2: Why is Tally the best for basic Financial Management?**

Tally.ERP 9 provides you the capability to generate various financial statements and Management Information system reports, thereby facilitating better management, effective control and wellinformed decisions. Following are the some of salient features, which makes Tally.ERP 9 best for basic financial management.

- Fund Flows
- Receivables Turnover (Payment performance of debtors)
- Branch Accounting
- Flexible Period Accounting
- Budgeting and Control
- Cost centers / Profit centers with multiple Cost Categories
- Ratio Analysis
- Scenario Management

## <span id="page-32-1"></span>**2.1 Fund Flows**

A **Fund Flow statement** reflects the movement in sources and application of funds which impacts the business's working capital and cash position. It includes operational funds, increase and decrease in inventories, creditors/debtors. This statement reveals the sources of the Funds and their applications. Tally.ERP 9 tracks automatically all transactions entered and readily provides a Funds Flow Statement.

#### To view **Fund Flow Statement**,

*Go to Gateway of Tally > Display > Cash / Funds Flow > Funds Flow*

- Select any **month**
- Press **Enter**

| <b>Funds Flow Summary</b>                                                                    |                                                                 | <b>Universal Enterprises</b>                                                    | $Ctrl + M \times$                                                                                                    |
|----------------------------------------------------------------------------------------------|-----------------------------------------------------------------|---------------------------------------------------------------------------------|----------------------------------------------------------------------------------------------------|
| Sources                                                                                      | <b>Universal Enterprises</b><br>1-Mar-2009 to 31-Mar<br>$-2009$ | Applications                                                                    | <b>Universal Enterprises</b><br>1-Mar-2009 to 31-Mar<br>$-2009$                                                                                                    |
| <b>Fixed Assets</b>                                                                          | 6,02,622.20                                                     | 6,02,622.20 Loans (Liability)<br>Nett Loss<br><b>Unadjusted Forex Gain/Loss</b> | 39,121.27<br>39,121.27<br>1,08,136.81<br>292.50                                                                                                    |
|                                                                                              |                                                                 |                                                                                 |                                                                                                    |
| Total                                                                                        | 1 more $\dots$<br>6,02,622.20                                   | Total                                                                           | 1 more $\dots \downarrow$<br>1,47,550.58                                                                                                    |
| Particulars<br><b>Current Assets</b><br><b>Current Liabilities</b><br><b>Working Capital</b> |                                                                 |                                                                                 | Opening Balance Closing Balance Wkg Cap Increase<br>1,36,1B,112.11 Dr 1,36,79,562.33 Dr<br>61,450.22<br>58,33,461.91 Cr 54,39,840.51 Cr<br>3,93,621.40<br>4,55,071.62<br>77,84,650.20 Dr 82,39,721.82 Dr |

Figure 2.1 Funds Flow Summary

## <span id="page-33-0"></span>**2.2 Payment performance of Debtors (Receivables Turnover)**

Tally.ERP 9 tracks the payment performance of all debtors and generates report containing information in respect of average time taken by the debtors to pay back their debts. The payment performance of debtors is calculated in two ways.

 **Using Receivables formula**: Tally.ERP 9 calculates the payment performance of your debtors using the following formula,

#### *Payment performance by formula: (closing balance / total sales) \* nos of days*

Or calculates the performance of the debtors using the **actual bill cleared date**.

#### To view **Receivables turnover**,

#### *Go to Gateway of Tally > Ratio Analysis*

- Select **Recv. Turnover in days (payment performance of Debtors)**
- Press **Alt+F1** for detailed view

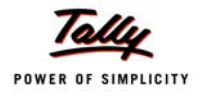

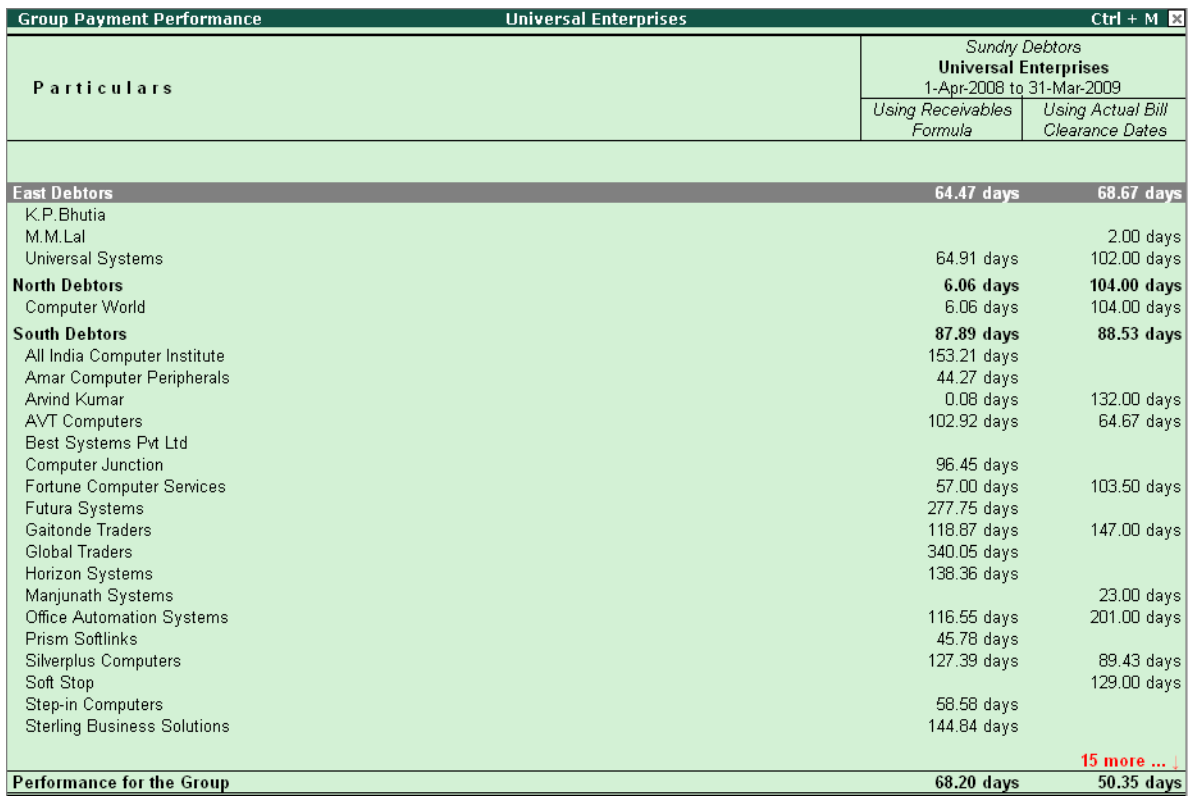

Figure 2.2 Payment Performance of Debtors

## <span id="page-34-0"></span>**2.3 Branch Accounting**

Tally.ERP 9 provides you a seamless way of handling branch accounts. Transactions between branches or offices are accounted by debiting the receiving branches accounts and crediting the branches providing the service/products. These accounting entries result in a nil effect on the HO's account books when the branch accounts are consolidated. If there is a difference in the account, it is reconciled through a process of branch reconciliation.

For example, create two branch ledgers, **Branch A** and **Branch B**. You may account the transfer of funds from **Branch A** to **Branch B** in the books of accounts, by debiting **Branch B** which in turn, credits **Branch A** in its books. There is no net effect on the combined books, when the accounts of the two branches are consolidated.

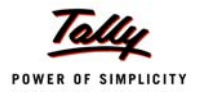

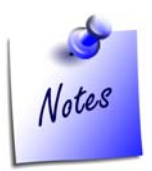

*Branch Account Ledgers are required to be created under the Branch / Divisions Group.*

## <span id="page-35-0"></span>**2.4 Flexible Period Accounting**

Tally.ERP 9 is one of the most flexible accounting packages available and this can be illustrated by the fact that it can handle multiple periods in a single company. Once a company is created you can specify any range of dates and obtain reports for that period. These date range can also be across multiple financial years. i.e. you can get a report for monthly, quarterly, half-yearly or annually or for 18 months or 24 months and so on.

#### **Example:**

*Go to Gateway of Tally > Profit & Loss A/c.* 

Select **F2: Period** and specify the **date range** to view the report.
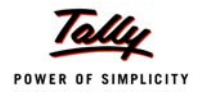

| Profit & Loss A/c                             | <b>Universal Enterprises</b>                                    | $Ctrl + M \times$                                               |
|-----------------------------------------------|-----------------------------------------------------------------|-----------------------------------------------------------------|
| <b>Particulars</b>                            | <b>Universal Enterprises</b><br>1-Apr-2008 to 30-Jun<br>$-2008$ | <b>Universal Enterprises</b><br>1-Apr-2008 to 30-Sep<br>$-2008$ |
| Trading Account :                             |                                                                 |                                                                 |
| <b>Sales Accounts</b>                         |                                                                 | 64,81,775.00<br>1,28,33,600.00                                  |
| <b>Cost of Sales:</b>                         |                                                                 | 51,97,613.09<br>1.03.45.434.09                                  |
| <b>Opening Stock</b>                          |                                                                 |                                                                 |
| Add: Purchase Accounts<br>Less: Closing Stock | 83, 47, 275.00<br>31,57,971.91                                  | 1,27,51,387.50<br>24,22,573.41                                  |
|                                               | 51,89,303.09                                                    | 1,03,28,814.09                                                  |
| <b>Direct Expenses</b>                        | 8,310.00                                                        | 16,620.00                                                       |
| Gross Profit :                                |                                                                 | 12,84,161.91<br>24.88.165.91                                    |
| Income Statement :                            |                                                                 |                                                                 |
| <b>Indirect Incomes</b>                       |                                                                 |                                                                 |
|                                               |                                                                 | 24,88,165.91<br>12,84,161.91                                    |
| <b>Indirect Expenses</b>                      |                                                                 | 8,22,096.49<br>3,91,873.43                                      |
| <b>Nett Profit</b><br>- 1                     |                                                                 | 8,92,288.48<br>16,66,069.42                                     |
|                                               |                                                                 |                                                                 |
|                                               |                                                                 |                                                                 |
|                                               |                                                                 |                                                                 |
|                                               |                                                                 |                                                                 |
|                                               |                                                                 |                                                                 |
|                                               |                                                                 |                                                                 |
|                                               |                                                                 |                                                                 |
|                                               |                                                                 |                                                                 |
|                                               |                                                                 |                                                                 |

Figure 2.3 Flexible Period Accounting Report

# **2.5 Budgeting and Control**

Businesses need to control their expenses based on income levels and monitor variances. Budgets in Tally.ERP 9 helps you compare the actual financial performance versus budgeted figures and obtain variance reports. You can define multiple budgets (e.g. Optimistic Budget, Realistic Budget) or even create budgets for different periods. The budget values can be defined for each Group as well as for all Ledgers.

To configure for **budgets**,

*Go to Gateway of Tally > F11: Features > F1: Accounting Features*

Set parameter **Maintain Budgets and Controls** to **Yes**

To create **budgets**,

*Go to Gateway of Tally > Accounts Info. > Budgets > Create* 

- Specify a **name** for the budget
- Specify a **date range** for the budget

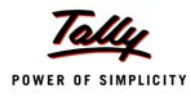

Set **Yes** to **Groups / Ledgers** and assign budget to selected groups/ledgers

#### To view **budget reports**,

- Select any report (Balance Sheet, Profit and Loss A/c, Trial Balance)
- Select **Alt + C (New Column)**
- Specify details for **period**, **Currency** and **Method of Stock Valuation**. (Default or as per requirement)
- Select the created **budget** name for **Types of Value to show**
- Set **Show Variance** to **No**

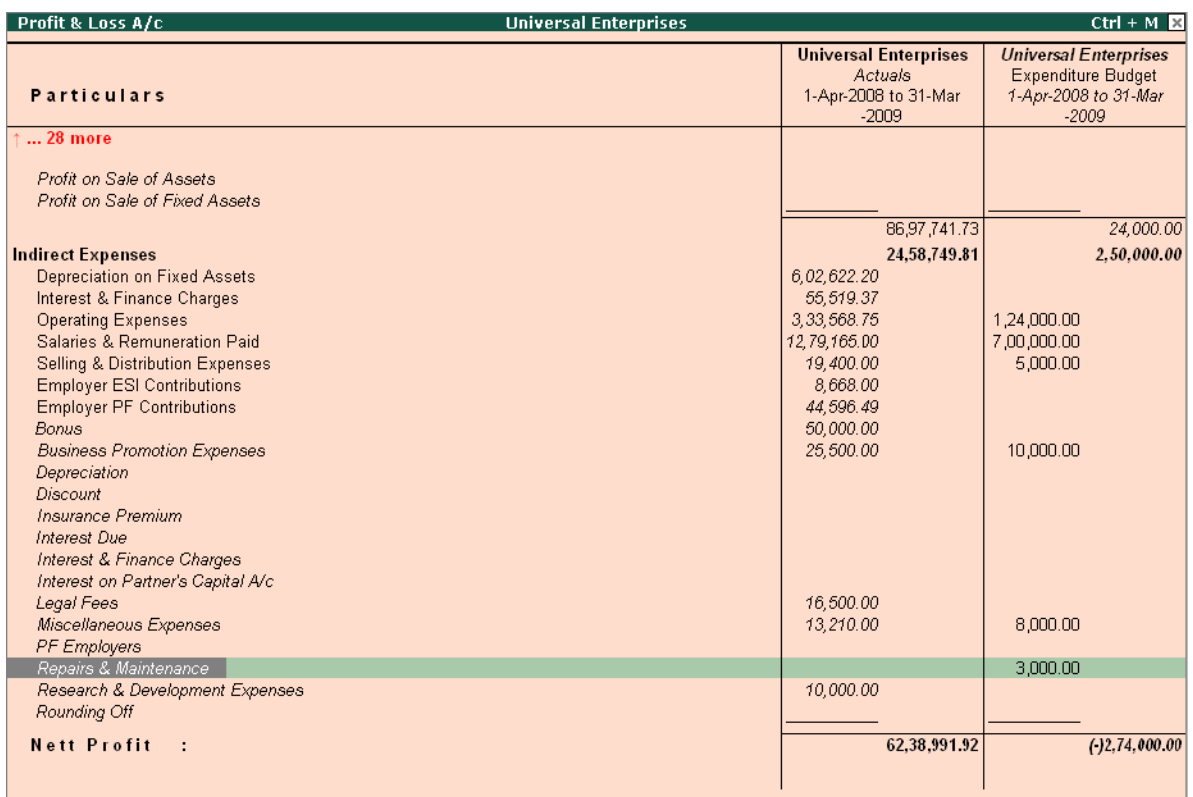

### **Variance Analysis**

Once you have created Budgets, you can view the Variance Analysis Report which provides information on the difference between the actual versus the budgeted figures. This report helps management to figure out variances and work to remedy the situation with the ability to drill down to the voucher level the user is able to understand which particular transaction or group of transaction brought about the variation.

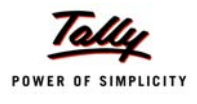

To view a **variance analysis report**, you may set the option **Show Variance** to **Yes**, as explained above or follow the steps given below :

*Go to Gateway of Tally > Display > Trial Balance/Account Books (Group Summary)* 

Select the **Budget Variance (Alt + B)** - Type of budget

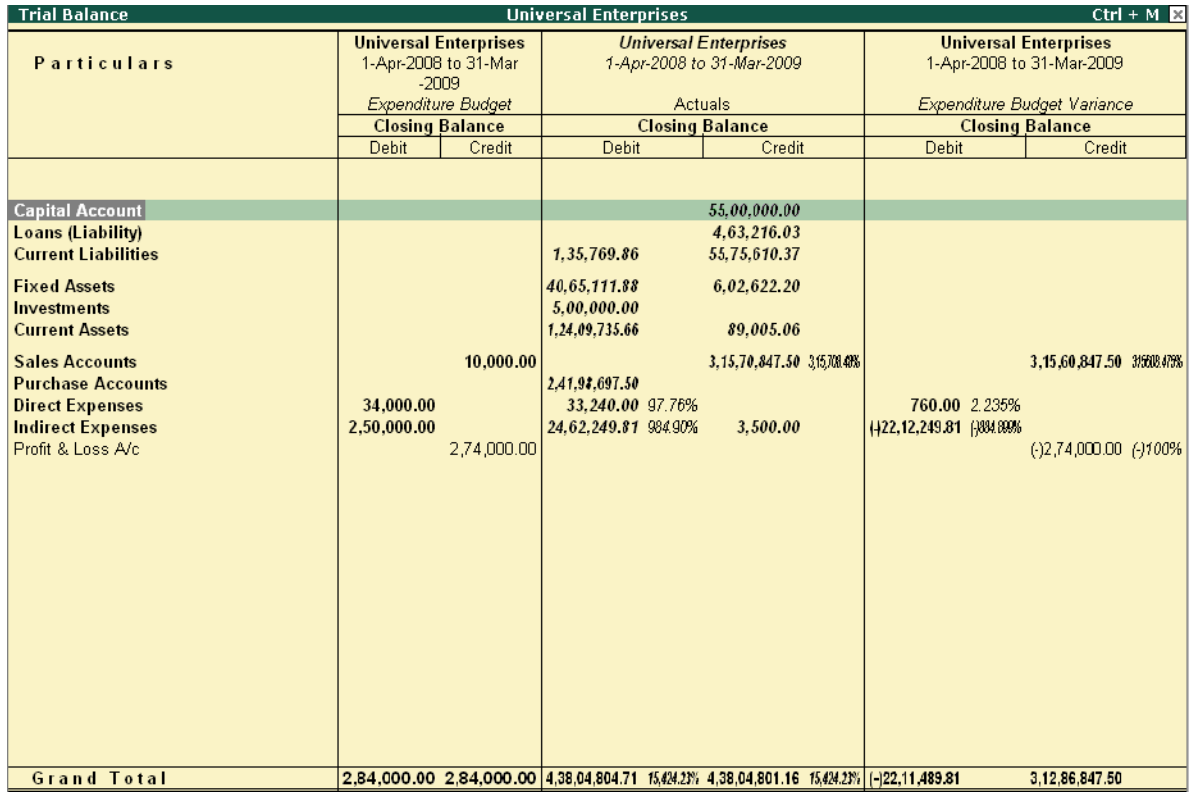

Figure 2.4 Budget Variance Report

To view the **variance report** in detailed mode, press **Alt+F1** from the above report.

# **2.6 Cost centers / Profit centers with multiple Cost Categories**

In Tally.ERP 9 you can allocate transactions (especially those which are revenue in nature) to particular Cost Centres, which will help you in extracting reports for that Cost Centre (Profit Centre). Cost Centers could generally be a Unit / Division / Department / Function / Activity etc in the organization or even Sales Executives, to which transactions (generally transactions which are revenue in nature) are allocated.

You can also compare one cost centre with the other. Hence cost centers will provide the management with information regarding their performance. With cost categories enabled, parallel allocation of the same expense is possible between different cost centres.

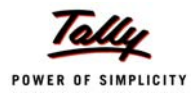

### To view **Cost Centre Break-Up**,

*Go to Gateway of Tally > Display > Statements of Accounts > Cost Centres > Cost Centre Break-Up*

| <b>Breakup of Cost Centre</b>           | <b>Universal Enterprises</b> |                                                                                          |                      | $Ctrl + M \times$          |  |
|-----------------------------------------|------------------------------|------------------------------------------------------------------------------------------|----------------------|----------------------------|--|
| <b>Particulars</b>                      |                              | Cost Centre: Administration<br><b>Universal Enterprises</b><br>1-Apr-2008 to 31-Mar-2009 |                      |                            |  |
|                                         |                              | <b>Transactions</b>                                                                      |                      | Closing                    |  |
|                                         | Debit                        |                                                                                          | Credit               | <b>Balance</b>             |  |
|                                         |                              |                                                                                          |                      |                            |  |
| <b>Current Liabilities</b>              |                              | 2,47,357.63                                                                              | 2,58,633.73          | 11,276.10 Cr               |  |
| EDLI Admin Charges @ 0.01%              |                              | 10.21                                                                                    | 11.31                | $1.10$ Cr                  |  |
| EDLI Contribution @ 0.5%                |                              | 38.00                                                                                    | 42.00                | 4.00 Cr                    |  |
| Employee's ESI Contribution @ 1.75%     |                              | 1,124.00                                                                                 | 1,124.00             |                            |  |
| Employee's PF Contribution @ 12%        |                              | 12,245.00                                                                                | 13,565.00            | 1,320.00 Cr                |  |
| ESI Payable<br>PF Admin Charges @ 1.10% |                              | 3,049.00<br>1,122.42                                                                     | 3,049.00<br>1,243.42 | 121.00 Cr                  |  |
| PF Payable                              |                              | 12,245.00                                                                                | 12,245.00            |                            |  |
| Professional Tax                        |                              | 2,570.00                                                                                 | 2,540.00             | 30.00 Dr                   |  |
| Salary Payable                          |                              | 2,14,954.00                                                                              | 2,24,814.00          | 9,860.00 Cr                |  |
| <b>Indirect Expenses</b>                |                              | 2,57,337.00                                                                              |                      | 2,57,337.00 Dr             |  |
| Salaries & Remuneration Paid            |                              | 2,32,043.00                                                                              |                      | 2,32,043.00 Dr             |  |
| <b>Employer ESI Contributions</b>       |                              | 3,049.00                                                                                 |                      | 3,049.00 Dr                |  |
| <b>Employer PF Contributions</b>        |                              | 12,245.00                                                                                |                      | 12,245.00 Dr               |  |
|                                         |                              |                                                                                          |                      |                            |  |
|                                         |                              |                                                                                          |                      |                            |  |
|                                         |                              |                                                                                          |                      |                            |  |
|                                         |                              |                                                                                          |                      |                            |  |
|                                         |                              |                                                                                          |                      |                            |  |
|                                         |                              |                                                                                          |                      |                            |  |
|                                         |                              |                                                                                          |                      |                            |  |
|                                         |                              |                                                                                          |                      |                            |  |
|                                         |                              |                                                                                          |                      |                            |  |
|                                         |                              |                                                                                          |                      |                            |  |
|                                         |                              |                                                                                          |                      |                            |  |
| <b>Grand Total</b>                      |                              | 5.04.694.63                                                                              |                      | 2.58.633.73 2.46.060.90 Dr |  |

Figure 2.5 Cost Centre Break-up Report

### **2.6.1 Cost Category**

In many cases, you would like to allocate a transaction to more than one cost centres. Especially, if you want to track revenue either based on location and person or brand and type of product, Tally.ERP 9 provides you a facility called Cost Categories. This facility enables you to allocate costs to parallel sets of cost centres i.e., the same amount can be allocated to more than one cost centre.

**For example.,** Create two categories, one by the name of **Administration** and another by the name **Accounts** under **Primary Cost Category**. Create Employees or persons under the respective cost categories and enter a payment transaction for a ledger account for which cost centres are applicable.

Select the relevant **Cost Category** and **Cost Centre** during Voucher Entry

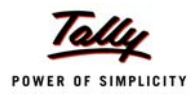

### To view **Cost Category summary**,

*Go to Gateway of Tally > Display > Statements of Accounts > Cost Centres > Category Summary*

| <b>Cost Category Summary</b> | <b>Universal Enterprises</b> |                                                  |           | $Ctrl + M \times$            |
|------------------------------|------------------------------|--------------------------------------------------|-----------|------------------------------|
|                              |                              | <b>Universal Enterprises</b>                     |           |                              |
| <b>Particulars</b>           |                              | 1-Apr-2008 to 31-Mar-2009<br><b>Transactions</b> |           |                              |
|                              |                              | Debit                                            | Credit    | Closing<br><b>Balance</b>    |
|                              |                              |                                                  |           |                              |
|                              |                              |                                                  |           |                              |
| <b>Branch Office</b>         |                              | 331.90                                           |           | 331.90 Dr                    |
| <b>Salaries</b>              |                              | 331.90                                           |           | 331.90 Dr                    |
| <b>Primary Cost Category</b> |                              | 26, 49, 951.49                                   |           | 13,52,429.49 12,97,522.00 Dr |
| Accounts                     |                              | 2,27,804.75                                      |           | 1,20,126.25 1,07,678.50 Dr   |
| Accounts<br>Rahul            |                              |                                                  |           | 1,20,126.25 1,07,678.50 Dr   |
| Administration               |                              | 2,27,804.75<br>5,04,694.63                       |           | 2,58,633.73 2,46,060.90 Dr   |
| Administration               |                              |                                                  |           |                              |
| Suresh                       |                              | 1,61,275.13                                      |           | 83,629.08 77,646.05 Dr       |
| Vijay Kumar                  |                              | 3, 43, 419.50                                    |           | 1,75,004.65 1,68,414.85 Dr   |
| <b>Sales</b>                 |                              | 19,17,452.11                                     |           | 9,73,669.51 9,43,782.60 Dr   |
| <b>Sales</b>                 |                              |                                                  |           |                              |
| Ajay                         |                              | 3,88,396.05                                      |           | 2,01,002.80 1,87,393.25 Dr   |
| Mahesh                       |                              | 14,67,441.15                                     |           | 7,41,768.80 7,25,672.35 Dr   |
| Rajesh                       |                              | 61,614.91                                        | 30,897.91 | 30,717.00 Dr                 |
|                              |                              |                                                  |           |                              |
|                              |                              |                                                  |           |                              |
|                              |                              |                                                  |           |                              |
|                              |                              |                                                  |           |                              |
|                              |                              |                                                  |           |                              |
|                              |                              |                                                  |           |                              |
|                              |                              |                                                  |           |                              |
|                              |                              |                                                  |           |                              |
|                              |                              |                                                  |           |                              |
|                              |                              |                                                  |           |                              |
|                              |                              |                                                  |           |                              |
|                              |                              |                                                  |           |                              |

Figure 2.6 Cost Category Summary Report

# **2.7 Ratio Analysis**

Ratio Analysis is an indicator on the operating performance of your business and provides information on critical ratios in a single report. You can analyze the ratios and the business performance using this information, viz., operating cost percentage, return on working capital and so on, to aid critical decisions making. Not only does the internal management find the information useful, but also external agencies like banks, financial institutions etc.

To View **Ratio Analysis Report**,

*Go to Gateway of Tally > Ratio Analysis* 

| <b>Ratio Analysis</b>                                           |                                                | <b>Universal Enterprises</b>                                         | $Ctrl + M \times$            |
|-----------------------------------------------------------------|------------------------------------------------|----------------------------------------------------------------------|------------------------------|
|                                                                 | <b>Universal Enterprises</b>                   |                                                                      | <b>Universal Enterprises</b> |
| <b>Principal Groups</b>                                         | 1-Apr-2008 to 31-Mar-2009                      | <b>Principal Ratios</b>                                              | 1-Apr-2008 to 31-Mar-2009    |
|                                                                 |                                                |                                                                      |                              |
| <b>Working Capital</b>                                          | 82.39.721.82 Dr Current Ratio                  |                                                                      | 2.51 : 1                     |
| (Current Assets-Current Liabilities)                            |                                                | (Current Assets: Current Liabilities)                                |                              |
| Cash-in-hand<br><b>Bank Accounts</b>                            | 10.19.901.25 Dr Quick Ratio<br>29.35.492.67 Dr | (Current Assets-Stock-in-hand: Current Liabilities)                  | 2.26:1                       |
| Bank OD A/c                                                     |                                                | <b>Debt/Equity Ratio</b>                                             | 0.04 : 1                     |
|                                                                 | 65,16,336,68 Dr                                | (Loans (Liability) : Capital Account + Nett Profit)                  |                              |
| <b>Sundry Debtors</b><br>(due till today)                       | 73,00,627.27 Dr Gross Profit %                 |                                                                      | 27.55 %                      |
| <b>Sundry Creditors</b>                                         | 50.76.720.00 Cr Nett Profit %                  |                                                                      | 19.76 %                      |
| (due till today)                                                |                                                | 48,62,156.00 Cr Operating Cost %                                     | 80.24 %                      |
| <b>Sales Accounts</b>                                           | 3,15,70,847.50 Cr                              | (as percentage of Sales Accounts)                                    |                              |
| <b>Purchase Accounts</b>                                        |                                                | 2,41,98,697.50 Dr Recv. Turnover in days                             | 68.20 days                   |
| Stock-in-hand                                                   | 13,58,831.73 Dr                                | (payment performance of Debtors)                                     |                              |
| <b>Nett Profit</b>                                              | 62,38,991.92 Cr                                | <b>Return on Investment %</b>                                        | 53.15 %                      |
| <b>Wkg. Capital Turnover</b>                                    | 3.83                                           | (Nett Profit / Capital Account + Nett Profit)                        |                              |
| (Sales Accounts / Working Capital)<br><b>Inventory Turnover</b> | 23.23                                          | <b>Return on Wkg. Capital %</b><br>(Nett Profit / Working Capital) % | 75.72 %                      |
| (Sales Accounts / Closing Stock)                                |                                                |                                                                      |                              |
|                                                                 |                                                |                                                                      |                              |
|                                                                 |                                                |                                                                      |                              |
|                                                                 |                                                |                                                                      |                              |
|                                                                 |                                                |                                                                      |                              |
|                                                                 |                                                |                                                                      |                              |
|                                                                 |                                                |                                                                      |                              |
|                                                                 |                                                |                                                                      |                              |
|                                                                 |                                                |                                                                      |                              |
|                                                                 |                                                |                                                                      |                              |
|                                                                 |                                                |                                                                      |                              |
|                                                                 |                                                |                                                                      |                              |
|                                                                 |                                                |                                                                      |                              |

Figure 2.7 Ratio Analysis Report

# **2.8 Scenario Management**

Scenario Management is the management tool provided in Tally.ERP 9 with the help of which you can create multiple scenarios for the purpose of forecasting or to view provisional reports. This can be done by selectively including certain types of vouchers, which will in no way affect the regular books. The vouchers that are used in scenario management are

- 1. Optional Vouchers
- 2. Memorandum Vouchers
- 3. Reversing Journals

To configure for **Scenarios**,

*Go to Gateway of Tally > F11: Features > F1: Accounting Features*

Set **Use Reversing Journals** and **Optional Vouchers** to **Yes**

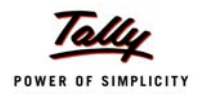

#### To create a **Scenario:**

### *Go to Gateway of Tally > Accounts Info. > Scenarios > Create*

- Specify the **name** of the scenario
- Set parameter **Include Actuals** to **Yes/No** (as required)
- Set parameters relating to **Exclude forex gains/loss** and **Exclude inventory tracking** to **Yes/No** (as required)
- Specify the **voucher types** to be **included/excluded** (Use **Exclude** option only for those Voucher Types that have been included previously).

### To view **Scenarios**,

- Select any report (Balance Sheet, Profit and Loss A/c, Cost Centre and so on)
- Select **Alt + C (New Column)**
- Select the **scenario**
- Set parameter **Show Variance** to **Yes/No**

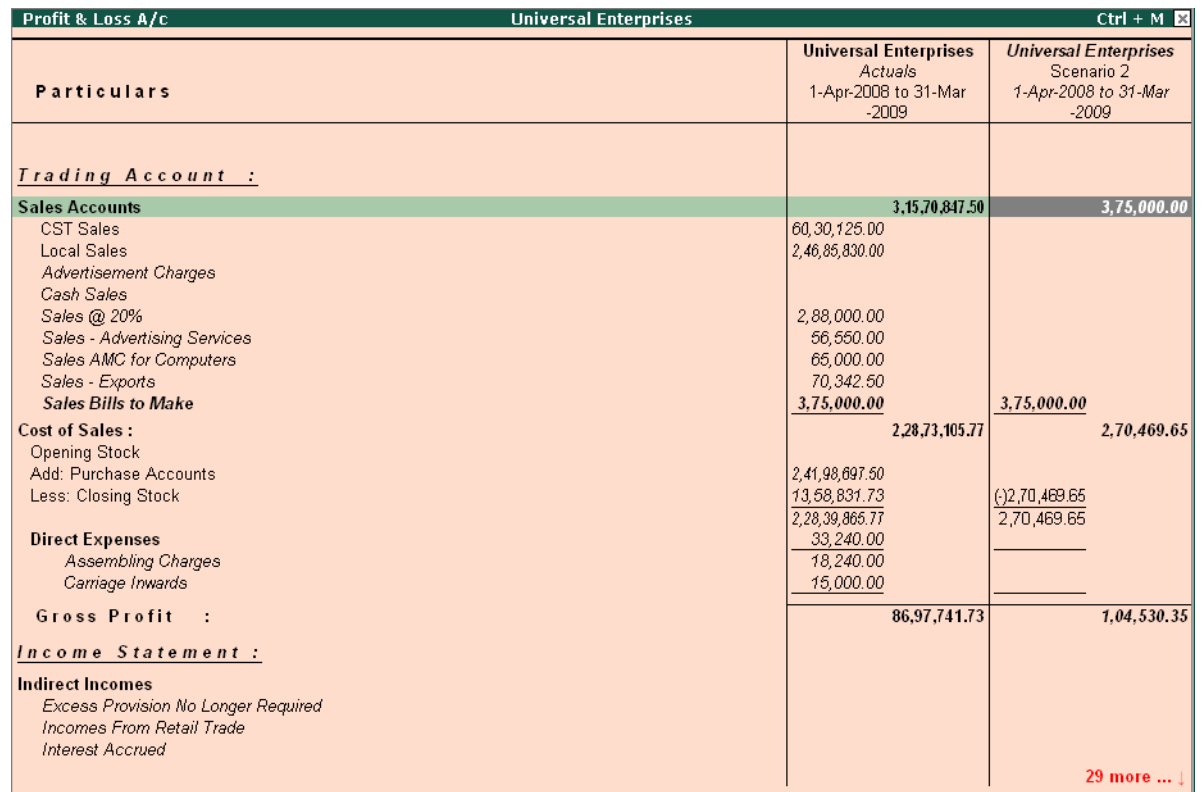

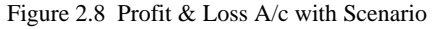

Reversing Journals and Optional vouchers are both non-accounting vouchers and hence will not affect your books of accounts in any manner. The reversing Journal is a separate Voucher Type.

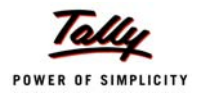

This voucher is effective only when called for in reports as a part of the scenario management. In case of Reversing Journals, you can specify the date till which it is applicable.

To enter a **Reversal Journal**,

*Go to Gateway of Tally > Accounting Vouchers > F10: Rev Jrnl.*

Complete the transaction and specify a date till which it is applicable

To select an **optional voucher**,

- Go to **Gateway of Tally > Accounting Vouchers >**
- Press **Ctrl + L: Optional** to mark the chosen voucher as optional

This voucher is used when you have to enter a transaction but have incomplete information or the transaction is not yet completed. It can be regularized at any time, by going into the alteration mode and clicking on **Regular (Ctrl+L)** option.

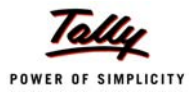

# **Lesson 3: Why is Tally the best for advanced Financial Management ?**

Tally.ERP 9 provides you the capability to generate numerous advanced and critical Management Information system reports and analytical tools, thereby facilitating better management, effective control and well-informed decisions. Following are the some of salient features, which makes Tally.ERP 9 best for advanced financial management.

- Multiple companies
- Multi-Currency
- Multiple Financial year
- Multi-columnar reporting
- Memo Vouchers
- Post dated Vouchers
- User defined Vouchers
- Sales and Purchase extracts
- Cash Flows
- Daily Balance & Transaction Values
- Interest calculations
- Percentage Based Reporting

### **3.1 Multiple companies**

In Tally.ERP 9 you can create and maintain multiple companies. Not only, can you maintain all the companies / branch companies in Tally.ERP 9, but you can also maintain your personal accounts as well. Tally.ERP 9 allows to handle Companies concurrently i.e. You can load more than one company and work on one or all of the companies loaded simultaneously, by toggling between them, as and when required.

Tally.ERP 9 also allows you to make use of group company feature wherein you can create a group company with member companies and generate consolidated reports for the entire group as well as individual constituent company.

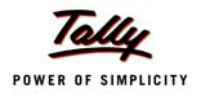

### To create **Multiple Companies**,

### *Go to Gateway of Tally >Create Company,*

- Specify **Company Name** and other related details
- Once you create a company, create another new company (from **Gateway of Tally > Alt + F3 (Company Info.)** and specify the details as explained

### To create **Group Company**,

### *Go to Gateway of Tally >Company Info. (Alt+ F3) >Create Group Company*

- Specify name of the **Group Company** and other information.
- Select companies (already created) to be grouped together

A group company is automatically created, once you have created more than one company. Now, you can load and work on any one of the companies.

### **3.2 Multi-Currency**

Many Organizations have transactions in more than one currency. Such transactions have to be recorded either in the base (home) currency or in the foreign currency. If the transactions are recorded in home currency, the rate at which the foreign currency is exchanged should be recorded as well.

Tally.ERP 9 allows you create and transact in multiple currencies. Tally.ERP 9 uses the term base currency for the currency in which your account books are kept. Foreign Exchange is used interchangeably with foreign currency. The base currency is specified while creating the company.

Tally.ERP 9 makes it easy to manage multiple currencies, automatic calculations of exchange rates, automatic conversion of any currency used to record a transaction to the currency of the account, etc. You can generate an invoice for your foreign customers in their currency and also receive payments in the same or different currency. The impact of gain or loss in Forex is reflected immediately. You can also view and print Reports and Ledger Accounts in the currency of the transaction that has been entered or base currency.

To use **Multi-currency** feature,

#### **Step 1 : Enable Multi-Currency Feature**

*Go to Gateway of Tally > F11: Features > F1: Accounting Features* 

Set **Allow Multi Currency** to **Yes**

**Step 2 : Create Multi-Currency**

*Go to Gateway of Tally > Accounts Info. > Currencies > Create*

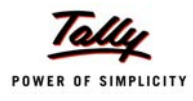

### Enter the **Currency Symbol** and other details

### **Step 3 : Define Rate of Exchange**

### *Go to Gateway of Tally > Accounts Info > Currencies > Rate of Exchange.*

Specify the **Date** for Rate of Exchange and other details (Standard, Selling and Buying).

You can now enter transactions in the currency of your choice.

To view report in **Multi-Currencies**,

- Select any report (i.e., Balance Sheet, Profit and Loss A/c, Trial Balance or any other report)
- Select **Alt + C (New Column)**
- Select the required **currency** (in which you want to view the report)
- Specify the **Rate of Exchange** for the selected currency and press **Enter**

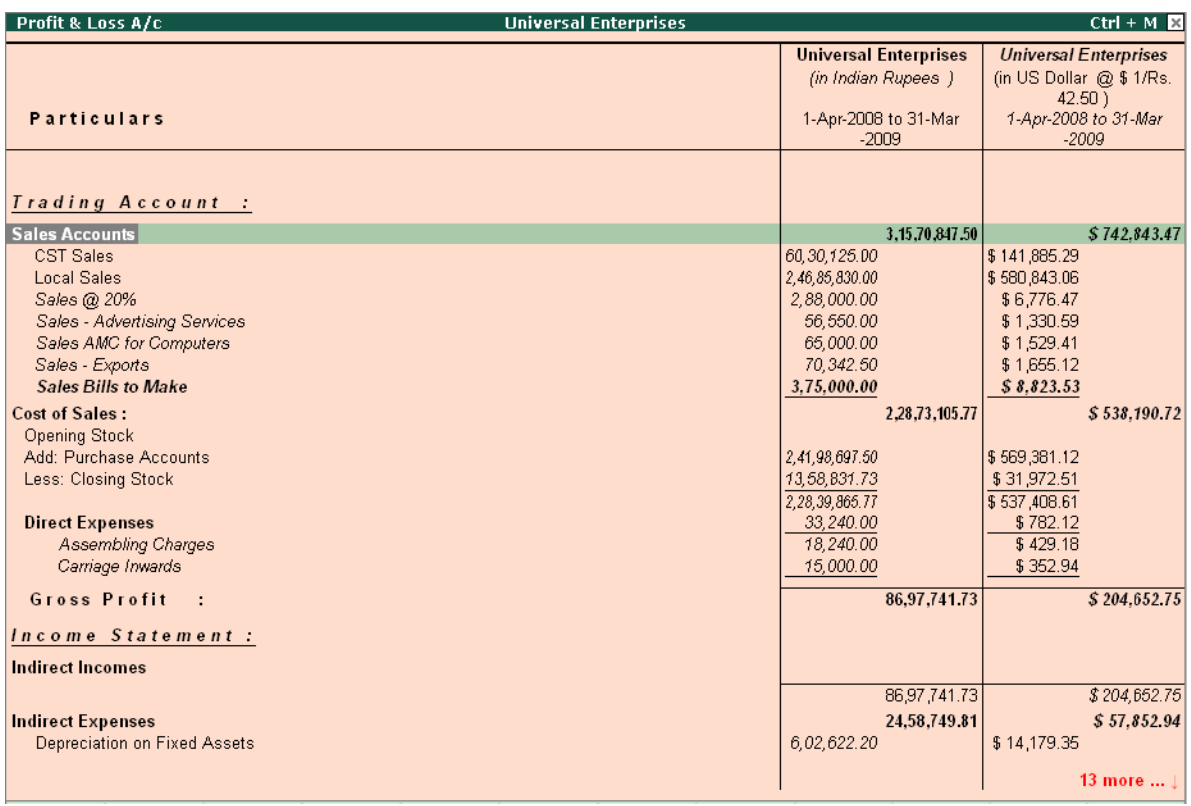

Figure 3.1 Profit & Loss Account in Multi-Currency

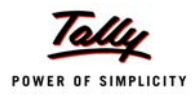

# **3.3 Multiple financial year**

In Tally.ERP 9 , you can have any number of financial years for one company. At the time of creating the company, it is necessary for you to mention the beginning of the financial year. Thereafter, you can maintain accounts for any number of periods. For example, assume you have created a Company starting from 1st of April 2008. Now, if you wish to change to the next financial year, you have to select **F2: Period(Alt+F2)**, from **Gateway of Tally** and specify the date range as 1-4-2009 to 31-3-2010 and continue with the transactions for the next financial year.

Once you have information for multiple years in a single company you can easily toggle between different financial periods, by selecting **F2: Period(Alt+F2)** option or can view reports for a period which could span across multiple financial years, for e.g. you can view a report consisting of transactions for the second half of the previous financial year and first half the current financial year.

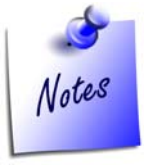

*In the new financial year, the non revenue closing balances ( Balance Sheet values ) are automatically brought forward as opening balance for the current financial year. Also if, for some reason due to Audit entries the values are affected in the previous financial year, the changed values are updated automatically in the current financial year.*

# **3.4 Multi-columnar reporting**

In Tally.ERP 9, you can compare information using multi-columnar reports. You can view / compare information for multiple periods (year, month, quarter or any specified period), multiple currencies and so on for the same company or compare information for two or more companies in the same screen without toggling between different periods / companies. This flexibility and ease in comparison of information will help you to do meaningful analysis and bring out any exceptions immediately.

To view a **Multi-Columnar Report**

- Select any report (**e.g. Balance Sheet**)
- Select **(Alt + N) Auto Column**
- Select any option (company, year, month, quarter etc) and press **Enter**

Tally.ERP 9 now displays comparisons based on the option selected.

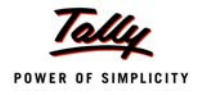

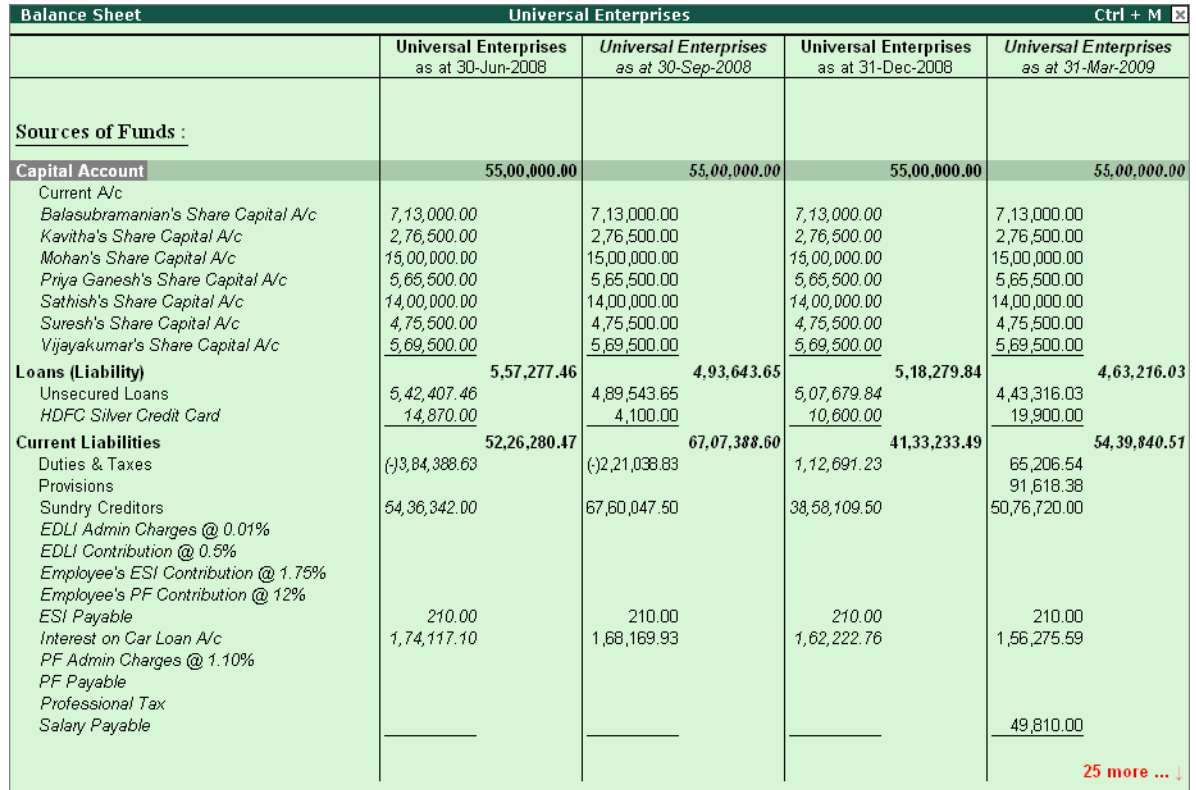

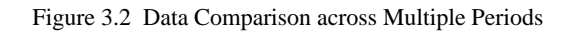

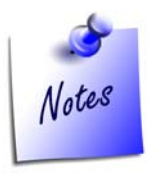

*You can also select a date range, by pressing Alt+C (New Column) and specifying the period and then compare data of companies*

### **3.5 Memo Vouchers**

Memo Vouchers are non-accounting vouchers and entries passed using such vouchers do not affect the books of accounts. Memo vouchers are used when you have to make suspense payments or make a transaction for which you do not have complete information.

In Tally.ERP 9, such vouchers are not posted to ledgers but stored in a separate register. However, you may modify or convert memo vouchers to regular vouchers, when you decide to bring them into your books.

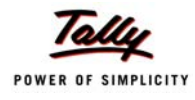

### To enter a **Memo Voucher**,

### *Go to Gateway of Tally >Accounting Vouchers*

- Press **Ctrl+F10 (F10:Memos)**
- Complete the transaction and save

Memo Vouchers can be effectively used in creating Scenarios. Entries made through these vouchers become a part of a scenario management and you can view reports on the scenarios by including memo vouchers.

To view the **Memorandum Register**,

### *Go to Gateway of Tally > Display > Exception Reports > Memorandum Vouchers*

 Select a **month** or Click **F2: Period** to specify a date range for viewing the report for different periods.

| <b>Voucher Register</b>                | <b>Universal Enterprises</b> |                |                           | $Ctrl + M$ |
|----------------------------------------|------------------------------|----------------|---------------------------|------------|
| <b>List of All Memorandum Vouchers</b> |                              |                | 1-Apr-2008 to 31-Mar-2009 |            |
| <b>Particulars</b><br>Date             | Vch Type                     | Vch No.        | <b>Debit</b>              | Credit     |
|                                        |                              |                | Amount                    | Amount     |
| 27-8-2008 NSC                          | Memorandum                   | $\mathcal{I}$  | 15,000.00                 |            |
| 31-8-2008 Assembling Charges           | Memorandum                   | $\overline{2}$ | 150.00                    |            |
|                                        |                              |                |                           |            |
|                                        |                              |                |                           |            |
|                                        |                              |                |                           |            |
|                                        |                              |                |                           |            |
|                                        |                              |                |                           |            |
|                                        |                              |                |                           |            |
|                                        |                              |                |                           |            |
|                                        |                              |                |                           |            |
|                                        |                              |                |                           |            |
|                                        |                              |                |                           |            |
|                                        |                              |                |                           |            |
|                                        |                              |                |                           |            |
|                                        |                              |                |                           |            |
|                                        |                              |                |                           |            |
|                                        |                              |                |                           |            |
|                                        |                              |                |                           |            |
|                                        |                              |                |                           |            |
|                                        |                              |                |                           |            |
|                                        |                              |                |                           |            |
|                                        |                              |                |                           |            |
|                                        |                              |                |                           |            |
|                                        |                              |                |                           |            |

Figure 3.3 Memorandum Vouchers Register

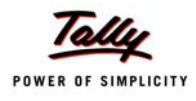

### **3.6 Post dated Vouchers**

Tally.ERP 9 provides the capability to enter vouchers in advance for future transactions, that are definite in nature. The vouchers marked as **Post dated** does not affect the books of accounts till the date specified in the voucher. This facility is extremely useful when the user has issued or received post-dated cheques and does not need to modify the voucher to reflect the transaction on a particular date.

### To enter a **Post dated Voucher**,

*Go to Gateway of Tally >Accounting Vouchers > select F5: Payment*

- Click **Ctrl + T (Post Dated)**
- Complete the transaction and save

#### To view **Post dated vouchers**,

### *Go to Gateway of Tally >Display > Exception Reports > Post-Dated Vouchers*

 Select a **month** or Click **F2: Period** to specify a date range for viewing the report for different periods.

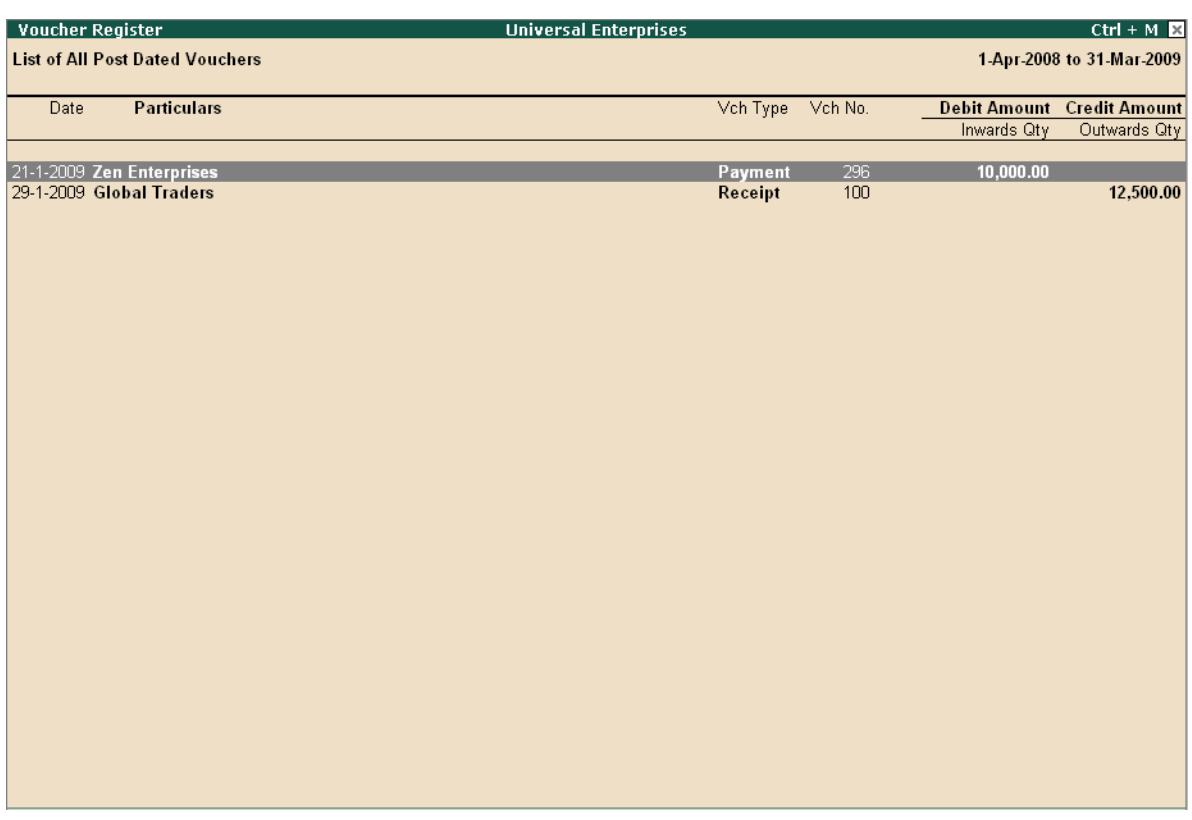

Figure 3.4 Post Dated Vouchers Register

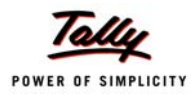

# **3.7 User defined Vouchers**

Tally.ERP 9 provides 18 predefined vouchers and also allows you to create new Accounting as well as Inventory vouchers types, as per your requirements. For example, you can further classify payment vouchers by creating vouchers by the name **Bank Payment** and **Cash Payment** Vouchers. You can also set the voucher numbering as per your needs, which can be either automatic numbering or manual numbering or have no numbering at all. Further, you can also assign **Prefix** and **Suffix** for voucher numbers and choose to restart numbering either from beginning of the year or month and so on.

To create a new **Voucher Type**,

### *Go to Gateway of Tally > Accounts Info. > Voucher Types > Create*

 Enter the voucher name, type, specify the method of numbering, activate or deactivate the other functions as per needs.

## **3.8 Sales and Purchase extracts**

In Tally.ERP 9, you can generate extract of the report on Sales and Purchase Registers. The extract report provides you consolidated figures for both debit and credit balances for all groups and ledgers. With this report you get the complete Sales / Purchase Turnover figures for any period.

### To generate **Extract of Purchase Register**,

### *Go to Gateway of Tally > Display > Accounts Books > Purchase Register*

- Select any **month**
- Click **F6: Extract**

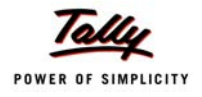

| <b>Voucher Register</b>                 | <b>Universal Enterprises</b> | $Ctrl + M \times$                       |
|-----------------------------------------|------------------------------|-----------------------------------------|
| <b>Extract of All Purchase Vouchers</b> |                              | 1-Dec-2008 to 31-Dec-2008               |
| <b>Particulars</b>                      |                              | <b>Debit Amount Credit Amount</b>       |
|                                         |                              |                                         |
| <b>Sundry Creditors</b>                 |                              | 26, 55, 139.82                          |
| Sundry Creditors - Trading              |                              | 5,94,059.00                             |
| Chandra Timbers                         |                              | 20,58,328.00                            |
| <b>Fast Couriers</b>                    |                              | 1,292.14                                |
| Telephone Link Ltd.,                    |                              | 1,460.68                                |
| <b>Purchase Accounts</b>                |                              | 24.03.285.00                            |
| Purchase @ 12.5%                        |                              | 18,29,625.00                            |
| Purchase @ 4%                           |                              | 5,71,210.00                             |
| Purchase - Courier Charges              |                              | 1,150.00                                |
| Purchase - Telephone Services           |                              | 1,300.00                                |
| <b>Current Liabilities</b>              |                              | 2,51,854.82                             |
| Duties & Taxes                          |                              | 2,51,854.82                             |
|                                         |                              |                                         |
|                                         |                              |                                         |
|                                         |                              |                                         |
|                                         |                              |                                         |
|                                         |                              |                                         |
|                                         |                              |                                         |
|                                         |                              |                                         |
|                                         |                              |                                         |
|                                         |                              |                                         |
|                                         |                              |                                         |
|                                         |                              |                                         |
|                                         |                              |                                         |
|                                         |                              |                                         |
|                                         |                              |                                         |
|                                         |                              |                                         |
|                                         |                              | Grand Total : 26,55,139.82 26,55,139.82 |
|                                         |                              |                                         |

Figure 3.5 Purchase Extract Report

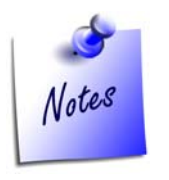

*To generate day-wise extract of Purchase, in F12: Configure of the Purchase Register screen, set Periodicity to use to Daily.* 

# **3.9 Cash Flows**

Tally.ERP 9 provides you with a cash flow statement to track the movement of cash flow i.e. cash inflows as well as cash outflows (both cash & bank included) of your business. The report also displays a net flow for any period.

To View **Cash Flow Summary**,

*Go to Gateway of Tally > Display > Cash/Funds Flow > Cash Flow*

Select a **month**

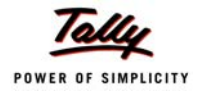

| <b>Cash Flow Summary</b>                                                                                                    |                                                                 | <b>Universal Enterprises</b>                                                                                                    |                                                                                                    | $Ctrl + M \times$            |  |
|----------------------------------------------------------------------------------------------------|-----------------------------------------------------------------|----------------------------------------------------------------------------------------------------|----------------------------------------------------------------------------------------------------|------------------------------|--|
| Inflow                                                                                                    | <b>Universal Enterprises</b><br>1-Jan-2009 to 31-Jan<br>$-2009$ | <b>Outflow</b>                                                                                                    | <b>Universal Enterprises</b><br>1-Jan-2009 to 31-Jan<br>$-2009$                                          |                              |  |
| Loans (Liability)<br><b>Unsecured Loans</b><br><b>Current Liabilities</b><br><b>Duties &amp; Taxes</b><br><b>Current Assets</b> | 30,000.00<br>30,000.00<br>496.00<br>41,83,548.01                | Loans (Liability)<br><b>Unsecured Loans</b><br>496.00 Current Liabilities<br>Duties & Taxes<br><b>Sundry Creditors</b>                                                                                                    | 17,621.27<br>88,090.00<br>7,07,052.61                                                                    | 17,621.27<br>9,12,435.90     |  |
| <b>Sundry Debtors</b><br><b>Sales Accounts</b><br><b>Local Sales</b>                                                            | 41,83,548.01<br>12,400.00<br>12,400.00                          | EDLI Admin Charges @ 0.01%<br>EDLI Contribution @ 0.5%<br>Employee's ESI Contribution @ 1.75%<br>Employee's PF Contribution @ 12%<br><b>ESI Payable</b><br>Interest on Car Loan A/c<br>PF Admin Charges @ 1.10%<br>PF Payable<br><b>Professional Tax</b><br>Salary Payable<br><b>Direct Expenses</b> | 2.90<br>10.00<br>258.00<br>3,480.00<br>699.00<br>1,982.39<br>319.00<br>3,480.00<br>670.00<br>1,06,392.00 | 1,520.00                     |  |
|                                                                                                    | 1 more $\dots$                                                  | <b>Assembling Charges</b><br><b>Indirect Expenses</b><br><b>Operating Expenses</b>                                                                                                    | 1,520.00<br>10,227.75                                                                                    | 10,227.75<br>1 more <b>1</b> |  |
| Total                                                                                                    | 42.26.444.01                                                    | Total                                                                                                    |                                                                                                    | 9.41.804.92                  |  |
| Nett Inflow: 32,84,639.09                                                                                                    |                                                                 |                                                                                                    |                                                                                                    |                              |  |

Figure 3.6 Cash Flow Summary

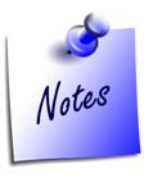

- *To generate Daily Cash Flow Statement, press F4.*
- *To view informaton on the average cash inflow/out flow for any period, in F12: Configure, activate average details.*

# **3.10 Daily Balance & Transaction Values**

You can view cash/ bank books and ledgers on a day-wise basis to get information on the total transaction value and closing balances. You can also view daily average details as well as high and low details for the month in the same report.

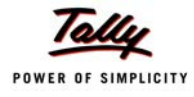

### To View **Daily Break Up of Cash/Bank Books** or **Ledger**,

### *Go to Gateway of Tally > Display > Accounts Books > Cash/Bank Books or Ledger*

- Select the ledger account (Bank/Cash or any other ledger)
- From the **Ledger Monthly Summary** report, select a particular **month** and press **Enter**
- In the **Ledger Vouchers** screen
	- Click **F6: Dly Brk-up**
	- Click **F12: Configure**, set **Show Average Details** and **Show High/Low Details** to **Yes**

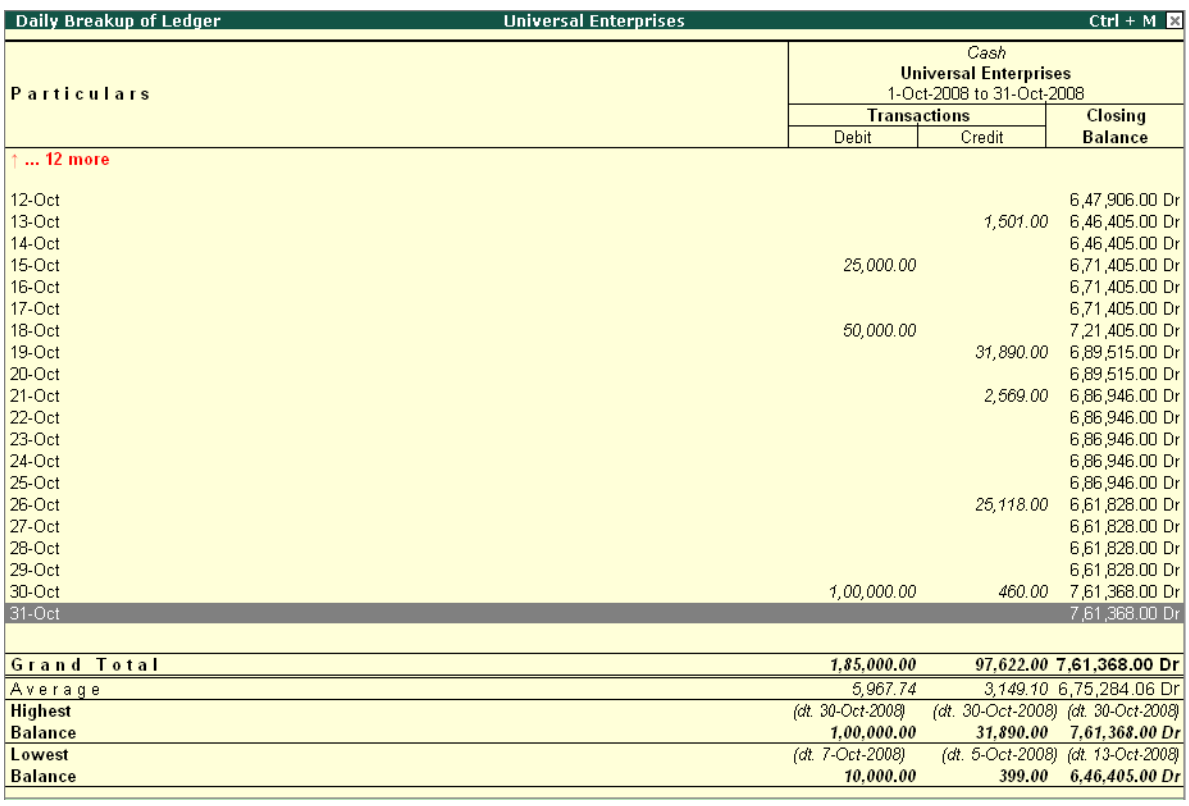

Figure 3.7 Daily Breakup of Ledger

Tally.ERP 9 displays a screen showing the **Average** as well as **High and Low details** for the selected ledger. From the above report, you can also drill down to voucher level for any kind of verification/alteration.

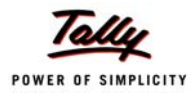

# **3.11 Interest Calculations**

Tally.ERP 9 provides a powerful capability to calculate interest on outstanding balance amounts and oustanding bills/invoices/ transactions (Receivables and payables) or on any delayed payments so on.

You can view the impact of interest accumulated against each ledger and also against each transaction. Although, Tally.ERP 9 provides exhaustive information on interest implications, the interest amounts are not brought into books. You may choose to book the interest calculated as per your requirements. Interest is calculated either on simple or compound basis and accounted into the books, by using debit notes for interest receivables and credit notes for interest payable.

The **Activate Interest Calculation** field is displayed in the **Ledger Creation** screen only, if **Activate Interest Calculations** is set to **Yes** in **F11: Accounting Features**. Set this field to **Yes** for each specific ledger account for which interest is to be calculated.

### **Step 1: Enable Interest Calculation**

 In **F11: Accounting Features**, set parameter **Activate Interest Calculation** (use advanced parameters) to **Yes**

### **Step 2: Enable Ledger for Interest Calculation**

#### *Go to Gateway of Tally > Accounts Info->Ledger-> Alter.*

- Select a ledger for which interest calculation has to be activated.
- Set **Activate Interest Calculation** to **Yes** (Set this field to **Yes** for each specific ledger account for which interest is to be calculated.
- Specify information regarding **Rate of interest (%)** and **Style** as per requirements

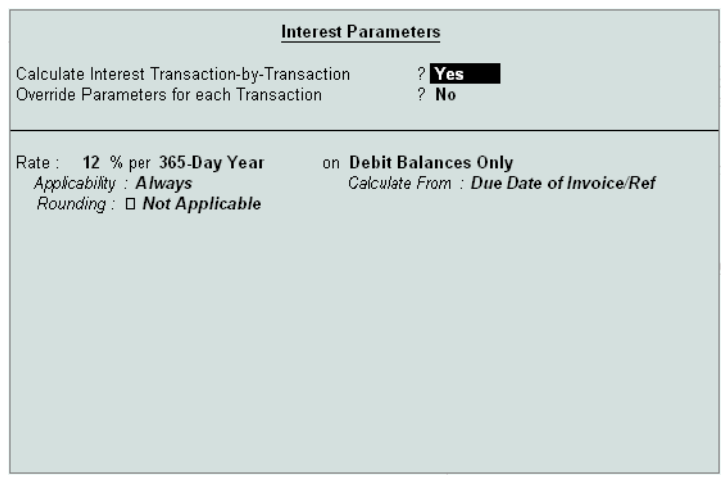

Figure 3.8 Interest Calculation Parameters

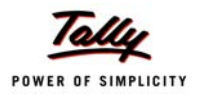

Tally.ERP 9 automatically calculates interest for ledgers for which interest calculations option is activated.

To view **Interest Calculation Report**,

*Go to Gateway of Tally > Display > Statements of Accounts > Interest Calculations > Receivables / Payables/Ledger*

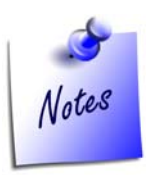

*To specify or change the rate of interest at the time of entering the transaction, set Override Parameters for each Transaction to Yes in the Ledger creation mode.*

# **3.12 Percentage Based Reporting**

In Tally.ERP 9, you can generate percentage based reporting for financial statements like Balance Sheet, Profit & Loss, Cash Flow, Sales register etc. For example, to view percentages for all groups in the Balance Sheet, set **Show Percentages** to **Yes** in **F12:Configure**.

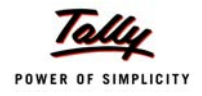

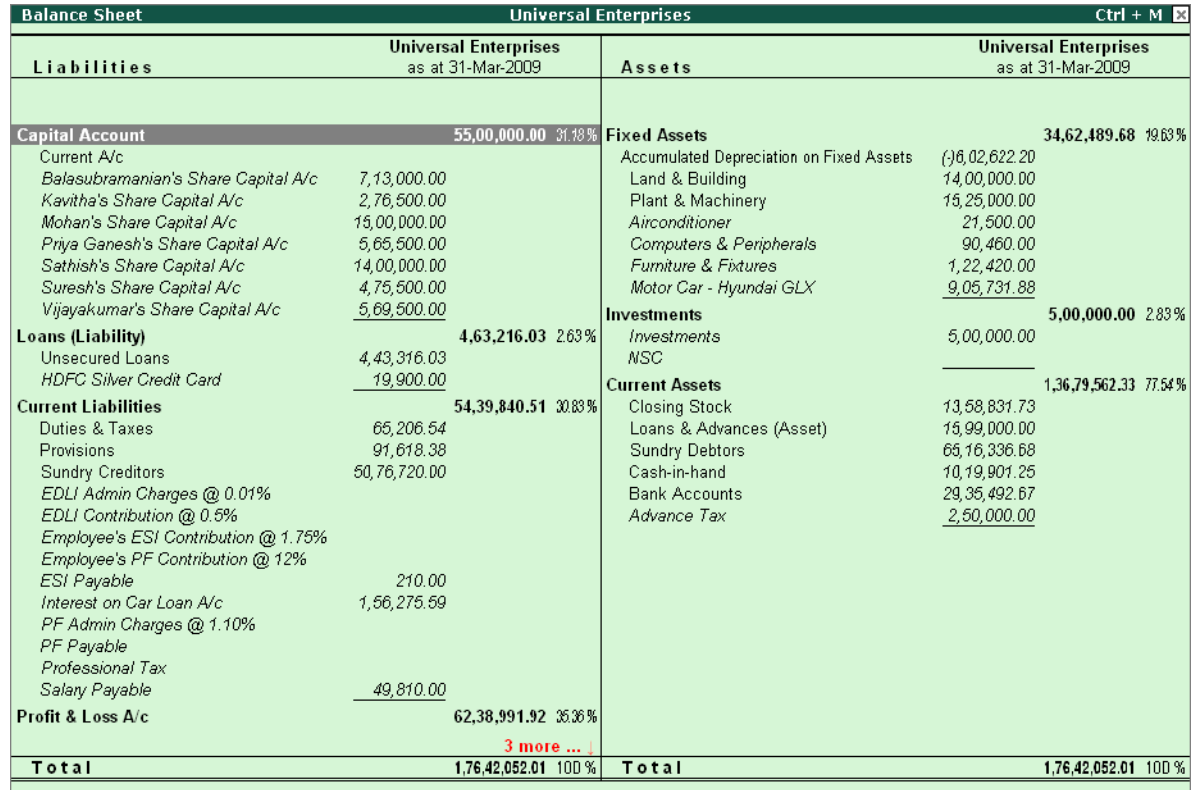

Figure 3.9 Balance Sheet with Percentages

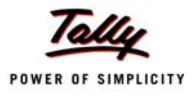

# **Lesson 4: Why Tally is best for basic Inventory Management ?**

Tally.ERP 9 provides you the capability to record inventory transactions without changing the way you do your business. It provides numerous predefined Inventory vouchers to suit your business requirements and flexibility to create unlimited stock items, use simple to complex conversion units and generate invoices with the required information and dimensions.

Following are the some of salient features, which makes Tally.ERP 9 best for basic inventory management.

- Flexible units of Measure
- Flexible Invoicing
- Unlimited Grouping & Categorization of Stock items
- Voucher Classes to expedite voucher Entry
- Separate Actual and Billed Quantities
- Gross Profits and Consumption Report
- Use Stock Item Names and / or Part Numbers
- POS Invoicing

### **4.1 Flexible units of Measure**

The instances of stock items being measured in different Units of Measure are common. In Tally.ERP 9 you can define multiple units as per your requirements. It is also possible that an item could be transacted in one or more units of measure, for e.g. Sugar is purchased in tons and sold in either kgs or packets. Tally.ERP 9 allows you to transact in all the three units of measure for the same item. This configuration allows you to maintain stock items in both **Main Units** as well as **Alternate Units**.

Tally.ERP 9 allows creation of **compound** as well as **alternate** units for a stock item. You can define a Compound unit as a relation between of two simple Units, for e.g. create a compound unit namely, **Ton of 100 kgs**. You can view Stock Summary report in **Tail Units** also (here in this case, **kgs**)

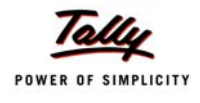

# To create **Units of Measure**,

### *Go to Gateway of Tally > Inventory Info. > Units of Measure > Create*

- Select **Unit Type**
- Specify **Unit name**

To activate and create **Alternate Units**,

### *Go to Gateway of Tally > Inventory Info. > Inventory Info > Stock Item > Create*

- Press **F12: Configure (Inventory Info.)** and activate **Use ALTERNATE UNITS** for Stock Items
- Enter **Alternate Units**

To create **Compound Units**, create two simple units of measure (as mentioned earlier) and then *Go to Gateway of Tally > Inventory Info. > Units of Measure->Create.* 

- Select **Unit Type** as **Compound**
- Select **First Unit** and enter **Conversion** units
- Select the **Second Unit**

To view Reports in **Alternative Units**,

### *Go to Gateway of Tally > Stock Summary*

- Press **F12: Configure**, set **Show Opening balance, Goods Inwards, Goods Outwards and Closing Balance** to **Yes**
- Set **Show using Alternate Units** to **Yes**

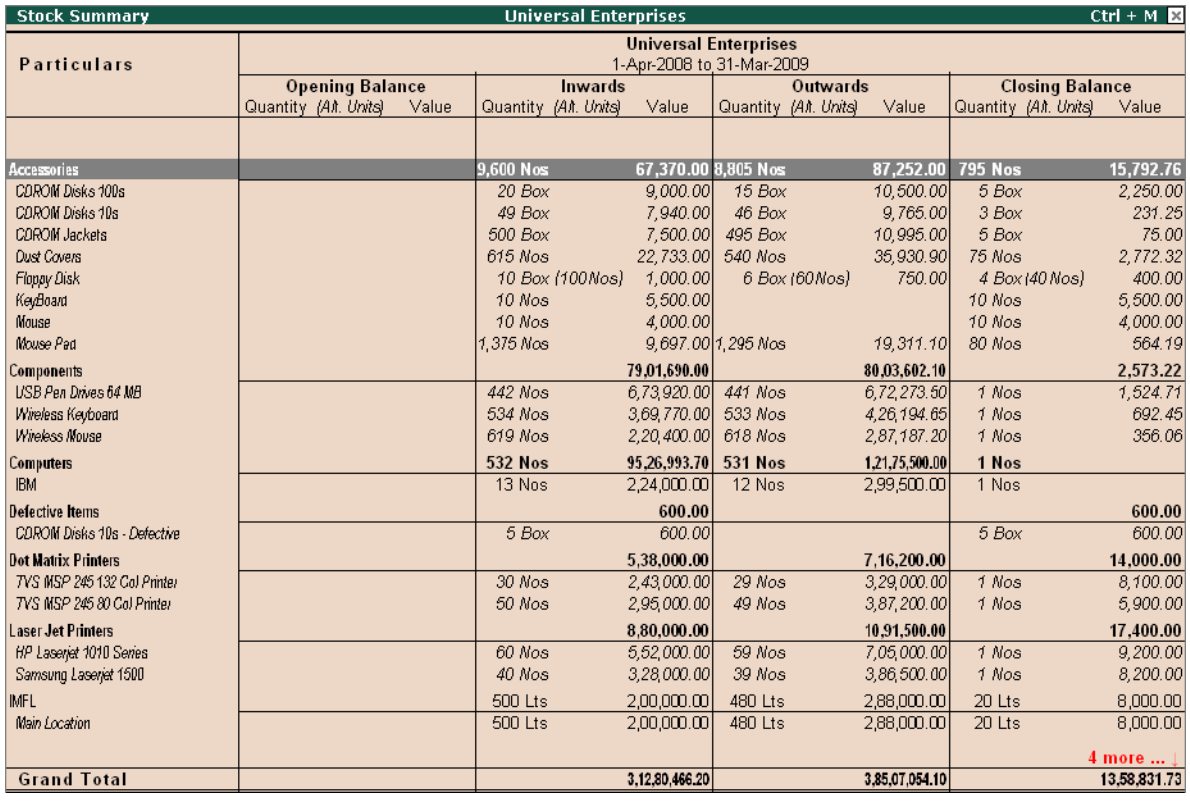

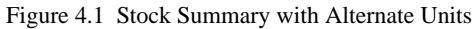

# **4.1.1 Tail Units**

### *Go to Gateway of Tally > Stock Summary*

 Press **F12: Configure** and set **Show Tail Units of Compound Units** to **Yes**. Now, Tally.ERP 9 displays compound units of stock items in **Tail units**.

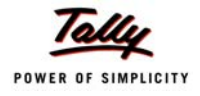

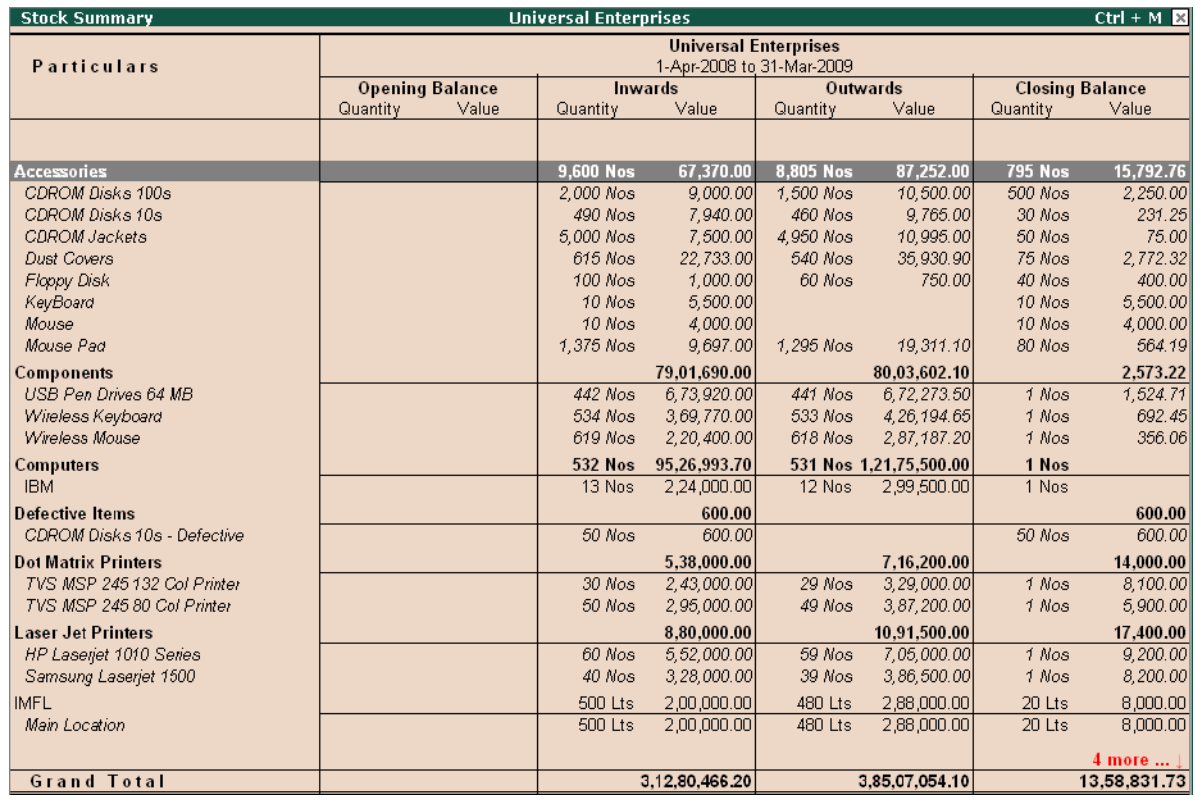

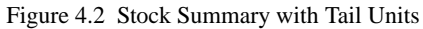

# **4.2 Flexible Invoicing**

In Tally.ERP 9, you have flexibility to invoice items or ledger accounts directly to generate sales invoices. The details that you can include or exclude in an invoice is based on the business needs for instance, you may want to print batch number, Manufacturing as well as expiry date, additional description for items, show discounts on the invoice and so on.

### **4.2.1 Sales Invoice**

To enter an **Invoice**,

### *Go to Gateway of Tally > Accounting Vouchers > Select Sales (F8)*

- Press **F12: Configure**, to activate or deactivate the features as per requirements
- **Enter** all relevant information and save the voucher.
- Press **Alt + P (P: Print)**

| <b>INVOICE</b>                                                    |                     |                       |                    |              |                      |                           |
|-------------------------------------------------------------------|---------------------|-----------------------|--------------------|--------------|----------------------|---------------------------|
| <b>Universal Enterprises</b>                                      | Plat No. 113 & 114, |                       | Invoice No.<br>100 |              | Dated<br>15-Jan-2009 |                           |
| Industrial Estate,                                                |                     | Delivery Note         |                    |              |                      | Mode/Terms of Payment     |
| Hongasandra,                                                      |                     |                       |                    | 60 Days      |                      |                           |
| Hosur Main Road                                                   |                     | Supplier's Ref.       |                    |              |                      | Other Reference(s)        |
| Bangalore<br>E-mail: sales@universalenterprises.com               |                     |                       |                    |              |                      |                           |
| <b>Buyer</b>                                                      |                     | Buyer's Order No.     |                    | Dated        |                      |                           |
| All India Computer Institute<br>123, Ist Main                     |                     | Despatch Document No. |                    | Dated        |                      |                           |
| Madiwala                                                          |                     |                       |                    |              |                      |                           |
| Bangalore - 5600 68.                                              |                     | Despatched through    |                    | Destination  |                      |                           |
|                                                                   |                     | Terms of Delivery     |                    |              |                      |                           |
|                                                                   |                     |                       |                    |              |                      |                           |
|                                                                   |                     |                       |                    |              |                      |                           |
|                                                                   |                     |                       |                    |              |                      |                           |
| SI<br>Description of Goods                                        |                     |                       | Quantity           | Rate         | per                  | Amount                    |
| No.                                                               |                     |                       |                    |              |                      |                           |
| 1<br>HP 51645A                                                    |                     |                       | 15 Nos             | 1,500.00 Nos |                      | 22,500.00                 |
| 2<br>HP - 27                                                      |                     |                       | 10 Nos             | 1,150.00 Nos |                      | 11,500.00                 |
| 3<br>HP - 28                                                      |                     |                       | 20 Nos             | 1,200.00 Nos |                      | 24,000.00                 |
|                                                                   |                     |                       |                    |              |                      | 58,000.00                 |
|                                                                   |                     | Output VAT @ 4%       |                    |              | 4%                   | 2,320.00                  |
|                                                                   |                     |                       |                    |              |                      |                           |
|                                                                   |                     |                       |                    |              |                      |                           |
|                                                                   |                     |                       |                    |              |                      |                           |
|                                                                   |                     |                       |                    |              |                      |                           |
|                                                                   |                     |                       |                    |              |                      |                           |
|                                                                   |                     | Total                 | 45 Nos             |              |                      | 60.320.00                 |
| Amount Chargeable (in words)                                      |                     |                       |                    |              |                      | E. & O.E                  |
| Rs. Sixty Thousand Three Hundred Twenty Only                      |                     |                       |                    |              |                      |                           |
|                                                                   |                     |                       |                    |              |                      |                           |
|                                                                   |                     |                       |                    |              |                      |                           |
|                                                                   |                     |                       |                    |              |                      |                           |
|                                                                   |                     |                       |                    |              |                      |                           |
|                                                                   |                     |                       |                    |              |                      |                           |
|                                                                   |                     |                       |                    |              |                      |                           |
| Buyer's Local Sales Tax No. : 11225487954                         |                     |                       |                    |              |                      |                           |
| Declaration                                                       |                     |                       |                    |              |                      | for Universal Enterprises |
| We declare that this invoice shows the actual price of the        |                     |                       |                    |              |                      |                           |
| goods described and that all particulars are true and<br>correct. |                     |                       |                    |              |                      | Authorised Signatory      |
|                                                                   |                     |                       |                    |              |                      |                           |

This is a Computer Generated Invoice

Figure 4.3 Printed Sales Invoice

### **4.2.2 Separate Discount Column on Invoices**

Tally.ERP 9 allows the user to enter discount for each and every Stock Item and also automatically calculates and displays the discounted value in the invoice.

To activate discount column in Invoicing

Press **F11: Inventory Features >** Set **Separate discount columns for Invoices** to **Yes** 

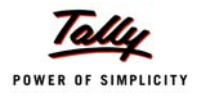

### **4.2.3 Purchase Invoices**

Tally.ERP 9 provides the option to enter purchase transactions in invoice format and hence entering vendor invoices is made easy. When you enter purchase detailw in the invoice format, the stock items selected are automatically updated in the stock summary. You can apportion additional expenses, like taxes, freight etc., to stock items which affects their valuations.

### To enable **Purchase Invoices in Invoice Format**,

 Press **F11: Inventory Features >** Enable **Allow Invoicing** and **Enter Purchases in Invoice Format** to **Yes**

### To enter **Purchase Invoices in Invoice Format,**

*Go to Gateway of Tally > Accounting Vouchers > Select Purchase (F9)*

- Select **Party's A/c Name**
- Select **Stock Items**
- Specify **Qty** and **Rate,** the value is automatically calculated
- Select taxes, freight & other expenses (if any).

# **4.3 Unlimited Grouping & Categorization of Stock items**

Tally.ERP 9 allows unlimited grouping of stock Items to Stock Groups or subgroups at any point of time. It also allows to categorize stock items based on their specific nature or type or brand in order to generate customised inventory reports.

### **4.3.1 Stock Group**

In Tally.ERP 9, you can classify all common stock items to a single group, for instance Raw materials, Components Consumables, Desktop computers, Scanners etc. Grouping of stock items facilitates effective and substantive reporting on stock items. In Tally.ERP 9, you can create unlimited levels of groups for in-depth analysis.

### To create **Stock Groups**

### *Go to Gateway of Tally > Inventory Info. > Stock Groups > Create*

- Enter **Name** for the **Group** (Specify the parent group of the current group).
- Enter other details and save screen

### To view **Stock Group Summary Reports**,

### *Go to Gateway of Tally > Display > Inventory Books > Group Summary*

Select any **group** or select **Primary** to display all Stock Groups

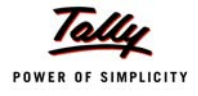

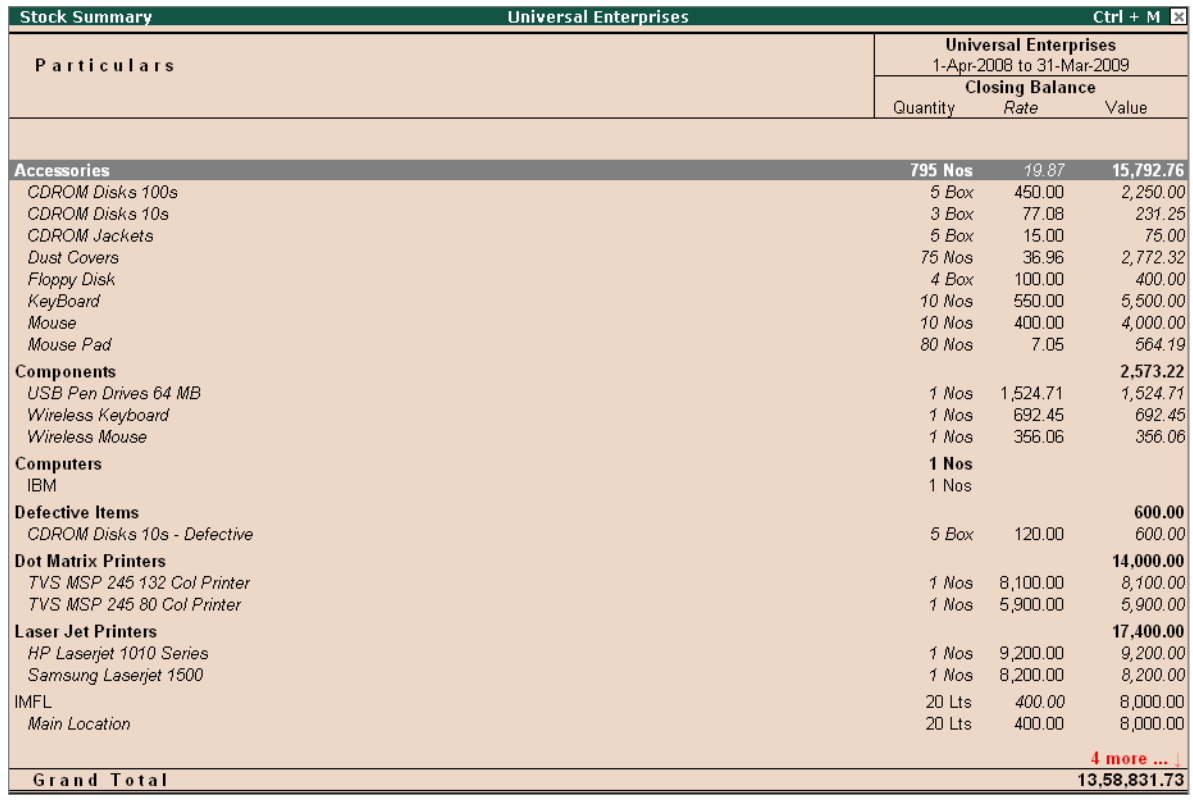

Figure 4.4 Stock Group Summary

### **4.3.2 Stock Category**

In many cases, you may want to classify stock items which are similar in nature but are grouped under different Stock Groups. Tally.ERP 9 provides you a feature namely, **Stock Categories**, which allows parallel classification of stock items to separate categories besides grouping.

For example, you may group Television sets of different sizes based on their size viz., TV's of 14 inches, 21 inches, 29 inches and so on. But however, if you require reports on, which brand sells more. In such cases, you require parallel classification of stock items to stock categories viz., Sony, Panasonic, LG, Samsung, Philips, etc.

In Tally.ERP 9 you can create stock items and group under the respective groups and parallely classify them under the respective Stock Categories. You could however, interchange the stock category or stock group based on your convenience and reporting requirements.

To enable **Stock categories**,

*Go to Gateway of Tally > F11: Inventory Features* 

Set **Maintain Stock Categories** to **Yes**

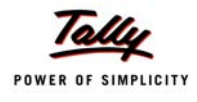

### To create **Stock Categories**,

### *Go to Gateway of Tally > Inventory Info. > Stock Categories > Create*

- Specify the **Name** for the **Category**
- Select **Primary** or the **parent** Stock Category from the list

### To view **Stock Category Report**,

#### *Go to Gateway of Tally > Display > Statements of Inventory > Categories*

Select the required **Stock Category** or select **Primary** to display all **Stock Categories**

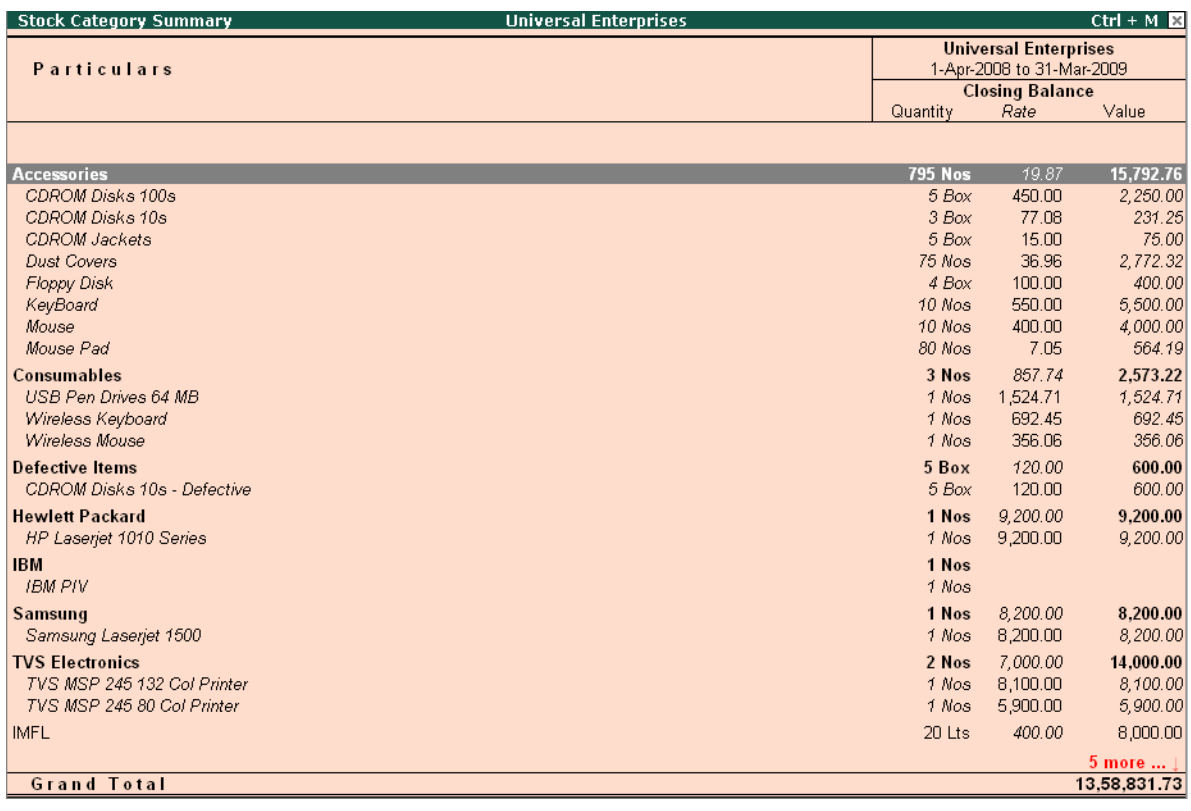

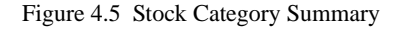

### **4.4 Voucher Classes to expedite voucher Entry**

Tally.ERP 9 provides an option to automate and expedite voucher entry with the help of Voucher Classes. You can use this facility for most voucher types (e.g. Payment, Receipt, Sales etc) to make data entry easier and faster. This facility acts as a control, to restrict users from choosing any other ledger accounts other than those to which the transaction needs to be posted and thereby minimizes errors during data entry.

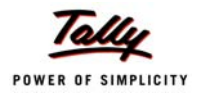

For example, you may create Voucher Class under Receipt Voucher Type to automate Bank Receipts or Bank Payments under Payment Voucher Type. You will find the procedure for creating voucher classes for Bank Receipts is the same as that for Bank Payments. The only precaution is that during transactions, you have to enter the details on the credit side only.

### **4.4.1 Voucher Classes for Sales Invoice**

Voucher classes for invoices can be used to significantly automate ledger entries where tax calculations, additional charges, rounding off etc., are involved. You can also specify percentages for additional accounting allocations like taxes, freight and other charges. Based on the values / percentages entered, the total amount is automatically calculated and prefilled in the respective fields.

### To create **Voucher Class**,

### *Go to Gateway of Tally > Accounts Info. > Voucher Types > Alter*

- Select **Sales Voucher Type**
- Tab down to **Name of class** field and specify the name
- Select the required **groups** under **Exclude these Groups** and **Include these Groups**
- Specify the allocations in **%** between **Sales** and **Tax Ledgers** in **Default Accounting Allocations for each item in Invoice**.
- Select additional Ledger accounts which are involved in the voucher entry viz., Tax, Freight, Discount etc., and specify the **type of calculation** and other details in **Additional Accounting Entries**

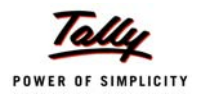

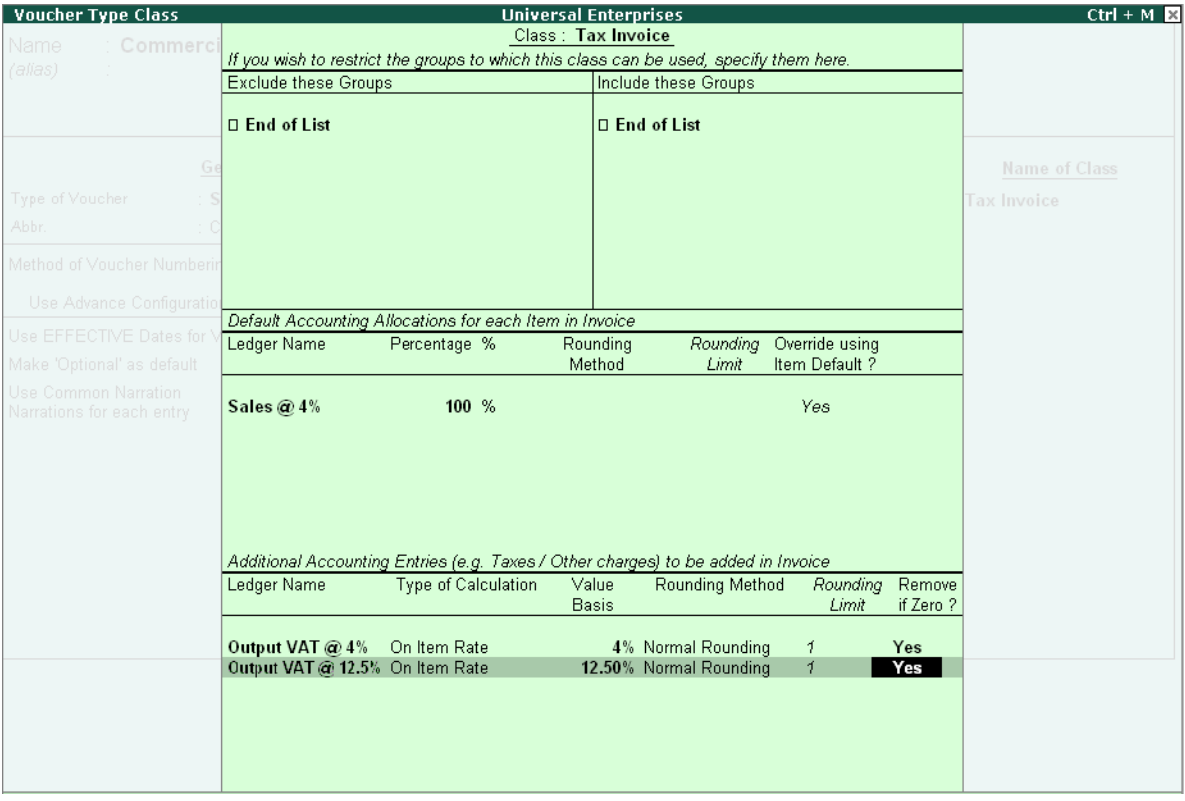

Figure 4.6 Sales Voucher Class

To enter transaction using **Voucher Class**,

### *Go to Gateway of Tally > Accounting Vouchers > F8 (Sales)*

- Select the required **Voucher**
- Select the required **Voucher Class** from Voucher Class List
- Enter the **Party** and **Stock Details**
- The **Accounting allocations** are automatically done, as defined in Voucher class
- Complete and save the transaction

# **4.5 Separate Actual and Billed Quantities**

There are situations when you have to invoice the customer for a particular quantity but actually supply a different quantity. Tally.ERP 9 allows you to handle such situations with the hlep of **Use different Actual and Billed Qty** option. Using this option, you can specify different acutally and billed quantities in the same invoice. The Actual quantity updates the stock balances and Billed quantities affect the books of accounts. This feature is widely used to record supply of free items. further, this option will be useful when you have to supply free item(s) for sale of a fixed number of goods or if you have to supply free samples to your customer.

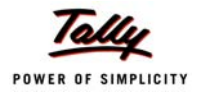

To enable **Actual and Billed Quantity** in Invoices,

Press **F11: Inventory Features**, set **Use different Actual and Billed Qty** to **Yes**

To enter **Actual and Billed Quantity** in Invoices,

*Go to Gateway of Tally > Accounting Vouchers > F8 (Sales in Invoice mode)*

- **Enter** quantities under **Actual** and **Billed Qty** columns
- Specify the **Rate** & other details
- Save transaction.

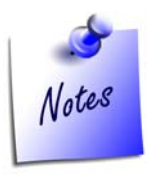

*The Actual Qty affects the stock balances while the Billed Qty affects only the Books of Accounts.*

# **4.6 Gross Profits and Consumption Report**

Consumption basically means, the quantity / value of materials used (consumed) in the process of manufacturing, selling or written off. Tally.ERP 9 automatically tracks the movement of materials consumed. You can view the consumption report along with gross profit for every item.

To view **Consumption Report**,

### *Go to Gateway of Tally > Stock Summary > F7 (Show Profits)*

Press **Alt+F1** for detailed mode

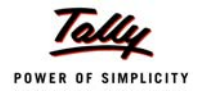

| <b>Stock Summary</b>        |                                                           | <b>Universal Enterprises</b>                       |              |                      |                |                        | $Ctrl + M \times$         |
|-----------------------------|-----------------------------------------------------------|----------------------------------------------------|--------------|----------------------|----------------|------------------------|---------------------------|
| <b>Particulars</b>          | <b>Universal Enterprises</b><br>1-Apr-2008 to 31-Mar-2009 |                                                    |              |                      |                |                        |                           |
|                             |                                                           |                                                    | Outwards     |                      |                | <b>Closing Balance</b> |                           |
|                             | Quantity                                                  | Value                                              | Consumption  | Gross Profit         | Perc %         | Quantity               | Value                     |
|                             |                                                           |                                                    |              |                      |                |                        |                           |
| <b>Accessories</b>          | 8,805 Nos                                                 | 87,252.00                                          | 51,577.24    | 35,674.76 40.89 %    |                | <b>795 Nos</b>         | 15,792.76                 |
| CDROM Disks 100s            | 15 Box                                                    | 10,500.00                                          | 6,750.00     | 3,750.00 35.71 %     |                | 5 Box                  | 2,250.00                  |
| CDROM Disks 10s             | 46 Box                                                    | 9.765.00                                           | 7,708.75     | 2,056.25 21.06 %     |                | 3 Box                  | 231.25                    |
| <b>CDROM</b> Jackets        | 495 Box                                                   | 10,995.00                                          | 7,425.00     | 3,570.00 32.47 %     |                | 5 Box                  | 75.00                     |
| <b>Dust Covers</b>          | 540 Nos                                                   | 35,930.90                                          | 19,960.68    | 15,970.22 44.45 %    |                | 75 Nos                 | 2,772.32                  |
| Floppy Disk                 | 6 Box                                                     | 750.00                                             | 600.00       |                      | 150.00 20.00 % | 4 Box                  | 400.00                    |
| KeyBoard                    |                                                           |                                                    |              |                      |                | 10 Nos                 | 5,500.00                  |
| Mouse                       |                                                           |                                                    |              |                      |                | 10 Nos                 | 4,000.00                  |
| Mouse Pad                   | 1,295 Nos                                                 | 19,311.10                                          | 9,132.81     | 10,178.29 52.71 %    |                | 80 Nos                 | 564.19                    |
| Components                  |                                                           | 80.03.602.10                                       | 78.99.116.78 | 1.04.485.32 1.31 %   |                |                        | 2.573.22                  |
| USB Pen Drives 64 MB        | 441 Nos                                                   | 6,72,273.50                                        | 6,72,395.29  | (-)121.79 (-)0.02%   |                | 1 Nos                  | 1,524.71                  |
| Wireless Keyboard           | 533 Nos                                                   | 4,26,194.65                                        | 3,69,077.55  | 57,117.10 13.40 %    |                | 1 Nos                  | 692.45                    |
| Wireless Mouse              | 618 Nos                                                   | 2,87,187.20                                        | 2,20,043.94  | 67,143.26 23.38 %    |                | 1 Nos                  | 356.06                    |
| Computers                   |                                                           | 531 Nos 1,21,75,500.00                             | 95,26,993.70 | 26.48.506.30 21.75 % |                | 1 Nos                  |                           |
| <b>IBM</b>                  | 12 Nos                                                    | 2,99,500.00                                        | 2,24,000.00  | 75,500.00 25.21 %    |                | 1 Nos                  |                           |
| <b>Defective Items</b>      |                                                           |                                                    |              |                      |                |                        | 600.00                    |
| CDROM Disks 10s - Defective |                                                           |                                                    |              |                      |                | 5 Box                  | 600.00                    |
| <b>Dot Matrix Printers</b>  |                                                           | 7,16,200.00                                        | 5,24,000.00  | 1,92,200.00 26.84 %  |                |                        | 14,000.00                 |
| TVS MSP 245 132 Col Printer | 29 Nos                                                    | 3,29,000.00                                        | 2,34,900.00  | 94,100.00 28.60 %    |                | 1 Nos                  | 8,100.00                  |
| TVS MSP 245 80 Col Printer  | 49 Nos                                                    | 3,87,200.00                                        | 2,89,100.00  | 98,100.00 25.34 %    |                | 1 Nos                  | 5,900.00                  |
| <b>Laser Jet Printers</b>   |                                                           | 10.91.500.00                                       | 8.62.600.00  | 2.28.900.00 20.97 %  |                |                        | 17.400.00                 |
| HP Laserjet 1010 Series     | 59 Nos                                                    | 7.05.000.00                                        | 5,42,800.00  | 1.62.200.00 23.01 %  |                | 1 Nos                  | 9,200,00                  |
| Samsung Laserjet 1500       | 39 Nos                                                    | 3,86,500.00                                        | 3,19,800.00  | 66,700.00 17.26 %    |                | 1 Nos                  | 8,200.00                  |
| <b>IMFL</b>                 | 480 Lts                                                   | 2,88,000.00                                        | 1,92,000.00  | 96,000.00 33.33 %    |                | 20 Lts                 | 8,000.00                  |
| Main Location               | 480 Lts                                                   | 2,88,000.00                                        | 1,92,000.00  | 96,000.00 33.33 %    |                | 20 Lts                 | 8,000.00                  |
|                             |                                                           |                                                    |              |                      |                |                        | 4 more $\dots \downarrow$ |
| <b>Grand Total</b>          |                                                           | 3,85,07,054.10 2,99,21,634.47 85,85,419.63 22.30 % |              |                      |                |                        | 13.58.831.73              |

Figure 4.7 Gross Profits and Consumption Report

# **4.7 Use Stock Item Names and / or Part Numbers**

Stock items can be created in Tally.ERP 9 by specifying their actual names as well as by their Part Numbers. This makes it convenient for many users dealing in certain industries (like Computer/ Automobile Industries) where items are generally identified by their Part Nos. You can also view reports for all stock items with their actual names or by part numbers or both.

### To create **Part Number** for a Stock Item

*Go to Gateway of Tally > Inventory Info. > Stock item > Alter (Create, if the Item is not existing)*

- Select the required **Stock item**
- Press **F12: Configure** and set **Use PART NUMBERS for Stock Items** to **Yes**
- A new field **Part No** is displayed in **Stock Item Creation/Alteration** screen

Specify the part numbers as well as actual names for the stock items created/altered.

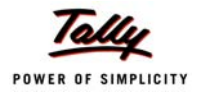

| <b>Stock Item Alteration</b>                                                                                                    | <b>Universal Enterprises</b>                                                  | $Ctrl + M \ \boxtimes$                                                                                                    |
|----------------------------------------------------------------------------------------------------|-------------------------------------------------------------------------------|----------------------------------------------------------------------------------------------------|
| : USB Pen Drives 64 MB<br>Name<br>${false}$<br>$\mathcal{L}^{\pm}$                                                                                      |                                                                               | <b>USB PD64 001</b><br>Part No.                                                                                                    |
| Under<br>: Components<br>: Consumables<br>Category<br><b>Units</b><br>$:$ Nos<br>Alternate Units<br>: □ Not Applicable<br>Maintain in Batches<br>$?$ No | <b>Tax Information</b><br><b>Tariff Classification</b><br>Rate of Duty (eg 5) | Behaviour<br>Costing Method<br>: Avg. Cost<br>Market Valuation Method : Avg. Price<br>Ignore Diff. due to Physical Counting<br>$2$ No<br>Ignore Negative Balances<br>? No<br>Treat all Sales as New Manufacture<br>$2$ No<br>? No<br>Treat all Purchases as Consumed<br>? No<br>Treat all Rejections inward as Scrap |
|                                                                                                    | Quantity<br>Rate per<br>Opening Balance                                       | Value                                                                                                    |

Figure 4.8 Stock Item with Part Number

To view Stock reports with **Part Number**,

*Go to Gateway of Tally > Stock Summary (or any other Inventory reports)*

- Press **F12: Configure**, and set **Appearance of Stock Item Names** as **Part No. Only**
- Press **Enter** to save.

Now the stock items are displayed as Part Nos instead of their names.

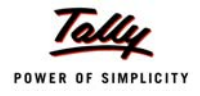

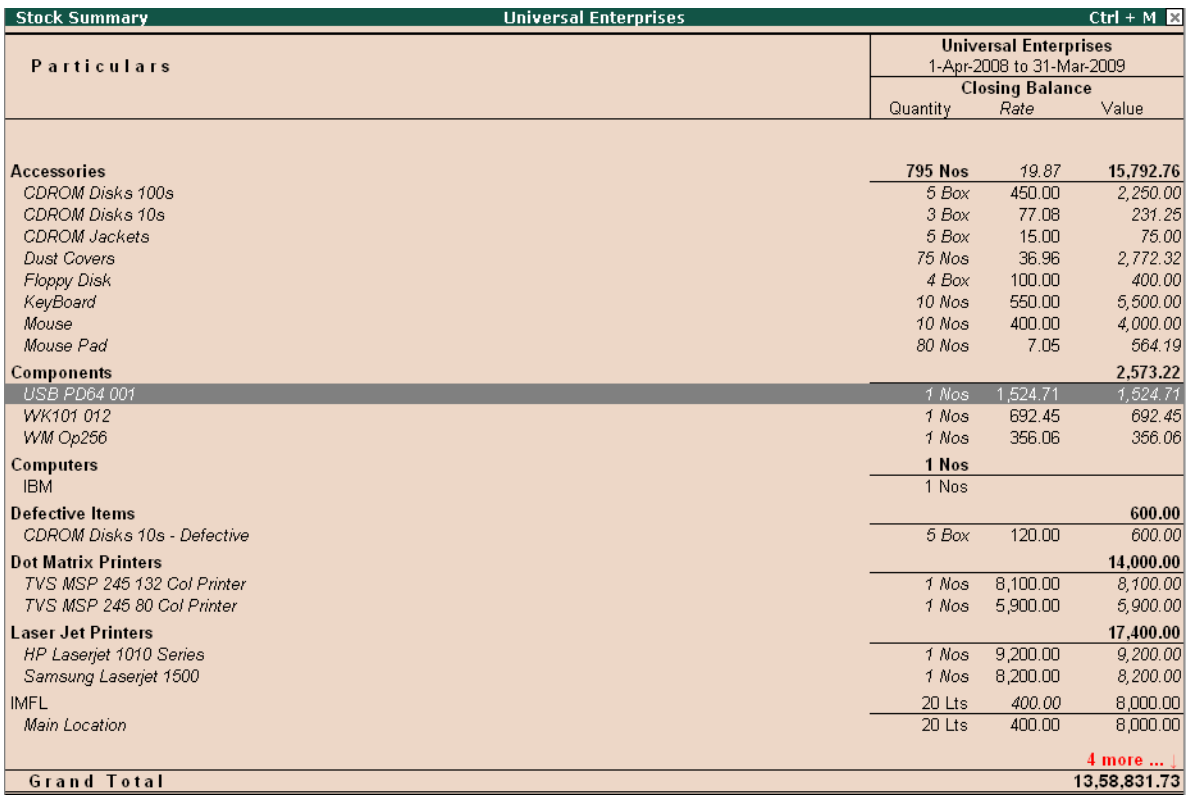

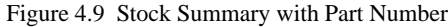

# **4.8 POS Invoicing**

A **Point of Sale** is either a retail shop, a check-out counter in a shop or any other location where sales transactions take place. Tally.ERP 9's POS feature is fully integrated with Accounts and inventory functions. You can POS Invoice with Cash and Credit/Debit card transactions and effectively manage gift coupons, vouchers, discount coupons etc.

The POS feature in Tally.ERP 9 enables you to print invoices in continuous or 40 column modes. It automates your data entry and calculations during invoicing. You can also generate standard and POS specific reports such as Cash Registers, POS Registers, and Inventory Reports etc.

### To activate **POS Invoicing**,

*Go to Gateway of Tally > Accounts Info. > Vouchers Type > Create*

- Type **name** of the voucher type
- Select **Sales** as voucher type and other details
- Set **Use for POS Invoicing** to **Yes**
- Type the details in **Message 1 & Message 2**
- Specify the details in **Default Print Title** and save screen
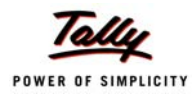

### To record **POS transaction**,

### *Go to Gateway of Tally > Accounting Vouchers > F8: Sales*

- Select **name** of the POS Invoice
- Enter details of the voucher
- Save screen

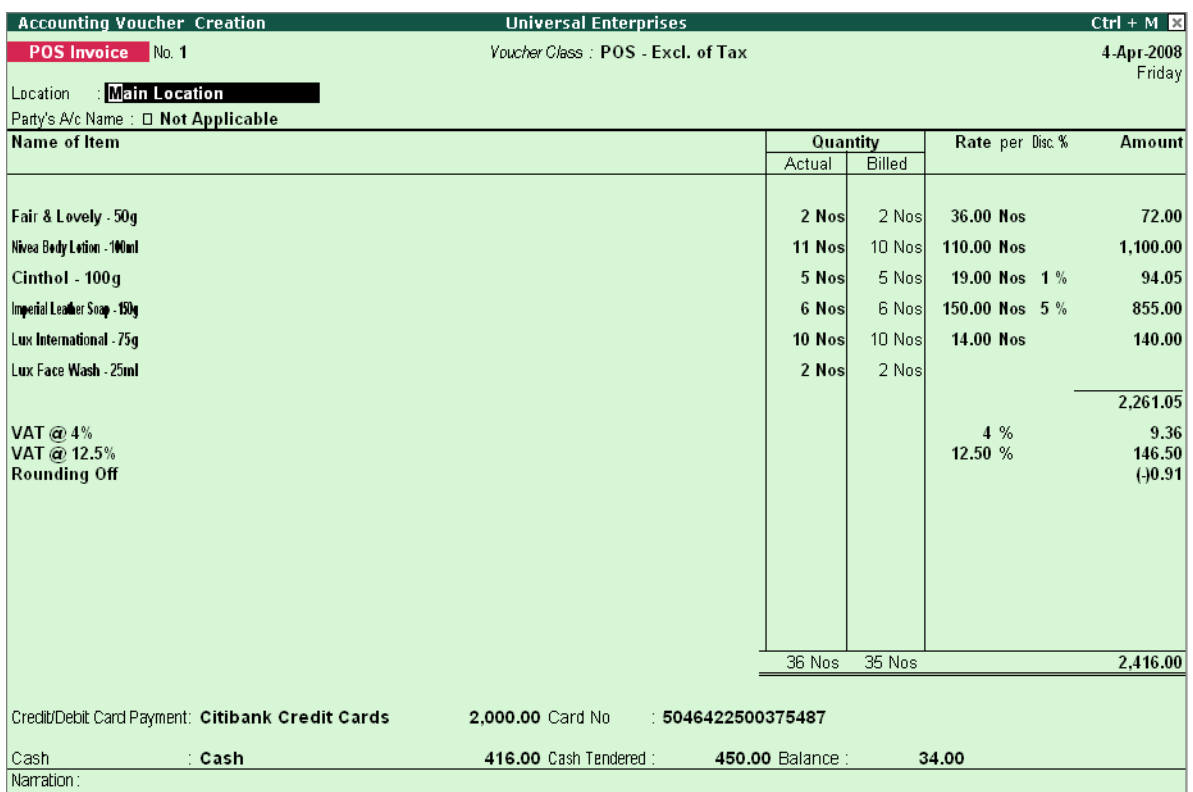

Figure 4.10 POS Invoice

### To view **POS Register,**

#### *Go to Gateway of Tally > Display > Account Books > POS Register*

You can view the sales made through Gift Vouchers, Credit/Debit Card Payment, Cheque, Cash and Total details.

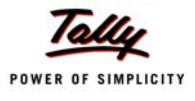

# **Lesson 5: Why Tally is the best for advanced Inventory Management?**

Tally.ERP 9 provides you the capability to record inventory transactions without changing the way you do your business. It provides predefined Inventory vouchers to suit your business requirements besides allowing you to create userdefined voucher types and flexibility to track your inventory at any point/stage/process and numerous other features.

Following are the some of salient features, which makes Tally.ERP 9 best for advanced inventory management.

- Stock Query
- Multiple Warehouses / Locations:
- Sub-Godowns
- Stock transfers to Godowns
- Multiple Stock Valuation
- Batch-wise / Lot-wise & Expiry Date Handling
- Sales and Purchase Order Processing
- Tracking Inventory
- Rejection In and Rejection Out
- Additional Costs Incurred on Purchase
- Unlimited Stock Item Classification
- Bill of Materials
- Tracking Additional Cost of Manufacturing
- Job Costing
- Stock Ageing Analysis
- Batch Related Stock Ageing
- Price List with Multi Price levels
- Reorder Levels
- Movement Analysis (Partywise/ Itemwise/ Stock Groupwise)
- Profitability Analysis (Stock Groupwise / Stock Itemwise / Invoicewise / Locationwise)

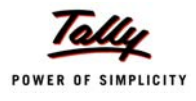

# **5.1 Stock Query**

Stock query offers an option for the user to get a good idea of what is the stock position of a particular item as well as items that belong to the same category or group. The stock query report displays not only the item but also items within the same category or group. It displays the Stock Item details such as closing stock quantities and value and also in which Godown it is available, standard selling price, Last purchase and sale quantity and prices, batch details. The user can configure the screen to show remarks also.

In **F12: Configure** screen of the Stock Item, activate all the related parameters to **Yes** as shown

| <b>Master Configuration</b>                      | <b>Universal Enterprises</b>                                                   |                               |                                     | $Ctrl + M$ |
|--------------------------------------------------|--------------------------------------------------------------------------------|-------------------------------|-------------------------------------|------------|
| : Assembled PIV<br>Name<br>$l$ alias)            |                                                                                |                               |                                     |            |
|                                                  |                                                                                |                               | Gateway of Tally<br>Inventory Info. |            |
| Under<br>Computers<br>Global Systems<br>Category | <b>Stock Item Configuration</b>                                                |                               | ck Items                            |            |
| Units<br>Nos<br>Maintain in Batches<br>? No      | Allow ALIASES along with Names<br>Allow Language ALIASES along with Names      | ? Yes<br>$2$ No               | tock Item                           |            |
|                                                  | Allow ADVANCED entries in Masters<br>Use PART NUMBERS for Stock Items          | 7 <sup></sup> Yes<br>Yes<br>2 |                                     |            |
|                                                  | Use Description for Stock Items                                                | Yes                           | <b>Stock Items</b>                  |            |
|                                                  | Use REMARKS for Stock Items<br>Specify Default Ledger Allocation for Invoicing | Yes<br>No                     | e.                                  |            |
|                                                  | Use ALTERNATE UNITS for Stock Items<br>Allow Std. Rates for Stock Items        | 2<br>Yes<br>Yes               | V.                                  |            |
| Opening Balance                                  | Allow Component list details (Bill of Materials)                               | 2 No                          |                                     |            |
|                                                  |                                                                                |                               |                                     |            |
|                                                  |                                                                                |                               |                                     |            |
|                                                  |                                                                                |                               |                                     |            |
| * (c) Connected to Tally.NET                     |                                                                                |                               |                                     |            |

Figure 5.1 Stock Item Master - F12 Configuration

Enter the required details in the stock item alteration screen as shown here.

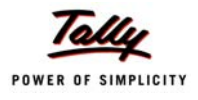

| <b>Stock Item Alteration</b>                                                                                                  | <b>Universal Enterprises</b>                                                                                    | $Ctrl + M \ \boxtimes$                                                                                                    |
|----------------------------------------------------------------------------------------------------|----------------------------------------------------------------------------------------------------|----------------------------------------------------------------------------------------------------|
| : Pentium - IV Processor<br>Name<br>  <i>alias</i>  <br>: PIV Intel Processor Dual Core                                       |                                                                                                    | Part No.<br>PIV-IntPro-012<br>: Intel 64bit Processor<br>(alias)                                                                                                    |
| <b>Description</b><br>: Dual Core Processor for Desktops<br>: Processor for current & future 64bit computing needs<br>Remarks |                                                                                                    |                                                                                                    |
| Under<br>: Components<br>: Consumables<br>Category<br><b>Units</b><br>$:$ Nos<br>Alternate Units<br>: □ Not Applicable        | <b>Tax Information</b><br><b>Tariff Classification</b><br>: □ Not Applicable<br>$\div 0$<br>Rate of Duty (eg 5) | <b>Behaviour</b><br>Costing Method<br>: Avg. Cost<br>Market Valuation Method : Avg. Price                                                                                    |
| Maintain in Batches<br>? No                                                                                                   |                                                                                                    | ? No<br>Ignore Diff. due to Physical Counting<br>$2$ No<br>Ignore Negative Balances<br>Treat all Sales as New Manufacture<br>? No<br>? No<br>Treat all Purchases as Consumed |
| Alter Standard Rates<br>$?$ No                                                                                                |                                                                                                    | ? No<br>Treat all Rejections inward as Scrap                                                                                                    |
| Opening Balance                                                                                                    | Quantity<br>Rate per                                                                                            | Value                                                                                                    |

Figure 5.2 Stock Item Master

To view **Stock Query Report**,

*Go to Gateway of Tally > Display > Statements of Inventory > Stock Query*

Select **Item** from **List of Items**, the **Stock Query** report will appear

| <b>Stock Query</b>                                 | <b>Universal Enterprises</b>                                                                                                    |                                                                                                    | $Ctrl + M \times$           |
|----------------------------------------------------|----------------------------------------------------------------------------------------------------|----------------------------------------------------------------------------------------------------|-----------------------------|
| : Pentium - IV Processor<br>Name                   |                                                                                                    | Part No.                                                                                                    | $\therefore$ PIV-IntPro-012 |
| Group<br>: Components                              |                                                                                                    | Category                                                                                                    | : Consumables               |
| <b>Closing Balance</b><br>$: 0$ Nos                |                                                                                                    | Closing Value                                                                                                    |                             |
| : $3.609.16/Nos$<br>Cost Price                     |                                                                                                    | Std. Selling Price :                                                                                                    |                             |
| Last Purchased on : 22-Mar-2009 Challenger Systems | 20 Nos @ 3,500.00/Nos                                                                                                    |                                                                                                    |                             |
| Last Sold on                                       | $^{\copyright}$                                                                                                    |                                                                                                    |                             |
| Location / Batch Details                           |                                                                                                    | Items of the same Category                                                                                               |                             |
| <b>Batch</b><br>Location<br>Quantity               | <b>Item Name</b><br>Quantity                                                                                                    | <b>Cost Sale Price</b>                                                                                                   |                             |
| Primary Batch<br>0 Nos<br><b>Stores</b><br>Total   | <b>Floppy Drive</b><br>0 Nos<br>Hard Disk<br>0 Nos<br>Monitor<br>0 Nos<br>Mother Board<br>0 Nos<br>Pentium - IV Processor<br>0 Nos<br>USB Pen Drives 64 MB<br>1 Nos<br>Wireless Keyboard<br>1 Nos<br>Wireless Mouse<br>1 Nos<br>3 Nos<br>Total | 218.07<br>4,051.33<br>3,058.55<br>5,057.11<br>3,609.16<br>1,524.71<br>1,500.00<br>692.45<br>3,246.00<br>356.06<br>600.00 |                             |

Figure 5.3 Stock Query Report

 Select **F4 (Item)** to change to another item or use arrow keys to move to the category pane to select another item displayed

The **Stock Query** report provides you all details of closing balances & value, cost, standard and last sale prices, purchase costs and dates. In addition, activate these parameters in **F12: Configure** to see details like Remarks, Part No with alias;

- **Show Related items of same Group** to **Yes**
- **Show all Aliases of the item** to **Yes**
- **Show Remarks of the item** to **Yes**

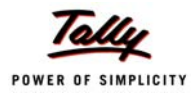

# **5.2 Multiple Warehouses / Locations**

A Warehouse/Godown is a place where stocks/materials are stored. It could be either locations or even Storage racks. Your company could be maintaining multiple warehouses/godowns and hence would require stock statements for the individual warehouses. Tally.ERP 9 offers you the capability of maintaining multiple Godowns/Locations (Warehouses). It allows you to create multiple Godowns (warehouses) and at the time of accounting an inventory transaction (sales, purchase, stock Journal etc), you can specify Godowns for stock items to be stored or despatched.

**For Example.,** if you enter a purchase transaction, you will have to specify the Godown where the item will be stored and in the similar manner while entering a sales transaction, you will have to specify the godown from where the goods are issued. Tally.ERP 9 also allows you to transfer materials from one godown to another. You can view stock reports for a godown or compare a godown with another and also get a consolidated stock report.

You can also create godowns to keep track of items issued for job works / Sub-contracts and record the items issued to and received from job works. Each Job Work / Sub-Contract is treated as a godown. You can also track the third party stocks viz., details of stocks sent, consumed and balance lying with the Job Work Godown.

To Enable **Multiple Godowns**,

Press **F11: Inventory Features**, set **Maintain Multiple Godowns** to **Yes**

To create a **Godown**,

### *Go to Gateway of Tally > Inventory Info. > Godowns > Create*

- Enter **godown Name** and other details
- Save screen

### To view **Godown Summary Report**,

### *Go to Gateway of Tally > Display > Statements of Inventory > Godowns*

- Select any **Godown** or **Primary** from the **List of Godowns**
- Tally.ERP 9 displays **Stock Summary** for that particular **Godown**

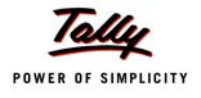

| <b>Godown Summary</b>               | <b>Universal Enterprises</b> |                              | $Ctrl + M$            |
|-------------------------------------|------------------------------|------------------------------|-----------------------|
| <b>Particulars</b>                  | 1-Apr-2008 to 31-Mar-2009    | <b>Universal Enterprises</b> |                       |
|                                     |                              | <b>Closing Balance</b>       |                       |
|                                     | Quantity                     | Rate                         | Value                 |
|                                     |                              |                              |                       |
| <b>Defective Goods Stores</b>       | 61 Nos                       | 11.80                        | 720.00                |
| Accessories                         | 6 Box                        | 120.00                       | 720.00                |
| Computers                           | 1 Nos                        |                              |                       |
| <b>Main Location</b>                |                              |                              | 13,08,465.75          |
| IMFL.                               | 20 Lts                       | 400.00                       | 8,000.00              |
| Timber                              | 200 MT                       | 6,364.83                     | 12,72,965.75          |
| Timber - OTFL                       | 100 MT                       | 275.00                       | 27,500.00             |
| <b>Stores</b><br><b>Accessories</b> | 792 Nos<br>735 Nos           | 62.68<br>20.51               | 49,645.98             |
| Components                          | 3 Nos                        | 857.74                       | 15,072.76<br>2,573.22 |
| Defective Items                     | 5 Box                        | 120.00                       | 600.00                |
| Dot Matrix Printers                 | 2 Nos                        | 7,000.00                     | 14,000.00             |
| Laser Jet Printers                  | 2 Nos                        | 8,700.00                     | 17,400.00             |
|                                     |                              |                              |                       |
|                                     |                              |                              |                       |
|                                     |                              |                              |                       |
|                                     |                              |                              |                       |
|                                     |                              |                              |                       |
|                                     |                              |                              |                       |
|                                     |                              |                              |                       |
|                                     |                              |                              |                       |
|                                     |                              |                              |                       |
|                                     |                              |                              |                       |
|                                     |                              |                              |                       |
|                                     |                              |                              |                       |
| <b>Grand Total</b>                  | <b>853 Nos</b>               |                              | 13,58,831.73          |

Figure 5.4 Godown Summary Report

Tally.ERP 9 allows you to compare multiple Godowns. To compare **Godowns**,

#### *Go to Gateway of Tally > Display > Statements of Inventory > Godowns*

- Select any **Godown** from the **List of Godowns**
- Press **New Column (Alt + C)**
- Select another **godown** from **List of Godowns**, Tally.ERP 9 now displays **Godowns** details in a columnar format
- Or you may also press **Alt+N** and select **Godowns** from **Column Details** drop down
- Set **Total Column** to **Yes**

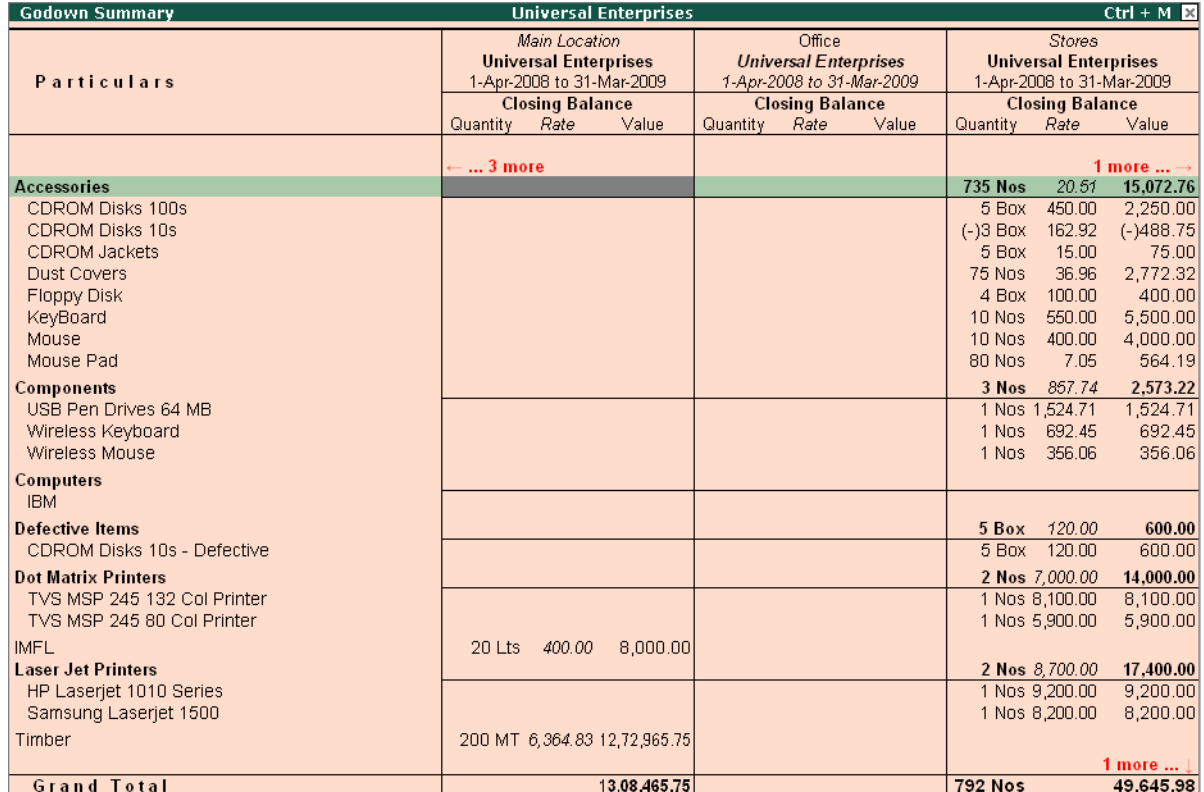

Tally.ERP 9 displays all Godowns in columnar format and also displays total column.

Figure 5.5 Comparative Godown Summary

# **5.3 Sub-Godowns**

Using Tally.ERP 9, you can create Sub-Godowns (multiple levels of Godowns). While creating sub-Godowns you have to specify name and the parent Godown under which it has to be created. Tally.ERP 9 also allows you to create Virtual Godowns. Virtual Godowns do not allow storage of materials. They are useful when a city has more than one warehouse Godowns, e.g. in a city where you have 2 warehouses you can have Godown such as Jayanagar or Indiranagar and Bangalore being the city is setup as Godown where **Allow Storage of Material** is set to **No**. In this case, Bangalore is a virtual godown, logically as it does not exist, but still you can generate a stock statement for Bangalore godown.

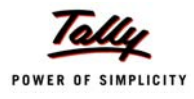

## **5.4 Stock transfers to Godowns**

Tally.ERP 9 allows you to transfer materials from one Godown to another. The transfer of materials is done using Stock Journals. Tally.ERP 9 also provides you the facility to create voucher class, which help in simplifying the transfer of materials between godowns.

To transfer materials (**Stock Transfer**),

*Go to Gateway of Tally > Inventory Vouchers > Alt+F7 (Stock Journal)*

- Select **Stock Item** in **Source column** and the **Godown particulars**
- Select **Stock Item** and **Godown particulars** in **Destination column**

To transfer materials using **Voucher Classes,**

### **Step 1: Create Voucher Class**

*Go to Gateway of Tally > Accounts Info./Inventory Info. > Voucher Types > Alter*

- Select **Stock Journal,** tab down to **Name of Class** field and specify **Class** name (e.g. **Godown Transfer**)
- Set **Use Class for Inter-Godown Transfers** to **Yes**

### **Step 2: Create Stock Transfer Journal Voucher**

*Go to Gateway of Tally > Inventory Vouchers > Alt+F7 (Stock Journal)*

- Select **Godown Transfer Class** from **Voucher Class** List
- Select **Destination Godown** details, stock items, Source Godown

|                                              |        | <b>Inventory Voucher Alteration (Secondary)</b> |            | <b>Universal Enterprises</b>                                                              |  | $Ctrl + M$ |  |  |  |  |  |
|----------------------------------------------|--------|-------------------------------------------------|------------|-------------------------------------------------------------------------------------------|--|------------|--|--|--|--|--|
| Stock Journal No. 2                          |        |                                                 |            | Voucher Class: Godown Transfer                                                            |  | 1-May 2008 |  |  |  |  |  |
|                                              |        |                                                 |            |                                                                                           |  | Thursday   |  |  |  |  |  |
| <b>Transfer of Materials (Inter- Godown)</b> |        |                                                 |            |                                                                                           |  |            |  |  |  |  |  |
|                                              |        |                                                 |            |                                                                                           |  |            |  |  |  |  |  |
| Destination Godown: Defective Goods Stores   |        |                                                 |            |                                                                                           |  |            |  |  |  |  |  |
| Name of Item                                 | Godown | Quantity                                        | Rate       | <b>Amount</b>                                                                             |  |            |  |  |  |  |  |
| <b>CDROM Disks 10s</b> Stores                |        | $1-0$ Box                                       | 265.00/Box | 265.00                                                                                    |  |            |  |  |  |  |  |
|                                              |        |                                                 |            |                                                                                           |  |            |  |  |  |  |  |
|                                              |        |                                                 |            |                                                                                           |  |            |  |  |  |  |  |
|                                              |        |                                                 |            |                                                                                           |  |            |  |  |  |  |  |
|                                              |        |                                                 |            |                                                                                           |  |            |  |  |  |  |  |
|                                              |        |                                                 |            |                                                                                           |  |            |  |  |  |  |  |
|                                              |        |                                                 |            |                                                                                           |  |            |  |  |  |  |  |
|                                              |        |                                                 |            |                                                                                           |  |            |  |  |  |  |  |
|                                              |        |                                                 |            |                                                                                           |  |            |  |  |  |  |  |
|                                              |        |                                                 |            |                                                                                           |  |            |  |  |  |  |  |
|                                              |        |                                                 |            |                                                                                           |  |            |  |  |  |  |  |
|                                              |        |                                                 |            |                                                                                           |  |            |  |  |  |  |  |
|                                              |        |                                                 |            |                                                                                           |  |            |  |  |  |  |  |
|                                              |        |                                                 |            |                                                                                           |  |            |  |  |  |  |  |
|                                              |        |                                                 |            |                                                                                           |  |            |  |  |  |  |  |
|                                              |        |                                                 |            |                                                                                           |  |            |  |  |  |  |  |
|                                              |        |                                                 |            |                                                                                           |  |            |  |  |  |  |  |
|                                              |        |                                                 |            |                                                                                           |  |            |  |  |  |  |  |
|                                              |        |                                                 |            |                                                                                           |  |            |  |  |  |  |  |
|                                              |        | $1-0$ Box                                       |            | 265.00<br>Narration Defective 1 BOX of CDROM 10s replaced with Free 1 box CDROM Disks 10s |  |            |  |  |  |  |  |

Figure 5.6 Transfer of Materials using Voucher Class

# **5.5 Multiple Stock Valuation**

In Tally.ERP 9, you can evaluate the value of inventories using multiple Stock Valuation methods viz., Average Cost, Average price, Last Purchase cost, Last Sales price, FIFO etc. Tally.ERP 9 offers you the flexibility to have different stock valuation methods for every item or the entire stock of the company which is valued based on the specific type of costing method, chosen at the time of reporting. The user is allowed to view different methods of stock valuations in multiple columns.

### To set **Valuation Method** for a stock item,

*Go to Gateway of Tally > Inventory Info. > Stock Items > Alter*

- Select the **Stock Item**
- Press **F12: Configure** and set **Allow ADVANCED entries in Masters** to **Yes**
- In **Stock Item Alteration**, specify the required **Costing Method**

To view Stock Summary in different **Valuation Methods**,

### *Go to Gateway of Tally > Stock Summary*

 Select **Auto Column (Alt+N)** and select the required **Stock valuation** methods in **Auto repeat columns**.

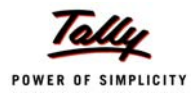

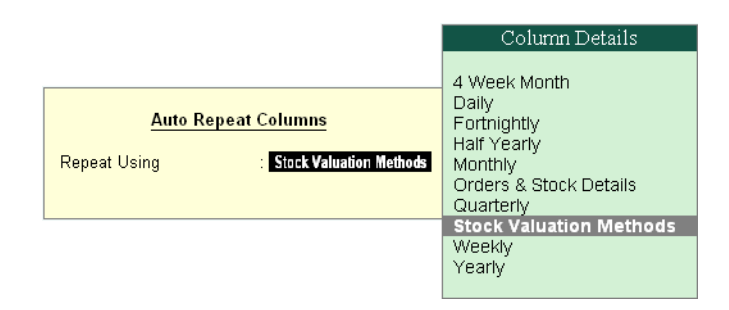

Figure 5.7 Stock Valuation Methods selection

The Stock Summary report will now display value of inventories in different Stock Valuation Methods,

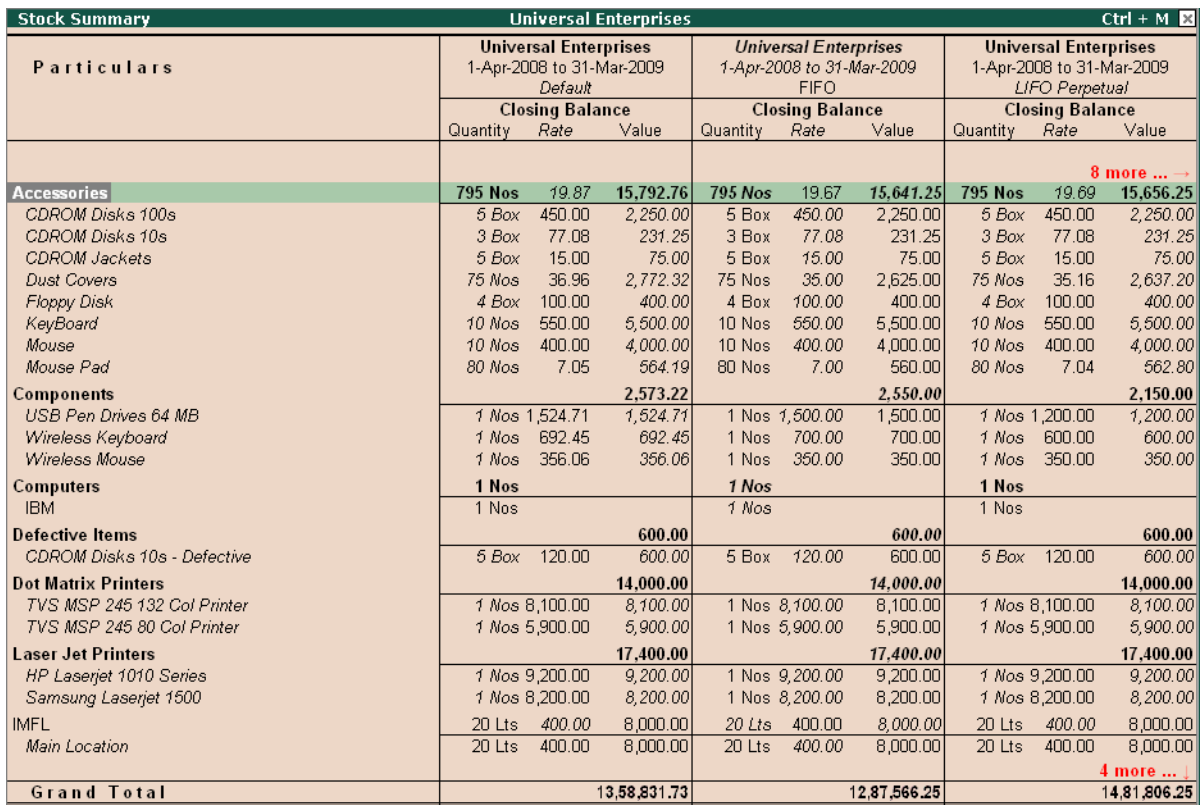

Figure 5.8 Stock Summary with Different Valuation Methods

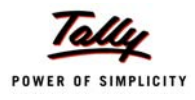

# **5.6 Batch-wise / Lot-wise & Expiry Date Handling**

Tally.ERP 9 allows you to specify the Batch/Lot details for stock items in order to identify and track the required inventory, as and when required for any kind of reference/verification/sale/query and so on. it also allows you to specify the expiry dates and manufacturing dates for stock items. This feature is extremely useful in Pharmaceutical, Chemical, Food and other industries which deal in perishable / life saving items. Additionally, you can ensure that expiry date items are not available for invoicing.

### **Step 1: Enable Batchwise Details**

To enable Batchwise details for Stock Items,

### *Go to Gateway of Tally > F11: Inventory Features*

- Set **Maintain Batch -wise details** to **Yes**
- Enable **Set Expiry Dates for Batches** to **Yes** (if required)

### **Step 2: Create Batchwise Details**

To specify Batchwise details for Stock Items,

### *Go to Gateway of Tally > Inventory Info. > Stock Item > Create/Alter*

- Specify **Stock Item Name** and other details
- Set **Maintain in Batches** to **Yes**
- Set **Track Date of Mfg** to **Yes**
- Set **Use expiry dates** to **Yes**
- Enter Opening balance with Batch & Rate details

### **Step 3: Create Vouchers using Batchwise**

To create voucher using **Batchwise details**, for example, while entering **Purchase entry**,

- Select the **Stock Item**
- Specify the **Batch No.**, **Mfg Date** and **Expiry Date** details

### **Step 4: Batchwise Reports**

To view Stock Reports with **Batchwise details**,

### *Go to Gateway of Tally > Stock Summary*

- Press **F12: Configure**, set **Expand all levels in Detailed Format** to **Yes** and save the screen
- Press **Alt + F1** for detailed mode, Tally.ERP 9 displays all stock items along with their batch details

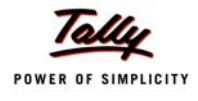

### **Step 5: Expiry Reports**

To view Stock Reports with **Expiry dates**,

### *Go to Gateway of Tally > Display > Inventory Books > Ageing Analysis*

- Select **stock group** and press **Enter**
- The **Stock Ageing Analysis** report displays stocks with expiry date particulars

# **5.7 Sales and Purchase Order Processing**

Tally.ERP 9 facilitates Order processing right from placing the order for supply of materials and receiving an order from the customers. It provides all the required vouchers, features and options to process Purchase Orders as well as Sales Orders. Using the Order Processing functionality of Tally.ERP 9, you can also generate reports for outstanding purchase and sales orders. You may also e-mail the PO to suppliers from within Tally.ERP 9 using e-mail option.

### **Step 1: Enable Order Processing**

To enable **Order Processing**,

### *Go to Gateway of Tally > F11: Inventory Features*

- Set **Allow Purchase Order Processing** to **Yes**
- Set **Allow Sales Order Processing** to **Yes**

### **Step 2: Create Purchase Order**

### *Go to Gateway of Tally > Inventory Vouchers > Alt+F4 (Purc Order)*

- Select **Party's Name** from **List of Ledger** Accounts
- Enter **Order No**.
- Select **Stock Item, Quantity, Rate details**

Similarly, you can also create Sales Orders for orders received from Customers, by pressing (**Alt+F5**) voucher entry screen.

### **Step 3: View Order Summary Report**

To view **Order Summary** Reports,

### *Go to Gateway of Tally > Display > Statements of Inventory > Purchase Order Summary / Sales Order Summary*

- Press **Enter** to view **Purchase Order / Sales Order** details
- Click **F7 (Due only)** in overdue order details

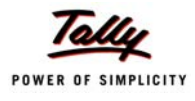

**D** Click **F4** to view orders of other items.

# **5.8 Tracking Inventory**

Generally, Invoices are sent along with the goods sold. However, there are certain instances, where the goods are despatched first and then the invoices are sent later or vice versa. In such cases, the stocks balances are not updated simulnateously with the books of accounts. Tally.ERP 9 provides facility to use tracking numbers, wherein you can enter **Receipt Note** and **Delivery Notes** with tracking numbers and track the receipt and despatch of goods.

Although these vouchers do not affect your accounts they are displayed in the Profit and Loss A/c under the heading **Purchase Bills to Come** under Purchase Accounts and **Sales Bills to Make** under **Sales Accounts**.

### **Step 1:Enable Tracking Numbers**

To enable **Tracking Numbers**,

*Go to Gateway of Tally > F11: Inventory Features*

Set **Use Tracking Numbers (Delivery/Receipt Notes)** to **Yes**

### **Step 2: Enter Tracking Numbers**

To record **Receipt Note** with **Tracking Numbers**,

*Go to Gateway of Tally > Inventory Info. > Alt+F9 (Receipt Note)*

- Select **Party's Name** from **List of Ledger** Accounts
- Select **Stock Items** & specify **Qty**
- Specify **Tracking Number(s)**
- Complete voucher by entering all other details

In case of **Delivery Note**, press **Alt+F8** and follow the same steps (as explained above) and recall tracking nos. while raising invoices

### **Step 3 : View Bills Pending Report**

To view **Sales Bills Pending** Report,

*Go to Gateway of Tally > Display > Statements of Inventory > Sales Bills Pending*

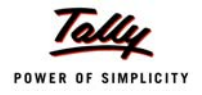

| <b>Sales Bills Pending</b><br><b>Universal Enterprises</b>                    |                              |      | $Ctrl + M \times$ |
|-------------------------------------------------------------------------------|------------------------------|------|-------------------|
| <b>Sales Bills Pending</b>                                                    | 1-Apr-2008 to 31-Mar-2009    |      |                   |
|                                                                               |                              |      |                   |
| <b>Tracking Name of Item</b><br>Date<br><b>Number</b>                         | Pending                      | Rate | Value             |
|                                                                               | Quantity                     |      |                   |
| <b>Goods Delivered but Bills not Made:</b>                                    |                              |      |                   |
| 25-Feb-2009 12144<br><b>Assembled PIV</b>                                     | 15 Nos 25,000.00 3,75,000.00 |      |                   |
| Primary Batch Assembly Floor                                                  |                              |      |                   |
| To: Silverplus Computers<br>108<br>(-)20 Nos @<br>25,000.00<br>25Feb2009 Sale |                              |      |                   |
| 109<br>25Feb2009 Sale<br>22,000.00<br>$( - )$ 10 Nos $@$                      |                              |      |                   |
| 22,000.00<br>25Feb-2009 Dely Note 72<br>20 Nos @                              |                              |      |                   |
| 22,000.00<br>25Feb-2009 Dely Note 73<br>$25$ Nos $@$                          |                              |      |                   |
|                                                                               |                              |      |                   |
|                                                                               |                              |      |                   |
|                                                                               |                              |      |                   |
|                                                                               |                              |      |                   |
|                                                                               |                              |      |                   |
|                                                                               |                              |      |                   |
|                                                                               |                              |      |                   |
|                                                                               |                              |      |                   |
|                                                                               |                              |      |                   |
|                                                                               |                              |      |                   |
|                                                                               |                              |      |                   |
|                                                                               |                              |      |                   |
|                                                                               |                              |      |                   |
|                                                                               |                              |      |                   |
|                                                                               |                              |      |                   |
|                                                                               |                              |      |                   |
|                                                                               | 15 Nos                       |      | 3.75,000.00       |

Figure 5.9 Sales Bills Pending Report

The report shows information on Goods despatched but sales invoices not generated.

### **5.9 Rejection In and Rejection Out**

Materials that you purchase or sell might be returned due to damages or other reasons. Tally.ERP 9 handles rejections from the customers or to the supplier with the help of **Rejections In** (Sales returns) and **Rejections Out** (Purchase returns) Vouchers. These rejection entries update only the inventory books.

But in some cases, you would like to scrap those materials which are **Rejected In** (i.e. Sales returns), in such cases you can activate **Treat all Rejection Inwards as Scrap** to **Yes**, during stock item creation / Alteration screen.

To Enable **Rejection Inward/Outward Notes**,

*Go to Gateway of Tally > F11: Inventory Features,* 

Set **Use Rejection Inward/Outward Notes** to **Yes**

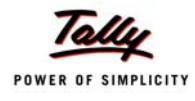

### To create **Rejection Inwards Note**,

### *Go to Gateway of Tally > Inventory Vouchers > Ctrl+F6 (Rej In).*

- Select the required **Ledger** Account
- Select **Party** Ledger
- Select the **Stock Item** (rejected / returned)
- Select the respective **Tracking Number**
- Enter the **Qty** and other details

Similarly, you can enter **Rejection Outwards** by selecting **Alt+F6 (Rej Out)** in Inventory Voucher entry screen and follow the same steps as explained above.

### **5.10 Additional Costs Incurred on Purchase**

When you make a purchase, you may incur additional expenses like freight, handling charges, taxes and so on. This cost is also referred to as **Landed Cost**, Tally.ERP 9 allows you to add these costs to the value of the product during voucher entry or later. These expenses are sometimes included in the Supplier Invoice or directly borne by the buyer, in such cases you have to book these expenses in order to ascertain the landed cost of the product and ultimately which will help in determining the Item pricing and your margin. In Tally.ERP 9, you may book additional cost incurred on purchases in two ways :

### *Method 1 :*

**Step 1: Enable Additional Cost of Purcahse**

To enable **Additional Cost of Purchase**,

*Go to Gateway of Tally > F11: Inventory Features*

Set **Track additional cost of purchase** to **Yes**

### **Step 2: Book Additional Cost of Purchase**

To enter Additional Cost of Purchase,

*Go to Gateway of Tally > Accounting Vouchers > F9 (Purchase - As Voucher)*

- Select an **item**
- Specify **Qty** & **Rate** details and press **Enter**

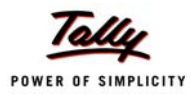

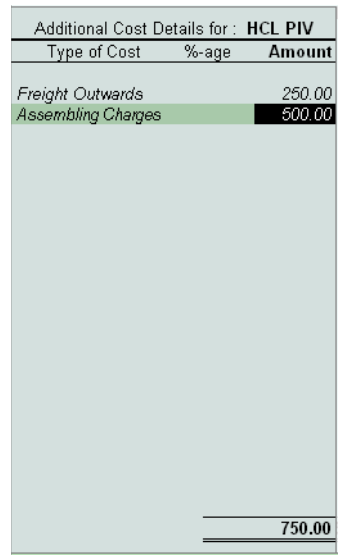

Tally.ERP 9 prompts for **Additional Cost Details for** screen for the Stock Items

Figure 5.10 Additional Cost of Purchase

- Select **Expenses ledgers** like Freight, Packing and enter their rates
- Save the voucher

#### *Method 2:*

At times, it may happen that you have completed the purchases entry and want to book additional costs later. In such cases, follow the steps given below :

#### *Go to Gateway of Tally > Accounts Info. > Ledgers > Create*

In the Ledger Master creation screen, set **Inventory values are affected** to **Yes**

### To book **Additional Cost of Purchase**

#### *Go to Gateway of Tally > Accounting Vouchers > F5 (Payment)*

- Select additional costs **Ledger Account** (e.g. Customs Duty, Taxes, Freight etc)
- Select the required **Stock Item**
- **Enter** value for Amount in **Item Allocations** screen
- Select other stock items and follow the same process

The above process automatically updates the value of the stock item.

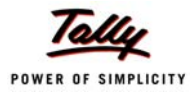

### To view **Report**,

If you wish to view the additional cost details for stock items for purchases

### *Go to Gateway of Tally > Display > Inventory Books > Movement Analysis > Stock Item Analysis*

- Select **Stock Item** from **List of Items**, Tally.ERP 9 displays details of item purchased
- Press **Enter** to drill down to get information on Qty, Basic Rate & Value, Additional cost, total value and effective rate etc.

# **5.11 Unlimited Stock Item Classification**

Tally.ERP 9 provides the flexibility to maintain unlimited stock item classification for your inventories. depending upon your nature of business / needs. If you are a manufacturing concern, you may primarily require three broad classfiications of the Stocks Groups i.e., Raw Materials, Workin-Progress & Finished Goods.

Depending upon the nature of business, you may create any number stock groups and classify stock items under them at point of time. When **Integrate Accounts with Inventory** is enabled, the closing values of inventories under each of the stock groups are automatically reported in the financial statements. However, If you have not opted to **Integrate Accounts with Inventory**, you can created Ledgers as Raw Materials, Work-in-Progress and Finished Goods Stock-in-Hand group and generate balance sheet as of a particular date.

# **5.12 Bill of Materials**

In many segments of the industries, especially in Manufacturing/Assembling organisations, there are number of components/inputs/spares that go into the manufacturing/assembling of finished Goods. Each process of manufacturing of raw materials to finished goods / intermediate goods comprises of a **List of components** known as **Bill of Materials (BoM)** containing the list of components involved in the manufacturing/assembling of the finished goods. In Tally.ERP 9, you can create a bill of materials and specify the list of items (alongwith the Godown and Quantity details) that are required for manufacturing the finished / intermediate product.

Once, the Bill of materails is created, you can use Manufacturing Journal and specify the quantity of finished goods that are to be manufactured. Tally.ERP 9, immediately selects all items required to manufacture the finished product and automatically adjusts (decreases) the stocks. You can also enter additional costs like wages, power, water charges etc, to the cost of the items used in manufacturing.

To enable **Bill of Materials (BoM)**,

*Go to Gateway of Tally > Inventory Info. > Stock Item > Create*

 Press **F12: Configure**, set parameter **Allow Component list details (Bill of Materials)** to **Yes**

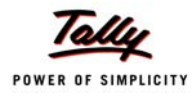

#### To create **Bill of Materials (BoM)**,

- From the above **Stock Item Creation** screen,
- Specify **Stock Item Name, Units of Measure** and other details
- Set **Alter Components (BoM)** to **Yes**
- Select all Stock Items required /used for manufacture / assembly of the finished product along with Godown and Quantity details
- Save the screen

#### To create **Manufacturing Journal** Voucher,

#### *Go to Gateway of Tally > Inventory Vouchers > Alt+F7 (Stk Jrnl)*

- Select **Mfg Journal**
- Select the **name** of the finished product to be manufactured / assembled
- Select the **Godown / Stores** and specify the **Qty**

Tally.ERP 9 automatically picks up all stock items to manufacture the finished product with their costs. You can also add additional manufacturing costs like labour, power, fuel, water charges etc.

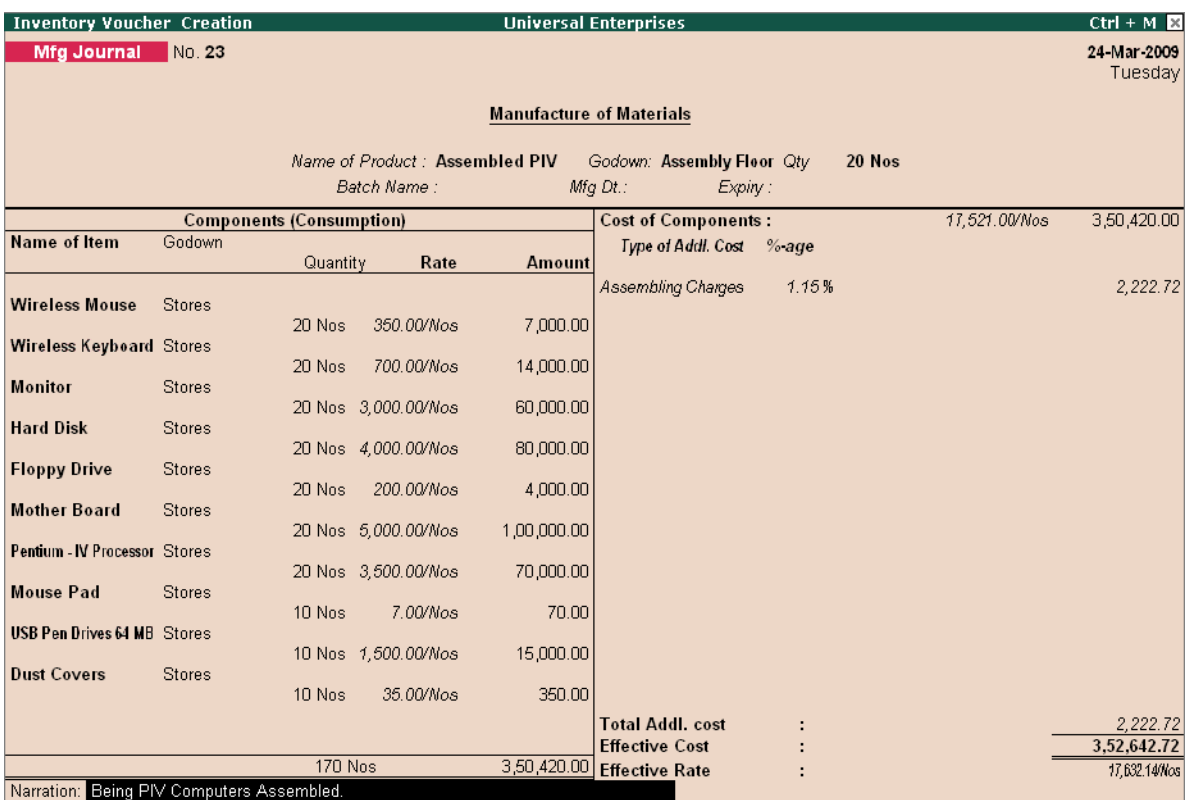

Figure 5.11 Manufacturing Journal with Bill of Materials

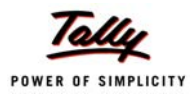

Tally.ERP 9 displays the total additional cost, effective cost and the effective rate for each finished product.

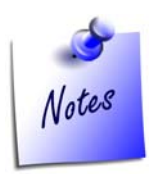

*To create Manufacturing Journal Voucher Type, Go to Gateway of Tally > Inventory Info. > Voucher Types > Create Specify Name of the Journal (Mfg Journal) and other details. Set parameter Use as a Manufacturing Journal to Yes*

# **5.13 Tracking Additional Cost of Manufacturing**

When you manufacture a product, you have to consider certain other costs like water charges, wages and electricity in addition to the cost of the component, which are added to the product cost during the process of manufacturing. In Tally.ERP 9 , you can record additional costs in % or as notional value to the product cost, while entering a manufacturing Journal.

To track **Additional Costs of manufacturing**, create a **Manufacturing Journal** with BoM in the manner, as explained in the previous section.

# **5.14 Job Costing**

Tally.ERP 9 facilitates tracking of cost and revenue information down to the smallest detail for any Job Work/contract undertaken or outsourced to third parties. In order to ascertain the actual costs incurred for each job, each job is assigned a job number or Job name and then Job costing systems accumulate costs separately for each product or service, based on the jobs/tasks undertaken or materials consumed, for each such product or service. In Tally.ERP 9 each Jobwork / sub-contract is created as **Godown** and **Cost Centres** are deployed to accumulate Cost / revenue for each job.

You can use Stock Journals to transfer materials from your company's godown(s) to job workers / sub-contractors location and track the consumption of goods sent for processing. This helps to keep track of the materials issued and consumed at the job work units. Additionaly, you can also account for costs incurred using purchase / payments / journal vouchers.

To Enable **Job Costing in Tally.ERP 9**, *Go to Gateway of Tally > F11: Accounting Features* 

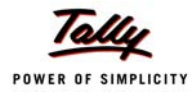

- Set **Use Cost Centres for Job Costing** to **Yes**
- Set **More than ONE Payroll / Cost Category** to **Yes** *(if required)*

To use **Job Costing Feature in Tally.ERP 9**, follow the steps given below :

### **Step 1: Create Cost Centres for Job Costing**

#### *Go to Gateway of Tally > Accounts Info > Cost Centres > Create*

- Enter the **name** of the **Cost Centre** in the **Name** field
- In the **Under** field, select **Primary** from the **List of Options**
- Set the option **Use for Job Costing** to **Yes**.(This cost centre will then be available in the drop down for the Job Work Analysis report)
- Save the screen

### **Step 2: Create Godowns for Job Costing**

#### *Go to Gateway of Tally > Inventory Info. > Godowns > Create*

- In the **Godown Creation** screen,
	- **Allow Storage of Materials** is automatically set to **Yes**
	- Select the required **Cost Centre** from the **list of Cost Centres**, in the **Set Job/Project Name for Job Costing field**
- Save to accept

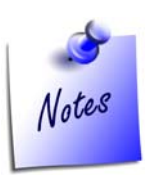

*To enable Multiple Godowns in Tally.ERP 9,* 

 *Go to Gateway of Tally > F11 : Inventory Features > Set Maintain Multiple Godowns to Yes*

### **Step 3: Create Ledgers for Job Costing**

*Go to Gateway of Tally > Inventory Info. > Ledgers > Create*

- Enter the **name** of the **Ledger**
- Specify the **Group Name** in the **Under** field
- Set **Cost Centres are applicable** to **Yes**

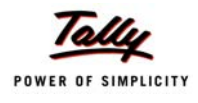

Enter other details and save to accept

### **Step 4: Create Stock Journal Voucher Class for transfer and consumption**

### *Go to Gateway of Tally > Accounts / Inventory Info. > Voucher Types > Alter*

- Tab down to **Name of Class** field and specify **Transfer Class** and press **Enter**
- Set **Use Class for Inter-Godown Transfers** to **Yes**, you will prompted back to the **Name of Class** field in **Voucher Type creation/alteration** screen
- Type **Consumption Class** under **Name of Class** and press **Enter**
- Set **Use Class for Job Costing Consumption** to **Yes**
- Save screen

### **Step 5: To create Transfer Journal Voucher**

*Go to Gateway of Tally > Inventory Vouchers > (Alt +F7) Stk Jrnl*

- Select **Transfer Class** as the **Voucher Class**
- Select **Stock Items** to be sent from company's godown in **Source** column (left side) with **Qty** details
- Specify same items and mention **Job worker's Godown** details in **Destination** column

The **Transfer of Materails** voucher will appear as shown :

| <b>Inventory Voucher Creation</b>                    |                                                            |               |                        | <b>Universal Enterprises</b>   |  | $Ctrl + M \times$      |  |  |  |  |  |
|------------------------------------------------------|------------------------------------------------------------|---------------|------------------------|--------------------------------|--|------------------------|--|--|--|--|--|
| Stock Journal No. 2                                  |                                                            |               |                        | Voucher Class : Transfer Class |  | 5-Apr-2008<br>Saturday |  |  |  |  |  |
|                                                      |                                                            |               |                        |                                |  |                        |  |  |  |  |  |
| <b>Transfer of Materials (Inter- Godown)</b>         |                                                            |               |                        |                                |  |                        |  |  |  |  |  |
| Destination Godown: Kiln - I                         |                                                            |               |                        |                                |  |                        |  |  |  |  |  |
| Name of Item                                         | Godown                                                     | Quantity      | Rate                   | <b>Amount</b>                  |  |                        |  |  |  |  |  |
|                                                      |                                                            |               |                        |                                |  |                        |  |  |  |  |  |
| Clay<br>Shale                                        | Main Location 2,000.000 Kgs<br>Main Location 2,000.000 Kgs |               | 15.00/Kgs<br>18.00/Kgs | 30,000.00<br>36,000.00         |  |                        |  |  |  |  |  |
|                                                      |                                                            |               |                        |                                |  |                        |  |  |  |  |  |
|                                                      |                                                            |               |                        |                                |  |                        |  |  |  |  |  |
|                                                      |                                                            |               |                        |                                |  |                        |  |  |  |  |  |
|                                                      |                                                            |               |                        |                                |  |                        |  |  |  |  |  |
|                                                      |                                                            |               |                        |                                |  |                        |  |  |  |  |  |
|                                                      |                                                            |               |                        |                                |  |                        |  |  |  |  |  |
|                                                      |                                                            |               |                        |                                |  |                        |  |  |  |  |  |
|                                                      |                                                            |               |                        |                                |  |                        |  |  |  |  |  |
|                                                      |                                                            |               |                        |                                |  |                        |  |  |  |  |  |
|                                                      |                                                            |               |                        |                                |  |                        |  |  |  |  |  |
|                                                      |                                                            |               |                        |                                |  |                        |  |  |  |  |  |
|                                                      |                                                            |               |                        |                                |  |                        |  |  |  |  |  |
|                                                      |                                                            |               |                        |                                |  |                        |  |  |  |  |  |
|                                                      |                                                            |               |                        |                                |  |                        |  |  |  |  |  |
|                                                      |                                                            |               |                        |                                |  |                        |  |  |  |  |  |
|                                                      |                                                            |               |                        |                                |  |                        |  |  |  |  |  |
|                                                      |                                                            | 4,000.000 Kgs |                        | 66,000.00                      |  |                        |  |  |  |  |  |
| Narration: Being Clay & Shale tranferred to Kiln -I. |                                                            |               |                        |                                |  |                        |  |  |  |  |  |

Figure 5.12 Transfer of Materails

### **Step 6: To create Consumption Journal Voucher**

### *Go to Gateway of Tally > Inventory Vouchers > (Alt +F7) Stk Jrnl*

- Select **Consumption Class** as the **Voucher Class**
- Select **Stock Items** consumed at the Job work **Godown** in the **Source** column with **Quantity** details

The **Consumption of Materails** voucher will appear as shown :

| <b>Inventory Voucher Creation</b>                              |           |               |           |                              | <b>Universal Enterprises</b>      |        |          |      | $Ctrl + M$  |  |
|----------------------------------------------------------------|-----------|---------------|-----------|------------------------------|-----------------------------------|--------|----------|------|-------------|--|
| Stock Journal No. 2                                            |           |               |           |                              | Voucher Class : Consumption Class |        |          |      | 13-May 2008 |  |
|                                                                |           |               |           |                              |                                   |        |          |      | Tuesday     |  |
|                                                                |           |               |           | <b>Transfer of Materials</b> |                                   |        |          |      |             |  |
| <b>Source (Consumption)</b><br><b>Destination (Production)</b> |           |               |           |                              |                                   |        |          |      |             |  |
| <b>Name of Item</b>                                            | Godown    |               |           |                              | Name of Item                      | Godown |          |      |             |  |
|                                                                |           | Quantity      | Rate      | <b>Amount</b>                |                                   |        | Quantity | Rate | Amount      |  |
| Clay                                                           | Kiln - II |               |           |                              |                                   |        |          |      |             |  |
|                                                                |           | 1,000.000 Kgs | 17.67/Kgs | 17,670.00                    |                                   |        |          |      |             |  |
| Shale                                                          | Kiln - II | 1,000.000 Kgs | 21.56/Kgs | 21,560.00                    |                                   |        |          |      |             |  |
|                                                                |           |               |           |                              |                                   |        |          |      |             |  |
|                                                                |           |               |           |                              |                                   |        |          |      |             |  |
|                                                                |           |               |           |                              |                                   |        |          |      |             |  |
|                                                                |           |               |           |                              |                                   |        |          |      |             |  |
|                                                                |           |               |           |                              |                                   |        |          |      |             |  |
|                                                                |           |               |           |                              |                                   |        |          |      |             |  |
|                                                                |           |               |           |                              |                                   |        |          |      |             |  |
|                                                                |           |               |           |                              |                                   |        |          |      |             |  |
|                                                                |           |               |           |                              |                                   |        |          |      |             |  |
|                                                                |           |               |           |                              |                                   |        |          |      |             |  |
|                                                                |           |               |           |                              |                                   |        |          |      |             |  |
|                                                                |           |               |           |                              |                                   |        |          |      |             |  |
|                                                                |           |               |           |                              |                                   |        |          |      |             |  |
|                                                                |           |               |           |                              |                                   |        |          |      |             |  |
|                                                                |           | 2,000.000 Kgs |           | 39,230.00                    |                                   |        |          |      |             |  |
| Narration:                                                     |           |               |           |                              |                                   |        |          |      |             |  |

Figure 5.13 Consumption of Materials

### **Step 7: To view Godown Summary**

### *Go to Gateway of Tally > Display > Statements of Inventory > Godowns*

Select the **Godown/Job Worker**

You can verify the stocks lying with the job worker through the Godown Summary report.

### **Step 8: To Job Work Analysis Report**

### *Go to Gateway of Tally > Display > Statements of Accounts > Job Work Analysis*

Select the required **Job** and press **Enter**

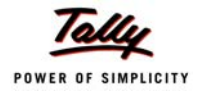

| <b>Job Work Analysis</b>                                                                            | <b>Universal Enterprises</b> | $Ctrl + M$                                                                  |
|----------------------------------------------------------------------------------------------------|------------------------------|-----------------------------------------------------------------------------|
| <b>Particulars</b>                                                                                  |                              | New Manufacturing Job<br>Universal Enterprises<br>1-Apr-2008 to 30-May-2008 |
| A. Revenue (Income) :<br><b>Sales Accounts</b>                                                      |                              | 4,00,000.00                                                                 |
| <b>B.</b> Cost (Expenses) :                                                                         |                              | 4,00,000.00                                                                 |
| <b>Consumption</b><br><b>Opening Stock</b><br>Add: Inwards<br>Less: Outwards<br>Less: Closing Stock |                              | 1,08,719.00<br>3,48,478.05<br>1,37,305.00<br>38,090.90                      |
| <b>Indirect Expenses</b>                                                                            |                              | 950.00<br>1,09,669.00                                                       |
| Nett Profit: (A - B)                                                                                |                              | 2,90,331.00                                                                 |
|                                                                                                    |                              |                                                                             |
|                                                                                                    |                              |                                                                             |
|                                                                                                    |                              |                                                                             |

Figure 5.14 Job Work Analysis Report

You can also insert **(Alt+C)** columns to display costing report for other Jobs and compare margins/costing across jobs.

# **5.15 Stock Ageing Analysis**

The Stock Ageing Analysis report is significant report, which is very useful to you to know, how fast the inventory of various stock items is moving. This allows your management to decide the production plan and its schedule. The report by default shows you the ageing period for each and every stock item, by date of purchase. However, you can select the style of ageing, by selecting the option **Ageing Style** (i.e. By date of Purchase, By Mfg date, By Expiry Date, To be expired).

You can also change the period of ageing, by selecting the **F6** option. Tally.ERP 9 provides you flexibility to specify combination of expiry date and ageing for monitoring goods of perishable nature / pharmaceutical industry.

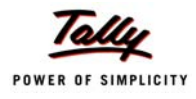

### To view **Stock Ageing Analysis** report,

*Go to Gateway of Tally > Display > Inventory Books > Ageing Analysis*

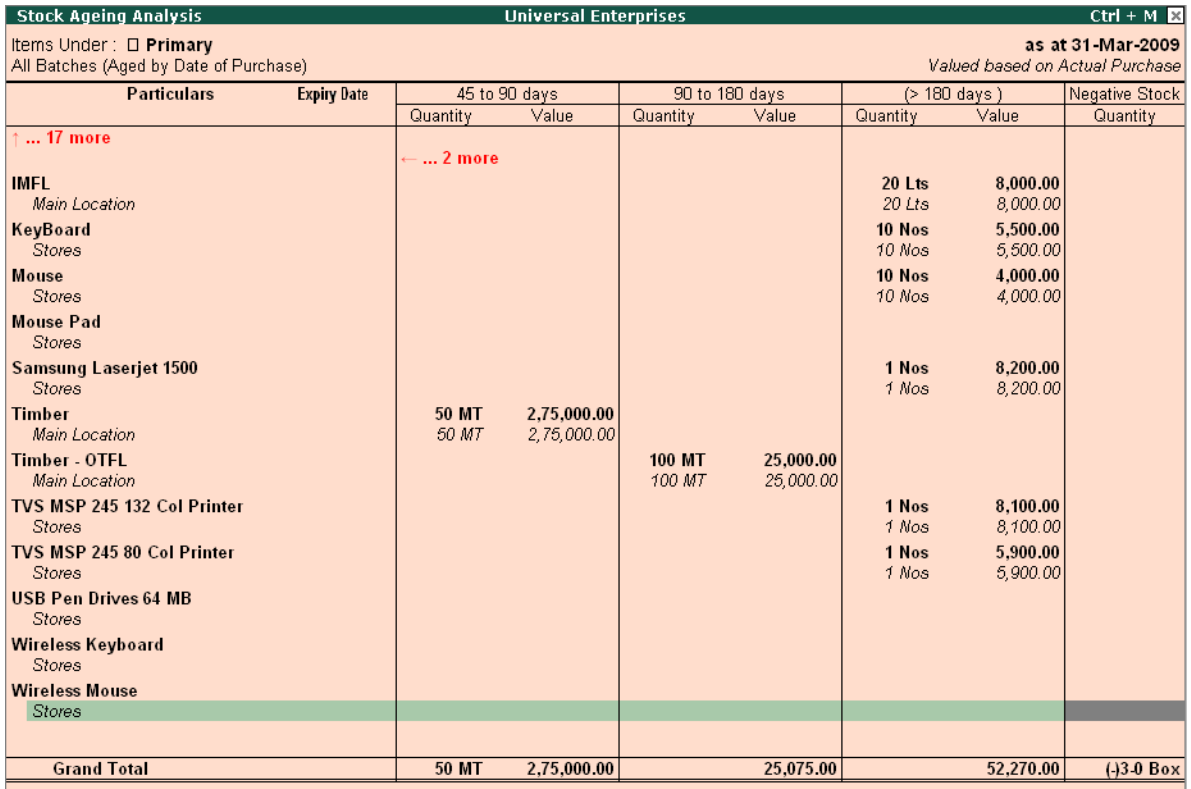

Figure 5.15 Stock Ageing Analysis Report

- **Press F6**, to change the period
- Press **Alt + S**, to change ageing style
- Press **Alt + B**, to get information on expired batches (Food / Pharmaceutical industry)

# **5.16 Batch Related Stock Ageing Report**

Tally.ERP 9 has a facility to generate batch related stock reporting. If you look at the ageing analysis you can view items with their batches references, dates of Mfg and Expiry dates.

You can also get a report on those items whose shelf-lives have expired or likely to expire. You can move those fast by offering discounts or returning to the manufacturers (as in the case of food and medicine stocks). You can also view ageing reports for all batches.

### To view **Batch related Stock Ageing Report**,

### *Go to Gateway of Tally > Display > Inventory Books > Ageing Analysis*

Select any **Stock Group** or **Primary** to display all Stock Groups

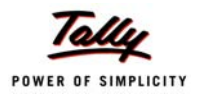

Tally.ERP 9 displays all stock items with their batch details, mfg date and expiry date. Using **(Alt+B) Expired batches**, you can view those items that are past their expiry dates.

# **5.17 Price List with Multi Price levels**

Tally.ERP 9 allows you to predefine multiple levels of price lists. For e.g. you can define price lists for Distributors, Dealers and Retailers. While defining the price lists Tally.ERP 9 displays the cost price as well as last price (historical data) for that particular stock item. This simplifies and expedites invoicing and also eliminates the possibilities of errors at the time of Invoice entry.

You can predefine price levels for parties at the time of their ledger accounts creation. When you select a particular party during entry, you have to select only the stock items and enter the qty. The related price is prefilled automatically based on the levels defined.

To define **Price levels**,

### *Go to Gateway of Tally > F11: Inventory Features*

Set **Use Multiple Price Levels** to **Yes**

To define **Price Lists**,

### *Go to Gateway of Tally > Inventory Info. > Price list >*

- Select any **Group** or **All Items**
- Specify **rates** for all items/group (You can specify different rates for different quantities of the same item discount %)

| <b>Price List</b>                                     |                                    |            |           |                       | <b>Universal Enterprises</b> |           |                   | $Ctrl + M \times$ |  |  |  |
|-------------------------------------------------------|------------------------------------|------------|-----------|-----------------------|------------------------------|-----------|-------------------|-------------------|--|--|--|
|                                                       | Under Group<br>∷ □ All Items       |            |           |                       |                              |           |                   |                   |  |  |  |
| Price Level: Wholesale<br>Applicable From: 1-0ct-2008 |                                    |            |           |                       |                              |           |                   |                   |  |  |  |
| S.No.                                                 | Name of Item                       | Quantities |           | Rate                  | Disc. %                      |           | As on: 5-Oct-2004 | Cost              |  |  |  |
|                                                       |                                    | From:      | Less than |                       | (if any)                     | Rate      | Disc. %           | Price             |  |  |  |
|                                                       | 1. Assembled PIV                   |            |           | 100 Nos 25,000,00/Nos |                              |           |                   | 18.031.31/Nos     |  |  |  |
|                                                       |                                    | 100 Nos    |           | 25,000.00/Nos         | 2%                           |           |                   |                   |  |  |  |
| 2.                                                    | <b>CDROM Disks 100s</b>            |            |           | 550.00/Box            |                              |           |                   | 450.00/Box        |  |  |  |
| 3.                                                    | <b>CDROM Disks 10s</b>             |            |           | 200.00/Box            |                              |           |                   | 162.04/Box        |  |  |  |
| 4.1                                                   | <b>CDROM Disks 10s - Defective</b> |            |           |                       |                              |           |                   | 120.00/Box        |  |  |  |
| 5.                                                    | <b>CDROM Jackets</b>               |            |           |                       |                              |           |                   | 15.00/Box         |  |  |  |
| 6.                                                    | <b>Dust Covers</b>                 |            |           |                       |                              | 40.00/Nos |                   | 36.96/Nos         |  |  |  |
|                                                       | 7. Floppy Disk                     |            |           |                       |                              |           |                   | 100.00/Box        |  |  |  |
|                                                       | 8. Floppy Drive                    |            |           |                       |                              |           |                   | 218.07/Nos        |  |  |  |
|                                                       | 9. Hard Disk                       |            |           |                       |                              |           |                   | 4.051.33/Nos      |  |  |  |
|                                                       | 10. HCL Celeron                    |            |           |                       |                              |           |                   | 14.014.42/Nos     |  |  |  |
|                                                       | <b>11. HCL PIV</b>                 |            |           |                       |                              |           |                   | 21,014.42/Nos     |  |  |  |
|                                                       | 12. $HP - 27$                      |            |           |                       |                              |           |                   | 850.00/Nos        |  |  |  |
|                                                       | 13. $HP - 28$                      |            |           |                       |                              |           |                   | 950.00/Nos        |  |  |  |
|                                                       |                                    |            |           |                       |                              |           |                   | 40 more <b>1</b>  |  |  |  |

Figure 5.16 Price List Creation

# **5.18 Reorder Levels**

It is essential for your company to maintain sufficient inventory levels to cater to the growing needs of your customers and smoothly run your business. In order to have adequate stocks, you have to maintain information in respect of consumption pattern and reorder levels.

Tally.ERP 9 provides you facility to maintain reorder level details for each stock item. You can define reorder levels as well as minimum order quantity for stock items based on the consumption pattern and as per requirements for a specific period (i.e. Days, Months, Weeks, and Years). Tally.ERP 9 also provides you information on stock items whose balances have gone below specified reorder levels.

To Enable **Reorder Levels**,

*Go to Gateway of Tally > F11: Inventory Features > Set Allow Purchase Order Processing to Yes*

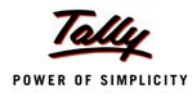

### To specify **Reorder Levels**,

### *Go to Gateway of Tally > Inventory Info. > Reorder Levels > All items/Groups*

- Specify **Reorder Quantity, Minimum Order Quantity levels, Period** and Criteria details.
- Save screen

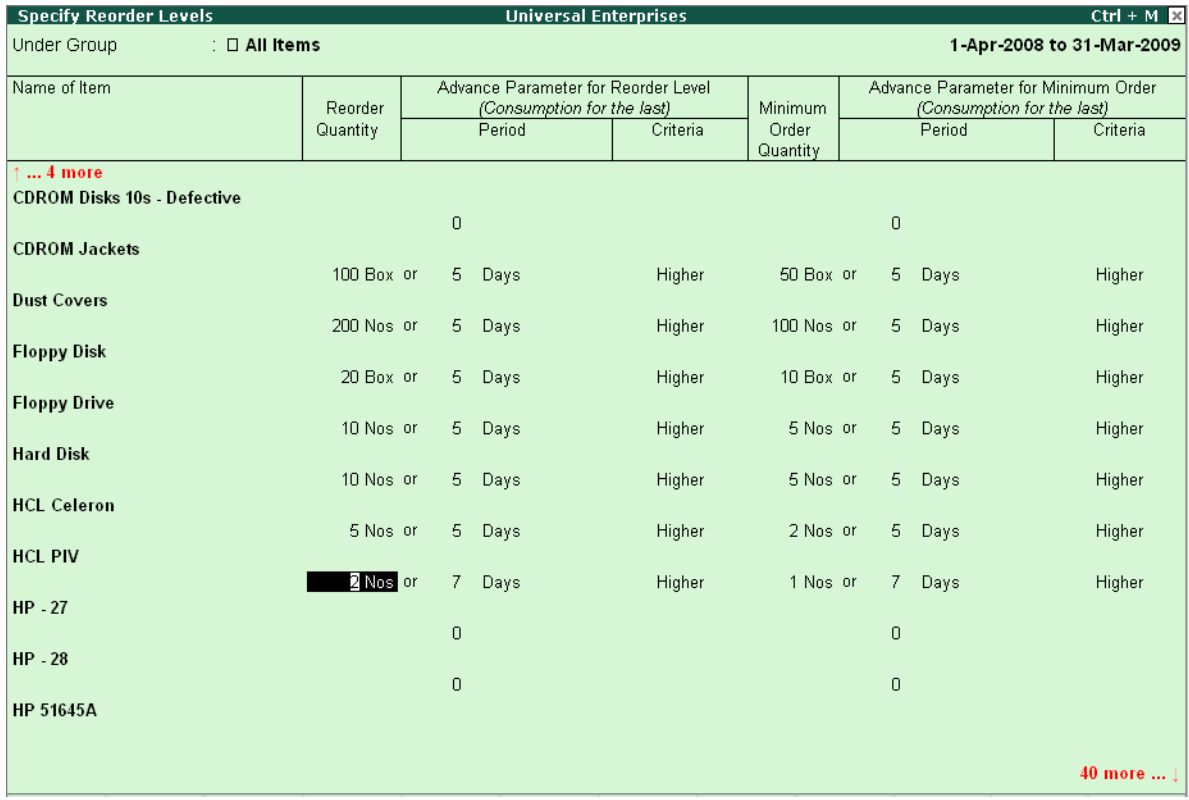

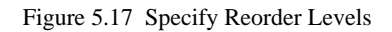

### To view **Reoder Status Report**,

*Go to Gateway of Tally > Display > Statements of Inventory > Reorder Status*

- Select a **group** or **Primary**
- Press **Enter**

| <b>Inventory Reorder Status</b>    |              |             | <b>Universal Enterprises</b> |                |                  |                |                | $Ctrl + M \times$ |  |
|------------------------------------|--------------|-------------|------------------------------|----------------|------------------|----------------|----------------|-------------------|--|
| Items Under: $\Box$ Primary        |              |             |                              |                |                  |                |                | as at 31-Mar-2009 |  |
| (all items)                        |              |             |                              |                |                  |                |                |                   |  |
| Name of Item                       | Closing      | Purc Orders | Sale Orders Due              | Nett Available | Re-order         | Short fall     | Min            | Order to be       |  |
|                                    | <b>Stock</b> | Pending     |                              |                | Level            |                | Reorder        | Placed            |  |
|                                    |              |             |                              |                |                  |                | Qty            |                   |  |
|                                    |              |             |                              |                |                  |                |                |                   |  |
| <b>Assembled PIV</b>               |              |             |                              |                | 30 Nos           | 30 Nos         | 10 Nosl        | 30 Nos            |  |
| <b>CDROM Disks 100s</b>            | 5 Box        |             |                              | 5 Box          |                  |                |                |                   |  |
| <b>CDROM Disks 10s</b>             | 3 Box        |             |                              | 3 Box          |                  |                |                |                   |  |
| <b>CDROM Disks 10s - Defective</b> | 5 Box        |             |                              | 5 Box          |                  |                |                |                   |  |
| <b>CDROM Jackets</b>               | 5 Box        |             |                              | 5 Box          | $100$ Box        | 95 Box         | 50 Box         | 95 Box            |  |
| <b>Dust Covers</b>                 | 75 Nos       |             |                              | 75 Nos         | <b>200 Nos</b>   | <b>125 Nos</b> | 100 Nos        | <b>125 Nos</b>    |  |
| <b>Floppy Disk</b>                 | 4 Box        |             |                              | 4 Box          | 20 Box           | 16 Box         | 10 Box         | 16 Box            |  |
| <b>Floppy Drive</b>                |              |             |                              |                | 10 Nos           | 10 Nos         | 5 Nos          | 10 Nos            |  |
| <b>Hard Disk</b>                   |              |             |                              |                | 10 Nos           | 10 Nos         | 5 Nos          | 10 Nos            |  |
| <b>HCL Celeron</b>                 |              |             |                              |                | 5 Nos            | 5 Nos          | 2 Nos          | 5 Nos             |  |
| <b>HCL PIV</b>                     |              |             |                              |                | 2 Nos            | 2 Nos          | 1 Nos          | 2 Nos             |  |
| $HP - 27$                          |              |             |                              |                |                  |                |                |                   |  |
| $HP - 28$                          |              |             |                              |                |                  |                |                |                   |  |
| <b>HP 51645A</b>                   |              |             |                              |                |                  |                |                |                   |  |
| <b>HP Laserjet 1010 Series</b>     | 1 Nos        |             |                              | 1 Nos          |                  |                |                |                   |  |
| <b>IBM Celeron</b>                 |              |             |                              |                | 2 Nos            | 2 Nos          | 1 Nos          | 2 Nos             |  |
| <b>IBM PIV</b>                     | 1 Nos        |             | 1 Nos                        |                | 2 Nos            | 2 Nos          | 8 Nos          | 8 Nos             |  |
| <b>IMFL</b>                        | 20 Lts       |             |                              | 20 Lts         |                  |                |                |                   |  |
| KeyBoard<br><b>Monitor</b>         | 10 Nos       |             |                              | 10 Nos         | 10 Nos           | 10 Nos         | 5 Nos          |                   |  |
| <b>Mother Board</b>                |              |             |                              |                | 10 Nos<br>10 Nos | 10 Nos         | 5 Nos<br>5 Nos | 10 Nos<br>10 Nos  |  |
| <b>Mouse</b>                       | 10 Nos       |             |                              | 10 Nos         | 10 Nos           |                | 5 Nos          |                   |  |
| <b>Mouse Pad</b>                   | 80 Nos       |             |                              | 80 Nos         | 320 Nos          | <b>240 Nos</b> | 175 Nos        | <b>240 Nos</b>    |  |
| <b>Pentium - IV Processor</b>      |              |             |                              |                | 10 Nos           | 10 Nos         | 5 Nos          | 10 Nos            |  |
| <b>Q2624A for LJ 1150</b>          |              |             |                              |                |                  |                |                |                   |  |
| <b>Samsung Laserjet 1500</b>       | 1 Nos        |             |                              | 1 Nos          |                  |                |                |                   |  |
| <b>Timber</b>                      | 200 MT       |             |                              | <b>200 MT</b>  |                  |                |                |                   |  |
| <b>Timber - OTFL</b>               | 100 MT       |             |                              | <b>100 MT</b>  |                  |                |                |                   |  |
|                                    |              |             |                              |                |                  |                |                |                   |  |
|                                    |              |             |                              |                |                  |                |                | 5 more  ↓         |  |

Figure 5.18 Reorder Status Report

Tally.ERP 9 displays complete details with closing balances, Purchase Orders Pending, Sales Order due, Reorder level, Shortfall, Min Reorder Qty and Order to be Placed etc. From this report you can drill down to details (For eg., example, you can drill down to Specify Reorder Level screen from the **Reorder level** column). To view those items below reorder levels, press **(Alt + A) Reorder Only**.

# **5.19 Movement Analysis (Partywise/ Itemwise/ Stock Groupwise)**

Tally.ERP 9 offers you yet another important inventory management tool called Movement Analysis. With this report you can analyse the movement pattern of materials either party wise, group wise or item wise. Using this report you can analyse the price at which each supplier has supplied a particular item.

Movement Analysis of a stock group shows the total inward and outward movement of stock items with their effective rates and values for that particular group. The Movement Analysis for a party shows the inward and outward movements of all stocks with effective rate and value. Select an **item** to drill down further and Tally.ERP 9 displays transaction wise details along with a separate column for additional cost.

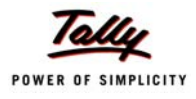

### *Go to Gateway of Tally > Display > Inventory Books > Movement analysis > Stock Item Analysis*

Select the required **Stock Item** and press **Enter**

| <b>Item Movement Analysis</b>           | <b>Universal Enterprises</b> |                |                                  |                                                                             | $Ctrl + M \ \boxtimes$   |
|-----------------------------------------|------------------------------|----------------|----------------------------------|-----------------------------------------------------------------------------|--------------------------|
| <b>Particulars</b>                      |                              |                |                                  | <b>IBM PIV</b><br><b>Universal Enterprises</b><br>1-Apr-2008 to 31-Mar-2009 |                          |
|                                         | Quantity                     |                | <b>Basic Rate Effective Rate</b> | <b>Movement Values</b>                                                      | Value                    |
|                                         |                              |                |                                  |                                                                             |                          |
|                                         |                              |                |                                  |                                                                             |                          |
| <b>Movement Inward:</b>                 |                              |                |                                  |                                                                             |                          |
| Suppliers:                              |                              |                |                                  |                                                                             |                          |
| NextGen Systems<br><b>Top Computers</b> |                              | 5 Nos<br>2 Nos | 19,500.00                        | 19,000.00 19,000.00<br>19,500.00                                            | 95,000.00<br>39,000.00   |
|                                         |                              | 7 Nos          |                                  | 19,142.86                                                                   | 1,34,000.00              |
| <b>Movement Outward:</b>                |                              |                |                                  |                                                                             |                          |
|                                         |                              |                |                                  |                                                                             |                          |
| Buyers :                                |                              |                |                                  |                                                                             |                          |
| Computer Junction<br>Horizon Systems    |                              | 5 Nos<br>1 Nos |                                  | 24,700.00<br>26,000.00                                                      | 1,23,500.00<br>26,000.00 |
|                                         |                              | 6 Nos          |                                  | 24,916.67                                                                   | 1,49,500.00              |
|                                         |                              |                |                                  |                                                                             |                          |
|                                         |                              |                |                                  |                                                                             |                          |
|                                         |                              |                |                                  |                                                                             |                          |
|                                         |                              |                |                                  |                                                                             |                          |
|                                         |                              |                |                                  |                                                                             |                          |
|                                         |                              |                |                                  |                                                                             |                          |
|                                         |                              |                |                                  |                                                                             |                          |
|                                         |                              |                |                                  |                                                                             |                          |
|                                         |                              |                |                                  |                                                                             |                          |
|                                         |                              |                |                                  |                                                                             |                          |
|                                         |                              |                |                                  |                                                                             |                          |
|                                         |                              |                |                                  |                                                                             |                          |
|                                         |                              |                |                                  |                                                                             |                          |

Figure 5.19 Stock Item Movement Analysis Report

Movement analysis of stock items shows party wise inward and outward movements of stock items with basic rate and effective rate. Select any party to drill down further for more analysis

### **5.20 Profitability Analysis (Stock Groupwise / Stock Itemwise / Invoicewise / Locationwise)**

Using Tally.ERP 9, you can automatically calculate the gross profit for an item based on its sale price and consumption cost. Gross profit is the difference the between sale price and the consumption value. The consumption value is calculated based on the purchase price. You can calculate gross profits for each invoice, stock item, stock group as well as items and location wise.

### To view **Stock Group wise**,

*Go to Gateway of Tally > Display > Inventory Books > Group Summary* 

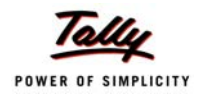

#### Select **Primary** or any **Stock Group**

#### Press **F7 : Show profits**

 Tally.ERP 9 displays sales value, consumption cost and gross profit along with percentages (%).

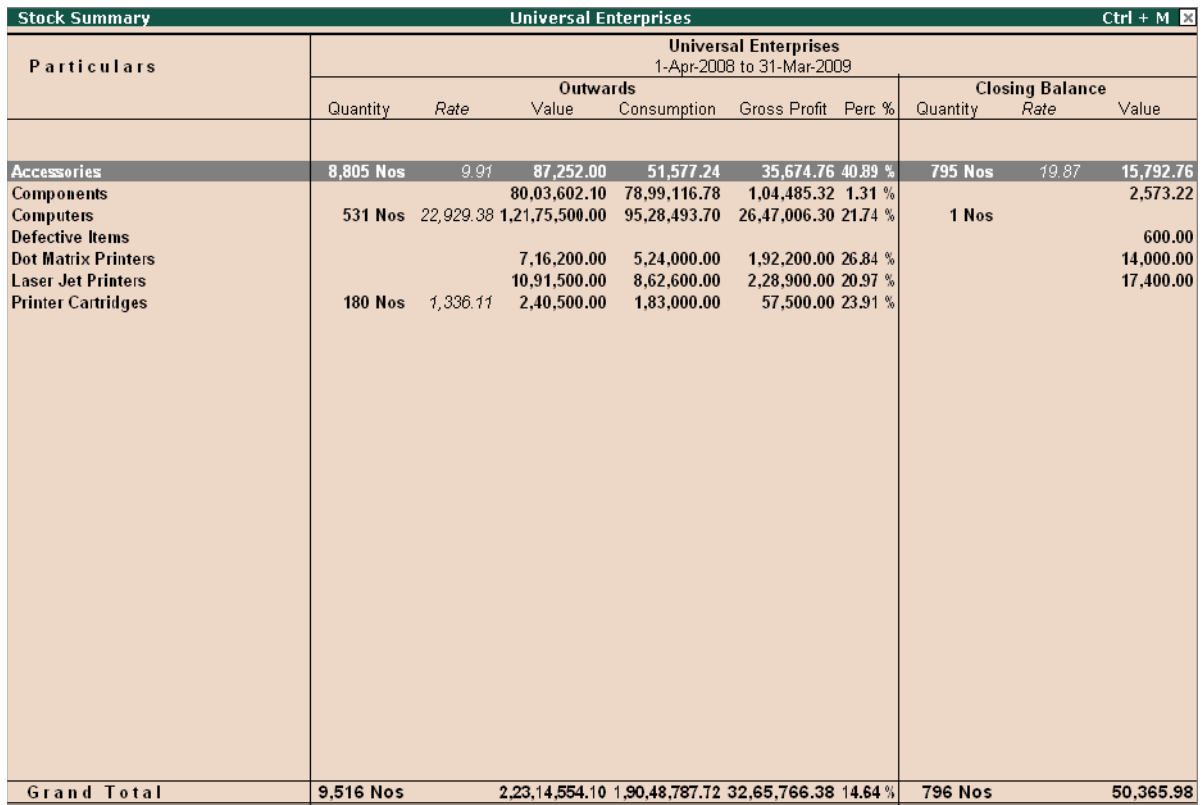

Figure 5.20 Gross Profits Stock Group wise Report

#### To view **Stock item wise**,

#### *Go to Gateway of Tally > Display > Inventory Books > Stock item*

- Select the **Stock Item**
- Press **F7 (Show Profit)**
- Press **Enter** to drill down further to get transaction wise profitability (Only for outward entries).

#### To view **Invoice Wise**,

### *Go to Gateway of Tally > Display > Account Books > Sales Register*

- Select a **month** to display sales entries
- Press **F7(Show Profit)**

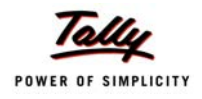

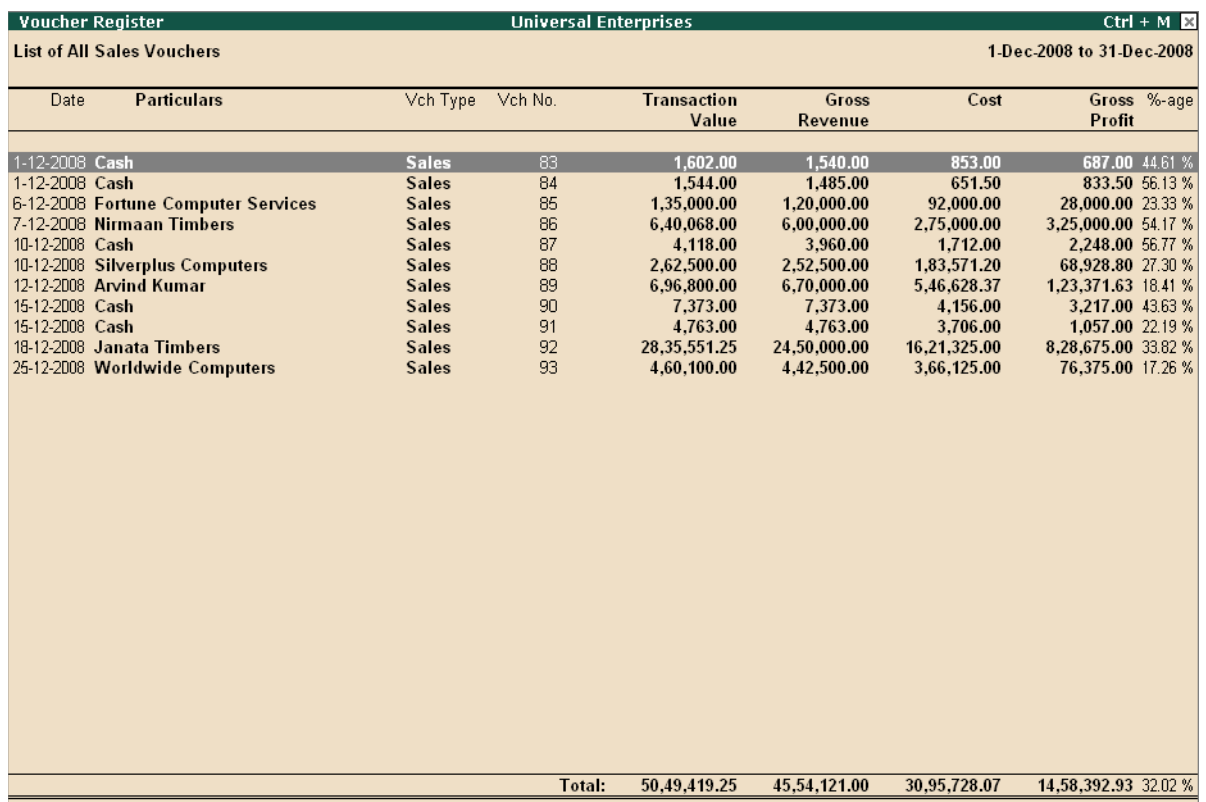

### Tally.ERP 9 displays **Gross Profits** (**Amt** & **%**) for sales entries

Figure 5.21 Gross Profit Invoice Wise Screen

To view **Location wise**,

*Go to Gateway of Tally > Display > Statements of Inventory > Godowns (Warehouses)*

- Select a **godown**.
- Press **F7 (Show Profit)**

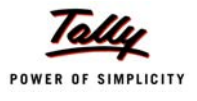

# **Lesson 6: The Technology Advantage of Tally.ERP 9**

## **6.1 Behind the Scene**

### **6.1.1 High Performance Data Engine:**

Tally.ERP 9 uses a recursive object oriented, flexi-field, flexi-length embedded database engine giving a compact and fast performance. The in-built database engine also ensures that you do not need to install or understand any third party database like most other applications. Tally.ERP 9 is completely maintenance free without any administration required from your side. The performance is reflected with most of the reports coming up instantly. Overall you get a smooth experience with a lower cost of ownership.

### **6.1.2 Data Reliability and automatic recovery**

Tally.ERP 9 provides a high level of reliability of data with several technologies built into it. Your data does not get corrupted even if there is a sudden machine shutdown or network breakdown or power cut. This is ensured using the concept of transaction atomicity?? which is supported by the object oriented storage. Tally.ERP 9 uses data integrity checks intensively to detect any change to your data by external means. Any corruption happening in this way will be instantly detected as the program operates the data with a timely warning to you. Besides providing a warning, Tally.ERP 9 provides you a unique capability to recover from most corruptions by allowing you to simply rewrite the data. The corrupted data is then discarded and you can continue with normal operations, at the most re-entering the corrupted transactions or masters only.

# **6.2 Internet & Data exchange**

### **6.2.1 HTTP-XML based data interchange**

Tally.ERP 9 uses a recursive object oriented data structure which can naturally and easily be expressed as XML. Tally.ERP 9 can export your data in XML format and can also import data coming in XML format. This is a fundamental capability of the program and can be easily used to extract data for third party applications or to pump in data from third party applications as long as it is compliant with the schema of a voucher or master.

The process can be automated since Tally.ERP 9 can run as an HTTP (Hyper text transfer protocol) server and can process requests for import or export in HTTP-XML to this server from other applications. Even third party web applications written in ASP, PHP, Java etc. can talk to

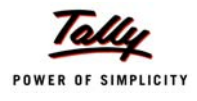

your Tally.ERP 9 running as an HTTP server and provide real-time information or remote data input. The third party application can send a request to Tally.ERP 9 to get any report in XML or even in HTML formats. Even new reports can be added by defining them in TDL (Tally Definition Language). In the same way, a master or a voucher can be created in XML and sent to Tally.ERP 9 server as an HTTP-XML request and will be processed and stored by Tally.ERP 9.

This capability has been used to provide the synchronisation capability (explained in this document later) which allows data to be replicated, exchange between multiple Tally.ERP 9 instances running at same or different locations just by configuring the same.

All Tally.ERP 9 reports can be readily exported in XML format.

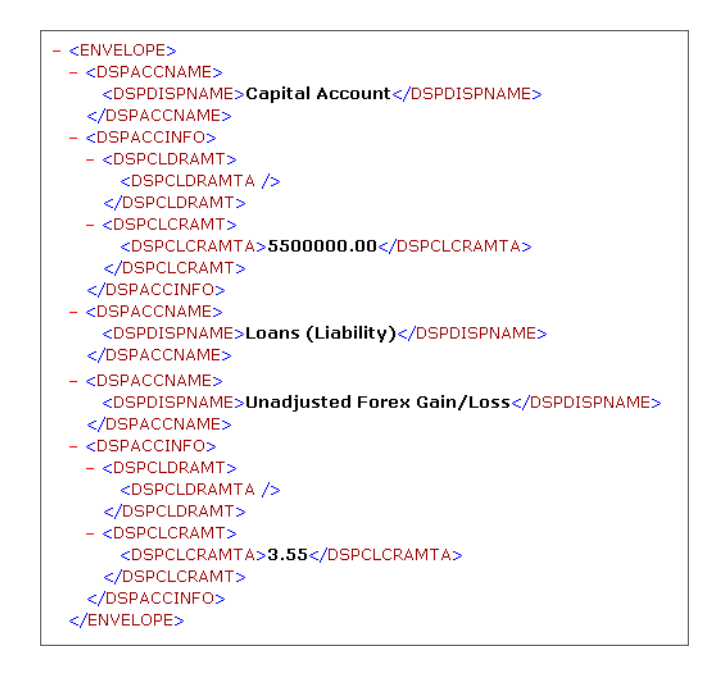

Figure 6.1 XML Request -Schema for Export of Trial Balance Report

# **6.3 ODBC - Open Database Connectivity**

### **6.3.1 ODBC data access**

Tally.ERP 9 provides an ODBC (Open database connectivity) driver natively which allows other applications like MS-Excel (which can use an ODBC data source) to directly pick up data from Tally.ERP 9 running as an ODBC server. This data is again real-time data and can be refreshed by such applications any time as long as Tally.ERP 9 is running. You can pick and choose the available information and design your own reports in tools like Excel. The type of data available on ODBC from Tally.ERP 9 can be extended using TDL (Tally definition Language).

ODBC compliance allows other programs to use data from Tally.ERP 9 directly.

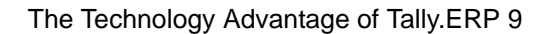

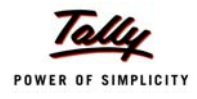

#### **Procedure:**

- Load Company > Press **Alt+F2 (Change Period)**
- Minimize Tally.ERP 9
- Open a new Excel worksheet > **Data > Import External Data > Data Import**
- Select **Tally ODBC\_9000** as **Data Source**
- Click **Open**

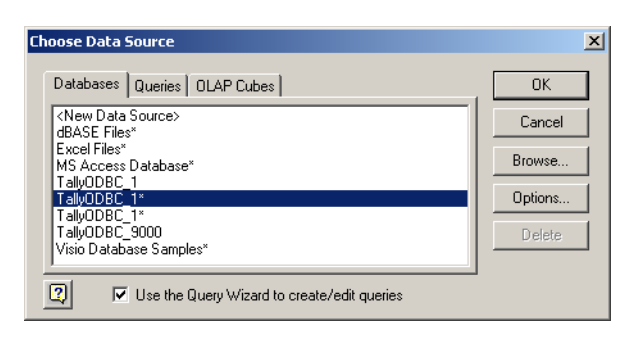

Figure 6.2 Data Source from Tally.ERP 9 in MS Excel Screen

Tally.ERP 9 connects to data source and displays Tally.ERP 9 Wizard query screen -> select the columns you would want to include in the query.

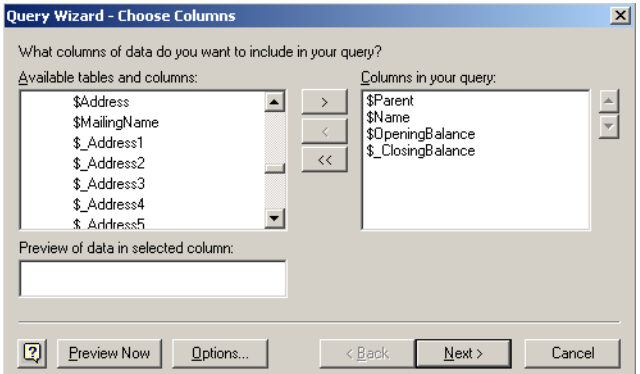

Figure 6.3 Table Selection in MS Excel Screen

Select the required columns (data). MS Excel displays the data selected.
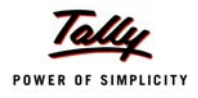

|   | А                                          | B                                   | с                                                        | D         |
|---|--------------------------------------------|-------------------------------------|----------------------------------------------------------|-----------|
|   | Ledger.`\$Parent`                          | Ledger.`\$Name`                     | ▼Ledger.`\$OpeningBalance` ▼Ledger.`\$ ClosingBalance` ▼ |           |
|   |                                            |                                     |                                                          |           |
|   | 2   Primary                                | Profit & Loss A/c                   |                                                          | 4899529.9 |
|   | 3 Accumulated Depreciation on Fixed Assets | Accum. Dep. on P & M - II           |                                                          | 78750     |
|   | 4 Administrative Expenses                  | <b>Subscriptions</b>                |                                                          | $-27190$  |
|   | 5 Capital Account                          | Balasubramanian's Share Capital A/c |                                                          | 713000    |
|   | 6 Sundry Creditors                         | Avanthi Constructions               | 45000                                                    | 45000     |
| 7 | Sundry Creditors                           | Build Well Contractor               | 35000                                                    | 35000     |
|   | 8 Sundry Creditors                         | Chandra Timbers                     | 52000                                                    | 1661813   |
|   | 9 Sundry Creditors                         | Computer Point                      |                                                          | 644800    |
|   | 10 Sundry Creditors                        | <b>Fast Couriers</b>                | 12000                                                    | 12000     |
|   | 11 Sundry Creditors - Non Trading          | The League Club                     |                                                          | $-5000$   |
|   | 12 Sundry Creditors - Trading              | ABC India (P) Ltd.                  | 24000                                                    | 24000     |
|   | 13 Sundry Creditors - Trading              | Magnum Breweries                    | 12500                                                    | 252500    |
|   | 14 Sundry Creditors - Trading              | Mahaveer Computers                  | 41000                                                    | 142517    |
|   | 15 Sundry Creditors - Trading              | Maruthi Traders                     |                                                          | 217014    |
|   | 16 Sundry Debtors                          | Bangalore Scrap Merchants           | $-25500$                                                 | $-88518$  |

Figure 6.4 Import of Tally.ERP 9 Ledger Data in MS Excel Screen

In a similar manner you can select other data for import into Excel and format your reports as per requirements.

# **6.4 Automatic data replication/exchange with synchronisation**

Ability to synchronise data across multiple offices

Synchronisation process in Tally.ERP 9 helps you to transfer data between two or more locations. For instance, Synchronisation can be done both ways for the Head office of a company and its Branch office situated in two different locations.

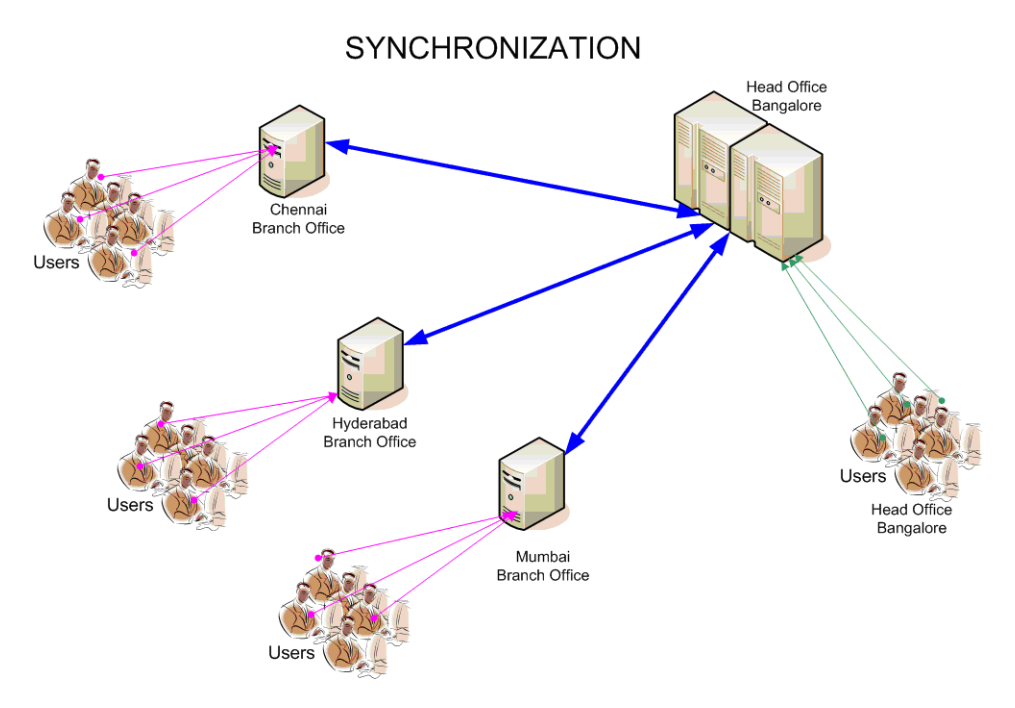

Figure 6.5 Synchronisation Process between HO & Branch Offices

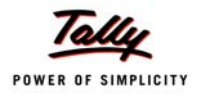

# **6.5 Security Management**

### **6.5.1 Data Security**

Tally.ERP 9 use of data integrity checks ensures that no external change to your data can affect it. It uses a binary encoding format of storage to prevent devious grouping of information. It also offers access to your database thru an ODBC layer, which is fully activated.

### **User-defined Security Levels**

Tally.ERP 9 offers you high levels of security. You can define multiple levels of security as per requirements and authorize users with individual passwords and rights to access specific functionality only. User with Administrator level password will have full access to all features and will set access controls for other users.

### **To activate Administrator level Password:**

- The Administrator level password is activated during **company creation**
- **Company Info** screen > **Create**
- Type **Company Name, Address** and other related details
- Set the feature **Use Security Control** to **Yes**
- Specify **Administrator Name, password** and repeat
- Save screen

### **If the company is already created:**

- **Load Company > Alt+F3 (Cmp Info)** > **Alter**
- Set the feature **Use Security Control** to **Yes**
- Specify **Administrator Name, password** and repeat
- Save screen

#### **To create multiple levels of passwords:**

Create the Administrator level password as explained earlier.

- Select **Company >** Type **Administrator Name** and **password**.
- Click **Alt+F3 (Cmp Info) > Security Control > Types of security**
- Specify **Name** of Security Level
- At the field **Basic Facilities of**, select Owner
- Specify value for **Days allowed for Back Dated vouchers**. (The no. of days the user is allowed to go back to enter vouchers from the current date).
- Specify value for **Cut-off date for Back Dated vouchers** (The last day till which the user can go back to enter transactions)

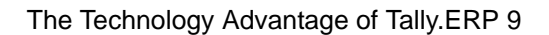

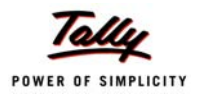

- Go to column **Disallow the following Facilities** ->Specify the **Type of access** (i.e. **Full Access, Alter, Create, Create/Alter, Display, Display/Print** etc)
- Go to column **Allow the following Facilities** and specify the details
- Save screen

Tally.ERP 9 allows you to create any number of levels.

- Select **Users** and **Passwords** under the **Security Control**
- Specify **Name** of the user, **password** and **level**
- Save screen.

# **6.6 Tally Audit**

Tally audit feature provides you with Administrator rights; a capability for you to check the accuracy and correctness of the entries made by authorized users. It allows you to alter the entries if required. Once you audit the entries, Tally.ERP 9 displays for you all altered entries with the user's name who altered the entry, the date and time of alteration. The audit trail is also available in the day book where the administrator can view the alterations made.

### **To activate Tally Audit:**

You can activate the Tally Audit feature during the creation of the Company. If your company is already created,

- Click **Alt+F3 (Cmp Info) ->Alter.**
- Select company from **List of Companies.**
- Set the feature **Use Security Control** to **Yes**.
- Specify the **Administrator Name** & **Password**.
- Repeat the entry of the password.
- Activate the parameter **Use Tally Audit Features** to **Yes**.
- Save the entries made in the **Company Alteration screen**.

#### **To audit Transactions / masters:**

- Login Tally.ERP 9 as an Administrator.
- Go to **Gateway of Tally > Display > Statements of Accounts > Tally Audit**
- Select **masters** or **vouchers**.
- View the vouchers that are not audited.
- Select **F7 (Accept one)** and audit an entry or select **Alt+F7 (Accept all)** to audit all entries.

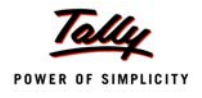

| <b>Tally Audit Listing</b>                                                                                       | <b>Universal Enterprises</b> |          |         |                 | $Ctrl + M$                |
|----------------------------------------------------------------------------------------------------|------------------------------|----------|---------|-----------------|---------------------------|
| <b>List of New/Modified Vouchers</b>                                                                             |                              |          |         |                 | 1-Apr-2008 to 31-Mar-2009 |
| <b>Particulars</b><br>Date                                                                                       |                              | Vch Type | Vch No. | Debit<br>Amount | Credit<br>Amount          |
| 1-3-2009 Office Rent                                                                                             |                              | Payment, | 341     | 3,500.00        |                           |
| Canara Bank<br>Entered By: Ganesh<br>Altered By: somesh on 9-Mar-2009                                            | 3,500.00 Cr                  |          |         |                 |                           |
| 4-3-2009 Janata Timbers<br><b>HDFC Bank</b><br>Entered By: Rajesh<br>Altered By: somesh on 9 Mar 2009            | 21,98,045.25 Dr              | Receipt  | 110     |                 | 21,98,045.25              |
| 8-3-2009 Jet Roadways (P) Ltd.,<br>Canara Bank<br>Entered By: somesh                                             | 5,000.00 Cr                  | Payment  | 347     | 5,000.00        |                           |
| 9-3-2009 Print Devices India<br>Purchase - Interstate<br>Entered By: bharat<br>Altered By: payal on 9 Mar 2009   | 1,51,500.00 Dr               | Purchase | 95      |                 | 1,51,500.00               |
| 12-3-2009 Prism Softlinks<br><b>HDFC Bank</b><br>Entered By: payal                                               | 5,000.00 Dr                  | Receipt  | 113     |                 | 5,000.00                  |
| 14-3-2009 Travelling & Conveyance<br>Cash<br>Entered By: payal                                                   | 2,891.00 Cr                  | Payment  | 351     | 2,891.00        |                           |
| 15-3-2009 Repairs & Maintenance - Guest Accomd.<br>Cash<br>Entered By: Rajesh<br>Altered By: payal on 9-Mar-2009 | 4.500.00 Cr                  | Payment  | 352     | 4,500.00        |                           |

Figure 6.6 Tally Audit Listing Screen

### **To audit entries those have been altered:**

If any entry that is audited by you is altered by a user, then Tally.ERP 9 displays the entry in the Tally Audit report.

Click **F12: (Configure) >** Set the parameter **Show Entered / Altered By** to **Yes**.

You will find a list of all entries that are altered with the names of person entering it, person altering it and date of alteration.

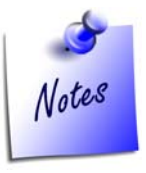

*The Administrator can once again audit the entries that have been altered after verifying the same.*

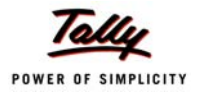

# **6.7 Tally Vault**

Tally.ERP 9 offers a data encryption option called Tally Vault. The Tally vault password given cannot be broken by any means. Tally.ERP 9 follows D E S (Data Encryption Standard) encryption method.

### **To activate Tally Vault option**

You can activate the Tally Vault facility at the time of creating a new Company or when altering an existing one.

#### **For a new Company:**

- Click **Tally icon > Company Info. > Create**
- Type the **Name of the Company** and other related details.
- Type the **Tally Vault Password** and repeat the same.
- Save screen.

### **For an existing Company:**

- Click **Tally icon > Company Info. > Select Company**
- Select **Alt+F3 (Cmp Info)** > **Change TallyVault**
- Type New Password and repeat.
- Save screen.

# **6.8 Administration and Manageability**

### **6.8.1 Simple and Rapid Installation**

Tally.ERP 9 has a simple menu driven installation procedure. At the time of installation you can install the program files on any drive (i.e. if the hard disk has partitions) or specify a directory for installation. You can also specify the location of the data directory. It only take about 30 MB in total including the option to install all languages supported by Tally.ERP 9

### **To install Tally.ERP 9:**

- Insert the Tally.ERP 9 Installation CD in the system's CD drive.
- Select **My Computer** on Desktop.
- Select CD drive.
- Run **Install.exe** > Specify Path (for Program files and data directory).
- Click **Install**.
- After Installation a message '**Installation Successful**' is displayed.
- Click **OK**.

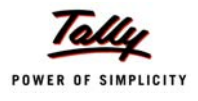

The Tally.ERP 9 package is installed on the required drive of the system. You can find the Tally.ERP 9 icon created on the desktop.

### **6.8.2 Removal of data into separate company**

Tally.ERP 9 allows you to maintain a company for any number of financial years. Once the books of accounts are completed for previous financial years and if you wish you could split the company data into multiple companies as per financial periods required. Tally.ERP 9 therefore offers a feature to split your company data. You can specify the date from which the company has to be split and Tally.ERP 9 will split the company to form two companies as per periods specified. Once the data has been split, the closing balance of the first period (first company) becomes opening balance for the next period (second company).

### **To split data:**

- Load the company for splitting.
- Select **Alt+F3 (Cmp Info)** ->Split Company Data.
- Select **Company**.
- Specify the date in Split from (this is the starting date of the new period)
- Save screen.

Tally.ERP 9 splits your company data as per the periods specified.

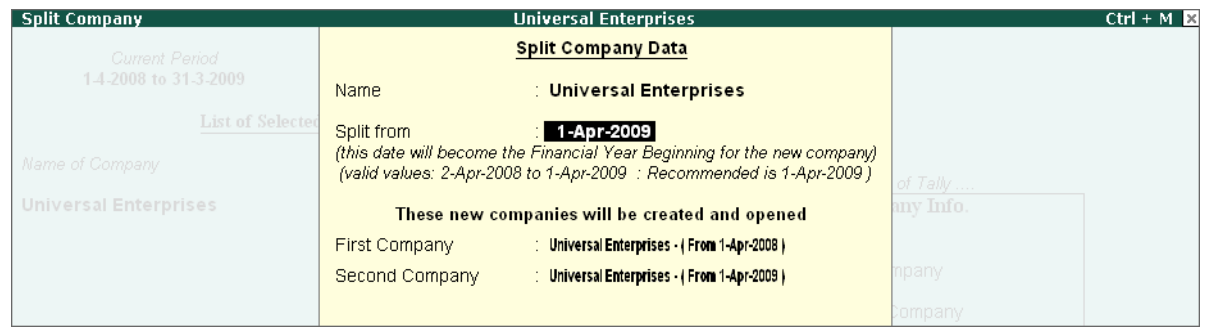

Figure 6.7 Splitting of Company Data Screen

### **6.8.3 Multi- Directory for Company Management:**

You can create multiple directories in your system to store Tally.ERP 9 data. Specify the path in Tally.ERP 9 to access the data directly in these directories.

#### **How to create companies in different directories:**

Click **Alt+F3** > **Create Company.**

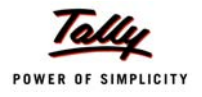

- Specify **path** for Directory in Company Creation.
- Specify **name** for the company and other related details.
- Save screen

#### **To Load Companies from different directories:**

- Click **Alt+F3 ->Select Company.**
- Specify **path** for Directory and company for Name.
- Press **Enter**

### **If you want to select one more company from a different directory:**

- From **Company Info screen > Alt+F3 (Cmp Info) > Select Company.**
- Specify **path** for Directory and company for Name.
- Press **Enter**.

If needed, you can merge the two companies and view the consolidated reports.

# **6.9 Extensibility (TDL - Tally Definition Language)**

The most powerful and important technical capability which is available in Tally.ERP 9 is the Tally Definition Language (TDL). This is a rapid business application development language using which Tally.ERP 9 itself has been developed. Almost anything in Tally.ERP 9 can be altered, customized, extended using this language. New reports can be easily written or existing ones altered using this language and added on to Tally.ERP 9 just by adding them to the INI file. All reports written in TDL will automatically become available in HTML, XML format along with capability to print them, mail them, publish them and so on. Our partners provide you the services for extending Tally.ERP 9 and even ready-made extensions are available from them.

This language capability is built into all the editions of the product and you have to just get the specific extensions done as required for your business. The language is easy to learn and we provide the necessary courses and tools just in case you want to do it yourself!!!

# **6.10 Others**

#### **Print Preview:**

Before printing any report you would ideally like to view the content and format of reports / Invoices / Vouchers. Tally.ERP 9 offers you a facility to preview the report before printing or mailing. This is the print preview option.

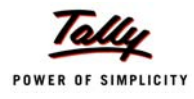

#### **Unlimited Multi-User support:**

You can install a Multi-user Version (Gold) of Tally.ERP 9 on a network having any number of machines (computers) working with different operating systems like NT, Win 95, 98, Win 2000; on a single subnet. Tally.ERP 9 works on any kind of network (i.e. NT, Novell, Peer-Peer N/W etc). The protocol required is TCP/IP.

#### **Concurrent Access of a Company Data by Multiple Tally.ERP 9 Silver Installations:**

Many businesses using two or more licenses of Tally.ERP 9 on their Local Area Network (LAN) would like to access the common data. This was not possible in the earlier versions of Tally.ERP 9 within a LAN. If one of your users was accessing the data of a company, then the other user on the LAN would not be able to access the database of the same company. The database would be rendered inaccessible.

Now Tally.ERP 9 comes with an enhanced feature, wherein more than one Tally.ERP 9 Silver license user can access the data of a single company concurrently on a LAN (within a single subnet).

### **Selection of Company data by the Administrator**

- Go to **Gateway of Tally** > Click **F1** to select a company
- Against Directory the path of the Data folder displays
- Against Name, select the required company from **List of Companies**
- Press **Enter**

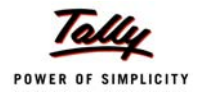

| <b>Select Company</b>                 |                                                                                                    | $Ctrl + M R$                                |
|---------------------------------------|----------------------------------------------------------------------------------------------------|---------------------------------------------|
| <b>Current Period</b>                 | <b>Select Company</b>                                                                                                    |                                             |
| List of Selected Cor                  | C:\Tally\Data<br>Directory<br>Name                                                                                                    |                                             |
| Name of Company                       | List of Companies                                                                                                    |                                             |
|                                       | **********<br>(10004)<br>(10003)<br>1-Apr-2008 to 31-Mar-2009<br>ABC Company<br><b>ACME Corporations</b><br>1-Apr-2007 to 31-Mar-2009<br>(10002)<br><b>Bhim Chemicals</b><br>(00033)<br>1-Apr-2006 to 31-Mar-2007<br>1-Apr-2008 to 31-Mar-2009<br>Chauhan Housing Pvt Ltd<br>(10000)<br>Global Enterprises<br>1-Apr-2007 to 31-Mar-2009<br>(04554)<br>Impact Automation<br>1-Apr-2008 to 31-Mar-2009<br>(22222)<br>Naaz Departmental Stores<br>(10006)<br>1-Apr-2005 to 31-Mar-2006<br>Somitel Computers<br>1-Apr-2008 to 31-Mar-2009<br>(10005)<br><b>Susmit Travels</b><br>1-Apr-2008 to 31-Mar-2009<br>(10001)<br>Universal Enterprises<br>1-Apr-2008 to 31-Mar-2009<br>(10025) | any Info.<br>mpany<br>Remote User<br>ompany |
| Q: Quit<br><b>Product</b><br>Series A | Configuration<br>Version<br>License<br>Serial Number<br>Latest<br>780003045                                                                                                    | $Ctrl + N$<br>Calculator                    |
| Release 1 (BBta)                      | Latest                                                                                                    |                                             |
| POWER OF SIMPLICITY                   | Account ID sailet pandit@tallysolutions.com                                                                                                    |                                             |
| Edition<br>Tally.ERP 9<br>Users       | silver<br>Server Port<br>ONE Tally NET subscription valid till 8-Jun-2009 Running as Server with ODBC 1>                                                                                                    | 9000                                        |

Figure 6.8 Company Selection Screen with Path Details

### **Generation of Report**

- Go to **Gateway of Tally > Balance Sheet**
- Click **Alt+F1** to view a detailed report

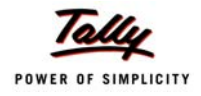

| <b>Balance Sheet</b>                |                              |                                                  | <b>Universal Enterprises</b>                                |                              | $Ctrl + M \times$                                                 |
|-------------------------------------|------------------------------|--------------------------------------------------|-------------------------------------------------------------|------------------------------|-------------------------------------------------------------------|
|                                     | <b>Universal Enterprises</b> |                                                  |                                                             | <b>Universal Enterprises</b> |                                                                   |
| <b>Liabilities</b>                  | as at 31-Mar-2009            |                                                  | Assets                                                      | as at 31-Mar-2009            |                                                                   |
|                                     |                              |                                                  |                                                             |                              |                                                                   |
| <b>Capital Account</b>              |                              |                                                  | 55,00,000.00 Fixed Assets                                   |                              | 24,62,489.68                                                      |
| Current A/c                         |                              |                                                  | Accumulated Depreciation on Fixed Assets                    | (-16,02,622.20)              |                                                                   |
| Balasubramanian's Share Capital A/c | 7,13,000.00                  |                                                  | Land & Building                                             | 14,00,000.00                 |                                                                   |
| Kavitha's Share Capital A/c         | 2.76.500.00                  |                                                  | Plant & Machinery                                           | 5,25,000.00                  |                                                                   |
| Mohan's Share Capital A/c           | 15,00,000.00                 |                                                  | Airconditioner                                              | 21,500.00                    |                                                                   |
| Priya Ganesh's Share Capital A/c    | 5,65,500.00                  |                                                  | Computers & Peripherals                                     | 90,460.00                    |                                                                   |
| Sathish's Share Capital A/c         | 14.00.000.00                 |                                                  | Furniture & Fixtures                                        | 1,22,420.00                  |                                                                   |
| Suresh's Share Capital A/c          | 4,75,500.00                  |                                                  | Motor Car - Hyundai GLX                                     | 9,05,731.88                  |                                                                   |
| Vijayakumar's Share Capital A/c     | 5,69,500.00                  |                                                  | Investments                                                 |                              | 5.00.000.00                                                       |
| Loans (Liability)                   |                              | 4.63.216.03                                      | Investments                                                 | 5,00,000.00                  |                                                                   |
| Unsecured Loans                     | 4,43,316.03                  |                                                  | <b>NSC</b>                                                  |                              |                                                                   |
| <b>HDFC Silver Credit Card</b>      | 19,900.00                    |                                                  | <b>Current Assets</b>                                       |                              | 1,39,65,169.98                                                    |
| <b>Current Liabilities</b>          |                              | 56,88,860.51                                     | <b>Closing Stock</b>                                        | 15, 80, 439.38               |                                                                   |
| Duties & Taxes                      | 64.406.54                    |                                                  | Loans & Advances (Asset)                                    | 15,99,000.00                 |                                                                   |
| Provisions                          | 91,618.38                    |                                                  | <b>Sundry Debtors</b>                                       | 64,02,232.68                 |                                                                   |
| <b>Sundry Creditors</b>             | 53,26,540.00                 |                                                  | Cash-in-hand                                                | 12.36.005.25                 |                                                                   |
| EDLI Admin Charges @ 0.01%          |                              |                                                  | <b>Bank Accounts</b>                                        | 28,97,492.67                 |                                                                   |
| EDLI Contribution @ 0.5%            |                              |                                                  | Advance Tax                                                 | 2,50,000.00                  |                                                                   |
| Employee's ESI Contribution @ 1.75% |                              |                                                  |                                                             |                              |                                                                   |
| Employee's PF Contribution @ 12%    |                              |                                                  |                                                             |                              |                                                                   |
| ESI Payable                         | 210.00                       |                                                  |                                                             |                              |                                                                   |
| Interest on Car Loan A/c            | 1,56,275.59                  |                                                  |                                                             |                              |                                                                   |
| PF Admin Charges @ 1.10%            |                              |                                                  |                                                             |                              |                                                                   |
|                                     |                              |                                                  |                                                             |                              |                                                                   |
|                                     |                              | 7 more                                           |                                                             |                              |                                                                   |
| Total                               |                              | 1.69.27.659.66                                   | Total                                                       |                              | 1.69.27.659.66                                                    |
| Q: Quit                             |                              |                                                  | R: Remove Line U: Restore Line U: Restore All Space: Select |                              |                                                                   |
| <b>Product</b>                      | <b>Version</b>               | License                                          | Configuration                                               | Calculator                   | $Ctrl + N R$                                                      |
| Series A<br>Release 1 (BBta)        | Latest<br>Latest             | Serial Number                                    | 780003045                                                   |                              |                                                                   |
|                                     |                              |                                                  |                                                             |                              |                                                                   |
| <b>POWER OF SIMPLICITY</b>          |                              | Account ID sailed pandit@tallysolutions.com      |                                                             |                              | 16:54:00 : Connected to Tally.NET                                 |
| Edition<br>Tally.ERP 9<br>Users     | silver                       | ONE Tally.NET subscription valid till 8-Jun-2009 | 9000 2<br>Server Port                                       |                              | 16:51:00 : Universal Enterprises - Company connected successfully |
|                                     |                              |                                                  | Running as Server with ODBC R>                              |                              |                                                                   |

Figure 6.9 Fig. 7.9 Balance Sheet Screen of Tally.ERP 9

### **Access to Company data to make entry by the user**

- Go to **Gateway of Tally >** Click **F1** to select a company
- Against Directory the path of the Data folder displays
- Against this field use Backspace key to enter the path of the shared folder Data, located on the Administrator's system
- Select the required company from **List of Companies**
- Save screen

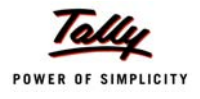

| <b>Select Company</b>                               |                                                                                                    | $Ctrl + M \times$                                                                                   |
|-----------------------------------------------------|----------------------------------------------------------------------------------------------------|----------------------------------------------------------------------------------------------------|
| <b>Current Period</b>                               | <b>Select Company</b>                                                                                                    |                                                                                                    |
| List of Selected Cor                                | Directory<br>\\Administrator\Data<br>Name<br>List of Companies                                                                                                    |                                                                                                    |
| Name of Company                                     | **********<br>(10004)<br>1-Apr-2008 to 31-Mar-2009<br>ABC Company<br>(10003)<br>1-Apr-2007 to 31-Mar-2009<br><b>ACME Corporations</b><br>(10002)<br>Somitel Computers<br>1-Apr-2008 to 31-Mar-2009<br>(10005)<br><b>Susmit Travels</b><br>1-Apr-2008 to 31-Mar-2009<br>(10001)<br>Universal Enterprises<br>1-Apr-2008 to 31-Mar-2009<br>(10025) | any Info.<br>ompany<br>Remote User<br>ompany                                                        |
| Q: Quit                                             |                                                                                                    |                                                                                                    |
| <b>Product</b>                                      | License<br>Configuration<br>Version                                                                                                    | $Ctrl + N$<br>Calculator                                                                            |
| Series A<br>Release 1 (BBta)<br>POWER OF SIMPLICITY | Serial Number<br>780003045<br>Latest<br>Latest<br>Account ID saket.pandit@tellysolutions.com                                                                                                    | 16:54:00 : Connected to Tally.NET<br>WeSENE: Universal Enterprises - Company connected successfully |
| Edition<br>Tally.ERP 9<br>Users                     | Silver<br>Server Port<br>ONE Tally.NET subscription valid till 8-Jun-2009<br>Running as Server with ODBC 4>                                                                                                    | 110251 : Iniversal Enterprises - Company discounceded successfully<br>90003                         |

Figure 6.10 Company Selection Screen - Tally.ERP 9

### **Accounting entry by the user**

- Go to **Gateway of Tally > Accounting Vouchers**
- Select the required voucher screen (e.g. **F5- Payment/F6 Receipt**)
- Make the required entry
- Save screen

As a user you can view the entry screen in your system and can execute all functions of Tally.ERP 9 as if you are working on Tally.ERP 9 on your local system.

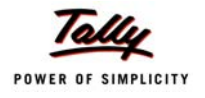

| <b>Accounting Voucher Creation</b>                 |                         |               | <b>Universal Enterprises</b>                |           |                                                                                 |                   | $Ctrl + M \times$ |
|----------------------------------------------------|-------------------------|---------------|---------------------------------------------|-----------|---------------------------------------------------------------------------------|-------------------|-------------------|
| No. 118<br><b>Receipt</b>                          |                         |               |                                             |           |                                                                                 |                   | 31-Mar-2009       |
|                                                    |                         |               |                                             |           |                                                                                 |                   | Tuesday           |
|                                                    |                         |               |                                             |           |                                                                                 |                   |                   |
| Account: HDFC Bank<br>Cur Bal: 3,38,080.44 Dr      |                         |               |                                             |           |                                                                                 |                   |                   |
| <b>Particulars</b>                                 |                         |               |                                             |           |                                                                                 |                   | Amount            |
|                                                    |                         |               |                                             |           |                                                                                 |                   |                   |
| All India Computer Institute<br>Cur Bal: 320.00 Dr |                         |               |                                             |           |                                                                                 |                   | 25,000.00         |
| Agst Ref 11                                        | 60 Days<br>25,000.00 Cr |               |                                             |           |                                                                                 |                   |                   |
|                                                    | (16-Mar-2009)           |               |                                             |           |                                                                                 |                   |                   |
| <b>Bright Traders</b><br>Cur Bal: 2,52,640.00 Dr   |                         |               |                                             |           |                                                                                 |                   | 95,000.00         |
| <b>On Account</b>                                  | 95,000.00 Cr            |               |                                             |           |                                                                                 |                   |                   |
| <b>Computer Junction</b>                           |                         |               |                                             |           |                                                                                 |                   | 52,000.00         |
| Cur Bal: 41,660.00 Dr                              | 30 Days<br>52,000.00 Cr |               |                                             |           |                                                                                 |                   |                   |
| Agst Ref 9                                         | (4-Jun-2008)            |               |                                             |           |                                                                                 |                   |                   |
|                                                    |                         |               |                                             |           |                                                                                 |                   |                   |
|                                                    |                         |               |                                             |           |                                                                                 |                   |                   |
|                                                    |                         |               |                                             |           |                                                                                 |                   |                   |
|                                                    |                         |               |                                             |           |                                                                                 |                   |                   |
|                                                    |                         |               |                                             |           |                                                                                 |                   |                   |
|                                                    |                         |               |                                             |           |                                                                                 |                   |                   |
|                                                    |                         |               |                                             |           |                                                                                 |                   |                   |
| Narration:                                         |                         |               |                                             |           |                                                                                 |                   | 1,72,000.00       |
| Payment received from parties                      |                         |               |                                             |           |                                                                                 |                   | Accept?           |
|                                                    |                         |               |                                             |           |                                                                                 |                   |                   |
|                                                    |                         |               |                                             |           |                                                                                 |                   | Yes or No.        |
| A: Accept<br>Q: Quit                               | D: Delete<br>X: Cancel  |               |                                             |           |                                                                                 |                   |                   |
| Product                                            | Version<br>Series A     | Latest        | License<br>Serial Number                    | 780003045 | Configuration                                                                   | <b>Calculator</b> | $Ctrl + N \times$ |
|                                                    | Release 1 (BBta)        | Latest        |                                             |           |                                                                                 |                   |                   |
| POWER OF SIMPLICITY                                |                         |               | Account ID saliat pandit@tallysolutions.com |           |                                                                                 |                   |                   |
|                                                    | Edition                 | <b>Silver</b> |                                             |           | Server Port                                                                     | 9000              |                   |
| Tally.ERP 9                                        | Users                   |               |                                             |           | ONE Tally.NET subscription valid till 8-Jun-2009 Running as Server with ODBC 5> |                   |                   |

Figure 6.11 Receipt Voucher Creation in Tally.ERP 9

### **Accessing Data on another system**

- Open the Explorer window and open the folders section.
- Open the folder Tally.ERP 9
- Right click on the sub-folder Data and then select Sharing and Security.

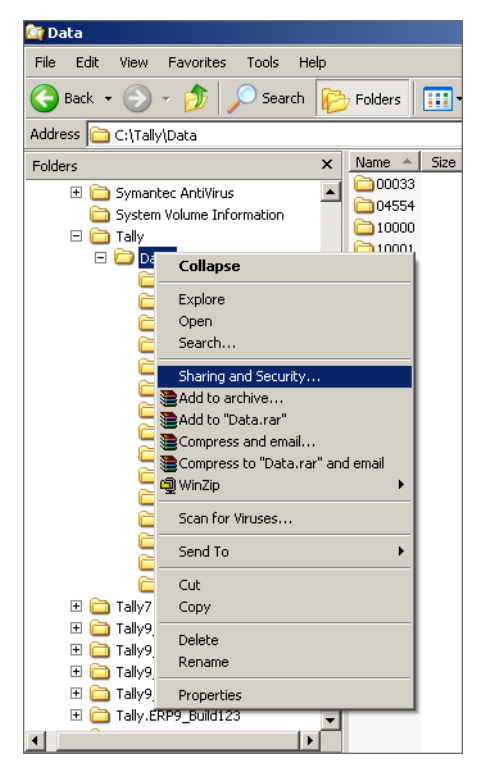

Figure 6.12 Sharing and Security of Tally.ERP 9 Data Folder

By default the Share name is the name of the active folder, Data.

- Select the option **Share** this folder.
- Select **Maximum allowed for User limit**.
- Click **Apply** & **OK**

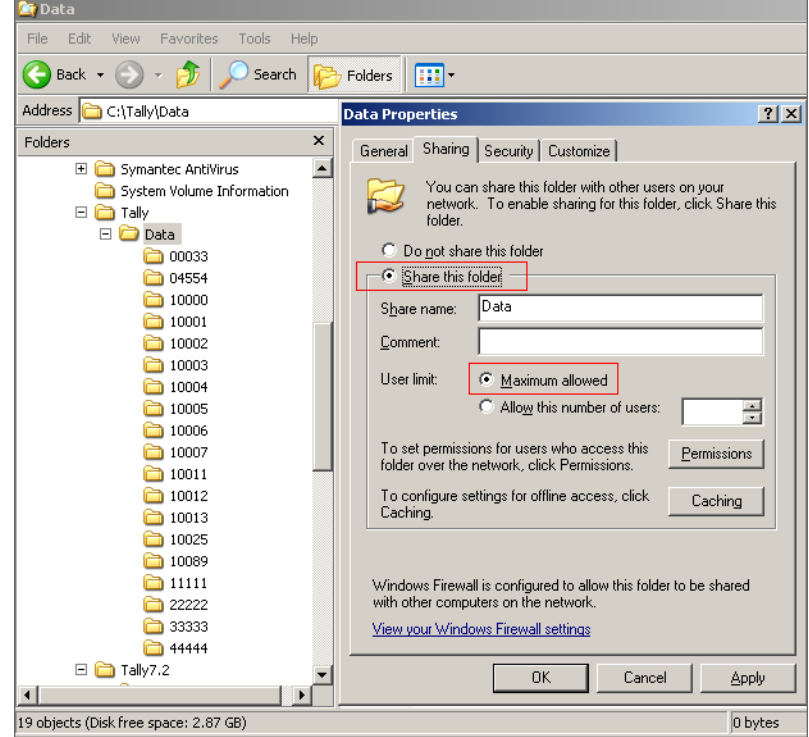

Figure 6.13 Data Properties Window

- Click **Security**.
- Under **Groups** or user names, select the required option.
- Under **Permissions** - **Allow, check** all the options.
- Click **Apply** & **OK**.

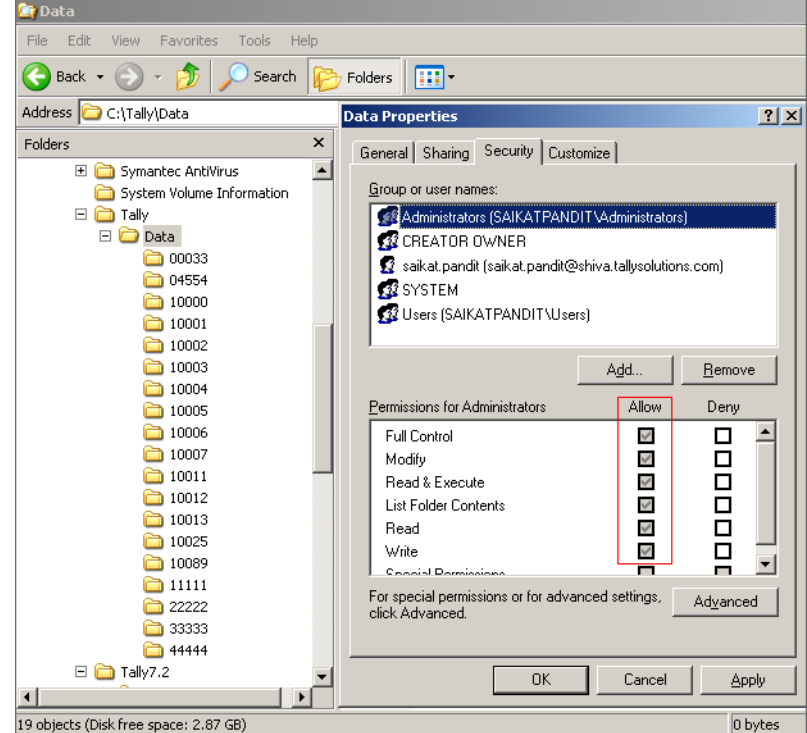

Figure 6.14 Data Properties Allow Permissions

This will facilitate the other users to carry out all functions for the shared folder

- Login Tally.ERP 9 as a user
- Go to **Gateway of Tally > Click F1 (Select Cmp)** to select a company

The Select Company screen with the List of Companies opens

|           |                          |                 | <b>Select Company</b> |                               |      |
|-----------|--------------------------|-----------------|-----------------------|-------------------------------|------|
|           | Directory                | : C:\Tally\Data |                       |                               |      |
| ected Con | Name                     |                 |                       |                               |      |
|           |                          |                 | List of Companies     |                               |      |
|           |                          |                 |                       |                               |      |
|           |                          |                 | (10004)               |                               |      |
|           | ABC Company              |                 | (10003)               | 1-Apr-2008 to 31-Mar-2009     |      |
|           | <b>ACME Corporations</b> |                 | (10002)               | 1-Apr-2007 to 31-Mar-2009 any |      |
|           | <b>Bhim Chemicals</b>    |                 | (00033)               | 1-Apr-2006 to 31-Mar-2007     |      |
|           | Chauhan Housing Pvt Ltd  |                 | (10000)               | 1-Apr-2008 to 31-Mar-2009     |      |
|           | Global Enterprises       |                 | (04554)               | 1-Apr-2007 to 31-Mar-2009     | ompa |
|           | Impact Automation        |                 | (22222)               | 1-Apr-2008 to 31-Mar-2009     |      |
|           | Naaz Departmental Stores |                 | (10006)               | 1-Apr-2005 to 31-Mar-2006     | Rem  |
|           | Somitel Computers        |                 | (10005)               | 1-Apr-2008 to 31-Mar-2009     |      |
|           | <b>Susmit Travels</b>    |                 | (10001)               | 1-Apr-2008 to 31-Mar-2009     |      |
|           |                          |                 |                       |                               | ompa |
|           | Universal Enterprises    |                 | (10025)               | 1-Apr-2008 to 31-Mar-2009     |      |

Figure 6.15 Select Company Screen

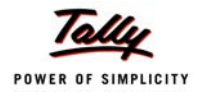

The Directory field contains the path of the local data.

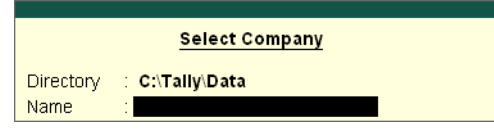

Figure 6.16 Data Directory Window

Use the **backspace** key to change the Directory.

Type the location of the shared folder Data. (You can type in the Administrator's system name where the shared Data folder is located).

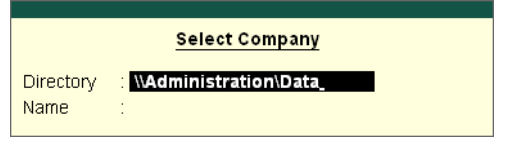

Figure 6.17 Data Directory with Name Details

### **OR OR**

Alternatively you can type the IP Address of the Administrator's system where the shared folder is located.

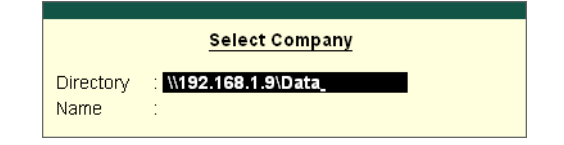

Figure 6.18 Data Directory with IP Address Details

If your company's database has to be shared on a default basis, then make the following changes in the Tally.ini file.

You can mention the system name

**OR** 

Enter the system's IP address.

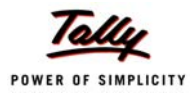

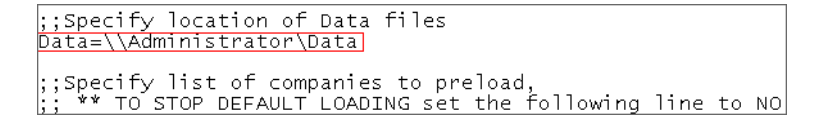

Figure 6.19 Tally Ini file with Name

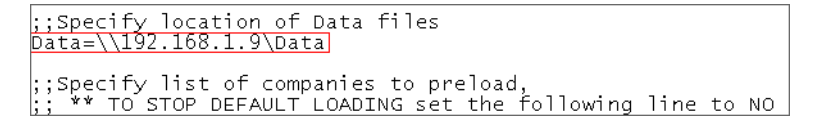

Figure 6.20 Tally Ini file with IP Address

After defining these steps you can use Tally.ERP 9 to work in a shared environment where more than one user of Tally.ERP 9 silver can access the company database.

# **6.11 Internal Backup / Restore**

Tally.ERP 9 has in-built user friendly features of backup and restore. You can take a backup in the local hard disk or any external media. Tally.ERP 9 provides you with the capability to take backup of one or more companies or all companies in a single directory.

### **To take a Backup:**

- Click **Alt+F3 > Backup**
- Select **Source** (specify path)
- Select **Destination** (specify path)
- Select the Company/Companies for data backup
- Save screen.

#### **To Restore data:**

- Click **Alt+F3 > Restore**
- Select **Destination** (specify path)
- Select **Source** (specify path)
- Select the Company/Companies for data restore
- Save screen

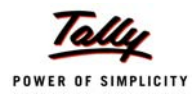

### **6.11.1 Import / Export of Data**

Tally.ERP 9 allows you to import data from as well as export data to other software. You can import and export in ASCII, Excel and XML formats. XML is now the most widely used format of exporting data in the world. Any type of transactions can be exported to other software after suitably altering their current structures to accept Tally.ERP 9 data. The reverse is also possible if you write a small TDL program to accept data from other software. The data that is imported into Tally.ERP 9 can be in either XML or DBF formats.

### **Export Tally.ERP 9 Reports to MS Excel**

Tally.ERP 9 now comes with the functionality wherein all reports can be exported to Microsoft Excel spreadsheet. This feature enables you to export any report generated by Tally.ERP 9 into Excel.

Subsequently, you can generate graphical representations of the data for better visual presentation. This process of export can be explained with a few simple steps, as shown below.

- P: Print  $\longrightarrow$  E: Export M: E-Mail O: Upload G: Language | K: Keyboard | K: Control Centre | H: Support Centre | H: Help
- Go to **Gateway of Tally > Balance Sheet.** The following screen is displayed.

| <b>Dalalice Street</b>     | <b>OTTAGE POLICIES</b>       |                             | $CUTM$ $\triangle$           |
|----------------------------|------------------------------|-----------------------------|------------------------------|
|                            | <b>Universal Enterprises</b> |                             | <b>Universal Enterprises</b> |
| Liabilities                | as at 31-Mar-2009            | Assets                      | as at 31-Mar-2009            |
|                            |                              |                             |                              |
|                            |                              |                             |                              |
| <b>Capital Account</b>     |                              | 55,00,000.00 Fixed Assets   | 24,62,489.68                 |
| Loans (Liability)          |                              | 4,63,216.03   Investments   | 5,00,000.00                  |
| <b>Current Liabilities</b> |                              | 56,88,860.51 Current Assets | 1,39,65,169.98               |
| Profit & Loss A/c          | 52,75,579.57                 |                             |                              |
| Opening Balance            |                              |                             |                              |
| <b>Current Period</b>      | 52,75,579.57                 |                             |                              |
| Unadjusted Forex Gain/Loss | 3.55                         |                             |                              |
|                            |                              |                             |                              |
|                            |                              |                             |                              |
|                            |                              |                             |                              |
|                            |                              |                             |                              |
|                            |                              |                             |                              |
|                            |                              |                             |                              |
|                            |                              |                             |                              |
|                            |                              |                             |                              |
|                            |                              |                             |                              |
|                            |                              |                             |                              |
|                            |                              |                             |                              |
|                            |                              |                             |                              |
|                            |                              |                             |                              |
|                            |                              |                             |                              |
|                            |                              |                             |                              |
|                            |                              |                             |                              |
|                            |                              |                             |                              |
|                            |                              |                             |                              |
|                            |                              |                             |                              |
| Total                      | 1,69,27,659.66               | Total                       | 1,69,27,659.66               |
|                            |                              |                             |                              |

Figure 6.21 Export Option in Tally.ERP 9

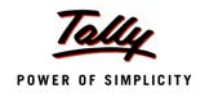

- Click **Export**.
- Select **Restricted** (ASCII only).
- Select **Excel (Spreadsheet)** in Format.
- Type the name of file for **Output File Name** as required.
- Specify other details.

| <b>Report Generation</b>                                                                   | <b>Universal Enterprises</b>                                                                                                    |                                                                                                    | $Ctrl + M \ \overline{\mathbb{X}}$                |
|--------------------------------------------------------------------------------------------|----------------------------------------------------------------------------------------------------|----------------------------------------------------------------------------------------------------|---------------------------------------------------|
| Liabilities                                                                                | <b>Universal Enterprises</b><br>as at 31-Mar-2009                                                                                                    | Assets                                                                                                    | <b>Universal Enterprises</b><br>as at 31-Mar-2009 |
| <b>Capital Account</b><br>Loans (Liability)<br><b>Current Liabilities</b>                  | 55.00.000.00 Fixed Assets<br>4,63,216.03   Investments<br>56.88.860.51 Current Assets                                                                                                    |                                                                                                    | 24,62,489.68<br>5,00,000.00<br>1,39,65,169.98     |
| Profit & Loss A/c<br>Opening Balance<br><b>Current Period</b><br>Unadjusted Forex Gain/Los | <b>Exporting Balance Sheet</b><br>Language<br>Format<br>Output File Name<br>Output Sheet Name<br>Update existing file<br>Excel (Spreadsheet) Formatting<br>with Colour<br>Scale Factor for Values<br>Format<br>Show Vertical Balance Sheet<br>Profit or Loss, both as Liability<br>Show Percentages<br>Show Working Capital figures<br>Method of showing Balance Sheet | : Restricted (ASCII Only)<br>Excel (Spreadsheet)<br>DChast vla<br>Format<br>ASCII (Comma delimited)<br><b>Excel (Spreadsheet)</b><br>HTML (web-publishing)<br>XML (data interchange)<br><b>Detailed</b><br>$?$ No<br>? No<br>$?$ No<br>$?$ No<br>? Liabilities / Assets |                                                   |
| Total                                                                                      | 1.69.27.659.66                                                                                                    | Total                                                                                                    | 1.69.27.659.66                                    |

Figure 6.22 Report Generation Screen for Excel

### Click **Yes** for Export.

By default the exported report in Excel format is saved in the Tally.ERP 9 folder. **Open** this file to view the report.

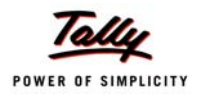

| $\overline{A}$                            | $\overline{R}$ | C                            | D                                        | F            | F<br>$\overline{1}$          |
|-------------------------------------------|----------------|------------------------------|------------------------------------------|--------------|------------------------------|
| $\mathbf{1}$                              |                | <b>Universal Enterprises</b> |                                          |              | <b>Universal Enterprises</b> |
| $\overline{2}$<br><b>Liabilities</b>      |                | as at 31-Mar-2009            | <b>Assets</b>                            |              | as at 31-Mar-2009            |
| <b>Capital Account</b><br>3               |                |                              | 5500000.00 Fixed Assets                  |              | 2462489.68                   |
| Current A/c<br>4                          |                |                              | Accumulated Depreciation on Fixed Assets | $-602622.20$ |                              |
| 5<br>Balasubramanian's Share Capital A/c  | 713000.00      |                              | Land & Building                          | 1400000.00   |                              |
| 6<br>Kavitha's Share Capital A/c          | 276500.00      |                              | Plant & Machinery                        | 525000.00    |                              |
| 7<br>Mohan's Share Capital A/c            | 1500000.00     |                              | Airconditioner                           | 21500.00     |                              |
| Priva Ganesh's Share Capital A/c<br>8     | 565500.00      |                              | Computers & Peripherals                  | 90460.00     |                              |
| 9<br>Sathish's Share Capital A/c          | 1400000.00     |                              | Furniture & Fixtures                     | 122420.00    |                              |
| 10<br>Suresh's Share Capital A/c          | 475500.00      |                              | Motor Car - Hyundai GLX                  | 905731.88    |                              |
| Vijayakumar's Share Capital A/c<br>11     | 569500.00      |                              | linvestments                             |              | 500000.00                    |
| Loans (Liability)<br>12                   |                | 463216.03                    | Investments                              | 500000.00    |                              |
| 13<br>Unsecured Loans                     | 443316.03      |                              | <b>NSC</b>                               |              |                              |
| <b>HDFC Silver Credit Card</b><br>14      | 19900.00       |                              | <b>Current Assets</b>                    |              | 13965169.98                  |
| 15<br>Current Liabilities                 |                | 5688860.51                   | Closing Stock                            | 1580439.38   |                              |
| 16<br>Duties & Taxes                      | 64406.54       |                              | Loans & Advances (Asset)                 | 1599000.00   |                              |
| 17<br>Provisions                          | 91618.38       |                              | Sundry Debtors                           | 6402232.68   |                              |
| 18<br><b>Sundry Creditors</b>             | 5326540.00     |                              | Cash-in-hand                             | 1236005.25   |                              |
| 19<br>EDLI Admin Charges @ 0.01%          |                |                              | <b>Bank Accounts</b>                     | 2897492.67   |                              |
| 20<br>EDLI Contribution @ 0.5%            |                |                              | Advance Tax                              | 250000.00    |                              |
| Employee's ESI Contribution @ 1.75%<br>21 |                |                              |                                          |              |                              |
| Employee's PF Contribution @ 12%<br>22    |                |                              |                                          |              |                              |
| 23<br>ESI Payable                         | 210.00         |                              |                                          |              |                              |
| Interest on Car Loan A/c<br>24            | 156275.59      |                              |                                          |              |                              |
| 25<br>PF Admin Charges @ 1.10%            |                |                              |                                          |              |                              |
| 26<br>PF Pavable                          |                |                              |                                          |              |                              |
| 27<br>Professional Tax                    |                |                              |                                          |              |                              |
| 28<br>Salary Payable                      | 49810.00       |                              |                                          |              |                              |
| Profit & Loss A/c<br>29                   |                | 5275579.57                   |                                          |              |                              |
| 30<br>Opening Balance                     |                |                              |                                          |              |                              |
| Current Period<br>31                      | 5275579.57     |                              |                                          |              |                              |
| 32<br>Unadjusted Forex Gain/Loss          |                | 3.55                         |                                          |              |                              |
| 33<br>Total                               |                | 16927659.66                  | Total                                    |              | 16927659.66                  |
| 34                                        |                |                              |                                          |              |                              |
| H + ▶ H Balance Sheet /                   |                |                              | $\vert \cdot \vert$                      |              | $\blacktriangleright$        |

Figure 6.23 Report in Excel Imported from Tally.ERP 9

### **6.11.2 Graphical Analysis of Data**

Pictorials like graphs convey better information than just numbers. Tally.ERP 9 also provides you feature for graphical (Bar graph) analysis of data. You can do a graphical analysis of reports like Sales register, Purchase register, Ledgers, Funds flow, Cash flow, Item registers etc. This helps you to analyse the financial data fully. Tally.ERP 9's graphical analysis provides for month wise graphs and compares them with any other period. This feature helps you to locate quickly the high and low periods (variations) in a financial year.

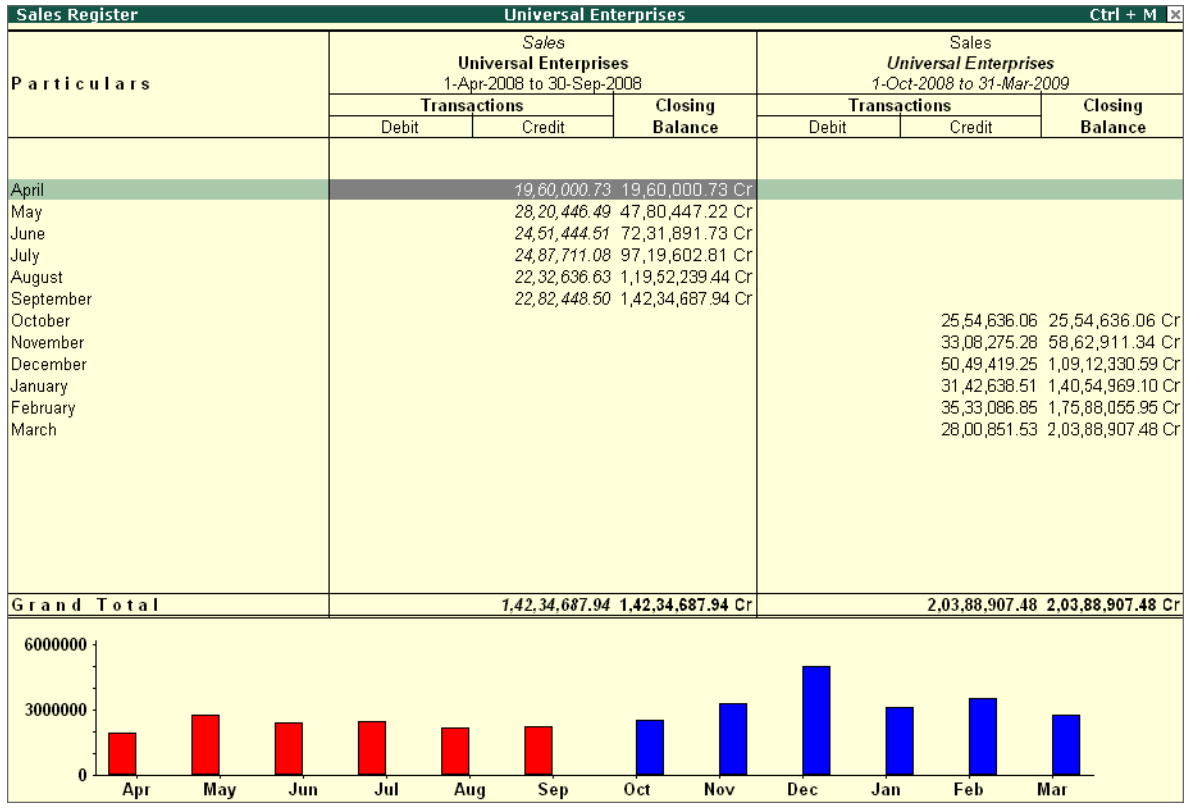

Figure 6.24 Graphic Display of Sales Register Screen

### **Comparison for e.g. Sales Registers (Month wise):**

### *Go to Gateway of Tally > Display > Account Books > Sales Register > Alt + C (New Column)*

- Specify the financial year period for comparison.
- Save screen.
- Tally.ERP 9 also shows month wise comparisons.

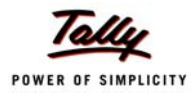

# **6.12 Concurrent Multi-lingual Capability**

With Tally.ERP 9, you can maintain your accounts in any Indian language, view them in another language, and print them in a third language, with greater speed and power than ever before! You can perform all these actions concurrently and without much effort. Tally.ERP 9 ensures that you are able to transact business across the length and breadth of India in any language provided by Tally.ERP 9 without any barriers. Some important aspects of this functionality are:

- Can display Tally.ERP 9 in **any language** that the user chooses from any screen in Tally.ERP 9.
- Supports **Translation of Pre-Defined Masters.**
- Supports **Transliteration** for the allowed languages.
- Can capture data entered using the **phonetic** language or **system** language.
- Can capture language specific **Names** and **Aliases**.
- Can print and display **Reports**, **Vouchers** and **Invoices** in any language.
- Can copy text from Tally.ERP 9 to Windows and vice versa. Use **Ctrl +Alt +C** to copy and **Ctrl +Alt +V** to paste.

# **6.13 Tally.NET**

Tally.NET is an enabling framework which establishes a connection through which the remote user can access the Client's data without copying / transferring the data. In other words, the remote user can access the company data, provided the Company is open and connected on Tally.NET.

Using Tally.NET features, the user can create remote users (ids), authorize & authenticate them for accessing the connected (available) companies. The remote users can be mapped to a particular user and assigned security controls based upon their security levels (viz., Tax Auditor / Administrator, Data Entry etc.). The remote user can further create sub-ids under him to assign tasks based on their security levels.

The user making the company available and a person accessing the data behave as clients to Tally.NET, thereby rendering a secure exchange system.

### **Tally.NET Features**

Tally.NET is a default feature available in the product and provides a host of capabilities.

- Register and Connect companies from Tally.ERP 9
- Create and maintain Remote Users
- Remote access of data by any user (including BAP users)
- Remote availability of Auditors' Edition of Tally License
- Synchronization of data (via Tally.NET)

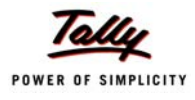

# **6.14 New Licensing Mechanism**

Tally.ERP 9 brings a simple and more user-friendly Licensing mechanism, which addresses many of the licensing activities for any user from a single window (screen). Besides, allowing activation of Single User (Silver) and Multi User (Gold) license, it also extends features for multi-site Licensing. The new licensing process provides the user with the flexibility and compatibility to manage multiple license running at different locations/ sites centrally in a secured environment.

### **Site Licensing**

A new concept known as Site Licensing is introduced from Tally.ERP 9. A site refers to a location comprising of a single Tally.ERP 9 License or multiple Tally.ERP 9 licenses linked to it. The site licensing may be broadly classified into two viz., Single Site and Multi-Site

- **Single Site** : means a single instance of Tally.ERP 9 (Silver or Gold) is active at a time on a single machine under a given account.
- **Multi Site**: means more than one instance of Tally.ERP 9 (Silver or Gold) license are active on different machines (may be at different locations) under a **single account** com-prising of the **same** or **different serial numbers**.

# **6.15 Control Centre**

**Tally.ERP 9** provides a powerful feature named **Control Centre** to its users, which works as an interface between the user and Tally.ERP 9 installed at different sites, it enables the user to centrally configure and administer Site/User belonging to an account.

The features of the Control Centre are as follows:

- **D** Manage Licenses
- Central Configuration
- **D** Manage Users
- Manage Company Profile
- Manage Accounts (using My Tally.NET Accounts)
- Change Passwords
- Jobs and Recruitments
- Activity History

With the help of Control Centre, you will be able to

- **EXECT** Create users with predefined Security levels
- Centrally Configure & manage your Tally.ERP 9
- Surrender, Confirm or Reject activation of a Site
- Maintain Account related information

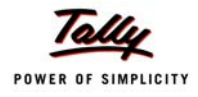

- **Manage Licenses and Activity History**
- **Manage Jobs and Recruitments**

#### **Create users with predefined Security levels**

Using the Control Centre feature, the Account Administrator can create users and map them to a predefined security level and authorise them to access a Site/Location linked to that Account. And further the system administrator can also create Remote users and allow / disallow them to remotely access the data.

The predefined security levels in Tally.ERP 9 are:

- **Dwner**
- **Site Administrator**
- **Tally.NET User**
- **Tally.NET Auditor**
- **Standard User**

### **Centrally Configure and manage your Tally.ERP 9**

The Control Centre provides the flexiblity to make changes to product configurations in the Tally.ini (Configuration file) and apply them to immediate effect without restarting the application.

The following master configurations set can be made from the Control Centre

- Add/Modify the Tally.ini parameters
- **Assign TDL's to a site or all the sites under an Account**
- Permit or Deny changes to the local configurations

The master configurations set created is applied initially to the Account centrally which is inherited by the site(s) on updation of license, based on the site level permissions by the Account Administrator.

#### **Surrender, Confirm or Reject activation of a Site**

The Account Administrator is authorised to surrender, confirm a site license or Reject the request received on activation from another site.

#### **Maintain Account related information**

Allows you to maintain information about the organisation. Based on the requirements, the Account Administrator can merge multiple accounts into one or split an account into multiple account for easy and better management.

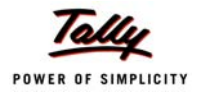

# **6.16 Support Centre**

**Tally.ERP 9** provides a new capability to its users known as **Support Centre**, wherein a user can directly post his support queries on the functional and technical aspects of the Product. Using Support Centre feature, the user can view all the support queries reported via Support Centre and also through other modes viz., Email, Chat, Calls, etc.

The Support Centre features facilitates viewing queries for a activated license alongwith the Status i.e., Closed / Pending and Ticket Summary. The report is viewed based on Date, Status and Location and so on.

### **Faster reach for help and support**

The Support Centre feature makes it easy and convenient to reach out to Tally.ERP 9 service partner and Tally-support team for any product help and support, by click of a button from within the product.

#### **Access solutions to your problems any time**

This feature facilitates instant reference to the solutions provided for your queries at any point of time.

### **Avoid repeated explanations**

Availability of information on the issues, interactions and resolutions, to Tally Service Partners and Tally Support Team, largely reduces the possibilities of repeated explanations on the issues/ support queries and thereby ensures quality help and support.

#### **Track your issues on real-time basis**

The Support Centre makes available the status of your queries including the full chain of interactions irrespective of the mode of communication. i.e., if you have posted a query onto the Support Centre feature in Tally.ERP 9 and then interacted over phone, even in such cases, the complete discussion will be available to you.

#### **Access issues of any Location/Site**

In Multi-site License, using the Support Centre feature you can view details of issues of any location /site from any of your Location(s).

#### **Reach out to your nearest Service Partner instantly**

You can search for a service partner and post your queries instantly.

#### **Access your Support Centre remotely from any Tally.ERP 9**

The Support Centre feature can also be accessed remotely from any Tally.ERP 9 from anywhere, as an authorised Tally.NET user.

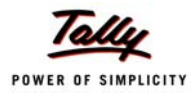

# **6.17 Auditor's Edition of Tally.ERP 9**

Tally.ERP 9 offers a special Auditors' Edition of Tally.ERP 9, which provides auditing and compliance capabilities exclusively for Chartered Accountants. The Audit capabilities provided in Auditors' Edition are available by default, regardless of Tally.NET subscription. Using Tally.NET features, Tally.ERP 9 provides the capability to Chartered Accountants to Audit in following scenarios :

- Audit at CA's office by accessing local data
- Audit at Client's place by accessing local data
- Audit at his place by accessing Client's data remotely

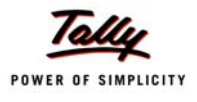

# **Lesson 7: Statutory Compliance Capabilities in Tally.ERP 9**

Tally.ERP 9 provides the following Statutory Compliance Capabilities namely,

- Value Added Tax (VAT)
- Service Tax
- Tax Deducted at Source (TDS)
- Excise (Manufacturers & Dealers)
- Fringe Benefit Tax (FBT)
- Tax Collected at Source (TCS)
- Central Sales Tax (CST)

# **7.1 Value Added Tax (VAT)**

Tally.ERP 9 provides VAT solution to across 32 states in India and other international countries like Indonesia, Phillipines and Bangladesh. The VAT compliance in Tally.ERP 9 is completely integrated with Accounting, Inventory & Reporting and simplifies these aspects with absolute ease, accuracy and speed.

As per VAT Regulations, every registered business under VAT is required to generate VAT compliant **Tax Invoice** and file **Statutory Returns** periodically in prescribed forms and documents of the respective state.

### **7.1.1 Enable Value Added Tax (VAT)**

To enable **Value Added Tax (VAT)** in Tally.ERP 9, follow the steps given below :

*Go to Gateway of Tally > F11: Features*

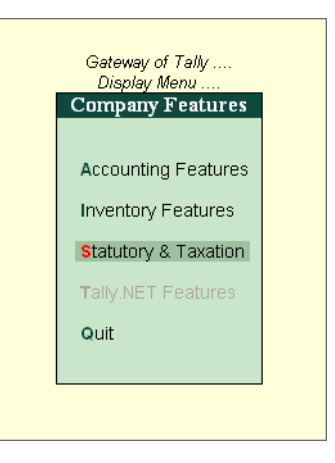

Figure 7.1 F11 : Features menu

Select **Statutory & Taxation (F3)** and press **Enter**

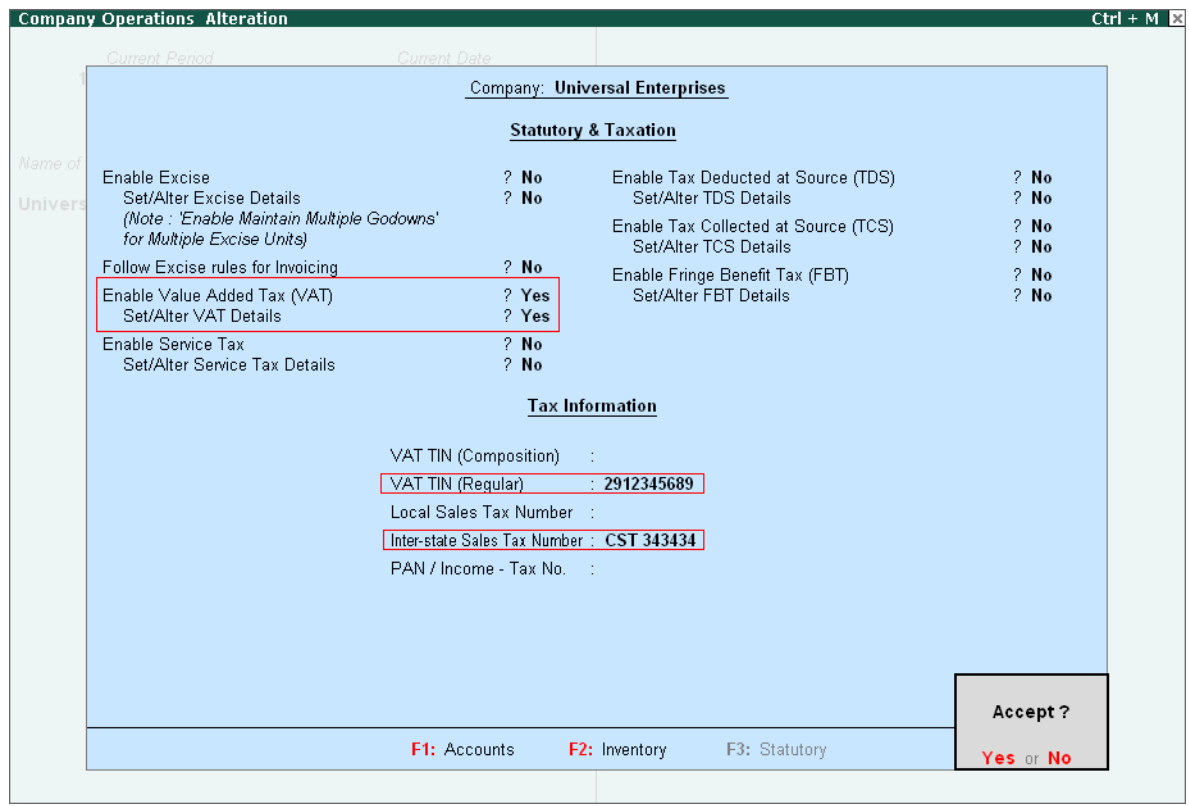

Figure 7.2 F11: Statutory & Taxation screen

In the **Statutory & Taxation** screen,

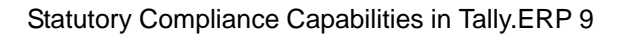

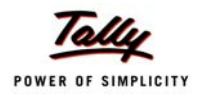

- Set **Enable Value Added Tax** to **Yes**
- Enable **Set/Alter VAT details** to **Yes** and press **Enter**, the **VAT Details** screen appears
- Select **State** and **Type of Dealer** and the **applicability date** of VAT
- Press **Enter** to go back to **F11: Company Features** screen
- Type **VAT TIN, Inter-State Sales Tax Number** and **Tax Information** details
- Save screen

### **7.1.2 Create VAT Ledger Masters**

Value Added Tax (VAT) is charged at every level of purchase and sales and thus the purchase and sales transactions involve VAT. create necessary Purchase, Sales, Input and Output VAT ledgers with the required VAT Classifications.

To create **VAT Ledger Masters** in Tally.ERP 9, follow the steps given below :

*Go to Gateway of Tally > Accounts Info. > Create*

- Type the **Name** of the **Ledger**
- Select the required **Group**
- Select the **Type of Duty/Tax** as **VAT**
- Select the required **VAT Classification** from the list of VAT Classification in the **VAT/Tax Class** field (The **Percentage of Calculation** and **Method of Calculation** is automatically defaulted with the % and **On VAT Rate** respectively)

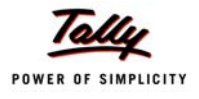

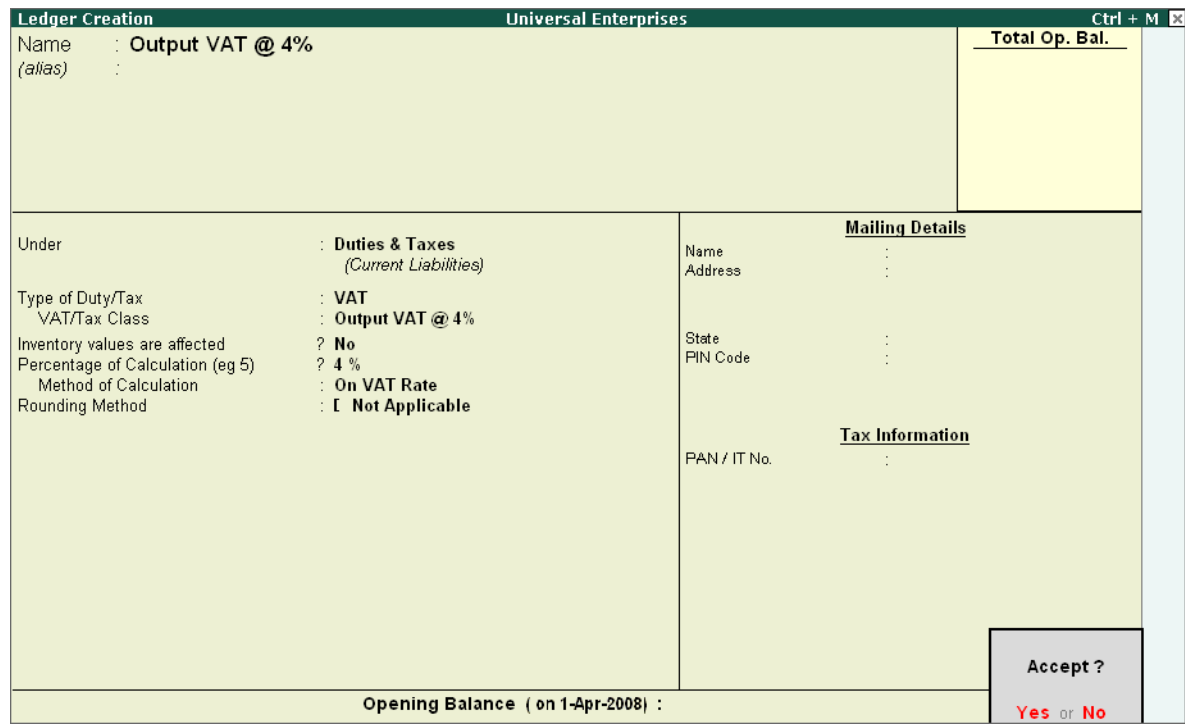

Figure 7.3 Output VAT Ledger Creation

#### Save screen

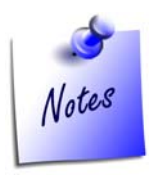

*While creating Sales / Purchases Ledgers, enable the folllowing Set Used in VAT Returns to Yes and select the required VAT/Tax Class*

*While creating Party Ledgers, enable the following Specify the TIN/Sales No. details*

### **7.1.3 Create VAT Transactions**

To create **VAT transactions** in Tally.ERP 9, follow the steps given below :

*Go to Gateway of Tally > Accounting Vouchers > F8: Sales /F9: Purchase*

- Select the **Party's Name**
- Select **Stock Item, Quantity** & **Rate** Details

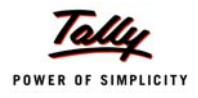

### Select **VAT Ledger** (**Output VAT** for **Sales Voucher** and **Input VAT** for **Purchase Voucher**)

| <b>Accounting Voucher Creation</b> | <b>Universal Enterprises</b> | $Ctrl + M \times$  |
|------------------------------------|------------------------------|--------------------|
| <b>Sales</b><br>No. 19             |                              | 31-Mar-2009        |
| Ref.: ABC/310301                   |                              | Tuesday            |
| Party's A/c Name: Debtor           |                              |                    |
| Current Balance :<br>99,180.00 Dr  |                              |                    |
| <b>Name of Item</b>                | Quantity                     | Rate per<br>Amount |
|                                    |                              |                    |
| Item 1                             | 2 Nos 48,000.00 Nos          | 96,000.00          |
|                                    |                              |                    |
| Output Vat 4%                      |                              | 4 %<br>3,840.00    |
|                                    |                              |                    |
|                                    |                              |                    |
|                                    |                              |                    |
|                                    |                              |                    |
|                                    |                              |                    |
|                                    |                              |                    |
|                                    |                              |                    |
|                                    |                              |                    |
|                                    |                              |                    |
|                                    |                              |                    |
|                                    |                              |                    |
|                                    |                              |                    |
|                                    |                              |                    |
|                                    |                              |                    |
| Show Statutory Details<br>? Yes    |                              |                    |
| Narration:                         | 2 Nos                        | 99,840.00          |
| Sales of 2 Nos of Item 1           |                              |                    |

Figure 7.4 Sales Voucher screen

Save screen

### **7.1.4 Print VAT Invoice**

To print **VAT Invoice**,

- Press **Pg Up** from the above screen
- Press **Alt + P**, the **Voucher Printing** screen appears
- Specify required details and press **Enter** to print

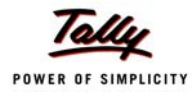

### The **VAT Invoice** is printed as shown

| <b>Universal Enterprises</b>                                                            | Invoice No.        |       |                       | Dated                |                       |                                   |  |
|-----------------------------------------------------------------------------------------|--------------------|-------|-----------------------|----------------------|-----------------------|-----------------------------------|--|
| Plot No. 113 & 114,                                                                     | 19                 |       |                       |                      | 31-Mar-2009           |                                   |  |
| Industrial Estate, Hongasandra                                                          | Delivery Note      |       |                       |                      | Mode/Terms of Payment |                                   |  |
| Bangalore                                                                               | DN/002             |       |                       | Cheque               |                       |                                   |  |
| E-mail: sales@universalenterprises.com                                                  | Supplier's Ref.    |       | Other Reference(s)    |                      |                       |                                   |  |
|                                                                                         | ABC/310301         |       |                       |                      |                       |                                   |  |
| <b>Buyer</b>                                                                            | Buyer's Order No.  |       |                       |                      |                       |                                   |  |
| Debtor                                                                                  | Ord0019            |       |                       | 31-Mar-2009          |                       |                                   |  |
| 178 kaveri JP Nagar                                                                     |                    |       | Despatch Document No. | Dated                |                       |                                   |  |
| Bangalore                                                                               | Doc\0019           |       |                       | 31-Mar-2009          |                       |                                   |  |
| Karnataka-78                                                                            | Despatched through |       |                       | Destination          |                       |                                   |  |
|                                                                                         | Payal Travels      |       |                       | <b>Bangalore</b>     |                       |                                   |  |
|                                                                                         | Terms of Delivery  |       |                       |                      |                       |                                   |  |
|                                                                                         | Immediate          |       |                       |                      |                       |                                   |  |
| Description of Goods                                                                    |                    | VAT % | Quantity              | Rate                 | per                   | Amount                            |  |
| SI<br>No.                                                                               |                    |       |                       |                      |                       |                                   |  |
| 1<br>ltem 1                                                                             |                    | 4     | 2 nos                 | 48,000.00 nos        |                       | 96,000.00                         |  |
| Output Vat 4%                                                                           |                    |       |                       |                      | 4%                    | 3,840.00                          |  |
|                                                                                         |                    |       |                       |                      |                       |                                   |  |
|                                                                                         |                    |       |                       |                      |                       |                                   |  |
|                                                                                         |                    |       |                       |                      |                       |                                   |  |
|                                                                                         | Total              |       | 2 nos                 |                      |                       | 99,840.00                         |  |
| Amount Chargeable (in words)                                                            |                    |       |                       |                      |                       | E. & O.E                          |  |
| Rs. Ninety Nine Thousand Eight Hundred Forty Only                                       |                    |       |                       |                      |                       | VAT % Assessable Value VAT Amount |  |
| VAT Amount (in words)<br>Rs. Three Thousand Eight Hundred Forty Only (Rs. 3,840.<br>00) |                    |       |                       | 4 %                  | 96,000.00             | 3,840.00                          |  |
| Remarks:<br>Sales of 2 Nos of Item 1                                                    |                    |       |                       |                      |                       |                                   |  |
| Company's VAT TIN<br>2912345689                                                         |                    |       |                       |                      |                       |                                   |  |
| Company's CST No.<br>CST 343434                                                         | Date & Time        |       |                       | 31-Mar-2009 at 14:31 |                       |                                   |  |
| Buyers VAT TIN/Gales Tax No. : 1345678911<br>Declaration                                |                    |       |                       |                      |                       |                                   |  |
| We declare that this invoice shows the actual price of the                              |                    |       |                       |                      |                       | for Universal Enterprises         |  |
| goods described and that all particulars are true and<br>correct.                       |                    |       |                       |                      |                       | Authorised Signatory              |  |

Figure 7.5 Printed VAT Invoice

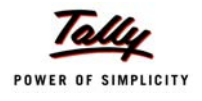

### **7.1.5 View VAT related reports**

To view **VAT Reports**, follow the steps given below :

*Go to Gateway of Tally > Display > Statutory Reports > VAT Reports*

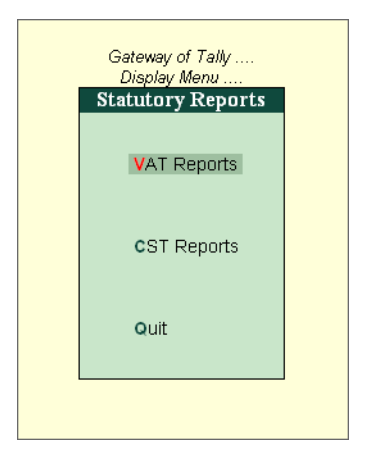

Figure 7.6 VAT Reports Screen under Statutory Reports

The **VAT Reports** menu consists of two reports, namely

- **VAT Computation**
- **VAT Forms**
	- **NAT Return Forms**
	- **NAT Annexures**

#### **VAT Computation Report**

The VAT Computation report displays various types of Input VAT Tax and Output VAT tax ledgers employed and transacted during voucher entry. Tally.ERP 9 provides a clear-cut presentation on how VAT is computed for a given period. It also provides a bird's eye view of all transaction related to VAT.

To view **VAT Computation Report**

*Go to Gateway of Tally > Display > Statutory Reports > VAT Reports > VAT Computation*

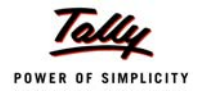

| <b>VAT Computation</b>              | <b>Universal Enterprises</b> |                          | $Ctrl + M \boxtimes$                                      |  |
|-------------------------------------|------------------------------|--------------------------|-----------------------------------------------------------|--|
|                                     |                              |                          | <b>Universal Enterprises</b><br>1-Apr-2008 to 31-Mar-2009 |  |
| <b>Particulars</b>                  |                              |                          |                                                           |  |
|                                     |                              | Assessable<br>Value      | <b>Tax</b><br><b>Amount</b>                               |  |
|                                     |                              |                          |                                                           |  |
| <b>Sales</b>                        |                              |                          |                                                           |  |
| A. Output Tax                       |                              |                          |                                                           |  |
| Inter-State Sales                   |                              | 2,53,200.00              | 14,170.00                                                 |  |
| Output VAT @ 1%                     |                              | 9,000.00                 | 90.00                                                     |  |
| Output VAT @ 12.5%                  |                              | 18,000.00                | 2,250.00                                                  |  |
| Output VAT @ 20%<br>Output VAT @ 4% |                              | 27,000.00<br>1,93,030.00 | 5,400.00<br>15,608.20                                     |  |
|                                     | <b>Total Output Tax</b>      | 5,00,230.00              | 37,518.20                                                 |  |
|                                     |                              |                          |                                                           |  |
| <b>Purchases</b>                    |                              |                          |                                                           |  |
| <b>B. Input Tax</b>                 |                              |                          |                                                           |  |
| Excess Input Credit Brought Forward |                              |                          |                                                           |  |
| Input VAT @ 1%                      |                              | 10,000.00                |                                                           |  |
| Input VAT @ 12.5%                   |                              | 20,000.00                | 2,855.00                                                  |  |
| Input VAT @ 20%                     |                              | 1,30,000.00              | 25,700.00                                                 |  |
| Input VAT @ 4%                      |                              | 40,000.00                | 712.00                                                    |  |
| Purchases - Capital Goods @ 12.5%   |                              | 10,000.00                | 1,250.00                                                  |  |
| Purchases - Capital Goods @ 4%      |                              | 10,000.00                | 400.00                                                    |  |
|                                     | <b>Total Input Credit</b>    | 2.20.000.00              | 30.917.00                                                 |  |
|                                     |                              |                          |                                                           |  |
|                                     |                              |                          |                                                           |  |
|                                     |                              |                          |                                                           |  |
|                                     |                              |                          |                                                           |  |
|                                     |                              |                          |                                                           |  |
|                                     |                              |                          |                                                           |  |
| <b>VAT Payable</b>                  |                              |                          | 6,601.20                                                  |  |
|                                     |                              |                          |                                                           |  |

Figure 7.7 VAT Computation Report

### **VAT Forms**

The VAT Return Forms are State specific VAT Forms and Annexures to be submitted by the registered VAT Dealer on Monthly / Quarterly basis.

### To print **VAT Return Forms**

*Go to Gateway of Tally > Display > Statutory Reports > VAT Reports > VAT Forms > VAT Return Forms > Form VAT 100*

The printed **VAT Form 100** of Karnataka state will appear as shown :

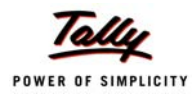

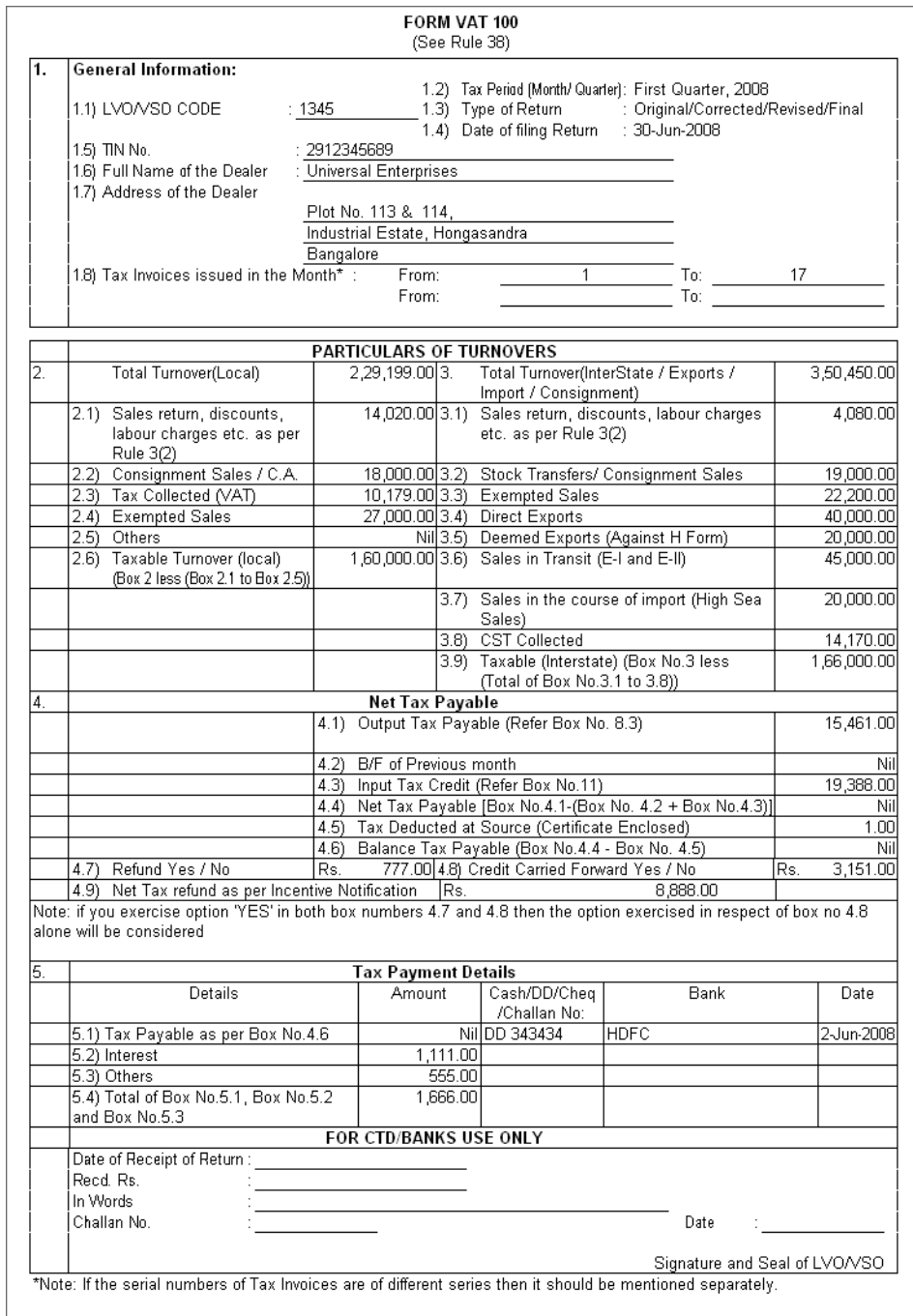

Figure 7.8 Printed Karnataka Form VAT 100 - Page 1

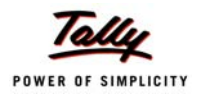

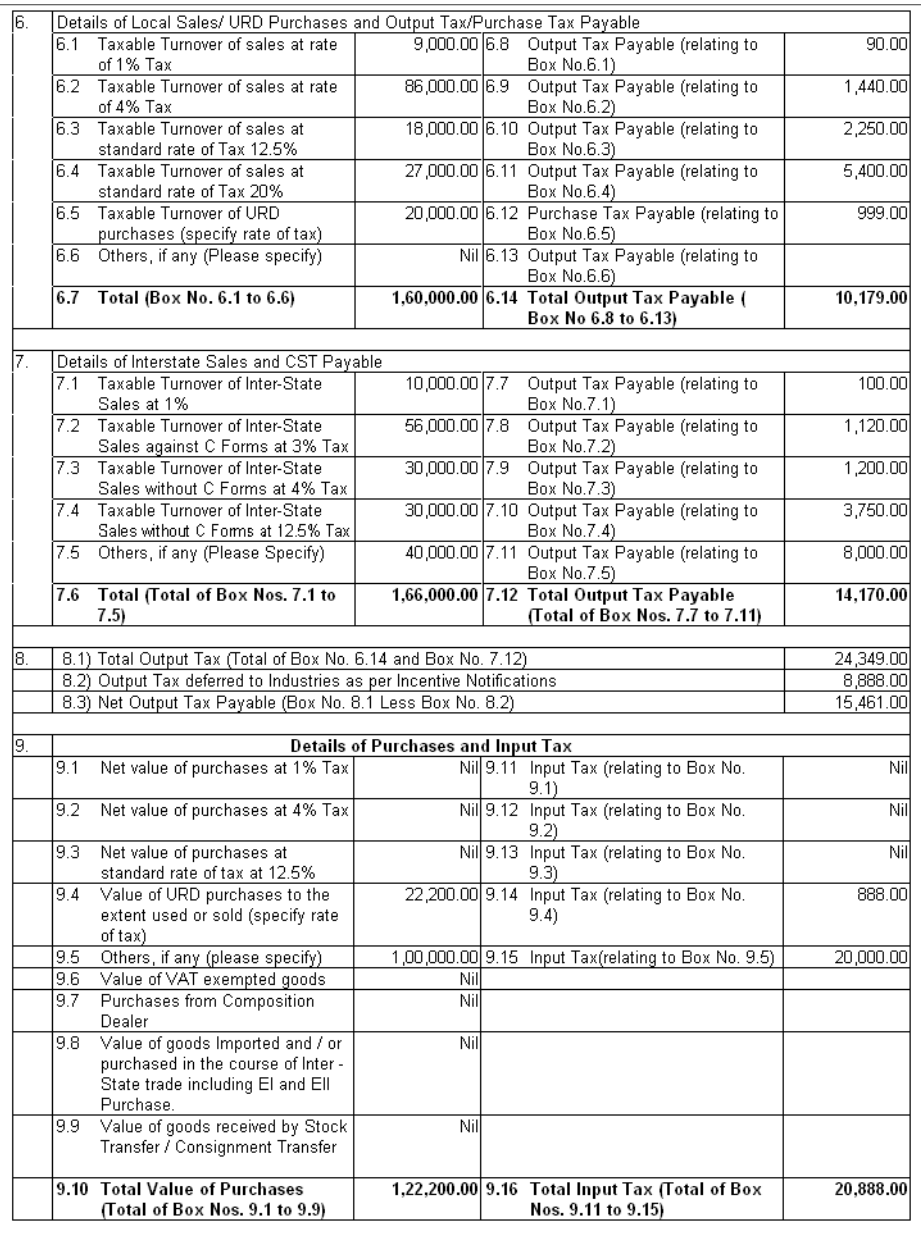

Figure 7.9 Printed Karnataka Form VAT 100 - Page 2
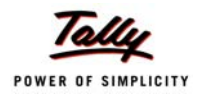

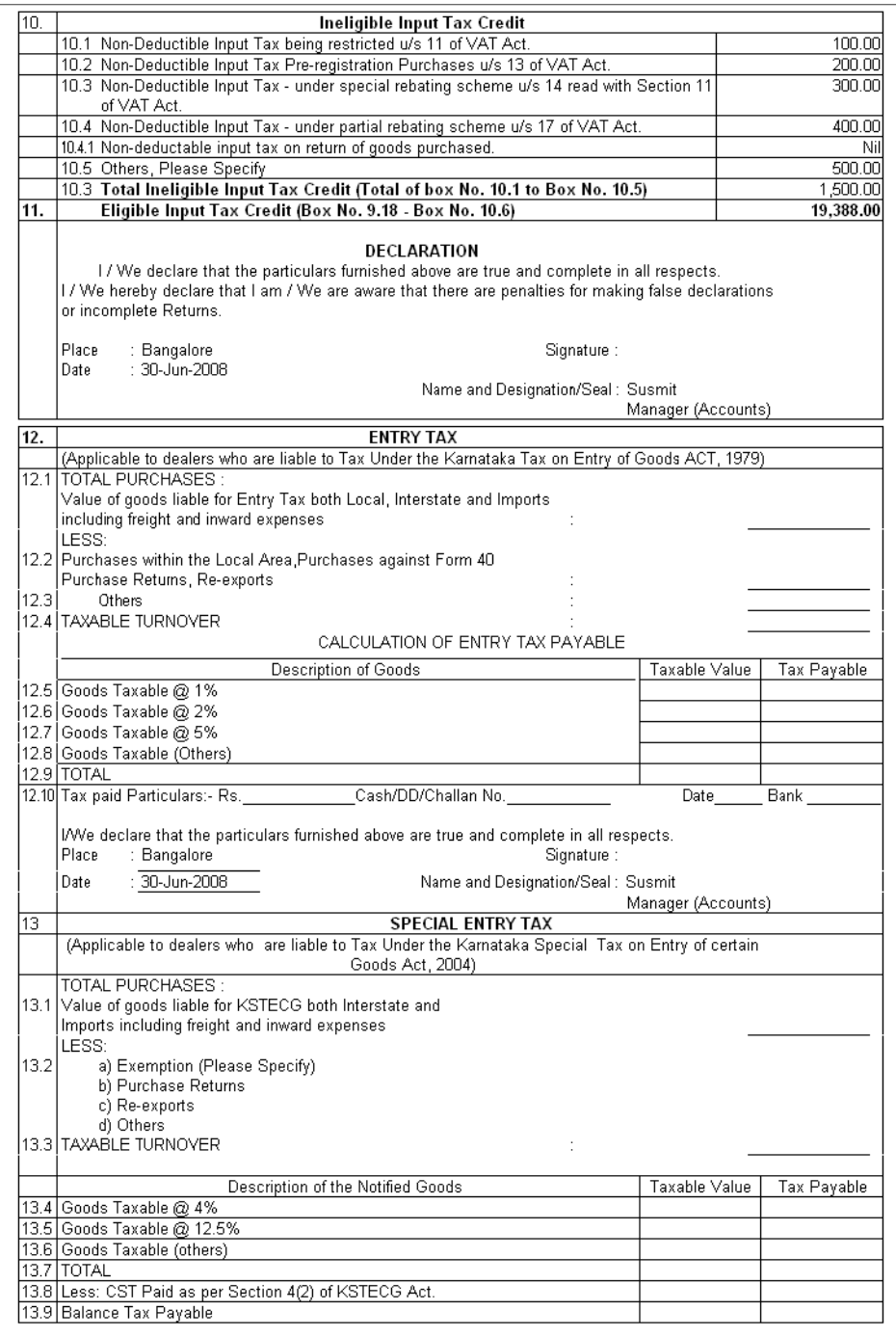

Figure 7.10 Printed Karnataka Form VAT 100 - Page 3

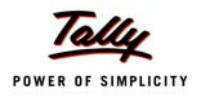

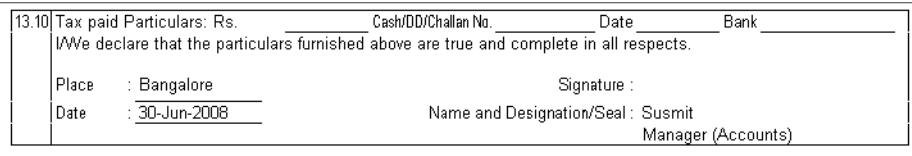

Figure 7.11 Printed Karnataka Form VAT 100 - Page 4

Similarly, to generate VAT Annexures follow the path given below and print the annexures

*Go to Gateway of Tally > Display > Statutory Reports > VAT Reports > VAT Forms > VAT Annexures*

# **7.2 Service Tax**

Tally.ERP 9 tracks bill-wise (bill-by-bill) details and automatically calculates **Service Tax** payable and **Input Service Tax Credit** on each service bill. It also allows you the flexibility to make adjustments later.

Tally.ERP 9 contains statutory masters predefined with Service Tax rates and abatements for each taxable service. With the help of Tally.ERP 9, you can adjust input credit against the service tax payable and account for abatements / expenses and also specify exemption notification details. It also facilitates generation and printing of Service Tax related reports, forms and challans in the prescribed formats (viz., GAR 7 Challans and ST-3 Challans)

## **7.2.1 Enable Service Tax**

To activate **Service Tax** in Tally.ERP 9, follow the steps given below :

*Go to Gateway of Tally > F11: Features > F3: Statutory & Taxation*

- Set **Enable Service Tax** to **Yes**
- Enable **Set/Alter Service Tax details** to **Yes**
- Press **Enter**, the **Service Tax Details** screen appears,
- Type all details in **Company Service Tax Details**
- Save screen

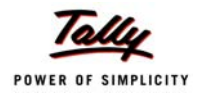

| <b>Current Period</b>                                                                         | <b>Current Date</b>      |                                            |                                                                             |                            |
|-----------------------------------------------------------------------------------------------|--------------------------|--------------------------------------------|-----------------------------------------------------------------------------|----------------------------|
|                                                                                               |                          | Company: Universal Enterprises             |                                                                             |                            |
|                                                                                               |                          | <b>Statutory &amp; Taxation</b>            |                                                                             |                            |
| <b>Enable Excise</b><br>Set/Alter Excise Details<br>(Note: 'Enable Maintain Multiple Godowns' |                          | $2$ No<br>$2$ No.<br>Set/Alter TDS Details | Enable Tax Deducted at Source (TDS)<br>Enable Tax Collected at Source (TCS) | $?$ No<br>$2$ No<br>$?$ No |
| F                                                                                             |                          | <b>Company Service Tax Details</b>         |                                                                             |                            |
| E<br>Service Tax Registration No.                                                             | ABCD1234EE               | <b>Division</b>                            |                                                                             |                            |
| E<br>Date of Registration                                                                     | : $15$ -Mar-2008         | Code                                       | 8762FE34                                                                    |                            |
| Assessee Code                                                                                 | : 12ABDE                 | Name<br>Range                              | : BANGALORE/JAYANAGAR                                                       |                            |
| Premises Code No.                                                                             | $\therefore$ PP0091      | Code                                       | : 456181                                                                    |                            |
| Type of Organisation                                                                          | : Individual/Proprietary | Name                                       | : KARNATAKA                                                                 |                            |
| Is Large Tax Payer                                                                            | $?$ No                   | Commissionerate                            |                                                                             |                            |
| Large Tax Payer Unit                                                                          | ÷                        | Code<br>Name                               | : 35045781<br>: Somesh Jain                                                 |                            |
|                                                                                               |                          |                                            |                                                                             |                            |
|                                                                                               |                          |                                            |                                                                             |                            |
|                                                                                               |                          |                                            |                                                                             |                            |
|                                                                                               | F1: Accounts             | F2: Inventory                              | F3: Statutory                                                               |                            |

Figure 7.12 Company Service Tax Details Screen

## **7.2.2 Create Service Tax Ledger Masters**

Service affects those services that have been notified by the Government on input and output services, create input and output service tax ledgers.

To create **Service Tax Ledger Masters** in Tally.ERP 9, follow the steps given below :

*Go to Gateway of Tally > Accounts Info. > Create*

- Type the **Name** of the **Ledger**
- Select the required **Group**
- Select the **Type of Duty/Tax** as **Service Tax**
- Select the required **Service Tax Category** from the list of Service Tax Categories in the **Category Name** field

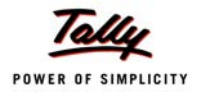

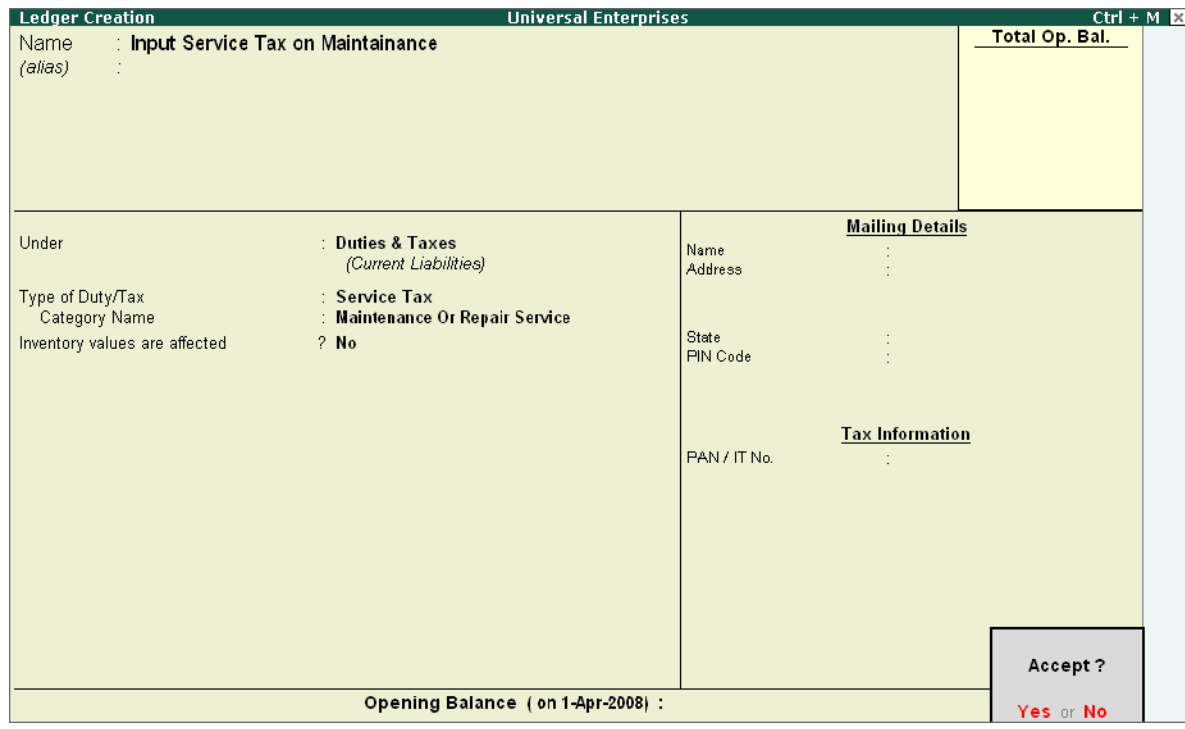

Figure 7.13 Service Tax Ledger Creation

#### Save screen

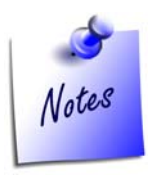

*While creating Services Ledgers under Direct/Indirect Incomes Group, enable the following* 

- *Set Is Service Tax Applicable to Yes and select the required Service Category*
- *Set Is Abatement Applicable to Yes and specify the Notification No. and Percentage details (if any)*

*While creating Party Ledgers, enable the following* 

- *Set Is Service Tax Applicable to Yes*
- *Enable Set /Alter Service Tax Details to Yes and specify the Service Tax No. and Service Tax Reg. Date details*

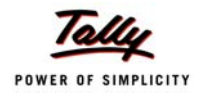

## **7.2.3 Create Service Tax Transactions**

To create **Service Tax** transactions in Tally.ERP 9, follow the steps given below :

### *Go to Gateway of Tally > Accounting Vouchers > F8: Sales /F9: Purchase*

- Select the **Party's Name**
- Select the Service and value of Services rendered
- Select **Service Tax Ledger,** the rate of service tax and the service tax amount is prefilled automatically

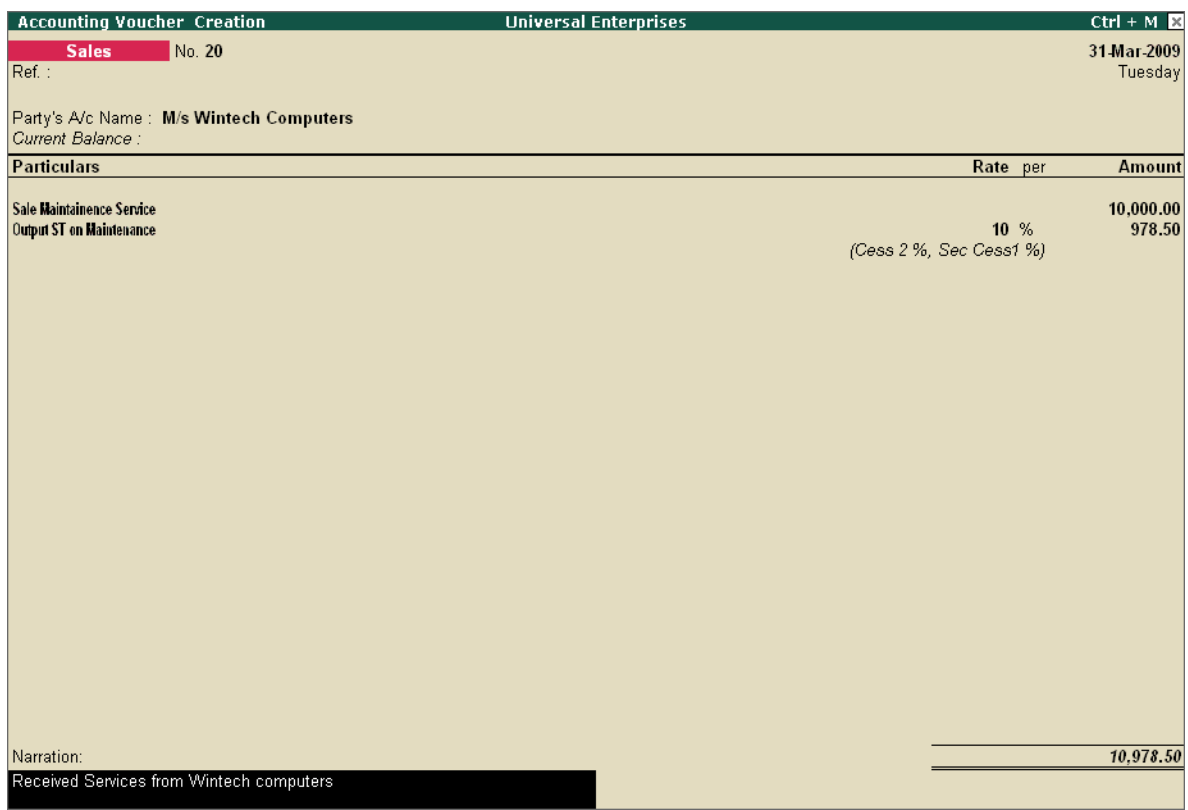

Figure 7.14 Sales Invoice screen

Save screen

## **7.2.4 Print Service Tax Invoice**

To print **Sales Invoice** for Services rendered in Tally.ERP 9, follow the steps given below :

- Press **Pg Up** from the above screen
- Press **Alt + P,** the **Voucher Printing** Screen appears
- Specify required details in **Voucher Printing** screen

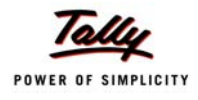

### Press **Enter** to **Print**

|              |                                                                                                    | <b>INVOICE</b>                    |                   |                         |                            |                                 |                           |  |  |
|--------------|----------------------------------------------------------------------------------------------------|-----------------------------------|-------------------|-------------------------|----------------------------|---------------------------------|---------------------------|--|--|
|              | <b>Universal Enterprises</b><br>Plot No. 113 & 114,                                                                                                    | Invoice No.<br>20                 |                   |                         | Dated                      | 31-Mar-2009                     |                           |  |  |
|              | Industrial Estate, Hongasandra                                                                                                    |                                   | Delivery Note     |                         |                            |                                 | Mode/Terms of Payment     |  |  |
|              | Bangalore                                                                                                    | DN/009                            |                   |                         |                            | Cheque\DD<br>Other Reference(s) |                           |  |  |
|              | E-mail: sales@universalenterprises.com                                                                                                    |                                   | Supplier's Ref.   |                         |                            |                                 |                           |  |  |
| <b>Buyer</b> |                                                                                                    | Buyer's Order No.                 |                   |                         | Dated                      |                                 |                           |  |  |
|              | <b>M/s Wintech Computers</b>                                                                                                    | P000356                           |                   |                         | 31-Mar-2009                |                                 |                           |  |  |
|              | I/15 CHPL, DREAM HOME                                                                                                    |                                   |                   | Despatch Document No.   | Dated                      |                                 |                           |  |  |
| Mysore       |                                                                                                    | Doc\124\009<br>Despatched through |                   |                         | 31-Mar-2009<br>Destination |                                 |                           |  |  |
|              |                                                                                                    | Pandit Travels                    |                   |                         | Bangalore                  |                                 |                           |  |  |
|              |                                                                                                    |                                   | Terms of Delivery |                         |                            |                                 |                           |  |  |
|              |                                                                                                    |                                   |                   | Delivery within 15 Days |                            |                                 |                           |  |  |
| SI           | Particulars                                                                                                    |                                   | YAT %             | Quantity                | Rate                       | per                             | Amount                    |  |  |
| No           |                                                                                                    |                                   | Nil               |                         |                            |                                 |                           |  |  |
|              |                                                                                                    |                                   |                   |                         |                            |                                 |                           |  |  |
|              | Sale Maintainence Service<br>(Maintenance Or Repair Service) Assessable Value<br>9,500.00                                                                                                    |                                   |                   |                         |                            |                                 | 10,000.00                 |  |  |
|              | <b>Output ST on Maintenance</b>                                                                                                    |                                   |                   |                         | 10 %                       |                                 | 950.00                    |  |  |
|              | Cess                                                                                                    |                                   |                   |                         | 2                          | %                               | 19.00                     |  |  |
|              | Sec Cess                                                                                                    |                                   |                   |                         | 1                          | %                               | 9.50                      |  |  |
|              |                                                                                                    | Total                             |                   |                         |                            |                                 | 10,978.50                 |  |  |
|              | Amount Chargeable (in words)<br>Rs. Ten Thousand Nine Hundred Seventy Eight and Fifty<br>paise Only                                                                                                    |                                   |                   |                         |                            |                                 |                           |  |  |
| Remarka:     | Received Services from Wintech computers<br>Company's VAT TIN<br>: 2912345689<br>Company's CST No.<br>$\therefore$ CST 343434<br>Company's Service Tak No. : ABCD1234EE<br>Buyer's VAT TIN/Sales Tax No. : 56784512415 | Date & Time                       |                   |                         | : 31-Mar-2009 at 15:11     |                                 | for Universal Enterprises |  |  |
|              |                                                                                                    |                                   |                   |                         |                            |                                 | Authorised Signatory      |  |  |

Figure 7.15 Printed Service Tax Invoice

## **7.2.5 Receipt of Payments**

To record receipts for Services rendered, follow the steps given below :

*Go to Gateway of Tally > Accounting Vouchers > F6:Receipt*

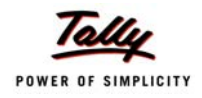

- Select the **Bank Ledger** in the **Account** field
- Select the **Party** details
- Select the relevant **Service Tax Category** in the **Service Tax Ledger** field of **BIll-wise Allocations for** screen and press **Enter**

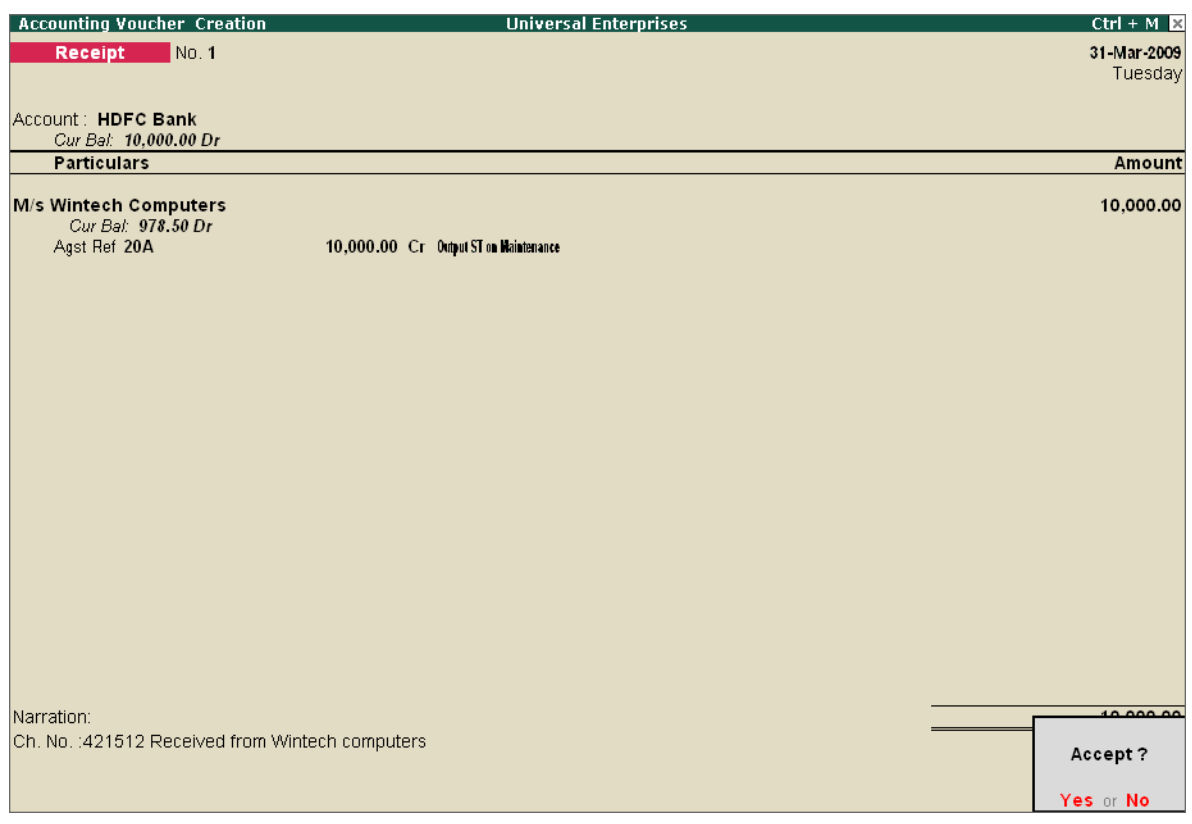

Figure 7.16 Receipt of Payments for Services Rendered

Save screen

## **7.2.6 Service Tax Abatement facility**

Tally.ERP 9 allows you to account for applicable abatements for respective taxable services. You can avail abatement against the output tax payable for a given period. In Tally.ERP 9, the details of abatements are available in the Statutory masters containing the taxable services.

To view **Service Categories**,

*Go to Gateway of Tally > Display > Statutory Info. > Service Categories*

| <b>Service Category</b> |                                 |                            |                    |             | <b>Universal Enterprises</b>                         |
|-------------------------|---------------------------------|----------------------------|--------------------|-------------|------------------------------------------------------|
| Name                    | : Maintenance Or Repair Service |                            |                    |             |                                                      |
|                         |                                 |                            |                    |             |                                                      |
|                         |                                 |                            |                    |             |                                                      |
|                         |                                 |                            |                    |             |                                                      |
| Applicable to Country   | : India                         |                            |                    |             |                                                      |
| Code                    | 00440246                        |                            |                    |             |                                                      |
| Accounting Code The     | 00440245                        |                            |                    |             |                                                      |
| Category Code           | MRS                             |                            |                    |             |                                                      |
| Sub-Clause No.          | 22g                             |                            |                    |             |                                                      |
|                         |                                 | <b>Service Tax Details</b> |                    |             |                                                      |
| <b>Applicable</b>       | Abatement (%)                   | <b>Notification</b>        | <b>Service Tax</b> | Cess        | <b>Sec Cess</b>                                      |
| From                    |                                 | No.                        | Rate $(\%)$        | Rate $(\%)$ | Rate $(\%)$                                          |
| 14-2005                 |                                 |                            | 10%                | 2%          |                                                      |
| 1844-2006               |                                 |                            | 12%                | 2%          |                                                      |
| 11-5-2007<br>24-2-2009  |                                 |                            | 12%<br>10%         | 2%<br>2%    | $\frac{0}{10}$<br>1<br>$\frac{9}{6}$<br>$\mathbf{1}$ |
|                         |                                 |                            |                    |             |                                                      |
|                         |                                 |                            |                    |             |                                                      |
|                         |                                 |                            |                    |             |                                                      |

Figure 7.17 Service Category Details

# **7.2.7 Payment of Service Tax**

The Service Tax has to be paid to the credit of the Central Government by the 5th of the month immediately following the calendar month in which the payments are received, towards the value of the taxable services. The Service Tax Payments are required to be paid in GAR-7 Challan, Tally.ERP provides the facility to generate GAR-7 with the required information.

To make payments for Service Tax,

*Go to Gateway of Tally > Accounting Vouchers > F5: Payment*

- Select the **Bank Ledger** in the **Account** field
- Select the **Output Service Tax** Ledger
- Set **Provide Details** to **Yes** and specify the **Payment Details**

# **7.2.8 Print GAR 7 Challan**

To generate **GAR 7** Challan for payment of Service Tax,

- Press **Pg Up** from the above screen
- Press **Alt + P**, the **Voucher Printing** appears
- In the **Voucher Printing** screen, ensure **Print GAR 7 Challan** option is set to **Yes**
- Press **Enter** to Print

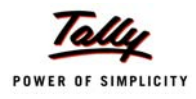

## **7.2.9 View Service Tax Reports**

According to Service Tax Rules, every registered service provider is required to maintain proper Books of Accounts and Records for all input services consumed and output services provided by them during the specified period. In Tally.ERP 9, the following Service Tax reports are available :

- Service Tax Payables
- Input Credit Form
- ST3 Report

To view **Service Tax Reports**, follow the steps given below :

*Go to Gateway of Tally > Display > Statutory Reports > Service Tax Reports*

#### **Service Tax Payable**

The **Service Tax Payable** Report delivers information on total value of taxable services rendered and realised during the given period. It provides party-wise and category-wise tax obligation of the assessee for the particular period. You can generate the service tax payable report to know the Service Tax liability before adjustment.

#### *Go to Gateway of Tally > Display > Statutory Reports > Service Tax Reports > Service Tax Payables*

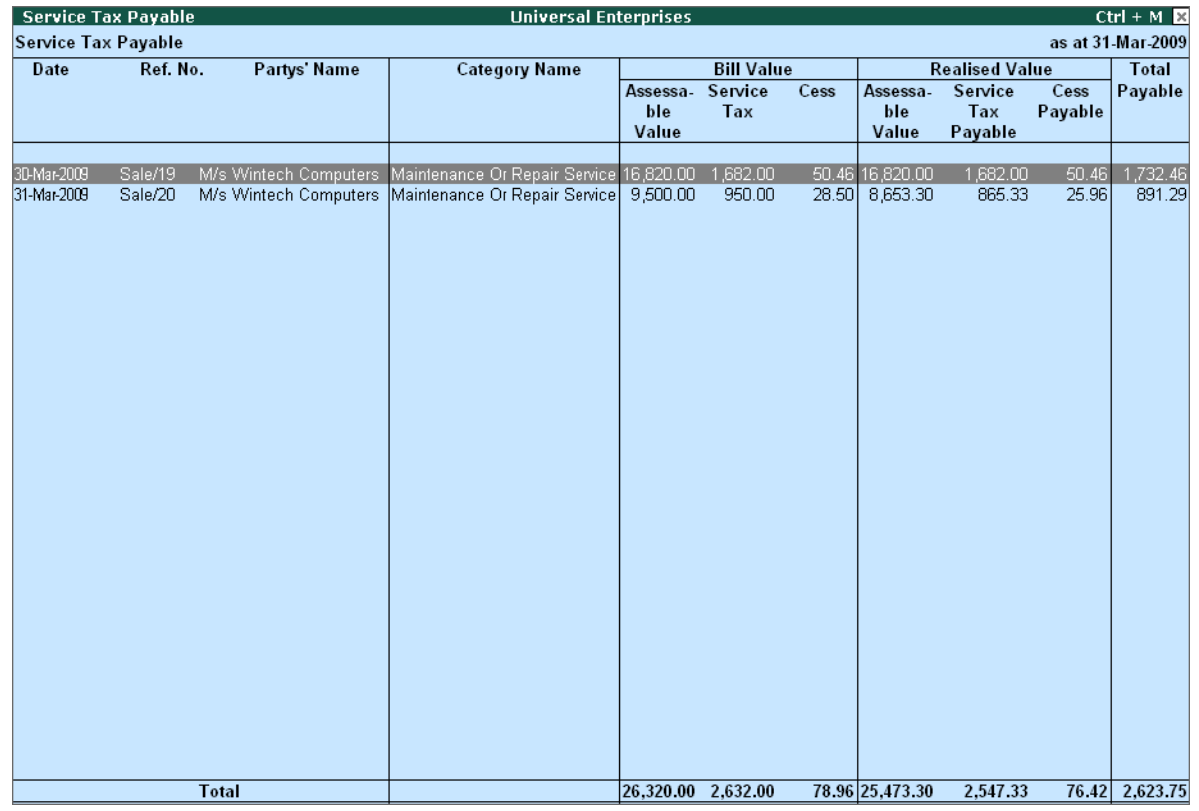

Figure 7.18 Service Tax Payable Report

To view the **Service Tax Payable** Report in detailed mode, press **Alt+F1** 

### **Input Credit Form**

If the assessee has availed credit of Service Tax, he/she is required to furnish a return in proforma in terms of rule 5(4) of the service tax credit rules, along with his half yearly return. If the input credit is in excess of output service tax payable during a particular month or quarter, the surplus is transferred to the next period and is available for set off during that month or quarter, as the case may be.

#### To view **Input Credit Form**,

*Go to Gateway of Tally > Display > Statutory Reports > Service Tax Reports > Input Credit Form*

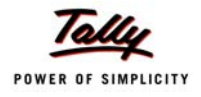

| <b>Input Credit Form</b> |                                 |                |                      | <b>Universal Enterprises</b> |                   |       |                             |                          |                | $Ctrl + M \times$ |
|--------------------------|---------------------------------|----------------|----------------------|------------------------------|-------------------|-------|-----------------------------|--------------------------|----------------|-------------------|
| <b>Input Credit Form</b> |                                 |                |                      |                              |                   |       |                             |                          |                | as at 31-Mar-2009 |
| Date                     | Ref. No. Partys' Name/          | Party          | <b>Category Name</b> |                              | <b>Bill Value</b> |       |                             | <b>Realised Value</b>    |                | <b>Total</b>      |
|                          | Tax No.                         | <b>Address</b> |                      | <b>Assessab</b><br>le Value  | Service<br>Tax    | Cess  | <b>Assessab</b><br>le Value | Service<br>Tax<br>Credit | Cess<br>Credit | Credit            |
| 25-Mar-2009              | Purc/96 Fast Couriers           |                | Courier Agency       | 4.000.00                     | 480.00            | 14.40 | 4,000.00                    | 480.00                   | 14.40          | 494.40            |
| 27-Mar-2009              | Purc/92 Fast Couriers           |                | Courier Agency       | 1,100.00                     | 132.00            | 3.96  | 1,100.00                    | 132.00                   | 3.96           | 135.96            |
| 27-Mar-2009              | Purc/93 Telephone Link<br>Ltd., |                | Telephone Services   | 1,250.00                     | 150.00            | 4.50  | 1,250.00                    | 150.00                   | 4.50           | 154.50            |
|                          | <b>Total</b>                    |                |                      | 6,350.00                     | 762.00            | 22.86 | 6,350.00                    | 762.00                   | 22.86          | 784.86            |

Figure 7.19 Service Tax Input Credit Form

### **Print ST 3 Half Yearly Return**

According to Service Tax Rules, an assessee is required to submit half-yearly return in **Form ST-3** within 25 days of the end of the half-year. Tally.ERP 9 facilitates the generation of half-yearly ST-3 Challans in the manner as prescribed under Rule 7 of the Service Tax rules 1994.

To view the **ST 3** half-yearly return

*Go to Gateway of Tally > Display > Statutory Reports > Service Tax Reports > ST3 Report*

- In the **Printing** screen,
	- Specify **April- September 2008** in the **Period For** field
	- Type **Place** and **Date details**

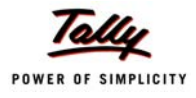

# **7.3 Tax Deducted at Source (TDS)**

Tax Deducted at Source is one of the modes of collecting Income Tax from the taxpayers as per the rates mentioned under IT Act and Rules. The deductor of the Tax (TDS) deducts the tax from the deductee, on payment of specified Incomes and deposits the same to the credit of Central Government within the specified period alongwith the challan in prescribed format.

Tally.ERP 9's TDS feature is designed to handle all your TDS requirements easily and with complete flexibility. It allows you to configure the TDS ledgers, by specifying the nature of payments and type of assessee along with the TDS rates.

With the help of Tally.ERP 9, you can generate and file Quarterly/Monthly Returns, Challans viz., Form16 A and Certificates in prescribed formats. You can also generate e-TDS and file in NSDL compatible formats.

## **7.3.1 Activate Tax Deducted at Source (TDS)**

To activate TDS in Tally.ERP 9, follow the steps given below :

### *Go to Gateway of Tally > F11: Features > F3: Statutory & Taxation*

- Set **Enable Tax Deducted at Source** to **Yes**
- Enable **Set/Alter TDS details** to **Yes**

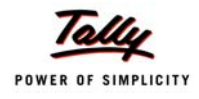

| <b>Current Date</b><br>Company: Universal Enterprises<br><b>Statutory &amp; Taxation</b><br><b>Enable Excise</b><br>$?$ No<br>Enable Tax Deducted at Source (TDS)<br>? Yes<br>$2$ No<br>Set/Alter TDS Details<br>Set/Alter Excise Details<br>? Yes<br>(Note: 'Enable Maintain Multiple Godowns'<br>$2$ No<br>Enable Tax Collected at Source (TCS)<br>for Multiple Excise Units)<br>Set/Alter TCS Details<br>$2$ No<br>$2$ No<br>Enable Fringe Benefit Tax (FBT)<br>$2$ No<br>Set/Alter FBT Details<br>$?$ No<br>Enable Value Added Tax (VAT)<br>? Yes<br>Set/Alter VAT Details<br>$2$ No<br>Enable Payroll Statutory<br>? Yes<br>Set/Alter Payroll Statutory Details<br>? Yes<br>$2$ No<br>Set/Alter Service Tax Details<br>$2$ No<br><b>Tax Information</b><br>VAT TIN (Composition)<br>VAT TIN (Regular)<br>72568562431<br>Local Sales Tax Number<br>Inter-state Sales Tax Number: 32547852161<br>PAN / Income - Tax No. : EEENM16586 |                                   |               |                                |           |
|----------------------------------------------------------------------------------------------------|-----------------------------------|---------------|--------------------------------|-----------|
|                                                                                                    | <b>Current Period</b>             |               |                                |           |
|                                                                                                    |                                   |               |                                |           |
|                                                                                                    |                                   |               |                                |           |
|                                                                                                    |                                   |               |                                |           |
|                                                                                                    |                                   |               |                                |           |
|                                                                                                    |                                   |               |                                |           |
|                                                                                                    | Follow Excise rules for Invoicing |               |                                |           |
|                                                                                                    |                                   |               |                                |           |
|                                                                                                    |                                   |               |                                |           |
|                                                                                                    | Enable Service Tax                |               |                                |           |
|                                                                                                    |                                   |               |                                |           |
|                                                                                                    |                                   |               |                                |           |
|                                                                                                    |                                   |               |                                |           |
|                                                                                                    |                                   |               |                                |           |
|                                                                                                    |                                   |               |                                |           |
|                                                                                                    |                                   |               |                                |           |
|                                                                                                    |                                   |               |                                |           |
|                                                                                                    |                                   |               |                                |           |
|                                                                                                    |                                   |               |                                |           |
|                                                                                                    |                                   |               |                                |           |
|                                                                                                    |                                   |               |                                | Accept?   |
|                                                                                                    | F1: Accounts                      | F2: Inventory | F4: Tally.NET<br>F3: Statutory | Yes or No |

Figure 7.20 TDS Setup Screen

- The **Company TDS Deductor Details** appears
	- Specify the **TAN Number, IT Circle, Deductee Type** and other details
	- Save screen
- Specify **PAN/Income Tax No.**
- Save **F11: Statutory & Taxation** screen

## **7.3.2 View Deductee Types**

To view **Deductee Types** predefined in Tally.ERP 9,

### *Go to Gateway of Tally > Display > Statutory Info. > Deductee Types*

 Select the **Deductee Type** (For e.g., select **Company Resident**). from the **List of Deductee Types**

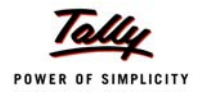

| Deductee Type Display                           |                                  |              | <b>Universal Enterprises</b> |            |                           |          |                           |       | $Ctrl + M \times$         |
|-------------------------------------------------|----------------------------------|--------------|------------------------------|------------|---------------------------|----------|---------------------------|-------|---------------------------|
| : Company - Resident<br>Name                    |                                  |              |                              |            |                           |          |                           |       |                           |
|                                                 |                                  |              |                              |            |                           |          |                           |       |                           |
|                                                 |                                  |              |                              |            |                           |          |                           |       |                           |
|                                                 |                                  |              |                              |            |                           |          |                           |       |                           |
| Residential Status<br>: Resident                |                                  |              |                              |            |                           |          |                           |       |                           |
| Deductee Status<br>$\therefore$ Company         |                                  |              |                              |            |                           |          |                           |       |                           |
| ? Yes<br>Active                                 |                                  |              |                              |            |                           |          |                           |       |                           |
| Module Type<br>: Both                           |                                  |              |                              |            |                           |          |                           |       |                           |
|                                                 |                                  |              | <b>Deductee TDS Details</b>  |            |                           |          |                           |       |                           |
|                                                 |                                  |              |                              |            |                           |          |                           |       |                           |
| <b>Nature of Payment</b>                        | <b>Applicable</b><br><b>From</b> | Rate         | <b>TDS</b>                   |            | Surcharge                 |          | <b>Ed Cess</b>            |       | <b>Sec Ed Cess</b>        |
|                                                 |                                  |              | Exemption<br>Limit           | Rate       | <b>Exemption</b><br>Limit | Rate     | <b>Exemption</b><br>Limit | Rate  | <b>Exemption</b><br>Limit |
|                                                 |                                  |              |                              |            |                           |          |                           |       |                           |
| Any Other Interest on Securities As Per Sec.193 | 14-2004                          | 20 %         | 2,500.00                     | 10%        |                           | 2%       |                           |       |                           |
|                                                 | 14-2007                          | 20 %         | 2,500.00                     | 10%        | 1,00,00,000.00            | 2%       |                           | 1%    |                           |
|                                                 | 14-2008                          | 20 %         |                              | 10%        | 1.00.00.000.00            | 2%       |                           | 1%    |                           |
| <b>Commission on Sale of Lottery Tickets</b>    |                                  |              |                              |            |                           |          |                           |       |                           |
|                                                 | 14-2004<br>14-2007               | 10 %<br>10 % | 1,000.00<br>1,000.00         | 10%<br>10% | 1,00,00,000.00            | 2%<br>2% |                           | 1%    |                           |
| <b>Commission Or Brokerage</b>                  |                                  |              |                              |            |                           |          |                           |       |                           |
|                                                 | 14-2004                          | 5 %          | 2,500.00                     | 10%        |                           | 2%       |                           |       |                           |
|                                                 | 14-2007                          | 5 %          | 2,500.00                     | 10%        | 1.00.00.000.00            | 2%       |                           | $1\%$ |                           |
| Deemed Dividend U/s 2(22)(E)                    | 1-6-2007                         | 10%          | 2,500.00                     |            | $10 \%$ 1,00,00,000.00    | 2%       |                           | 1%    |                           |
|                                                 | 14-2007                          | 20%          | 2,500.00                     |            | $10 \%$ 1,00,00,000.00    | 2%       |                           | 1%    |                           |
|                                                 |                                  |              |                              |            |                           |          |                           |       | 43 more                   |

Figure 7.21 Deductee Type Details Screen

## **7.3.3 View TDS Nature of Payments**

To view **TDS Nature of Payment** masters predefined in Tally.ERP 9,

### *Go to Gateway of Tally > Display > Statutory Info. > TDS Nature of Pymt*

 Select any type from the **list of TDS Nature of Payments** to go to **TDS Nature of Pymt Display** 

| TDS Nature Of Pymt Display | <b>Universal Enterprises</b>                                      | $Ctrl + M \boxtimes$ |
|----------------------------|-------------------------------------------------------------------|----------------------|
| Name                       | $\pm$ Payments to Contractors (Other Than Advertisement)          |                      |
| Full Name                  | : Payment to a contractor (other than an<br>advertising contract) |                      |
| Section                    | $\div$ 194C                                                       | Gateway of Tally     |
| Payment Code               | $\div$ 94 C                                                       | Display Menu         |
| Single Bill Value Limit    | 20.000.00<br>÷.                                                   | Statutory Info.      |
| Section Name               | : Contractors & Sub-Contractors                                   |                      |

Figure 7.22 TDS Nature of Payment Screen

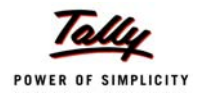

## **7.3.4 Create TDS Ledgers**

To create TDS ledgers in Tally.ERP 9, follow the steps given below :

### *Go to Gateway of Tally > Accounts Info. > Create*

- Type the **Name** of the **Ledger**
- Select the required **Group**
- Select the **Type of Duty/Tax** as **TDS**
- Select the required **Nature of Payment** from the drop down list

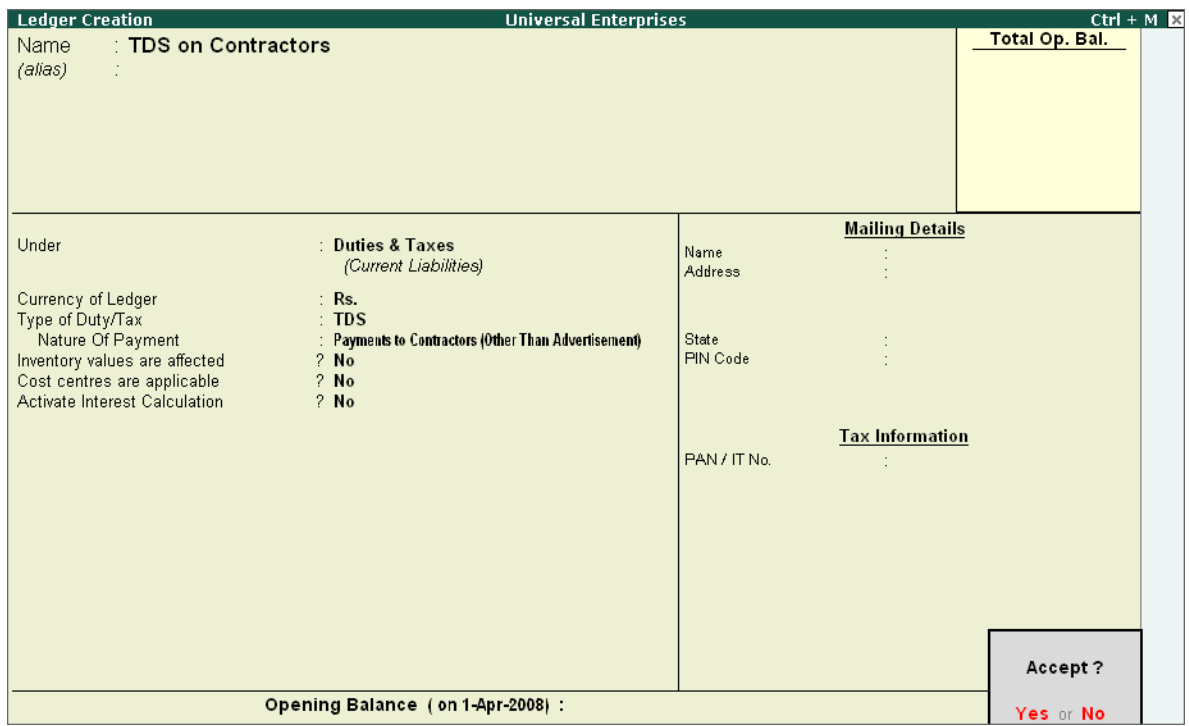

Figure 7.23 TDS Ledger Creation

Enter other details and save the screen

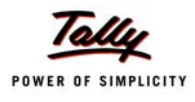

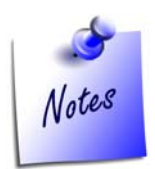

*While creating Expenses Ledgers under Direct/Indirect Expenses Group, enable the following* 

- *Set Is TDS Applicable to Yes*
- *Select the Default Nature of Payment from the List of TDS Nature of Pymt*

*While creating Party Ledgers, enable the following* 

- *Set Is TDS Deductable to Yes*
- *Select the Deductee Type from the List of Deductee Types*
- *Specify the PAN / IT No. details*

## **7.3.5 Create TDS Transactions**

To create transactions involving TDS, follow the steps given below :

#### **Step 1 : Booking of Expenses and TDS Deduction**

#### *Go to Gateway of Tally > Accounting Vouchers > F7: Journal*

- Select the **Expenses** Ledger and total amount in the **Debit** side
- Select the **Party Name** and the amount in the **Credit** side
- Press **Enter**, the **TDS details** screen appears

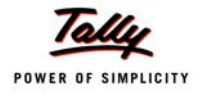

| Journal<br>No. 1<br>Voucher Class : I Not Applicable<br>Particulars<br>Debit<br>5,00,000,00<br>Dr Advertisement Expenses<br>$C_{112}$ Bot 5.00.000.00 Dx<br><b>TDS Details</b><br>Nature of Payment<br><b>TDS</b><br><b>Name</b><br><b>TDS Duty</b><br>Deduct<br>Type of<br>Assessable<br>Ref<br>Amount<br>Amount<br>Ledger<br>now<br>5,00,000.00 Cr Yes<br>Jml/1.1<br>Payments to Contractors (Other Than Advertisement) TDS on Contractors<br>10,300.00 Cr 4,89,700.00 Cr<br>New Ref<br>2%<br>Income Tax<br>On.<br>5,00,000.00 Cr<br>10,000.00 Cr<br>0%<br>10,000.00 Cr<br>Surcharge<br>On.<br><b>Education Cess</b><br>2%<br>10,000.00 Cr<br>200.00 Cr<br>On<br>10,000.00 Cr<br>100.00 Cr<br>Secondary Education Cess 1 %<br>On. | <b>TDS Details</b> |  | <b>Universal Enterprises</b> |  | $Ctrl + M \times$      |
|----------------------------------------------------------------------------------------------------|--------------------|--|------------------------------|--|------------------------|
|                                                                                                    |                    |  |                              |  | 5-Apr-2008<br>Saturday |
|                                                                                                    |                    |  |                              |  | Credit                 |
|                                                                                                    |                    |  |                              |  |                        |
|                                                                                                    |                    |  |                              |  |                        |
|                                                                                                    |                    |  |                              |  | Payable<br>Amount      |
|                                                                                                    |                    |  |                              |  |                        |
|                                                                                                    |                    |  |                              |  |                        |

Figure 7.24 Booking of Expenses using Journal Voucher

- Press **Enter** to accept the **Nature of Payment**
- Set **Yes/No** to **Deduct TDS Now** in the transaction or later
- Select the **TDS Ledger** in the **TDS Duty Ledger** field
- **Press Enter** to accept the screen
- Select **TDS ledger** and press **Enter** to accept the amount

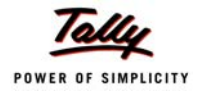

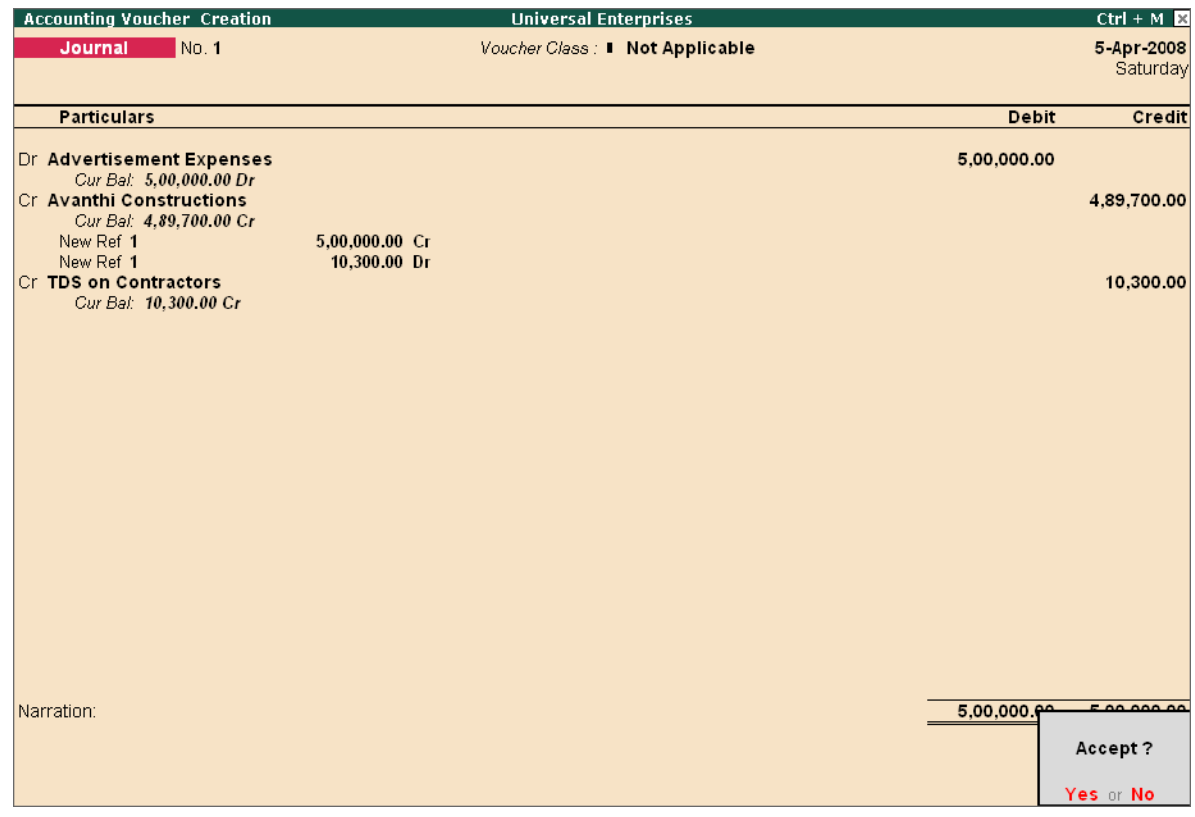

Figure 7.25 TDS Deduction during Booking of Expenses

Save the screen

### **Step 2 : Payments to Third Parties after TDS deduction**

To account for payment made to party after deduction of TDS

*Go to Gateway of Tally > Accounting Vouchers > F5: Payment*

- Select **Bank Ledger** in the **Account** field
- Select the **Party Name** and specify the **amount**

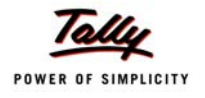

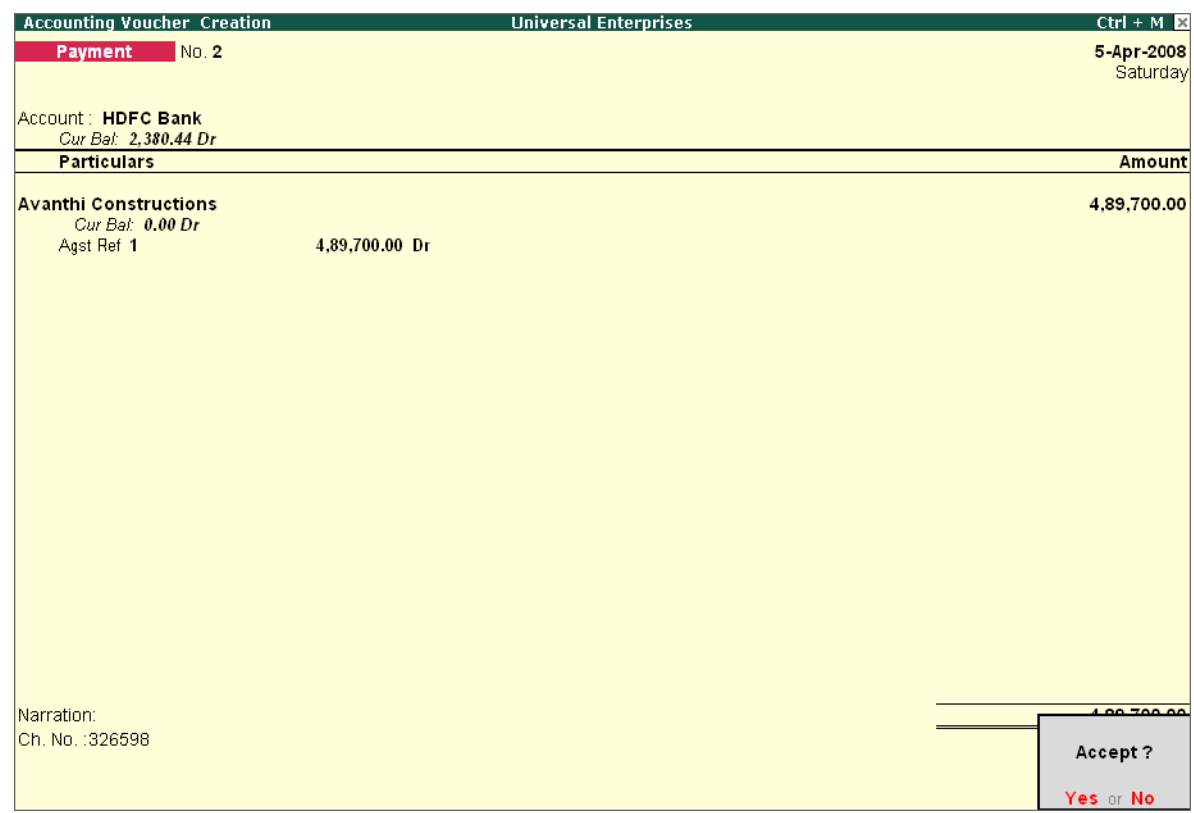

Figure 7.26 Payments made to Third Parties

Save screen

## **7.3.6 TDS Deduction on Advance Payments**

To deduct TDS on advance payments made to third parties, follow the steps given below :

### *Go to Gateway of Tally > Accounting Vouchers > F5: Payment (As Voucher)*

- Select **Party Name** and specify the **amount** in the **Debit** side
- Select the **TDS ledger** in the **Credit** Side and specify the **Nature of Payment** in the **TDS Details** screen
- Select **End of List** and press **Enter**
- Select the **Cash / Bank Ledger** in the **Credit** side
- Save the screen

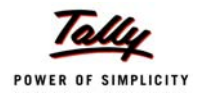

## **7.3.7 Deduction of TDS separately**

If the expenses are booked on a earlier date and the TDS is required to be deducted at a later date, follow the steps given below :

*Go to Gateway of Tally > Accounting Vouchers > F7 : Journal*

- Press **Alt+S (TDS Deduction)** and enter the following details
	- Specify the **Till Date**
	- **Example 3 Select the Party Details**
	- **Example 2 Select Nature of Payment**

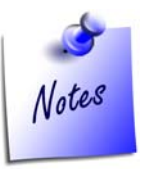

*You can deduct TDS on a later date, if while booking expenses (using Journal / Payment Voucher) Deduct Tax is set to No in the TDS Details subscreen.*

## **7.3.8 Payment of TDS**

#### *Go to Gateway of Tally > Accounting Vouchers > F5: Payment*

- Press **Alt+S (TDS Helper)** and enter the following details
	- Specify the **Deducted Till Date**
	- **Select the Section under which deducted**
	- Select **Nature of Payment**
	- Select the **Deductee Status**
	- Select the **Cash/Bank** Ledger
- Set **Provide Details** to **Yes** and specify the **Payment Details** (Cheque/DD No. and Date etc.)

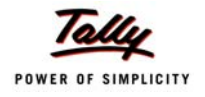

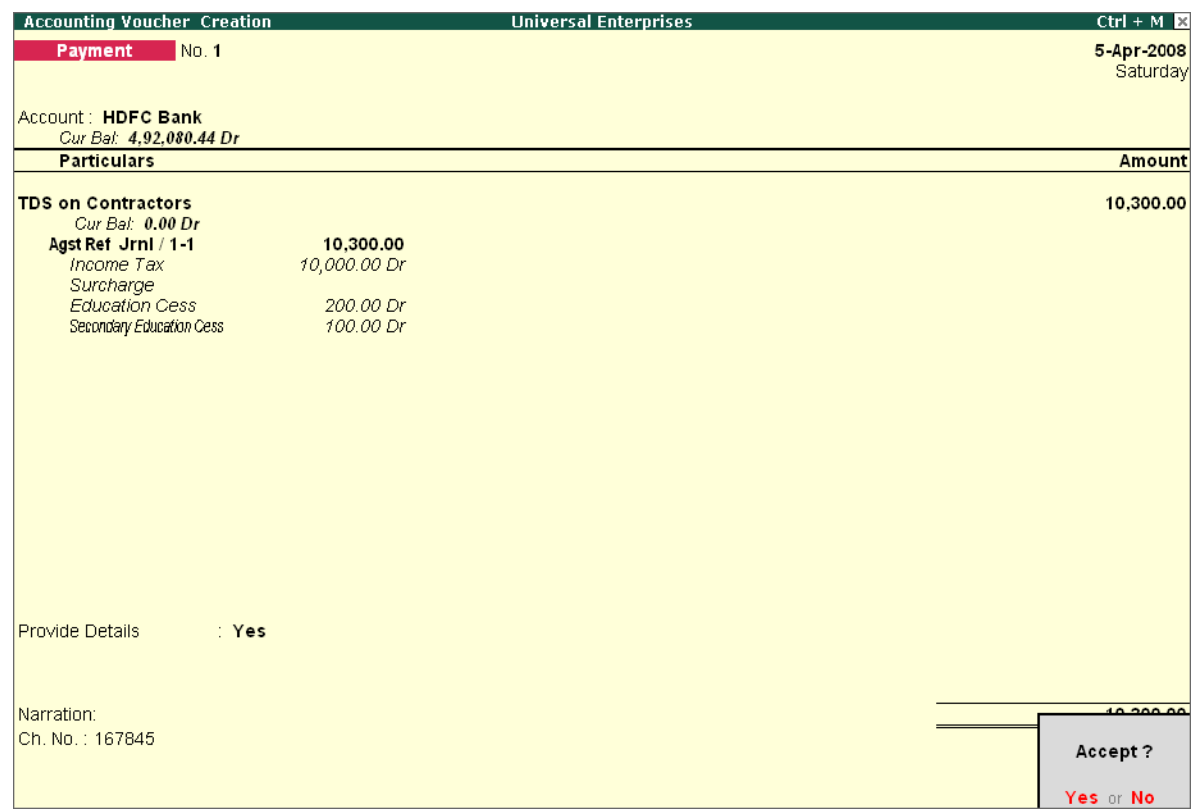

Figure 7.27 Payment of TDS

## **7.3.9 Print ITNS 281 Challan**

To **Print ITNS 281** challan, follow the steps

- Press **Pg Up** from the above screen
- Press **Alt+P**
- In the **Voucher Printing screen**,
	- Set **Print as TDS Challan** to **Yes**
	- Specify the **Filing Date**
	- **Press Enter to Print**

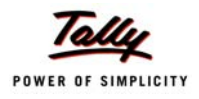

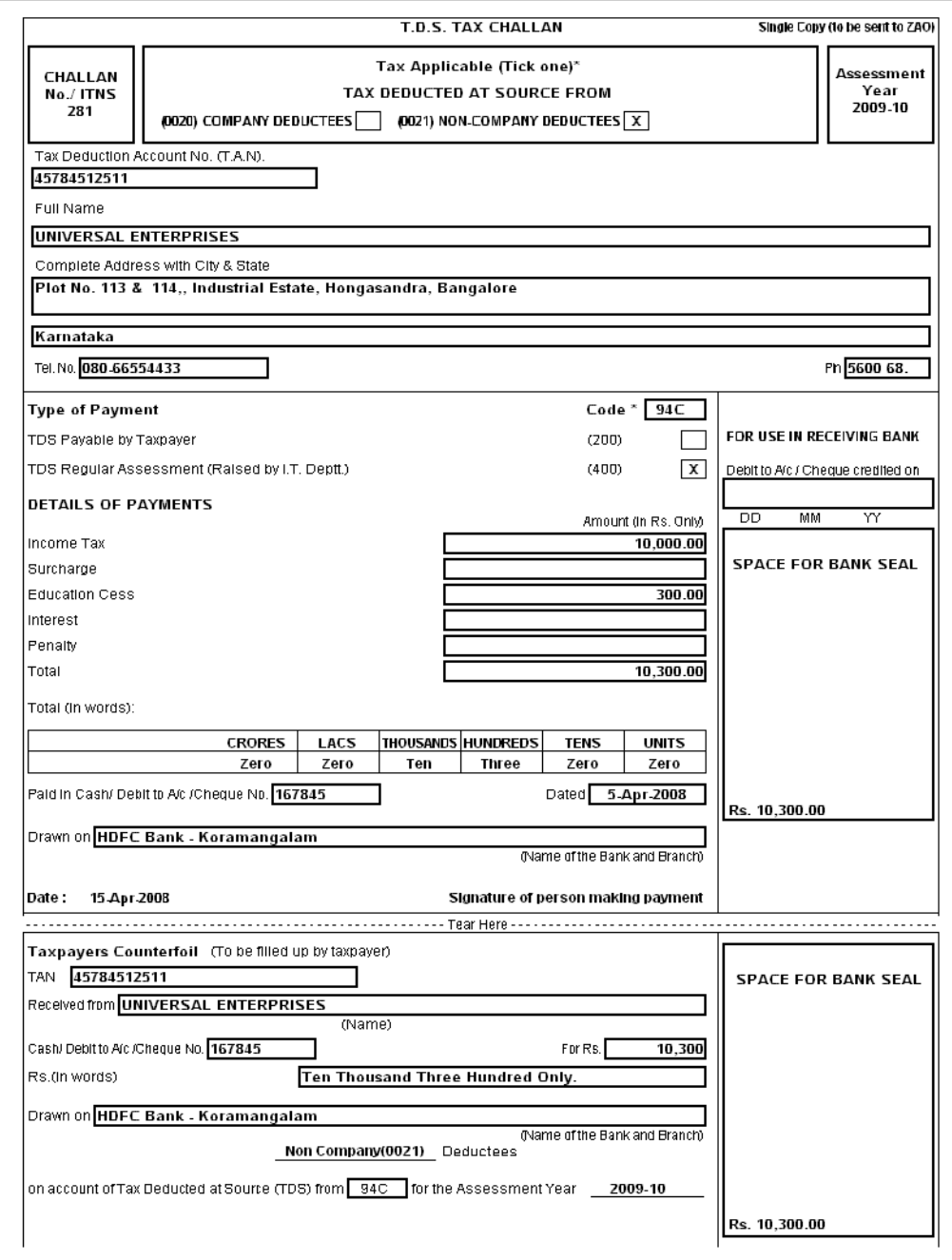

Figure 7.28 Printed ITNS 281 Challan

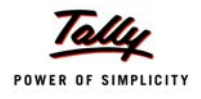

## **7.3.10 View TDS Reports**

Tally.ERP 9 provides the following TDS Forms, Challans and Reports.

- TDS Computation
- TDS Challan Reconcilliation
- Quarterly eTDS Returns
	- Form 26Q
	- Annexure to 26Q
	- Form 27Q
	- **Annexure to 27Q**
- Annual eTDS Returns
	- **Form 26**
	- **Annexure to 26**
	- $Form 27$
	- **Annexure to 27**
- **D** Outstandings
- Exception Reports

To view TDS Reports, follow the steps given below

## Go to **Gateway of Tally > Display > Statutory Reports > TDS Reports**

The **Form 16A** issued to third party stating the deduction of TDS details appears as shown :

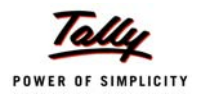

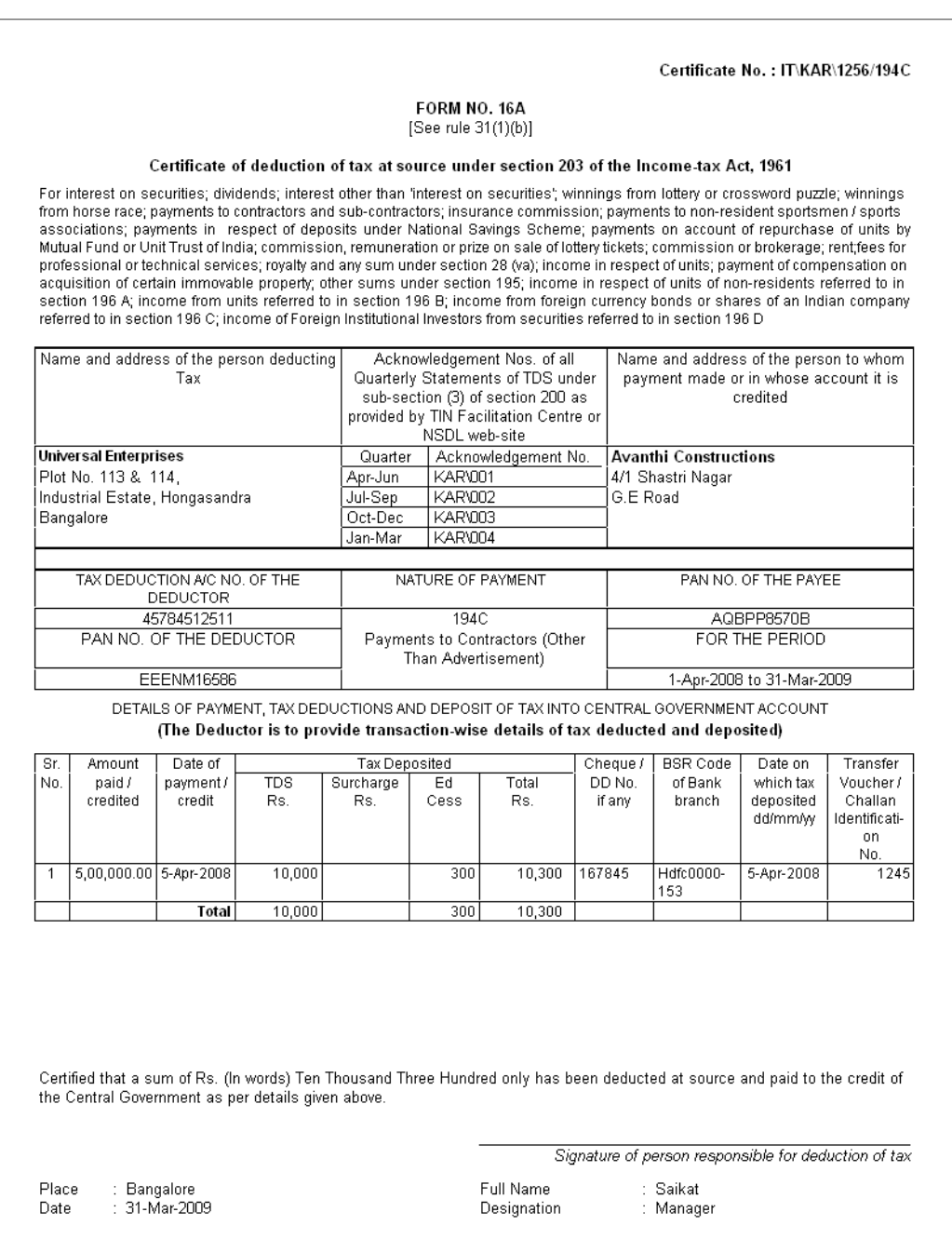

Figure 7.29 Printed Form 16A

Similarly, you can generate eTDS Returns and TDS related reports.

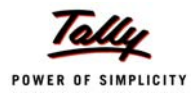

# **7.4 Excise (Manufacturer & Dealer)**

Tally.ERP 9 provides complete excise solution for manufacturers as well as dealers dealing in excise goods. It facilitates generation of Excise Invoice for traders and manufacturers (covered under the Central Excise Act) as per Rule 11 of Central Excise Rules. It allows you to maintain complete information of purchase and sale of excisable goods and helps in printing the same in the Excise Invoice.

With the help of Tally.ERP 9, you can generate Excise reports and registers in the prescribed formats for Manufacturers and Dealers,as the case may be.

## **7.4.1 Enable Excise**

To activate Excise for Manufacturer/Traders,

#### *Go to Gateway of Tally > F11: Features > F3: Statutory & Taxation*

- Set **Enable Excise** to **Yes**
- **Set/Alter Excise Details** to **Yes** and press **Enter**

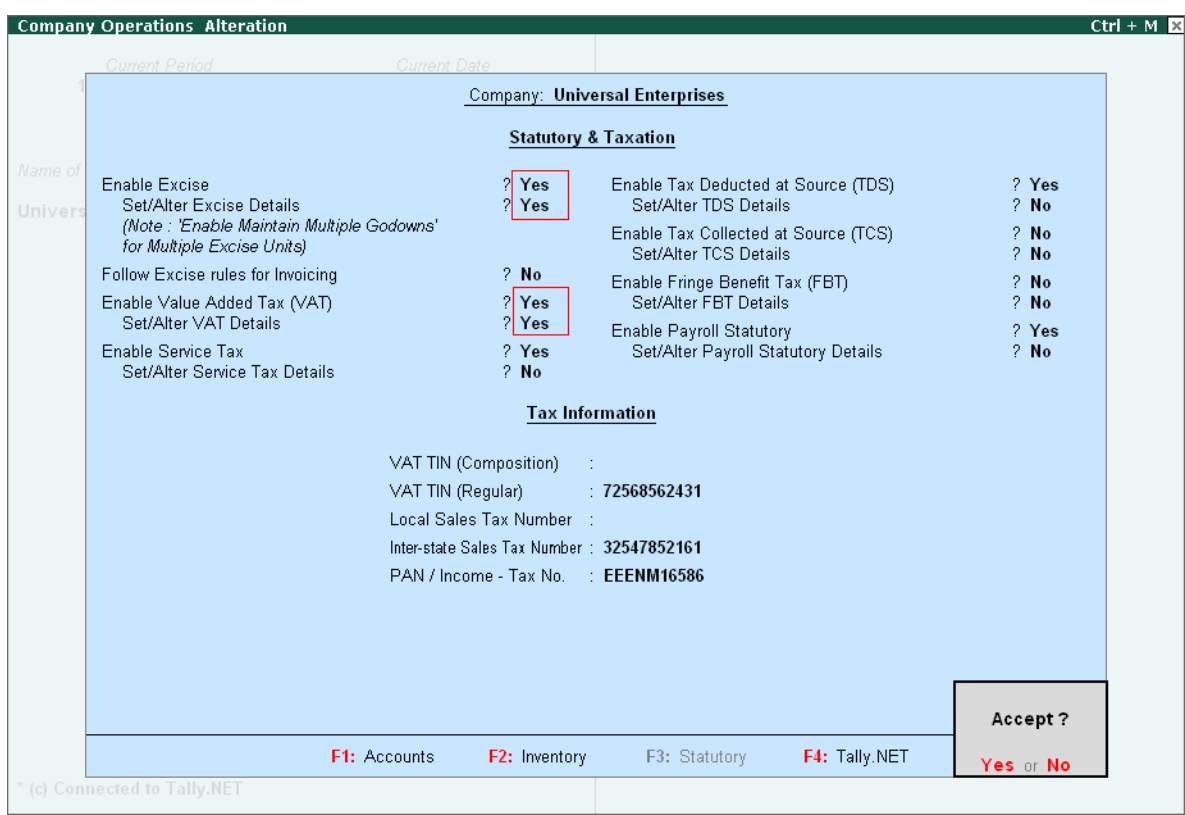

Figure 7.30 Company Excise Duty Details Screen

Select **Manufacturer / Dealer** (as the case may be) from the **Registration Types**

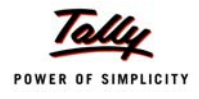

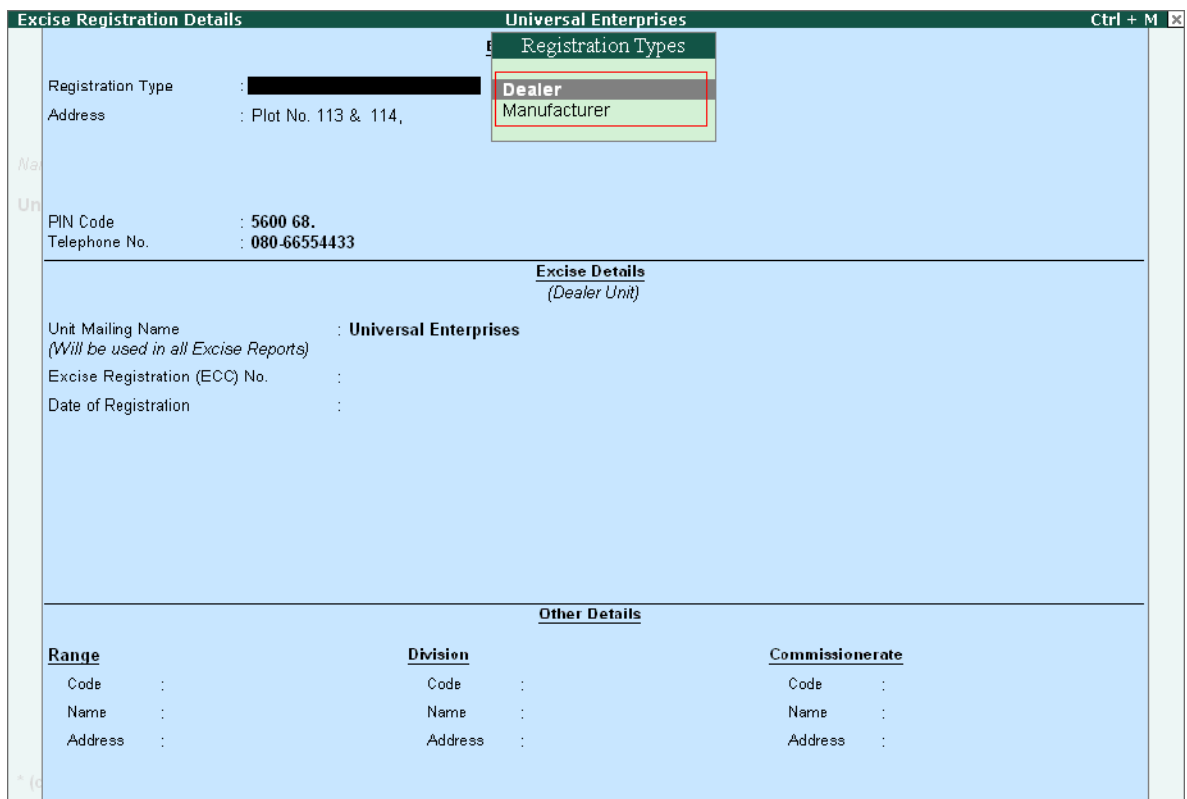

Figure 7.31 Company Excise Duty Details Screen

Specify all other details

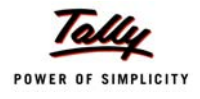

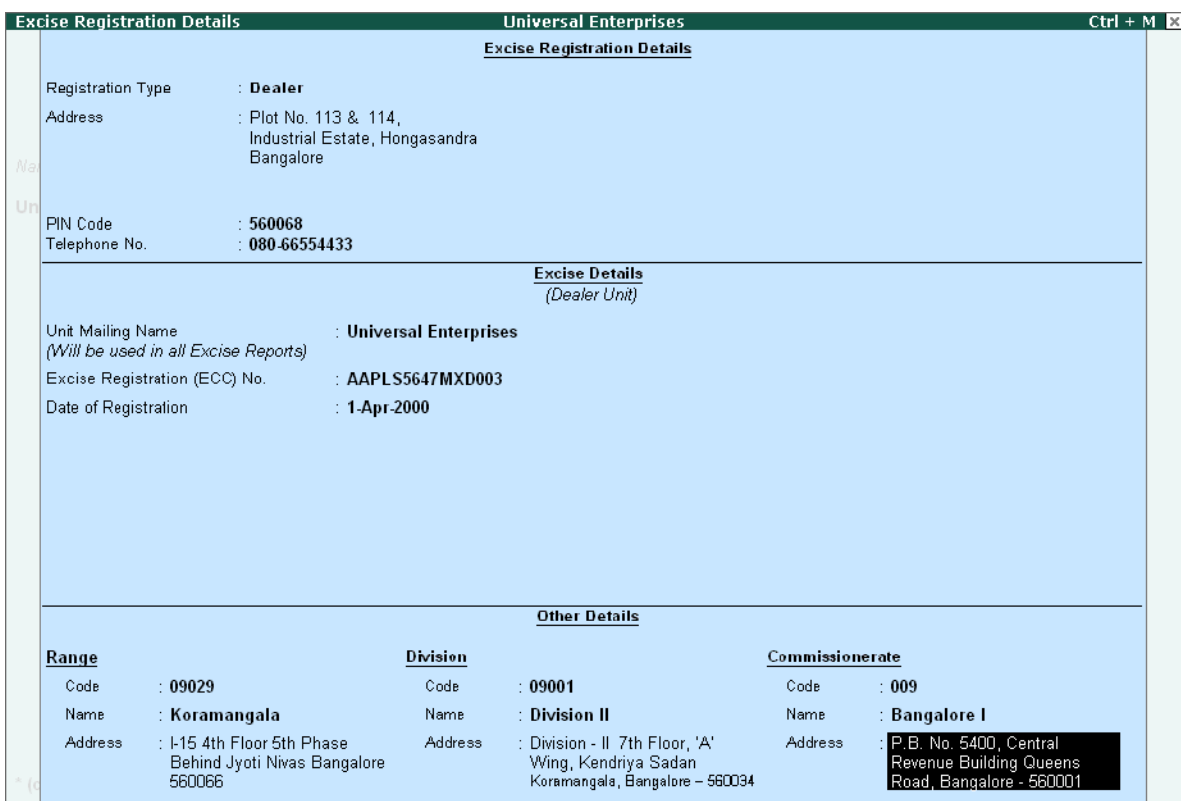

Figure 7.32 Company Excise Duty Details Screen

Save the screen

## **7.4.2 Create Tariff Classification**

To Create Tariff Classification,

*Go to Gateway of Tally > Inventory Info. > Tafiff Classifications > Create*

Type all required details

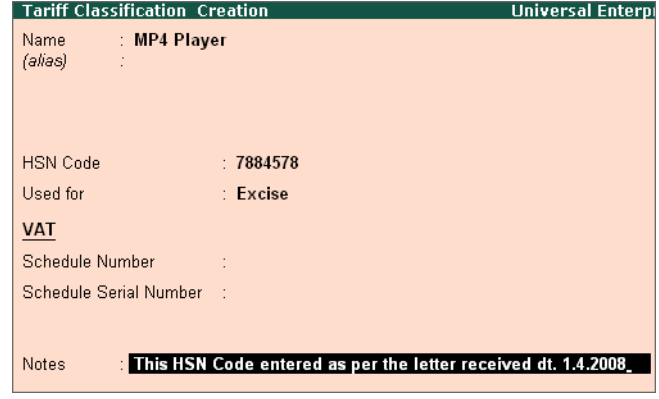

Figure 7.33 Tariff Classsification Screen

Save screen

## **7.4.3 Create Excisable Stock Item**

To Create Excisable Stock Items:

### *Go to Gateway of Tally > Inventory Info. > Stock Items > Create*

Specify the details for **Name** and other information.

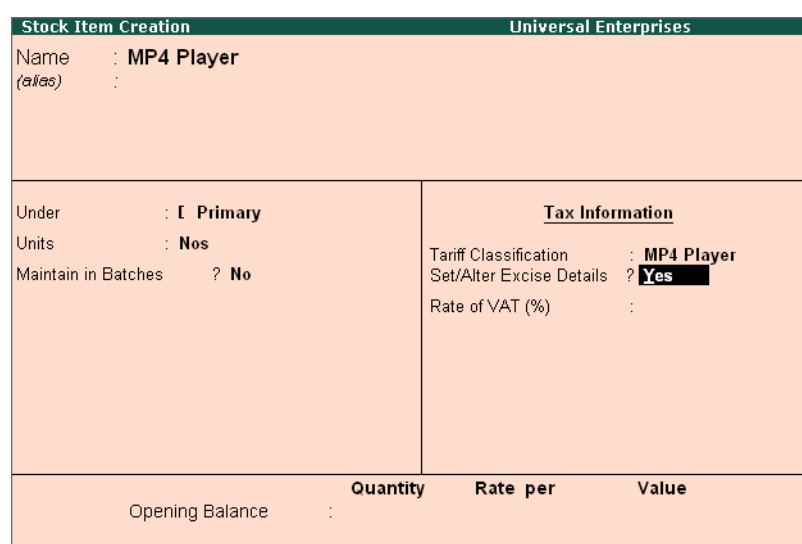

Figure 7.34 Excisable Stock Item Creation Screen

Enable **Set/Alter Excise Details** to **Yes** and specify the details

| Excise Details for : MP4 Player<br>: MP4 Player<br>Tariff Classification |                                |                      |                                  |                                  |  |  |  |  |  |  |
|--------------------------------------------------------------------------|--------------------------------|----------------------|----------------------------------|----------------------------------|--|--|--|--|--|--|
| <b>Excise Unit</b><br>Name                                               | <b>Reporting</b><br><b>UOM</b> | Conversion<br>Factor | Set/Alter<br><b>Duty Details</b> | <b>Stock Item</b><br><b>Type</b> |  |  |  |  |  |  |
| <b>Assembly Floor</b>                                                    | <b>Nos</b>                     |                      | Yes                              |                                  |  |  |  |  |  |  |
|                                                                          |                                |                      |                                  |                                  |  |  |  |  |  |  |
|                                                                          |                                |                      |                                  |                                  |  |  |  |  |  |  |
|                                                                          |                                |                      |                                  |                                  |  |  |  |  |  |  |
|                                                                          |                                |                      |                                  |                                  |  |  |  |  |  |  |
|                                                                          |                                |                      |                                  |                                  |  |  |  |  |  |  |
|                                                                          |                                |                      |                                  |                                  |  |  |  |  |  |  |
|                                                                          |                                |                      |                                  |                                  |  |  |  |  |  |  |

Figure 7.35 Excise Duty Details Screen

 Select the applicable **Excise duties,** the **Rate** and **Method of calculation** is defaulted automatically

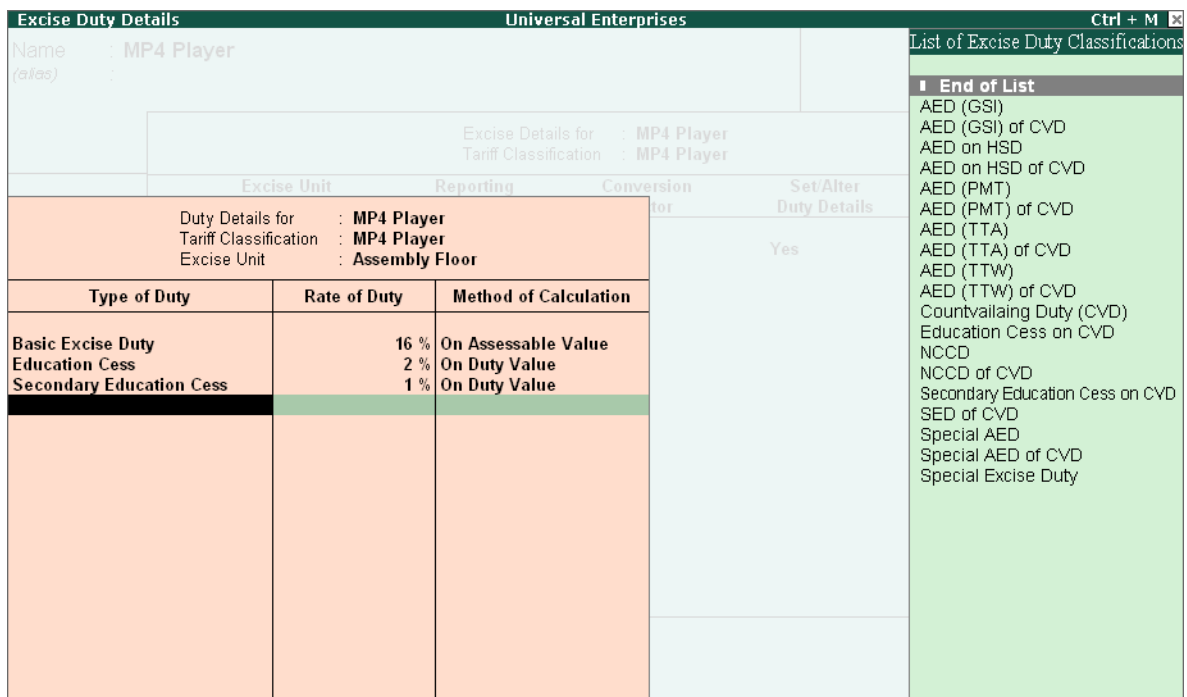

Figure 7.36 Excise Duty Details Screen

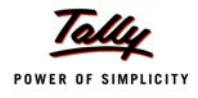

## **7.4.4 Create Excise Voucher Type**

To Create an Excise Voucher Type for purchase,

### *Go to Gateway of Tally > Accounting Info. > Voucher Types > Create*

- Set **Use for Excise** to **Yes**
- Specify the **Default Excise Unit**
- Specify all other required details as shown

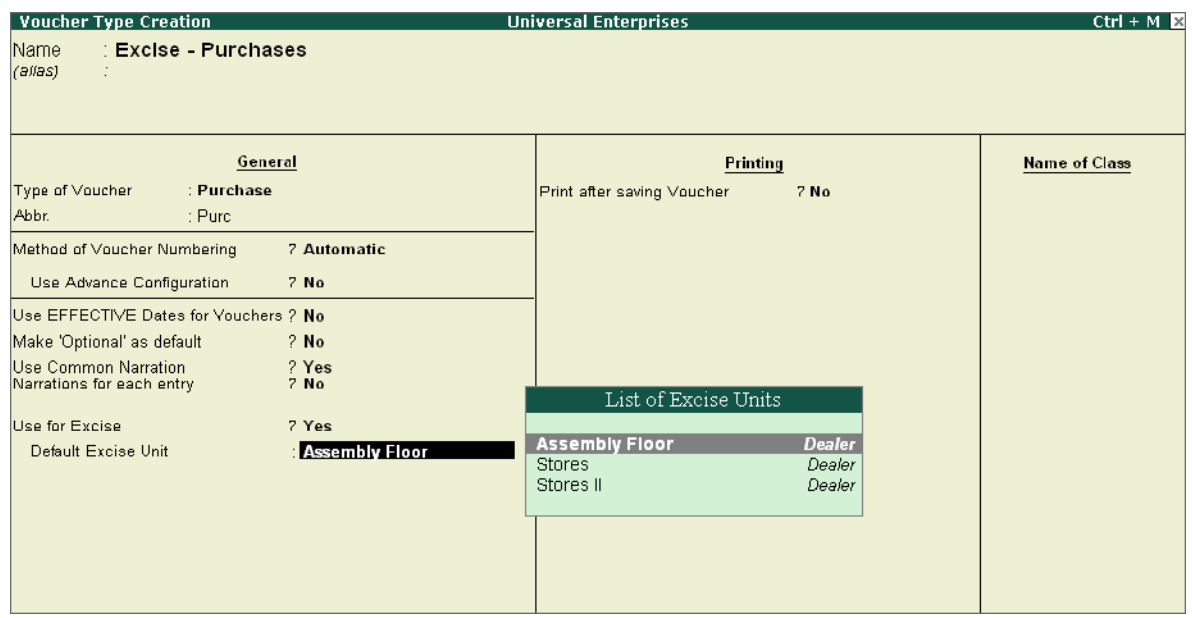

Figure 7.37 Excise Purchase Voucher Type Creation

Save screen

Similarly, create a Excise Sales Voucher Type for recording an excisable sales.

## **7.4.5 Purchase of Excisable Goods**

To account for excise duty paid on purchases of excisable stock items,

*Go to Gateway of Tally > Accounting Vouchers > F9: Excise Purchase*

- Enter the **Party Name**
- Specify the **Supplier Details**

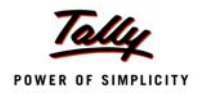

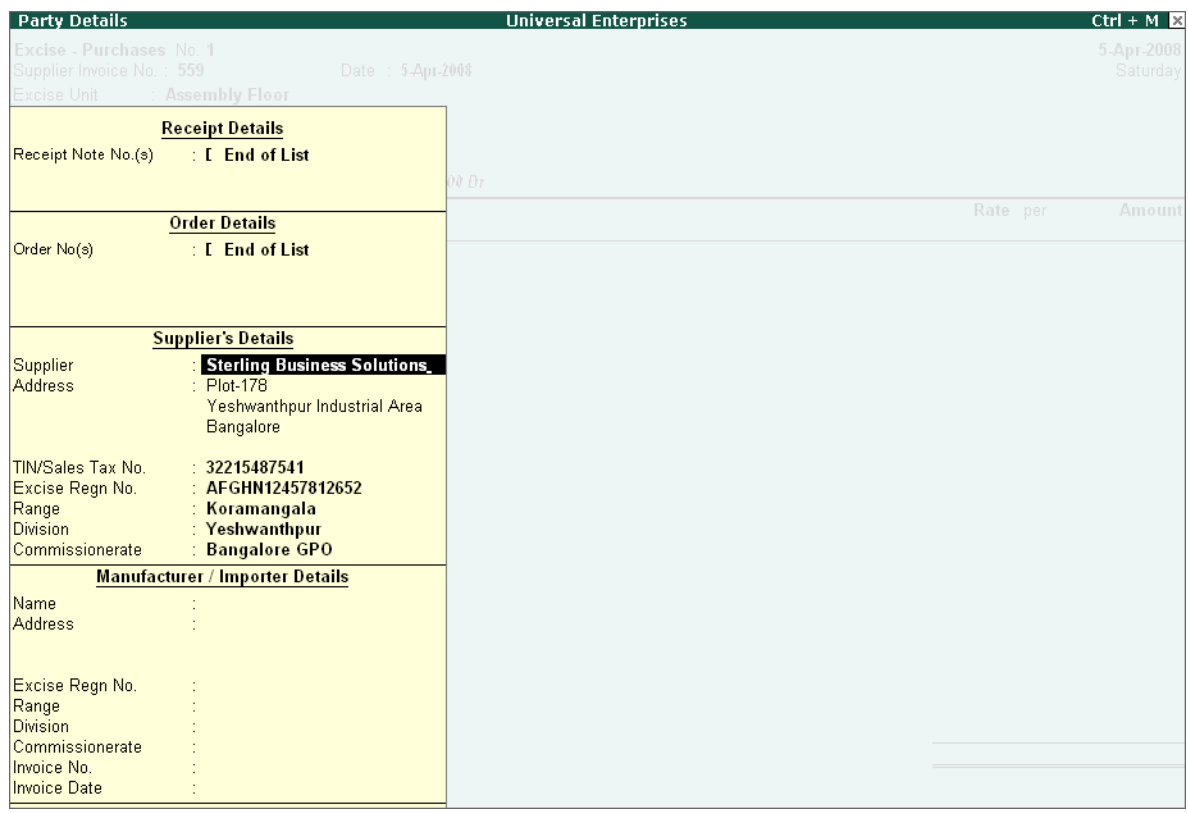

Figure 7.38 Party Details for Excise Purchase

Specify the **Excise Details** as shown

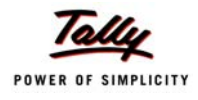

| <b>Excise Details</b>                         |                     |                                                                        | <b>Universal Enterprises</b>          |          |                      | $Ctrl + M \times$ |
|-----------------------------------------------|---------------------|------------------------------------------------------------------------|---------------------------------------|----------|----------------------|-------------------|
| Excise - Purchases No. 1                      |                     |                                                                        |                                       |          |                      | 5-Apr-2008        |
| Supplier Invoice No.: 559<br>Excise Unit      |                     | 5-Apr-2008<br>Date                                                     |                                       |          |                      | Saturday          |
|                                               | Assembly Floor      |                                                                        |                                       |          |                      |                   |
| Party's A/c Name: Sterling Business Solutions |                     |                                                                        |                                       |          |                      |                   |
|                                               |                     | Excise Details for : MP4 Player<br>(Tariff Classification: MP4 Player) |                                       |          |                      |                   |
|                                               |                     |                                                                        |                                       | Quantity | Rate per Disc. %     | Amount            |
| <b>Supplier Invoice Details</b>               |                     |                                                                        |                                       |          | 100 Nos 3.250.00 Nos |                   |
| Supplier Invoice No.                          | 559                 |                                                                        |                                       |          |                      | 3,25,000,00       |
| Supplier Invoice Date                         | $: 5$ -Apr-2008     |                                                                        |                                       |          |                      |                   |
| RG 23D Entry No.                              |                     |                                                                        |                                       |          |                      |                   |
| Assessable Value                              | : 3,25,000.00       |                                                                        |                                       |          |                      |                   |
| Manufacturer / Importer Invoice Details       |                     |                                                                        |                                       |          |                      |                   |
| Invoice No.                                   |                     |                                                                        |                                       |          |                      |                   |
| Invoice Date                                  |                     |                                                                        |                                       |          |                      |                   |
| RG 23D Entry No.                              |                     |                                                                        |                                       |          |                      |                   |
| <b>Billed Qty</b>                             | $: 100$ Nos         |                                                                        |                                       |          |                      |                   |
| Assessable Value                              | : 3.25,000.00       |                                                                        |                                       |          |                      |                   |
| <b>Type of Duty</b>                           | <b>Rate of Duty</b> | <b>Duty Amount</b>                                                     | Mfgr / Importer Duty<br><b>Amount</b> |          |                      |                   |
| <b>Basic Excise Duty</b>                      | 16 %                | 52,000.00                                                              | 52,000.00                             |          |                      |                   |
| <b>Education Cess</b>                         | 2%                  | 1,040.00                                                               | 1,040.00                              |          |                      |                   |
| Secondary Education Cess                      | 1%                  | 520.00                                                                 | 520.00                                |          |                      |                   |
|                                               |                     |                                                                        |                                       | 100 Nos  |                      | 3,25,000,00       |
|                                               | Total               | 53,560.00                                                              | 53,560.00                             |          |                      |                   |
|                                               |                     |                                                                        |                                       |          |                      |                   |

Figure 7.39 Excise Details for Stock Item Sub-screen

Set **Yes** to **Show Statutory Details** to verify/check the calculation of **Assesable Value**

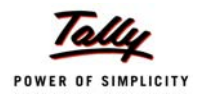

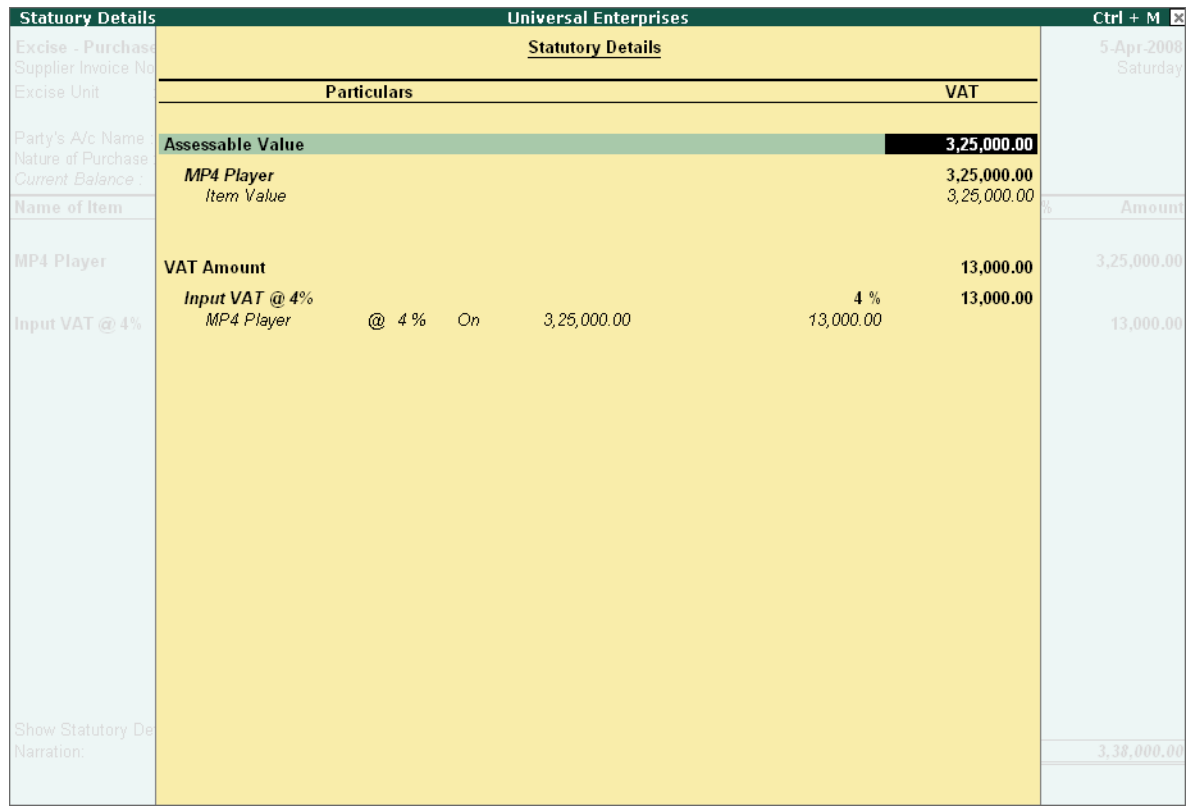

Figure 7.40 Statutory Details Sub-screen

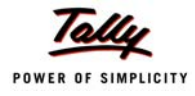

The **Excise Purchase voucher** appears as shown :

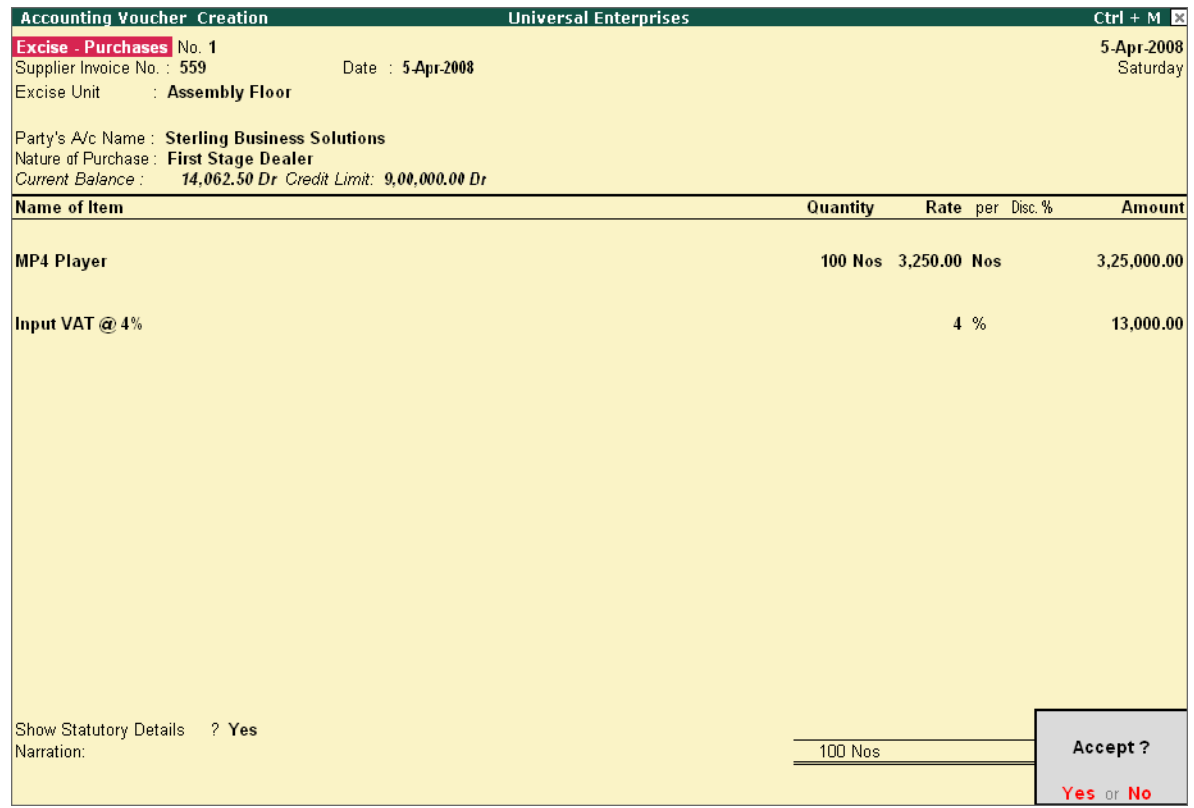

Figure 7.41 Purchase Creation Screen for Excisable Goods

## **7.4.6 Sale of Excisable Goods**

To account for excise duty chargeable on sales of excisable stock items,

## *Go to Gateway of Tally > Accounting Vouchers > F8: Excise Sales*

- Specify the required details as explained in the previous section
- Save screen
- Press **Alt+P** to **Print Excise Invoice** under Rule 11.

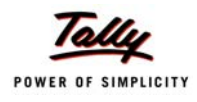

## **7.4.7 View Excise Reports**

With the help of Tally.ERP 9, you can generate Excise reports and registers in the prescribed formats for Manufacturers as well as dealers dealing with Excisable goods. Tally.ERP 9 provides the following reports for Excise Dealers :

- Quarterly returns (Form 2 )
- Excise Stock Register (RG 23D)
- Excise Purchase Bill Register
- Sales and Purchase Extract

To view Dealer Excise Reports,

#### *Go to Gateway of Tally > Display > Statutory Reports > Dealer Excise Reports*

#### **Excise Stock Register**

Every Registered Dealer has to maintain a Excise Stock Register to record the daily receipt and issue of excisable goods ready for inspection by the officers of the department. The Excise Stock Register in Tally.ERP 9 gives the purchase and sales information. It has two sections, which are, the Receipt section for Purchases and Issues section for the Sales/Debit Note/Credit Note details.

#### *Go to Gateway of Tally > Display > Statutory Reports > Excise Reports > Dealer > Excise Stock Register*

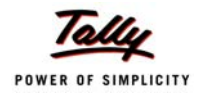

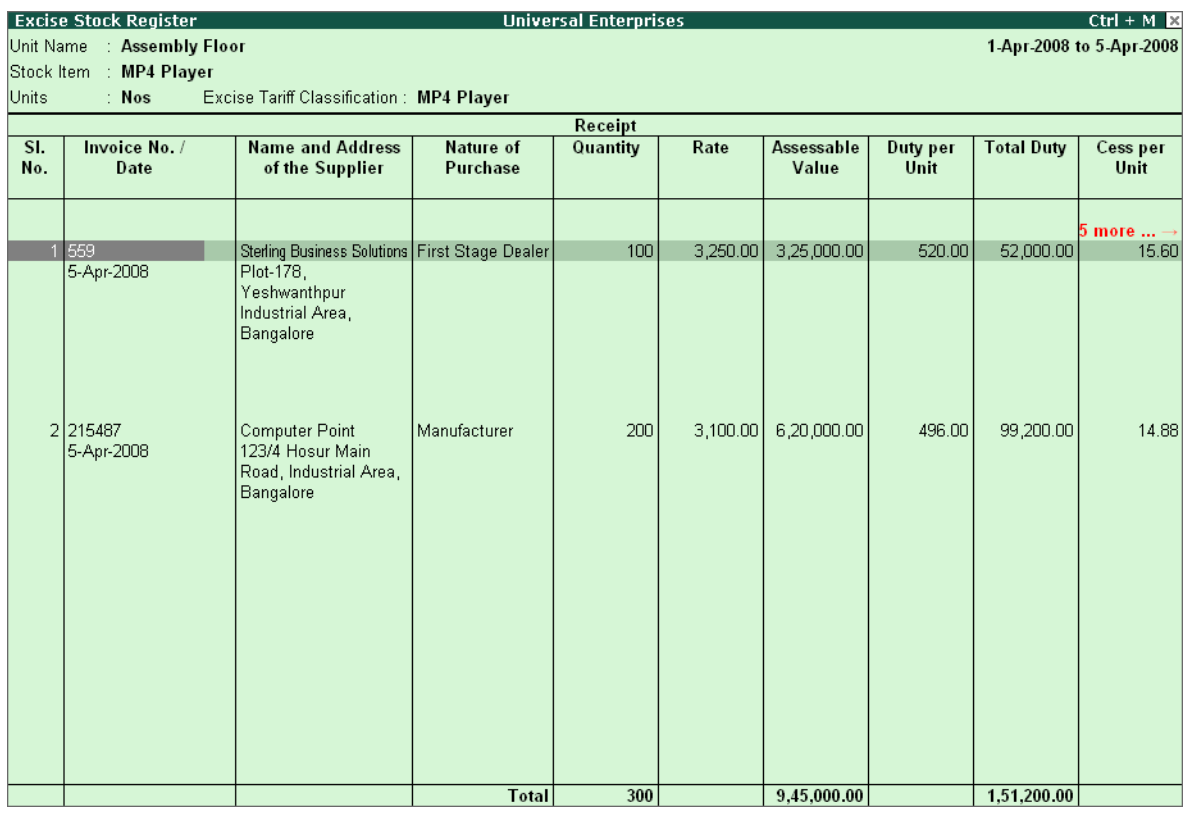

Figure 7.42 Excise Stock Register Report

Use **arrows** to scroll to right side of the report
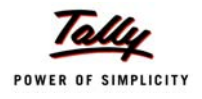

|            | $Ctrl + M \times$<br><b>Excise Stock Register</b><br><b>Universal Enterprises</b> |                                          |                   |                  |                   |                                      |                    |                   |                          |  |
|------------|-----------------------------------------------------------------------------------|------------------------------------------|-------------------|------------------|-------------------|--------------------------------------|--------------------|-------------------|--------------------------|--|
|            | Unit Name : Assembly Floor                                                        |                                          |                   |                  |                   |                                      |                    |                   | 1-Apr-2008 to 5-Apr-2008 |  |
|            | Stock Item : MP4 Player                                                           |                                          |                   |                  |                   |                                      |                    |                   |                          |  |
| Units      | $:$ Nos                                                                           | Excise Tariff Classification: MP4 Player |                   |                  |                   |                                      |                    |                   |                          |  |
|            |                                                                                   |                                          |                   |                  |                   |                                      | <b>Issue</b>       |                   |                          |  |
| SI.<br>No. | Invoice No. /<br>Date                                                             | Duty per<br>Unit                         | <b>Total Duty</b> | Cess per<br>Unit | <b>Total Cess</b> | <b>Duty Details</b>                  | Issued<br>Quantity | <b>Total Duty</b> | <b>Total Cess</b>        |  |
|            |                                                                                   | $ 5$ more                                |                   |                  |                   |                                      |                    |                   |                          |  |
|            | 1 559                                                                             | 520.00                                   | 52,000.00         | 15.60            | 1,560.00          | <b>Duty Passed On</b>                |                    |                   |                          |  |
|            | 5-Apr-2008                                                                        |                                          |                   |                  |                   | Duty Not Passed On                   |                    |                   |                          |  |
|            |                                                                                   |                                          |                   |                  |                   | <b>Total</b>                         |                    |                   |                          |  |
|            |                                                                                   |                                          |                   |                  |                   | <b>Balance Duty</b>                  | 100                | 52,000.00         | 1,560.00                 |  |
|            | 2 215487<br>5-Apr-2008                                                            | 496.00                                   | 99,200.00         | 14.88            | 2,976.00          | Duty Passed On<br>Duty Not Passed On |                    |                   |                          |  |
|            |                                                                                   |                                          |                   |                  |                   | <b>Total</b>                         |                    |                   |                          |  |
|            |                                                                                   |                                          |                   |                  |                   | <b>Balance Duty</b>                  | 200                | 99,200.00         | 2,976.00                 |  |
|            |                                                                                   |                                          |                   |                  |                   |                                      |                    |                   |                          |  |
|            |                                                                                   |                                          | 1,51,200.00       |                  | 4,536.00          |                                      |                    |                   |                          |  |

Figure 7.43 Excise Stock Register Report

#### **Form RG 23D**

The Form RG 23D report provides the details of Excise purchases and the corresponding Sales transactions.

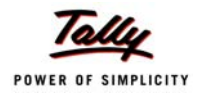

| FORM RG 23D                                         | <b>Universal Enterprises</b><br>$Ctrl + M \ \overline{\mathbb{M}}$ |                                                                                                    |                |                  |                                          |  |                                       |                          |                                              |                            |                                |
|-----------------------------------------------------|--------------------------------------------------------------------|----------------------------------------------------------------------------------------------------|----------------|------------------|------------------------------------------|--|---------------------------------------|--------------------------|----------------------------------------------|----------------------------|--------------------------------|
| Unit Name                                           | <b>Assembly Floor</b>                                              |                                                                                                    |                |                  |                                          |  |                                       |                          |                                              |                            | 1-Apr-2008 to 30-Apr-2008      |
| Item Name                                           | <b>MP4 Player</b>                                                  |                                                                                                    |                |                  | Excise Tariff Classification: MP4 Player |  |                                       |                          |                                              |                            |                                |
| Invoice No. /<br><b>Date</b>                        | RG<br>23D<br>No.                                                   | Name and Address of<br>Manufacturer / Importer<br>including Central<br>Excise Regn. No. /<br>Range / Division /<br>Commissionerate | Quantity       | Rate             | Assessable<br>Value                      |  | <b>Basic</b><br><b>Excise</b><br>Duty | <b>Education</b><br>Cess | <b>Secondary</b><br><b>Education</b><br>Cess | Excise<br>Duty<br>per Unit | <b>Total</b><br>Excise<br>Duty |
| 215487<br>5-Apr-2008 /<br>Excise -<br>Purchases     | M11245                                                             | <b>Computer Point</b><br>123/4 Hosur Main<br>Road, Industrial<br>Area, Bangalore                                                   |                | 200 Nos 3,100.00 | 6,20,000.00                              |  | 99,200.00                             | 1,984.00                 | 992.00                                       | 510.88                     | 1,02,176.00                    |
|                                                     |                                                                    | <b>Balance Duty</b>                                                                                                    | <b>200 Nos</b> |                  |                                          |  | 99,200.00                             | 1.984.00                 | 992.00                                       |                            | 1,02,176.00                    |
| 559<br>5-Apr-2008 /<br>Excise -<br><b>Purchases</b> | MI2451                                                             | <b>Sterling Business Solutions</b><br>Plot-178.<br>Yeshwanthpur<br>Industrial Area,<br><b>Bangalore</b>                            |                | 100 Nos 3,250.00 | 3,25,000.00                              |  | 52,000.00                             | 1,040.00                 | 520.00                                       | 535.60                     | 53,560.00                      |
|                                                     |                                                                    | <b>Balance Duty</b>                                                                                                    | $100$ Nos      |                  |                                          |  | 52,000.00                             | 1.040.00                 | 520.00                                       |                            | 53,560.00                      |
|                                                     |                                                                    |                                                                                                    |                |                  |                                          |  |                                       |                          |                                              |                            |                                |

Figure 7.44 RG 23 D Report Screen

Similarly, you can generate other Excise Reports for a Excise Dealer viz.,

- Excise Purchase Bill Register
- Sales and Purchase Extract
- Form 2

Tally.ERP 9's simple yet powerful Excise feature enables you to record transactions related to Excise with ease. The Excise for manufacturer functionality in Tally.ERP 9 is more advanced and works similar to Excise for dealers functionality. Tally.ERP 9 provides the following reports for Excise Manufacturers :

- Excise Computation
- PLA Register
- Daily Stock Register
- n Form FR1
- CENVAT Credit Availed report

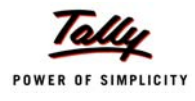

# **7.5 Fringe Benefit Tax**

The Fringe Benefit Tax is levied on employer in respect of fringe benefits provided/deemed to be provided by him to his employees during any financial year commencing on or after 1.4.2005. The Fringe Benefit Tax is payable at the rate at the 30% of the assesable value of fringe benefits. In Tally.ERP 9, Fringe Benefits classifications are prdefined with the assessable value and the rate of FBT for each nature of Fringe benefits.

## **7.5.1 Enable Fringe Benefits Tax**

To enable **Fringe Benefits Tax** in Tally.ERP 9, follow the steps given below :

#### *Go to Gateway of Tally > F11: Features > Statutory & Taxation*

- Set **Enable Fringe Benefit Tax (FBT)** to **Yes**
- Enable **Set/Alter FBT Details** to **Yes**

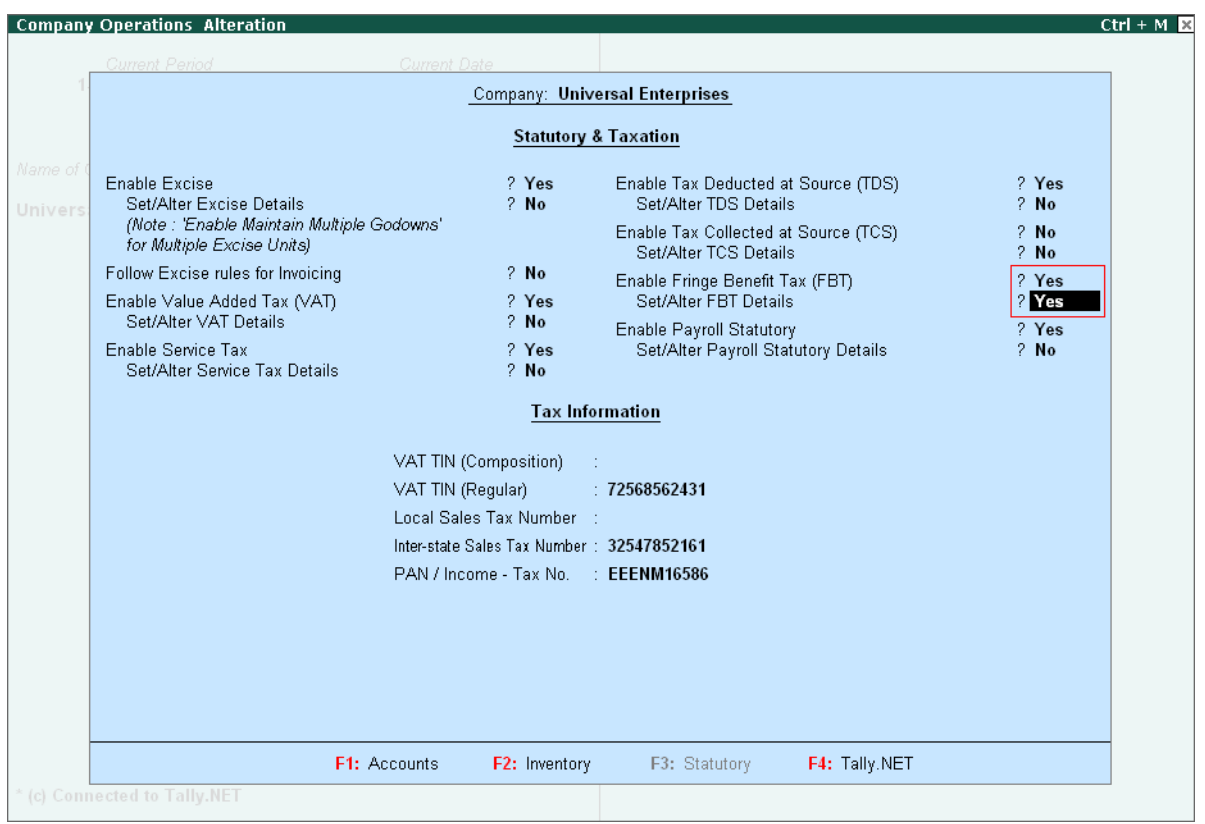

Figure 7.45 F11: Statutory & Taxation Features

Type details in **Company FBT Assessee Details**

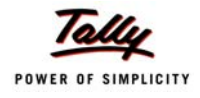

| <b>Current Period</b> | <b>Current Date</b>                                                     |                        |                                                                                                    |                  |
|-----------------------|-------------------------------------------------------------------------|------------------------|----------------------------------------------------------------------------------------------------|------------------|
|                       |                                                                         |                        | Company: Universal Enterprises                                                                                                    |                  |
|                       |                                                                         |                        | <b>Statutory &amp; Taxation</b>                                                                                                    |                  |
|                       |                                                                         |                        |                                                                                                    |                  |
| <b>Enable Excise</b>  | Set/Alter Excise Details                                                | ? Yes<br>$2$ No        | Enable Tax Deducted at Source (TDS)<br>Set/Alter TDS Details                                                                            | 2 Yes<br>$2$ No  |
|                       | (Note: 'Enable Maintain Multiple Godowns'<br>for Multiple Excise Units) |                        | Enable Tax Collected at Source (TCS)<br>Set/Alter TCS Details                                                                           | $2$ No<br>$2$ No |
|                       | Follow Excise rules for Invoicing                                       | $2$ No                 | Enable Fringe Benefit Tax (FBT)                                                                                                    | 2 Yes            |
| Set/Alter VAT Details | Enable Value Added Tax (VAT)                                            | ? Yes<br>$2$ No        | Set/Alter FBT Details                                                                                                    | 2 Yes            |
| Enable Service        |                                                                         |                        | <b>Company FBT Assesse Details</b>                                                                                                    | ? Yes<br>$2$ No  |
| Set/Alter Ser         |                                                                         |                        |                                                                                                    |                  |
|                       |                                                                         |                        |                                                                                                    |                  |
|                       | PAN / Income - Tax Number                                               |                        | : EEENM16586                                                                                                    |                  |
|                       | Assessee Type                                                           |                        | : Firms/ Domestic Companies                                                                                                    |                  |
|                       | Is Surcharge Applicable<br>Assessee Category                            | ? Yes<br><b>Others</b> |                                                                                                    |                  |
|                       | Inter-state Sale                                                        |                        | List of Assessee Category                                                                                                    |                  |
|                       | PAN / Income                                                            |                        | Carriage of Passengers or Goods by Aircraft<br>Carriage of Passengers or Goods by Motor Carl<br>Carriage of Passengers Or Goods by Ship |                  |
|                       |                                                                         | Hotel                  | <b>Construction Business</b><br>In the business of Carriage Passengers                                                                  |                  |
|                       |                                                                         | <b>Others</b>          | Manufacture/Production of Computer Software<br>Manufacture/Production of Pharmaceuticals                                                |                  |

Figure 7.46 Company FBT Assessee Details sub form screen

Save screen

## **7.5.2 View FBT Assessee Type Masters**

The FBT Assessee details provides the rates of tax, surcharges and Cess that are to be deducted and remitted to the Government.

To view the **FBT Assessee Type** details,

*Go to Gateway of Tally > Display > Statutory Info. > FBT Assessee Type*

|                                  |         | <b>Master Report Display</b> |                             |                                 | <b>Universal Enterprises</b>    | $Ctrl + M$                                   |
|----------------------------------|---------|------------------------------|-----------------------------|---------------------------------|---------------------------------|----------------------------------------------|
| Name                             |         | : Firms/ Domestic Companies  |                             |                                 |                                 |                                              |
|                                  |         |                              | <b>FBT Assessee Details</b> |                                 |                                 |                                              |
| <b>Applicable</b><br><b>From</b> |         | Rate of FBT                  | Surcharge                   | <b>Addl Surcharge</b><br>(Cess) | <b>Addl Education</b><br>(Cess) | Gateway of Tally<br>Display Menu             |
|                                  |         |                              |                             |                                 |                                 | Statutory Info.                              |
|                                  | 14-2005 | 30 %                         | $10 \%$                     | 2%                              |                                 |                                              |
|                                  | 14-2007 | 30%                          | $10\%$                      | 2%                              | 1%                              | <b>VAT Classifications</b>                   |
|                                  |         |                              |                             |                                 |                                 | <b>EXcise Duty Classifications</b>           |
|                                  |         |                              |                             |                                 |                                 | <b>SErvice Categories</b>                    |
|                                  |         |                              |                             |                                 |                                 | TDS Nature of Pymts<br><b>Deductee Types</b> |
|                                  |         |                              |                             |                                 |                                 | FBT Assessee Type<br>FBT Category            |
|                                  |         |                              |                             |                                 |                                 |                                              |

Figure 7.47 FBT - Assessee Type Masters

## **7.5.3 View FBT Category Masters**

The FBT Category details provides the details of eligible percentage of the expenditure that is to be considered while computing the FB Tax.

| <b>Master Report Display</b>                        |            | <b>Universal Enterprises</b> |                                    | $Ctrl + M \nvert\mathbb{R}$ |
|-----------------------------------------------------|------------|------------------------------|------------------------------------|-----------------------------|
| ∶ Entertainment<br> Name                            |            |                              |                                    |                             |
|                                                     |            |                              |                                    |                             |
|                                                     |            |                              |                                    |                             |
| Section<br>: $115WB(2)(A)$                          |            |                              |                                    |                             |
| <b>FBT Category</b>                                 |            |                              |                                    |                             |
| <b>Assessee Category</b>                            | Applicable | Eligible                     | Gate way of Tally<br>Display Menu  |                             |
|                                                     | From       | Percentage                   | Statutory Info.                    |                             |
| <b>Carriage of Passengers or Goods by Aircraft</b>  |            |                              |                                    |                             |
| <b>Carriage of Passengers or Goods by Motor Car</b> | 1-Apr-2005 | 20%                          | <b>VAT Classifications</b>         |                             |
|                                                     | 1-Apr-2005 | 20%                          | <b>EXcise Duty Classifications</b> |                             |
| <b>Construction Business</b>                        | 1-Apr-2005 | 20%                          |                                    |                             |
| Hotel                                               |            |                              | SErvice Categories                 |                             |
| In the business of Carriage Passengers              | 1-Apr-2005 | 20%                          | TDS Nature of Pymts                |                             |
|                                                     | 1-Apr-2005 | 20%                          | <b>Deductee Types</b>              |                             |
| <b>Manufacture/Production of Computer Software</b>  |            |                              | <b>FBT Assessee Type</b>           |                             |
|                                                     | 1-Apr-2005 | 20%                          | FBT Category                       |                             |
|                                                     |            | 6 more $\dots$ $\bot$        |                                    |                             |

Figure 7.48 FBT - Category Master Report Display

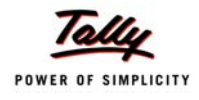

#### **7.5.4 Create FBT Masters**

To create FBT Tax Ledgers, follow the steps given below :

#### *Go to Gateway of Tally > Accounts Info. > Ledger > Create*

- Type the **Name** of the Ledger
- Select the required **Group**
- Select **FBT** in the **Typeof Duty/Tax**

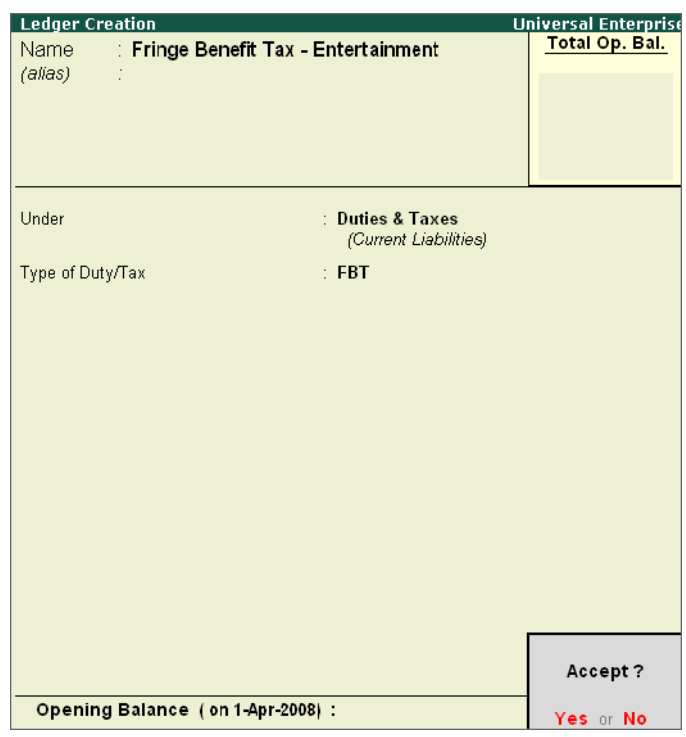

Figure 7.49 FBT Tax Ledger

#### ■ Save screen

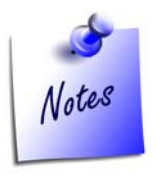

*While creating Expenses Ledgers under Direct/Indirect Expenses Group, enable the following* 

- *Set Is FBT Applicable to Yes*
- *i. Select the required FBT Category*
- *ii. Specify Exemption Amount in Vouchers to Yes, if required*

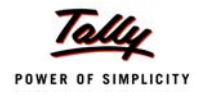

#### **7.5.5 Create FBT Transactions**

To account expenses that attract FBT using accounting vouchers, follow the steps given below :

Go to **Gateway of Tally > Accounting Vouchers > F5: Payment**

Specify the following details

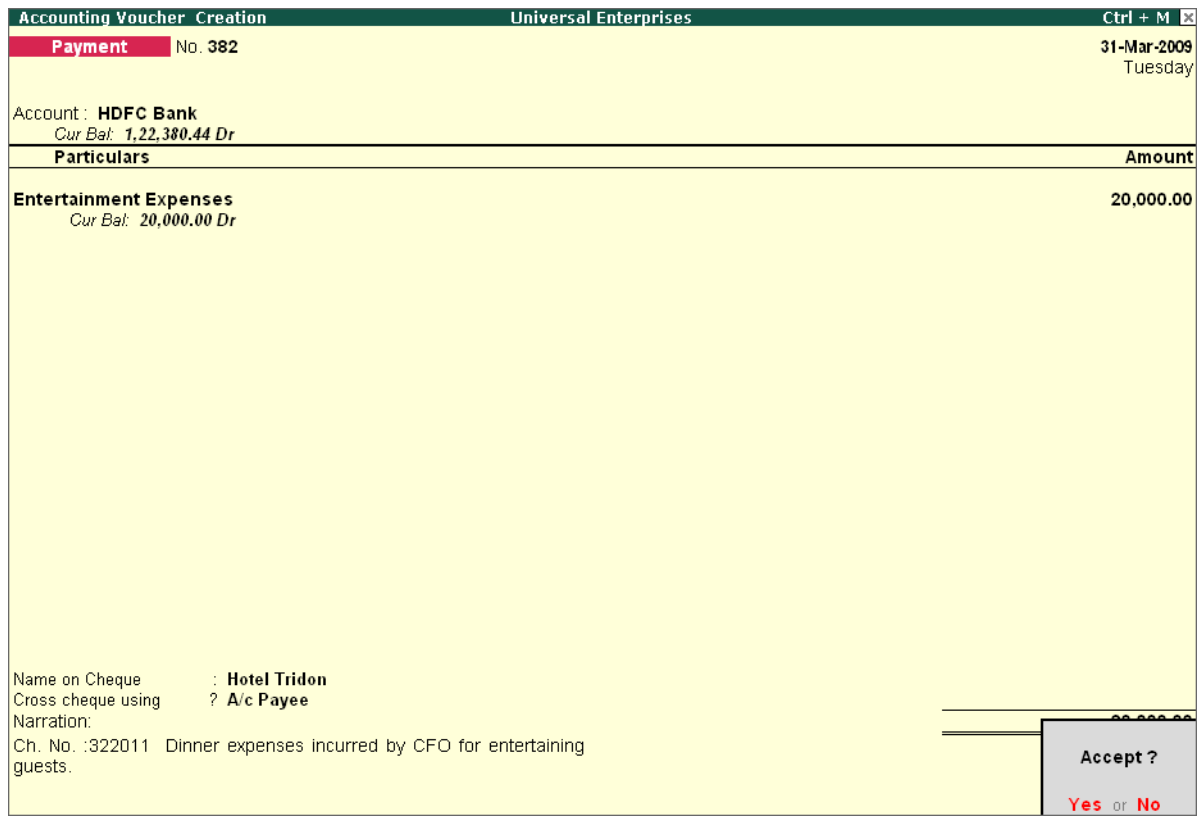

Figure 7.50 Payment of Expenses subject to FBT

Save screen.

## **7.5.6 Payment of FBT**

To remit fringe benefit tax deducted to the Government, follow the steps given below :

*Go to Gateway of Tally > Accounting Vouchers > F5: Payment*

- Press **Alt+F: FBT Helper**
- In **FBT Filters**,
	- **s** Specify details for Type of Payment
	- **select FBT Ledger**
	- Specify details in **From** Date & **To** Date

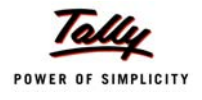

| <b>FBT Filters</b>         | <b>Universal Enterprises</b>                                                                                                    | $Ctrl + M$             |
|----------------------------|----------------------------------------------------------------------------------------------------|------------------------|
| No. 384<br>Payment         |                                                                                                    | 31-Mar-2009<br>Tuesday |
| <b>Account</b><br>Cur Bal: |                                                                                                    |                        |
| Particulars                |                                                                                                    | Amount                 |
|                            |                                                                                                    |                        |
|                            | <b>FBT Filters</b><br>Type Of Payment<br>: Tax On Regular Assessment (400)<br>FBT Ledger<br>: Fringe Benefit Tax - Entertainment<br>: 1.3.2009<br>From Date<br>$: 31-3.2009$<br>To Date |                        |
|                            | <b>Challan Details</b><br>Bank Challan No.<br>: 99772<br>$: 31-3.2009$<br>Challan Date<br>Cheque/DD No<br>: 322019<br>Bank Name<br>: HDFC Bank<br><b>BSR Code</b><br>0000053            |                        |
|                            |                                                                                                    |                        |
| Narration:                 |                                                                                                    |                        |

Figure 7.51 FBT Filters Screen

Press **Enter** to save the screen

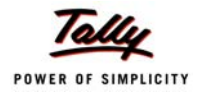

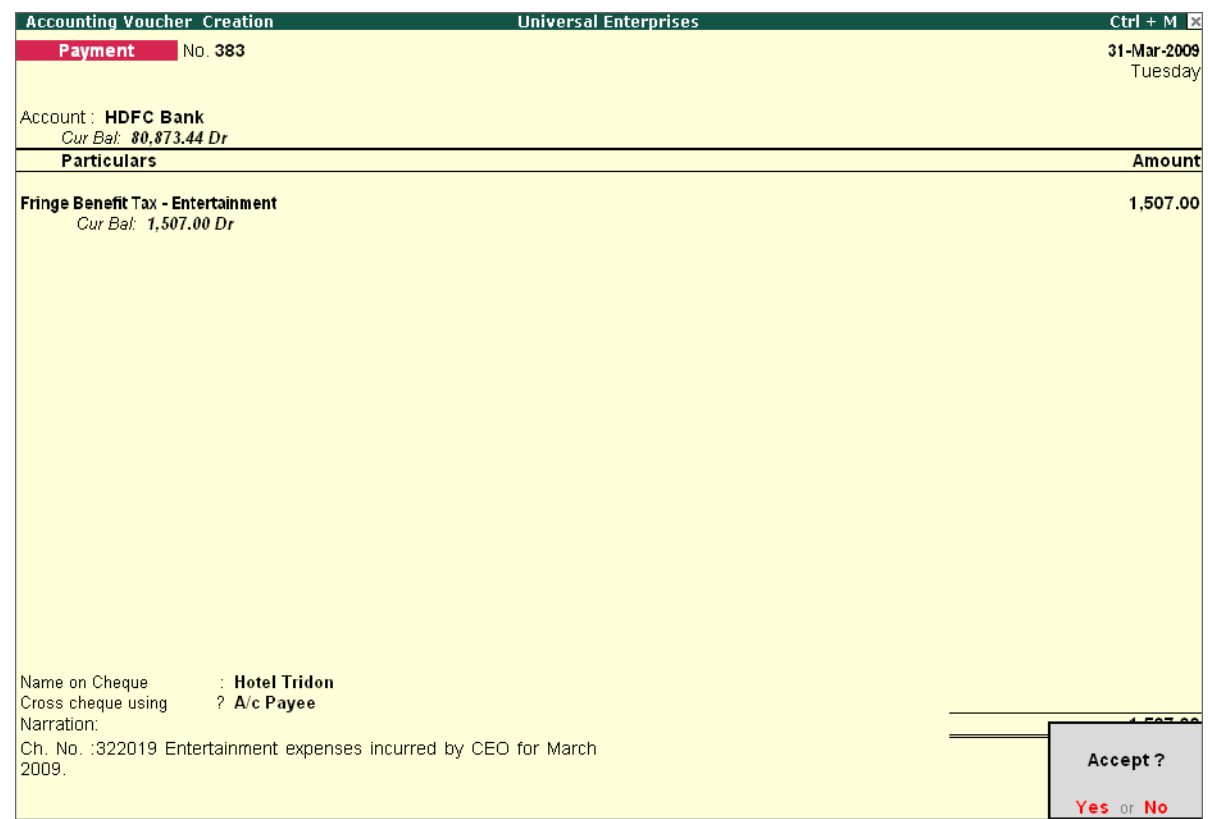

Figure 7.52 Payment of FB Tax Screen

Save the screen

#### **7.5.7 Print ITNS 283 Challan**

To **Print ITNS 283** challan, follow the steps

- Press **Pg Up** from the above screen
- Press **Alt+P**
- In the **Voucher Printing screen**, ensure **Print as FBT Challan** is set to **Yes**
- Press **Enter** to Print

#### **7.5.8 View Fringe Benefit Tax Reports**

To view **Fringe Benefit Tax Reports**, follow the steps given below *Go to Gateway of Tally > Display > Statutory Reports > FBT Reports > FBT Computation*

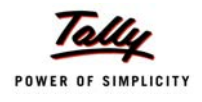

## The report generated is as follows;

| <b>FBT Computation</b><br><b>Universal Enterprises</b> |             |                               | $Ctrl + M R$     |
|--------------------------------------------------------|-------------|-------------------------------|------------------|
| <b>FBT Computation</b>                                 |             | 1-Mar-2009 to 31-Mar-2009     |                  |
|                                                        |             | <b>Fringe Benefit Details</b> | <b>Total Tax</b> |
| Particulars                                            | <b>Nett</b> | Value of                      |                  |
|                                                        | Expenditure | Fringe                        |                  |
|                                                        |             | <b>Benefit</b>                |                  |
| Employees Welfare                                      | 641.00      | 128.20                        | 43.58            |
| Entertainment                                          | 20,000.00   | 4,000.00                      | 1,359.60         |
| Repair, Running and Maintenance of Motor Cars          | 1,520.00    | 304.00                        | 103.33           |
|                                                        |             |                               |                  |
|                                                        |             |                               |                  |
|                                                        |             |                               |                  |
|                                                        |             |                               |                  |
|                                                        |             |                               |                  |
|                                                        |             |                               |                  |
|                                                        |             |                               |                  |
|                                                        |             |                               |                  |
|                                                        |             |                               |                  |
|                                                        |             |                               |                  |
|                                                        |             |                               |                  |
|                                                        |             |                               |                  |
|                                                        |             |                               |                  |
|                                                        |             |                               |                  |
|                                                        |             |                               |                  |
|                                                        |             |                               |                  |
|                                                        |             |                               |                  |
|                                                        |             |                               |                  |
|                                                        |             |                               |                  |
|                                                        |             |                               |                  |
|                                                        |             |                               |                  |
| <b>Total</b>                                           | 22,161.00   | 4,432.20                      | 1,506.51         |
| <b>Fringe Benefit Tax</b>                              |             |                               | 1,506.51         |
| <b>Total Tax Paid</b>                                  |             |                               | 1,507.00         |

Figure 7.53 FBT Computation Report

Press **Enter** and you can view all ledgers of FBT Category.

| <b>Ledgers of FBT Category</b> | <b>Universal Enterprises</b><br>$Ctrl + M \times$ |                  |                               |                            |                                      |            |           |                    |                                |              |
|--------------------------------|---------------------------------------------------|------------------|-------------------------------|----------------------------|--------------------------------------|------------|-----------|--------------------|--------------------------------|--------------|
| <b>FBT Category</b>            | : Entertainment - 115WB(2)(A)                     |                  |                               |                            |                                      |            |           |                    | 1-Mar-2009 to 31-Mar-2009      |              |
|                                |                                                   |                  | <b>Fringe Benefit Details</b> |                            |                                      |            |           | <b>Tax Details</b> |                                |              |
| <b>Name of the Ledger</b>      | Expenditure<br>Amount                             | Exempt<br>Amount | Amount<br>Recovered           | <b>Nett</b><br>Expenditure | Value of<br>Fringe<br><b>Benefit</b> | <b>FBT</b> | Surcharge | Education<br>Cess  | Secondary<br>Education<br>Cess | Total<br>Tax |
| <b>Entertainment Expenses</b>  | 20,000.00                                         |                  |                               | 20,000.00                  | 4,000.00                             | 1,200.00   | 120.00    | 26.40              | 13.20                          | 1,359.60     |
|                                |                                                   |                  |                               |                            |                                      |            |           |                    |                                |              |
| <b>Grand Total</b>             | 20,000.00                                         |                  |                               | 20,000.00                  | 4,000.00                             | 1,200.00   | 120.00    | 26.40              | 13.20                          | 1,359.60     |

Figure 7.54 Ledgers of FBT Category Report

#### To view **Fringe Benefit Tax Return in Form 8**,

#### *Go to Gateway of Tally > Display > Statutory Reports > FBT Reports > FBT Returns*

The FBT Returns in prescribed Form 8 appears with annexure.

# **7.6 Tax Collected at Source (TCS)**

TCS is the Tax Collected at Source by you (collector) from a Buyer/lessee (collectee/payee). This tax to be collected at source is applicable to goods, as specified under Section 206C of the Income Tax Act, 1961. If the purchase value of goods is X, the amount payable by the buyer is X+Y, where Y is the value of Tax at Source. The seller deposits the tax amount Y at any designated branch of banks authorised to receive such payments.

As a seller, lessor or licensor, you are responsible for the collection of tax from the buyer, lessee or licensee. The tax is collected for sale of goods or on transactions which involve receipt of amounts from buyers in the form of cash or cheque, draft or any other mode.

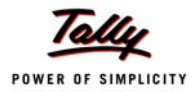

The certificate of collection of Tax at Source has to be submitted in Form No. 27D by persons collecting tax at source within a week from the last day of the month in which the tax was collected.

## **7.6.1 Enable Tax Collected at Source (TCS)**

To activate **Tax Collected at Source** in Tally.ERP 9, follow the steps given below :

*Go to Gateway of Tally > F11: Features > F3: Statutory & Taxation*

- Set **Enable Tax Collected at Source (TCS)** to **Yes**
- Enable **Set/Alter TCS Details** to **Yes** and press **Enter**

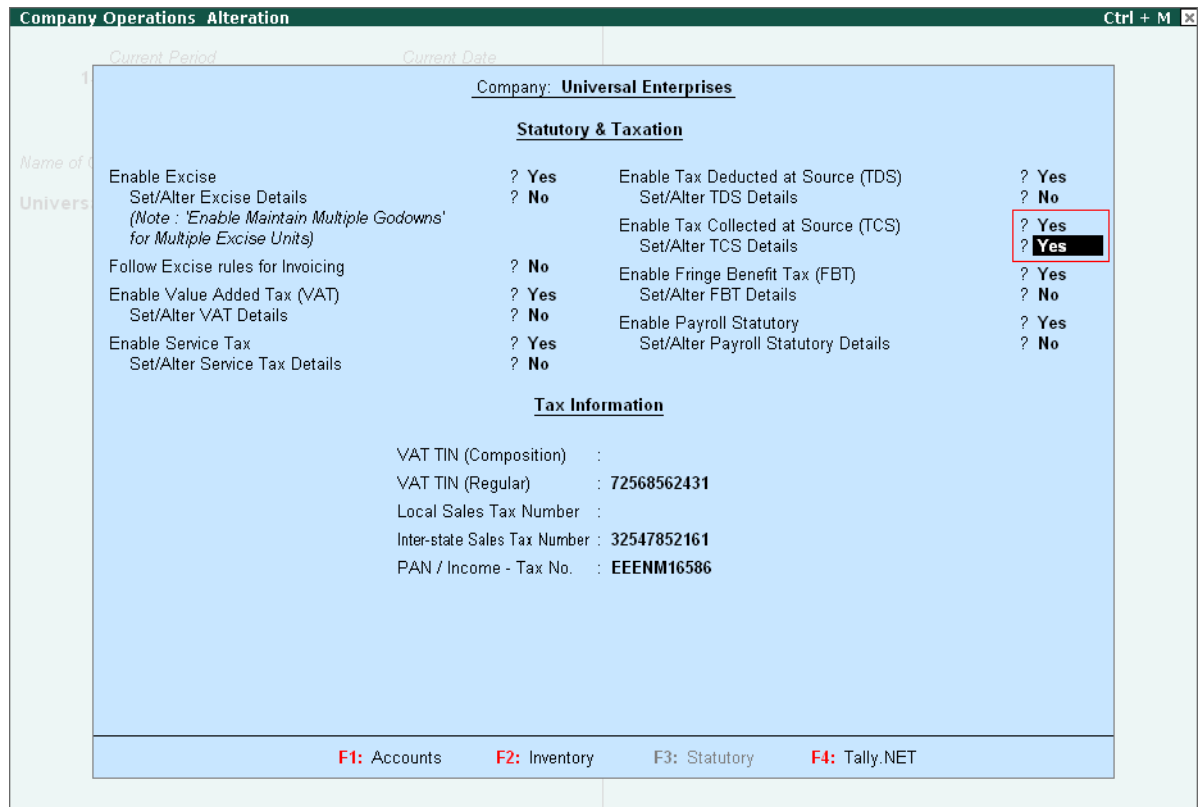

Figure 7.55 TCS Activation- Company Features Alteration Screen

In the **Company Deductor/Collector Details screen,** specify the required details

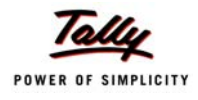

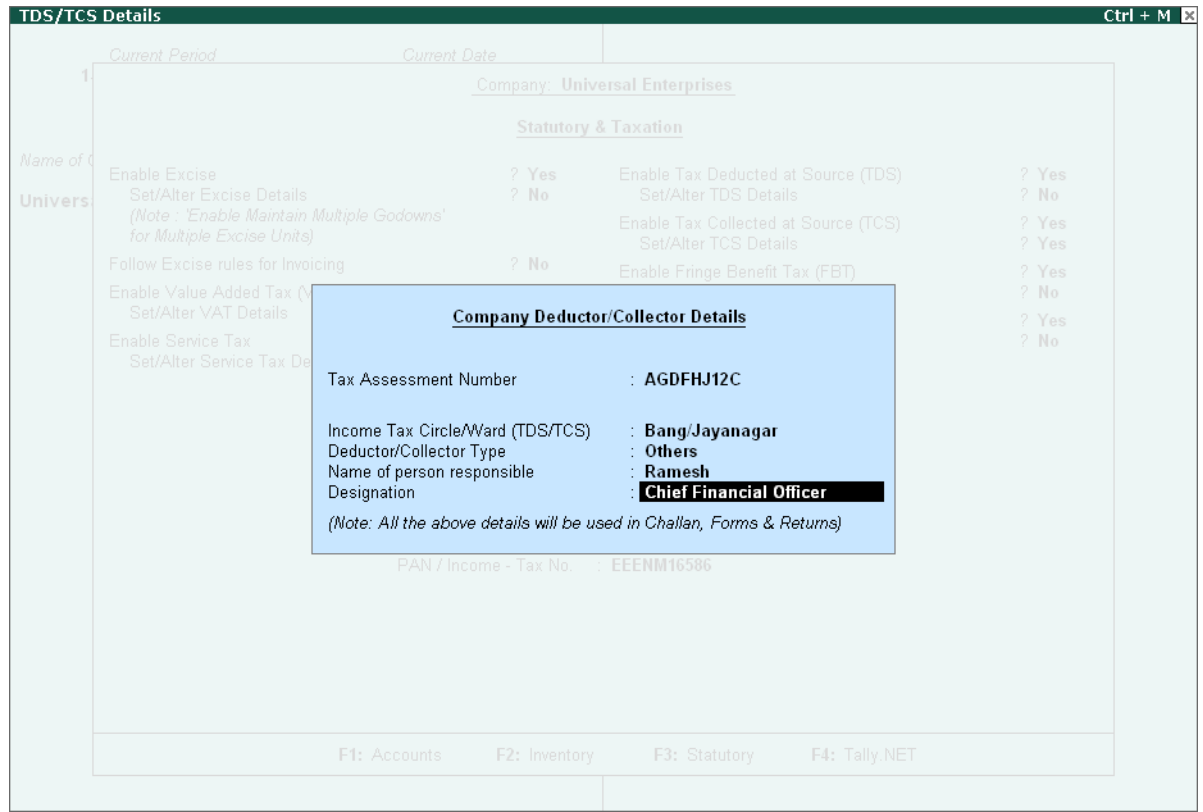

Figure 7.56 Company Deductor/Collector Details subform screen

Save the screen

#### **7.6.2 View TDS Nature of Goods**

To view **TCS Nature of Goods** masters, follow the steps given below :

*Go to Gateway of Tally > Display > Statutory Info. > TCS Nature of Goods*

Select **TCS Nature of Goods** from the **List of TCS Types** to display

| <b>TCS Nature Of Goods Display</b> |                         |       | <b>Universal Enterprises</b> | $Ctrl + M \times$                                    |  |
|------------------------------------|-------------------------|-------|------------------------------|------------------------------------------------------|--|
| Name<br>: Scrap                    |                         |       | 2009                         |                                                      |  |
|                                    |                         |       |                              |                                                      |  |
| <b>Section</b><br>Payment Code     | : 206C<br>: 6CE         |       | of Last Entry                | Gateway of Tally<br>Display Menu                     |  |
|                                    | <b>Tax Rate Details</b> |       | 1-Mar-2009                   | Statutory Info.                                      |  |
| <b>Collectee Type</b>              | <b>Applicable From</b>  | Rate  |                              | <b>VAT Classifications</b>                           |  |
| <b>Body of Individuals</b>         |                         |       |                              | <b>EXcise Duty Classifications</b>                   |  |
| <b>Association of Persons</b>      | 14-2004                 | 1%    |                              | <b>SErvice Categories</b>                            |  |
| <b>Company - Non Resident</b>      | 14-2004                 | 1%    |                              | TDS Nature of Pymts                                  |  |
| <b>Company - Resident</b>          | 14-2004                 | $1\%$ |                              | <b>Deductee Types</b>                                |  |
| <b>Co-Operative Society</b>        | 14-2004                 | 1%    |                              | <b>TCS Nature of Goods</b><br><b>Collectee Types</b> |  |
| Individual/HUF - Non Resident      | 14-2004                 | 1%    |                              | FBT Assessee Type                                    |  |
| Individual/HUF - Resident          | 14-2004                 | 1%    |                              | FBT Category                                         |  |
| <b>Local Authority</b>             | 14-2004                 | $1\%$ |                              | Quit                                                 |  |
| <b>Partnership Firm</b>            | 14-2004                 | 1%    |                              |                                                      |  |
|                                    | 14-2004                 | 1%    |                              |                                                      |  |
|                                    |                         |       |                              |                                                      |  |

Figure 7.57 TCS Nature of Goods Master

The details in the screen comprise of the fields Name, Section and Payment Code and a table, where you can view details such as Collectee Type, Applicable from, Exemption Limit and Rate. Here you are viewing the details in the alteration mode.

## **7.6.3 View TCS Collectee Types**

To view TCS Collectee Types,

*Go to Gateway of Tally > Display > Statutory Info. > Collectee Types*

Select from the **List of Collectee Types** to display the **Collectee Type**

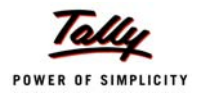

| <b>Collectee Type Display</b>    |                                     |                              |                                 | <b>Universal Enterprises</b>    |                                                      | $Ctrl + M \times$ |
|----------------------------------|-------------------------------------|------------------------------|---------------------------------|---------------------------------|------------------------------------------------------|-------------------|
| Name                             | Company - Resident                  |                              |                                 |                                 |                                                      |                   |
|                                  |                                     |                              |                                 |                                 |                                                      |                   |
|                                  |                                     |                              |                                 |                                 |                                                      |                   |
| <b>Residential Status</b>        | Resident                            |                              |                                 |                                 | Gateway of Tally<br>Display Menu                     |                   |
| Collectee Status                 | $\therefore$ Company                |                              |                                 |                                 | Statutory Info.                                      |                   |
| Active                           | ? Yes                               |                              |                                 |                                 |                                                      |                   |
| Module Type                      | : Both                              |                              |                                 |                                 | <b>VAT Classifications</b>                           |                   |
|                                  |                                     | <b>Collectee TCS Details</b> |                                 |                                 | <b>EXcise Duty Classifications</b>                   |                   |
| <b>Applicable</b><br><b>From</b> | Surcharge<br><b>Exemption Limit</b> | Surcharge                    | <b>Addl Surcharge</b><br>(Cess) | <b>Addl Education</b><br>(Cess) | <b>SErvice Categories</b>                            |                   |
| $1-4-2004$<br>$1-4-2007$         | 1,00,00,000.00                      | 10 <sub>%</sub><br>10%       | 2%<br>2%                        | 0%<br>$1\%$                     | TDS Nature of Pymts<br>Deductee Types                |                   |
|                                  |                                     |                              |                                 |                                 | <b>TCS Nature of Goods</b><br><b>Collectee Types</b> |                   |
|                                  |                                     |                              |                                 |                                 | FBT Assessee Type<br>FBT Category                    |                   |
|                                  |                                     |                              |                                 |                                 | Quit                                                 |                   |
|                                  |                                     |                              |                                 |                                 |                                                      |                   |
|                                  |                                     |                              |                                 |                                 |                                                      |                   |
|                                  |                                     |                              |                                 |                                 |                                                      |                   |
|                                  |                                     |                              |                                 |                                 |                                                      |                   |

Figure 7.58 TCS Collectee Types

The details of this screen comprises of the fields, Name, Residential and Collection Status. There is a table, where you view details such as, Applicable From, Surcharge exemption Limit, Surcharge %, Additional Surcharge (Cess) and Additional Education

(Cess).

## **7.6.4 Create TCS Masters**

To create TCS tax ledgers, follow the steps given below :

#### *Go to Gateway of Tally > Accounts Info. > Ledger > Create*

- Type the **Name** of the Ledger
- Select the required **Group**
- Select **TCS** in the **Typeof Duty/Tax**
- Select the required **TCS Type of Goods** in the **Nature of Goods/Contract/License/Lease**  field

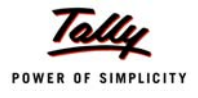

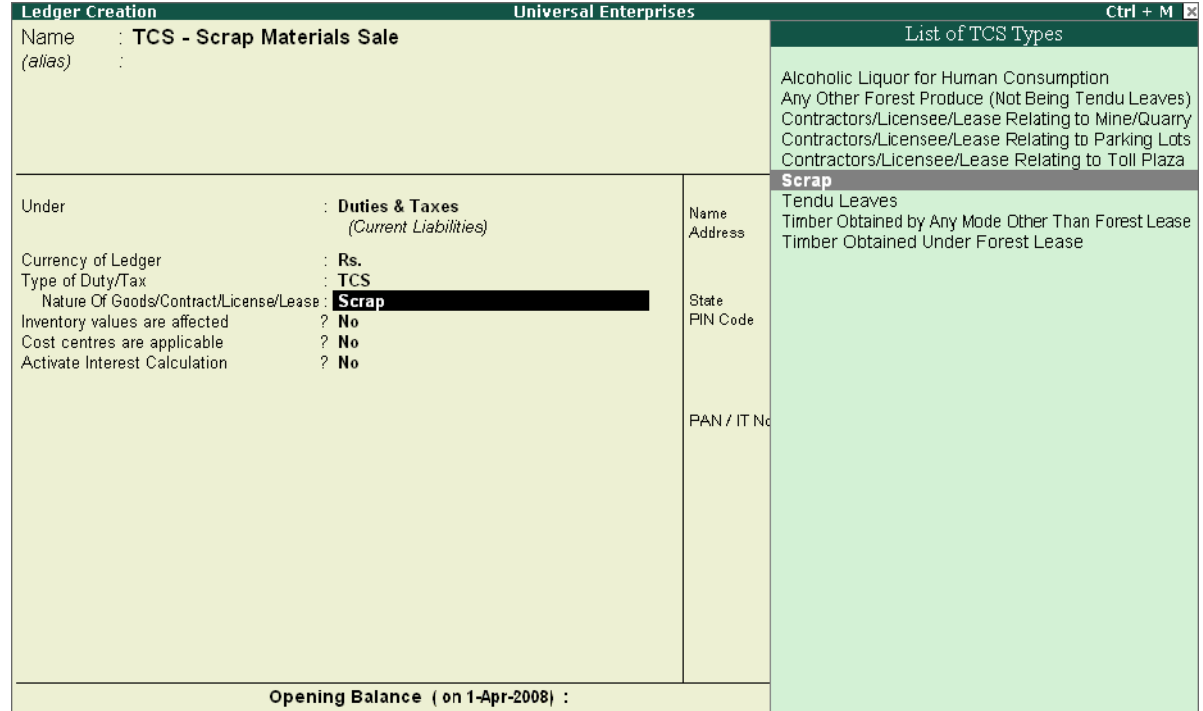

Figure 7.59 TCS Tax Ledger creation

#### Save screen

Similarly create ledger accounts for the sale of items that attract TCS.

#### **7.6.5 Create TCS Stock Item**

To Create TCS Stock Items, follow the steps given below

#### *Go to Gateway of Tally > Inventory Info. > Stock Items > Create*

- Specify the **Name** of the Stock Item
- Select the required **TCS Nature of Goods**

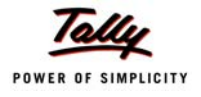

| <b>Stock Item Creation</b>                                     | <b>Universal Enterprises</b>                | Ctrl + M $\overline{\mathbb{R}}$                                                                                                    |
|----------------------------------------------------------------|---------------------------------------------|----------------------------------------------------------------------------------------------------|
| : Electronic Scrap<br>Name<br>(alias)                          |                                             |                                                                                                    |
| <b>TCS Nature Of Goods</b><br>: Scrap                          |                                             |                                                                                                    |
| Description : Scrap generated during manufacturing a component |                                             |                                                                                                    |
| Under<br>: Components                                          | <b>Tax Information</b>                      | <b>Behaviour</b>                                                                                                    |
| Units:<br>: Nos<br>: [ Not Applicable<br>Alternate Units       | Tariff Classification<br>: E Not Applicable | Costing Method Costing<br>: Avg. Cost<br>Market Valuation Method : Avg. Price                                                                                              |
| Maintain in Batches<br>? No                                    | Rate of VAT (%)<br>$\therefore$ 4           | ? No<br>Ignore Diff. due to Physical Counting<br>Ignore Negative Balances<br>? No<br>Treat all Sales as New Manufacture<br>? No<br>Treat all Purchases as Consumed<br>? No |
| Set Components (BoM)<br>$?$ No                                 |                                             | ? No<br>Treat all Rejections inward as Scrap                                                                                                    |
| $?$ No<br><b>Set Standard Rates</b>                            |                                             |                                                                                                    |
| Opening Balance                                                | Quantity<br>Rate per                        | Value<br>Accept?<br>Yes or No.                                                                                                    |

Figure 7.60 TCS Stock Item Creation

Save screen

## **7.6.6 Create Sales involving TCS**

To create Sales Invoice for sale of TCS goods, follow the steps given,

*Go to Gateway of Tally > Accounting Vouchers > F8: Sales*

- Select the **Party Name**
- Enter the **Stock Item, Quantity and Rate** details
- Select the **TCS Ledger** and press **Enter**

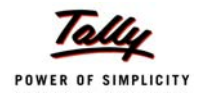

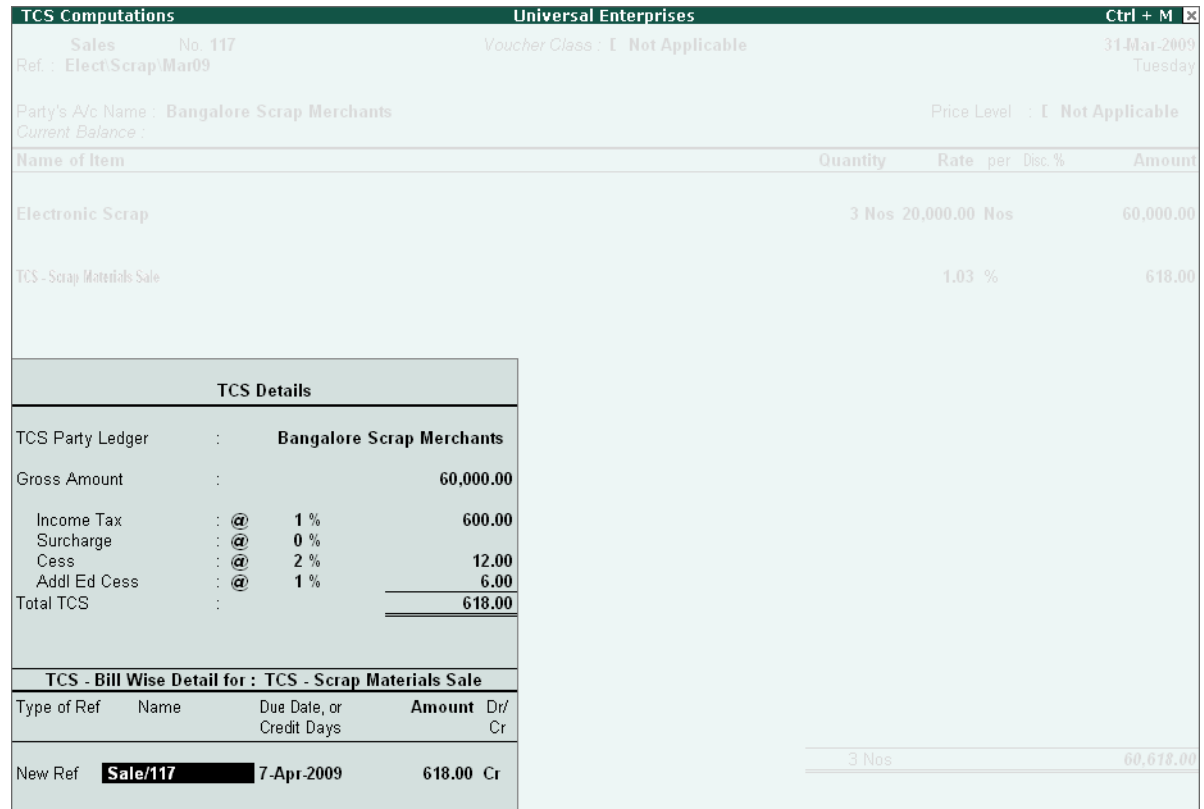

Figure 7.61 TCS - Computation of Tax Screen

Press **Enter** to accept the **TCS Details** subscreen

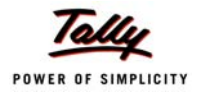

| <b>Accounting Voucher Creation</b>                       | <b>Universal Enterprises</b>    |          |                     |     | $Ctrl + M \times$              |
|----------------------------------------------------------|---------------------------------|----------|---------------------|-----|--------------------------------|
| <b>Sales</b><br>No. 117                                  | Voucher Class: [ Not Applicable |          |                     |     | 31-Mar-2009                    |
| Ref.: Elect\Scrap\Mar09                                  |                                 |          |                     |     | Tuesday                        |
|                                                          |                                 |          |                     |     |                                |
| Party's A/c Name: Bangalore Scrap Merchants              |                                 |          |                     |     | Price Level : [ Not Applicable |
| Current Balance:                                         |                                 |          |                     |     |                                |
| <b>Name of Item</b>                                      |                                 | Quantity | Rate per Disc. %    |     | Amount                         |
|                                                          |                                 |          |                     |     |                                |
| <b>Electronic Scrap</b>                                  |                                 |          | 3 Nos 20,000.00 Nos |     | 60,000.00                      |
|                                                          |                                 |          |                     |     |                                |
|                                                          |                                 |          | 1.03%               |     | 618.00                         |
| <b>TCS</b> - Scrap Materials Sale<br>Output VAT @ 4%     |                                 |          |                     | 4 % | 2,400.00                       |
|                                                          |                                 |          |                     |     |                                |
|                                                          |                                 |          |                     |     |                                |
|                                                          |                                 |          |                     |     |                                |
|                                                          |                                 |          |                     |     |                                |
|                                                          |                                 |          |                     |     |                                |
|                                                          |                                 |          |                     |     |                                |
|                                                          |                                 |          |                     |     |                                |
|                                                          |                                 |          |                     |     |                                |
|                                                          |                                 |          |                     |     |                                |
|                                                          |                                 |          |                     |     |                                |
|                                                          |                                 |          |                     |     |                                |
|                                                          |                                 |          |                     |     |                                |
|                                                          |                                 |          |                     |     |                                |
|                                                          |                                 |          |                     |     |                                |
|                                                          |                                 |          |                     |     |                                |
|                                                          |                                 |          |                     |     |                                |
|                                                          |                                 |          |                     |     |                                |
| Show Statutory Details<br>? Yes                          |                                 |          |                     |     |                                |
| Narration:                                               |                                 | 3 Nos    |                     |     | 63,018.00                      |
| Sale of electronic scrap and collection of tax at source |                                 |          |                     |     |                                |
|                                                          |                                 |          |                     |     |                                |

Figure 7.62 TCS Sales Voucher Screen

Save screen

## **7.6.7 View TCS Reports**

Tally.ERP 9 provides the following **TCS Forms and Reports,**

- Form 27D
- Form 27E (eTCS Forms)
- Form 27EQ (eTCS Forms)
- Form 27B

To view Tax Collected at Source Reports,

Go to **Gateway of Tally > Display >Statutory Reports >TCS Reports > Print Form 27B**

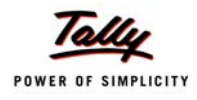

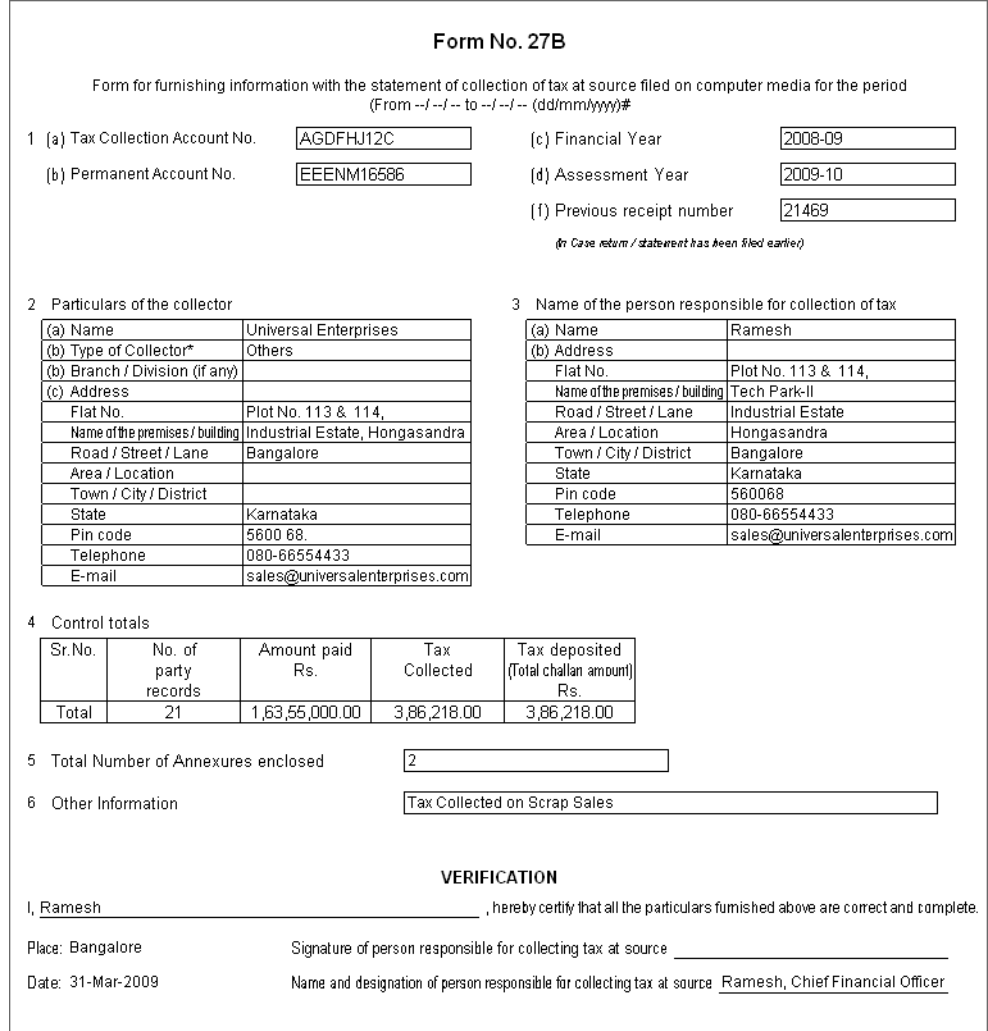

Figure 7.63 Printed Form 27B Report

Similarly, you can generate other TCS Reports in Tally.ERP 9.

# **7.7 Central Sales Tax**

CST is a tax levied on inter-state sales of goods by dealers by the Central Government. CST is applicable only if you sell goods to dealers in other states but not levied on sales made intra state or on import/export sales. The Inter-state sale occurs when sale or purchase constitutes movement of goods from one state to another. Accordingly, when you send consignments to your agents or transfer goods to your branch/ other offices, this is not a considered as sale under the CST Act.

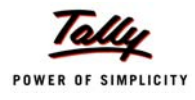

CST is payable in the state from where you sell the goods and commence its movement. The tax you pay is collected and retained by the state where the transaction originated. The CST collection and administration is performed by the authorities of your state's Sales Tax Dept. Thus, the State Government Sales Tax officer who assesses and collects VAT (state) also collects and assesses and CST.

The CST feature is enabled automatically once the VAT feature is enabled in Tally.ERP 9.

#### **7.7.1 Create CST Ledgers**

To create tax ledgers for CST, follow the steps given below :

#### *Go to Gateway of Tally > Accounts Info. > Ledger > Create*

- Type the **Name** of the **Ledger**
- Select the **Group** as **Purchase Accounts**
- Set **Is VAT Applicable** to **Yes** and select the **VAT Classification**

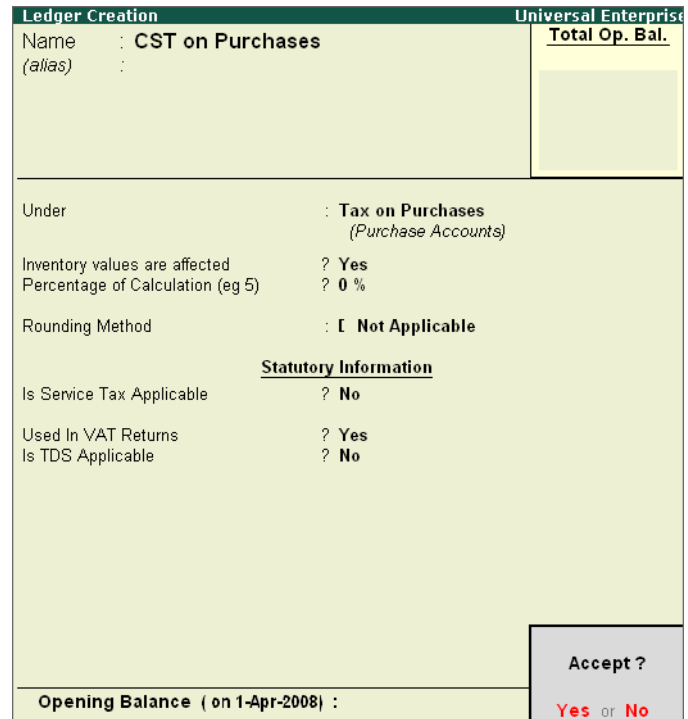

Figure 7.64 CST Ledger Creation

Save screen

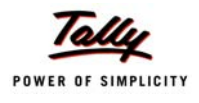

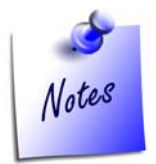

*Create the appropriate Purchase and Sales ledger accounts with the required CST Classification for accounting CST purchase and sales transactions.*

## **Create Stock Items for CST Sales**

## *Go to Gateway of Tally > Inventory Info. > Stock Items > Create*

- Specify name and other details.
- Save screen

#### **7.7.2 Create CST Sales Transactions**

To Create accounting entry for CST,

#### *Go to Gateway of Tally > Accounting Vouchers > F8: Sales*

- Specify the required information
- Save screen

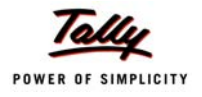

| <b>Accounting Voucher Creation</b>                                                                                                    | <b>Universal Enterprises</b>    |          |                    |    |                  | $Ctrl + M \times$              |
|----------------------------------------------------------------------------------------------------|---------------------------------|----------|--------------------|----|------------------|--------------------------------|
| <b>Sales</b><br>No. 112<br>Ref.: AICI\112\120309                                                                                                    | Voucher Class: [ Not Applicable |          |                    |    |                  | 12-Mar-2009<br>Thursday        |
| Party's A/c Name: All India Computer Institute<br>Current Balance :<br>25.320.00 Dr<br>Sales Ledger: Interstate Sales<br>VAT/Tax Class: Inter-State Sales |                                 |          |                    |    |                  | Price Level : [ Not Applicable |
| Name of Item                                                                                                    |                                 | Quantity |                    |    | Rate per Disc. % | <b>Amount</b>                  |
| Printer - Deskjet                                                                                                    |                                 |          | 5 Nos 8,200.00 Nos |    |                  | 41,000.00                      |
| $\overline{\text{CST} \otimes 2\%}$                                                                                                    |                                 |          |                    | 2% |                  | 820.00                         |
|                                                                                                    |                                 |          |                    |    |                  |                                |
|                                                                                                    |                                 |          |                    |    |                  |                                |
|                                                                                                    |                                 |          |                    |    |                  |                                |
|                                                                                                    |                                 |          |                    |    |                  |                                |
|                                                                                                    |                                 |          |                    |    |                  |                                |
|                                                                                                    |                                 |          |                    |    |                  |                                |
|                                                                                                    |                                 |          |                    |    |                  |                                |
|                                                                                                    |                                 |          |                    |    |                  |                                |
|                                                                                                    |                                 |          |                    |    |                  |                                |
| Form to Receive : C Form<br>Form No : 912562                                                                                                    | Date: 12-Mar-2009               |          |                    |    |                  |                                |
| Show Statutory Details ? Yes<br>Narration:                                                                                                    |                                 | 5 Nos    |                    |    |                  | 41.820.00                      |
| Sales made during Inter-State trade                                                                                                    |                                 |          |                    |    |                  |                                |

Figure 7.65 CST - Inter State Sales Creation Screen

## **7.7.3 View CST Reports**

To view CST Reports, follow the steps given below :

*Go to Gateway of Tally > Display > Statutory Reports > CST Reports > Forms Receivables- >Group/Ledger*

**Forms Receivable Report - Groupwise**

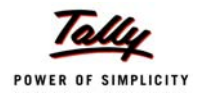

| <b>Forms Receivable</b>         |              |                    |     | <b>Universal Enterprises</b> |                        |                       |                           | $Ctrl + M \times$ |
|---------------------------------|--------------|--------------------|-----|------------------------------|------------------------|-----------------------|---------------------------|-------------------|
| Group Name: Sundry Debtors      |              |                    |     |                              |                        |                       | 1-Apr-2008 to 31-Mar-2009 |                   |
| <b>Date Particulars</b>         |              | Vch Type Vch No.   |     | Assessable                   | <b>CST</b>             | <b>Invoice Form</b>   | Form                      | Form              |
|                                 |              |                    |     | Value                        | <b>Amount</b>          | <b>Amount Type</b>    | Number                    | Date              |
|                                 |              |                    |     |                              |                        |                       |                           |                   |
| 2-4-2008 Computer Junction      |              | <b>Sales</b>       |     | 51,420.00 Dr                 |                        | 51,420.00 Dr C Form   |                           |                   |
| 10-4-2008 Universal Systems     |              | <b>Sales</b>       | 6.  | 2,31,300.00 Dr               |                        | 2,31,300.00 Dr C Form |                           |                   |
| 25-4-2008 Silverplus Computers  | <b>Sales</b> | 11 4,61,100.00 Dr  |     |                              | 4,61,100.00 Dr Default |                       |                           |                   |
| 5-5-2008 Computer Junction      |              | <b>Sales</b>       | 15  | 1,59,500.00 Dr               |                        | 1,59,500.00 Dr C Form |                           |                   |
| 25-5-2008 Worldwide Computers   |              | <b>Sales</b>       | 19  | 6,52,500.00 Dr               |                        | 6,52,500.00 Dr C Form |                           |                   |
| 25-6-2008 Computer World        |              | <b>Sales</b>       | 29  | 5,22,500.00 Dr               |                        | 5,22,500.00 Dr C Form |                           |                   |
| 2-7-2008 Computer Junction      |              | <b>Sales</b>       | 32  | 1.04.000.00 Dr               |                        | 1.04.000.00 Dr C Form |                           |                   |
| 2-7-2008 Batliwala & Co.        |              | <b>Sales</b>       | 35  | 18,720.00 Dr                 |                        | 18,720.00 Dr C Form   |                           |                   |
| 25-7-2008 Computer World        |              | <b>Sales</b>       | 40  | 2,62,500.00 Dr               |                        | 2,62,500.00 Dr C Form |                           |                   |
| 10-8-2008 Silverplus Computers  |              | <b>Sales</b>       | 46  | 2,52,100.00 Dr               |                        | 2,52,100.00 Dr C Form |                           |                   |
| 25-8-2008 Universal Systems     |              | <b>Sales</b>       | 49  | 3,92,500.00 Dr               |                        | 3,92,500.00 Dr C Form |                           |                   |
| 1-9-2008 M.M.Lal                |              | <b>Sales</b>       | 52  | 8,970.00 Dr                  |                        | 8,970.00 Dr C Form    |                           |                   |
| 25-9-2008 Worldwide Computers   |              | <b>Sales</b>       | 59  | 4,60,100.00 Dr               |                        | 4.60.100.00 Dr C Form |                           |                   |
| 25-10-2008 Computer World       |              | <b>Sales</b>       | 68  | 2,31,300.00 Dr               |                        | 2,31,300.00 Dr C Form |                           |                   |
| 25-10-2008 Universal Systems    |              | <b>Sales</b>       | 69  | 4,60,100.00 Dr               |                        | 4,60,100.00 Dr C Form |                           |                   |
| 10-11-2008 Worldwide Computers  |              | <b>Sales</b>       | 73  | 3,45,700.00 Dr               |                        | 3,45,700.00 Dr C Form |                           |                   |
| 26-11-2008 Silverplus Computers | <b>Sales</b> | 79 5,22,500.00 Dr  |     |                              | 5,22,500.00 Dr Default |                       |                           |                   |
| 10-12-2008 Silverplus Computers | <b>Sales</b> | 87 2,62,500.00 Dr  |     |                              | 2,62,500.00 Dr Default |                       |                           |                   |
| 25-12-2008 Worldwide Computers  |              | <b>Sales</b>       |     | 92 4,60,100.00 Dr            |                        | 4,60,100.00 Dr C Form |                           |                   |
| 10-1-2009 Computer World        |              | <b>Sales</b>       | 96  | 4,60,100.00 Dr               |                        | 4,60,100.00 Dr C Form |                           |                   |
| 11-2-2009 Worldwide Computers   |              | <b>Sales</b>       | 105 | 5,74,500.00 Dr               |                        | 5,74,500.00 Dr C Form |                           |                   |
| 25-2-2009 Silverplus Computers  | <b>Sales</b> | 107 5,22,500.00 Dr |     |                              | 5,22,500.00 Dr Default |                       |                           |                   |
| 25-2-2009 Universal Systems     |              | <b>Sales</b>       | 108 | 2,31,300.00 Dr               |                        | 2,31,300.00 Dr C Form |                           |                   |
| 10-3-2009 Worldwide Computers   |              | <b>Sales</b>       | 111 | 4,60,100.00 Dr               |                        | 4,60,100.00 Dr C Form |                           |                   |
| 25-3-2009 Silverplus Computers  | <b>Sales</b> | 115 5,22,500.00 Dr |     |                              | 5,22,500.00 Dr Default |                       |                           |                   |
|                                 |              |                    |     |                              |                        |                       |                           |                   |
|                                 |              |                    |     |                              |                        |                       |                           |                   |
|                                 |              |                    |     |                              |                        |                       |                           |                   |
|                                 |              |                    |     |                              |                        |                       |                           |                   |
|                                 |              |                    |     |                              |                        |                       |                           |                   |

Figure 7.66 CST - Forms Receivable Report - Group

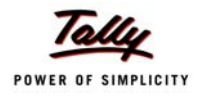

## **Forms Receivable - Ledgerwise Report**

| <b>Forms Receivable</b>                   |                  |              | <b>Universal Enterprises</b> |           |                     |                           | $Ctrl + M$ $M$ |
|-------------------------------------------|------------------|--------------|------------------------------|-----------|---------------------|---------------------------|----------------|
| Ledger Name: All India Computer Institute |                  |              |                              |           |                     | 1-Apr-2008 to 31-Mar-2009 |                |
| <b>Date Particulars</b>                   | Vch Type Vch No. |              | Assessable                   | CST       | <b>Invoice Form</b> | Form                      | Form           |
|                                           |                  |              | Value                        | Amount    | <b>Amount Type</b>  | Number                    | Date           |
| 12-3-2009 Interstate Sales                | <b>Sales</b>     | 112          | 41,000.00 Dr                 | 820.00 Dr | 41,820.00 Dr C Form | 912562                    | 12-Mar-2D09    |
|                                           |                  |              |                              |           |                     |                           |                |
|                                           |                  |              |                              |           |                     |                           |                |
|                                           |                  |              |                              |           |                     |                           |                |
|                                           |                  |              |                              |           |                     |                           |                |
|                                           |                  |              |                              |           |                     |                           |                |
|                                           |                  |              |                              |           |                     |                           |                |
|                                           |                  |              |                              |           |                     |                           |                |
|                                           |                  |              |                              |           |                     |                           |                |
|                                           |                  |              |                              |           |                     |                           |                |
|                                           |                  |              |                              |           |                     |                           |                |
|                                           |                  |              |                              |           |                     |                           |                |
|                                           |                  |              |                              |           |                     |                           |                |
|                                           |                  |              |                              |           |                     |                           |                |
|                                           |                  |              |                              |           |                     |                           |                |
|                                           |                  |              |                              |           |                     |                           |                |
|                                           |                  |              |                              |           |                     |                           |                |
|                                           |                  |              |                              |           |                     |                           |                |
|                                           |                  |              |                              |           |                     |                           |                |
|                                           |                  |              |                              |           |                     |                           |                |
|                                           |                  |              |                              |           |                     |                           |                |
|                                           |                  |              |                              |           |                     |                           |                |
|                                           |                  |              |                              |           |                     |                           |                |
|                                           |                  |              |                              |           |                     |                           |                |
|                                           |                  |              |                              |           |                     |                           |                |
|                                           |                  |              |                              |           |                     |                           |                |
|                                           |                  |              |                              |           |                     |                           |                |
|                                           |                  |              |                              |           |                     |                           |                |
|                                           |                  |              |                              |           |                     |                           |                |
|                                           |                  | <b>Total</b> | 41,000.00 Dr                 | 820.00 Dr | 41,820.00 Dr        |                           |                |

Figure 7.67 CST - Forms Receivable Report- Ledger

Similarly, you can generate reports under **Forms Issuable** Report.

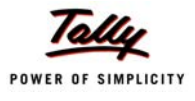

# **Lesson 8: Payroll Compliance in Tally.ERP 9**

Payroll refers to a series of accounting transactions involved in the process of paying employees for services rendered after taking into account all statutory and non-statutory deductions. The efficient payroll system in Tally facilitates error-free, accurate and timely employee payments while ensuring that the employment is well within the valid work permit.

Payroll in Tally.ERP 9 handles all the functional, accounting and statutory requirements of the payroll department. It provides you with the flexibility to define earning & deduction heads and supports the computation and deduction of ESI, EPF, Gratuity, etc. It supports user defined production units like attendance, production, time based remuneration, and other methods of calculating payroll. Comprehensive reports based on cost centers and employee wise cost can be generated.

# **8.1 Enable Payroll**

To activate payroll feature,

*Go to Gateway of Tally >F11: Features > Press F1: Accounting Features*

- Set **Maintain Payroll** to **Yes**
- Set **More than ONE Payroll / Cost Category** to **Yes**
- Save screen

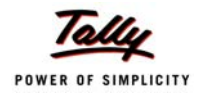

| Current Period                                                           | Current Date                          |                                                                          |                   |
|--------------------------------------------------------------------------|---------------------------------------|--------------------------------------------------------------------------|-------------------|
|                                                                          | <b>Company: Universal Enterprises</b> |                                                                          |                   |
|                                                                          | <b>Accounting Features</b>            |                                                                          |                   |
| General                                                                  |                                       | Invoicing                                                                |                   |
| Integrate Accounts and Inventory                                         | ? Yes                                 | Allow Invoicing                                                          | ? Yes             |
| Income/Expense Statement instead of P & L                                | $2$ No                                | Enter Purchases in Invoice Format                                        | ? Yes             |
| Allow Multi-Currency                                                     | ? Yes                                 | Use Debit/Credit Notes                                                   | ? Yes             |
|                                                                          |                                       | Use Invoice mode for Credit Notes                                        | ? Yes<br>? Yes    |
| <b>Outstandings Management</b>                                           |                                       | Use Invoice mode for Debit Notes                                         |                   |
| Maintain Bill-wise Details                                               | ? Yes                                 | <b>Budgets &amp; Scenario Management</b>                                 |                   |
| (for Non-Trading A/cs also)                                              | $2$ No.                               | Maintain Budgets and Controls                                            | ? Yes             |
| <b>Activate Interest Calculation</b><br>(use advanced parameters)        | ? Yes<br>? Yes                        | Use Reversing Journals & Optional Vouchers                               | ? Yes             |
|                                                                          |                                       |                                                                          |                   |
| <b>Cost/Profit Centres Management</b>                                    |                                       | <b>Other Features</b>                                                    |                   |
| Maintain Payroll                                                         | ? Yes                                 | <b>Enable Cheque Printing</b><br>Set/Alter Cheque Printing Configuration | $2$ No.<br>$2$ No |
| Maintain Cost Centres                                                    | ? Yes                                 | Allow Zero valued entries                                                | ? Yes             |
| Use Cost Centre for Job Costing<br>More than ONE Payroll / Cost Category | ? Yes<br>? Yes                        |                                                                          |                   |
| Use Pre-defined Cost Centre Allocations during Entry ? No                |                                       |                                                                          |                   |
|                                                                          |                                       |                                                                          |                   |
|                                                                          |                                       |                                                                          |                   |
|                                                                          |                                       |                                                                          |                   |
|                                                                          |                                       |                                                                          |                   |
|                                                                          |                                       |                                                                          | Accept?           |
| F1: Accounts                                                             | F2: Inventory                         | F3: Statutory<br>F4: Tally.NET                                           | Yes or No         |

Figure 8.1 F11: Statutory & Taxation screen

## **To activate Payroll Statutory Features**

*Go to Gateway of Tally > F11: Features > press F3: Statutory & Taxation*

- Set **Enable Payroll Statutory** to **Yes**
- Set **Set/Alter Payroll Statutory Details** to **Yes**
- Save screen

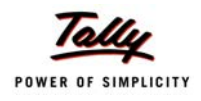

| <b>Company Operations Alteration</b>                                                                                                    |                                     |                                                                                                    | $Ctrl + M R$                        |  |  |  |
|----------------------------------------------------------------------------------------------------|-------------------------------------|----------------------------------------------------------------------------------------------------|-------------------------------------|--|--|--|
| Current Period<br>Current Date                                                                                                    |                                     |                                                                                                    |                                     |  |  |  |
|                                                                                                    |                                     | Company: Universal Enterprises                                                                                                    |                                     |  |  |  |
|                                                                                                    | <b>Statutory &amp; Taxation</b>     |                                                                                                    |                                     |  |  |  |
| <b>Enable Excise</b><br>Set/Alter Excise Details<br>(Note: 'Enable Maintain Multiple Godowns'<br>for Multiple Excise Units)<br>Follow Excise rules for Invoicing | $?$ No<br>$2$ No<br>$2$ No          | Enable Tax Deducted at Source (TDS)<br>Set/Alter TDS Details<br>Enable Tax Collected at Source (TCS)<br>Set/Alter TCS Details      | ? Yes<br>$2$ No<br>$2$ No<br>$?$ No |  |  |  |
| Enable Value Added Tax (VAT)<br>Set/Alter VAT Details<br>Enable Service Tax<br>Set/Alter Service Tax Details                                                     | ? Yes<br>$2$ No<br>$2$ No<br>$2$ No | Enable Fringe Benefit Tax (FBT)<br>Set/Alter FBT Details<br><b>Enable Payroll Statutory</b><br>Set/Alter Payroll Statutory Details | $?$ No<br>$?$ No<br>? Yes<br>? Yes  |  |  |  |
|                                                                                                    |                                     |                                                                                                    |                                     |  |  |  |
| <b>Tax Information</b><br>VAT TIN (Composition)<br>VAT TIN (Regular)<br>Local Sales Tax Number :<br>Inter-state Sales Tax Number :<br>PAN / Income - Tax No. : : |                                     |                                                                                                    |                                     |  |  |  |
|                                                                                                    |                                     |                                                                                                    |                                     |  |  |  |

Figure 8.2 F11: Statutory & Taxation Features screen

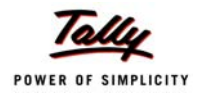

# **8.2 Create Payroll Masters**

To create payroll masters:

*Go to Gateway of Tally > Payroll Info.*

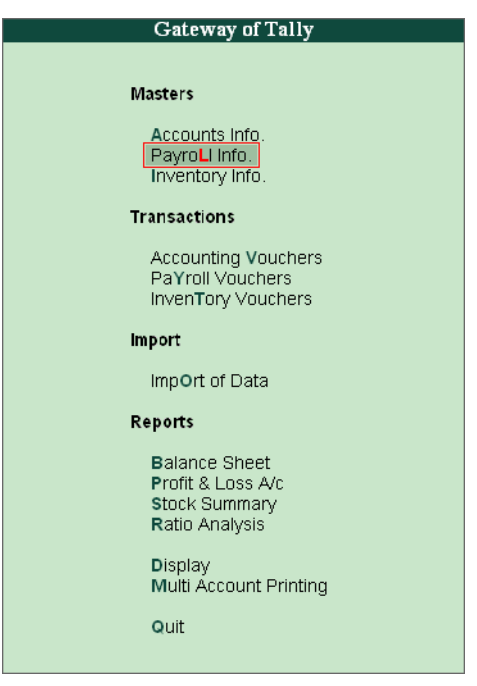

Figure 8.3 Payroll Feature menu in Gateway of Tally

The **Payroll Info.** Screen is displayed. You can create masters for Employee Groups, Employees, Units(Work), Attendance/Production Type, Pay Heads, Salary Details and Voucher Types.

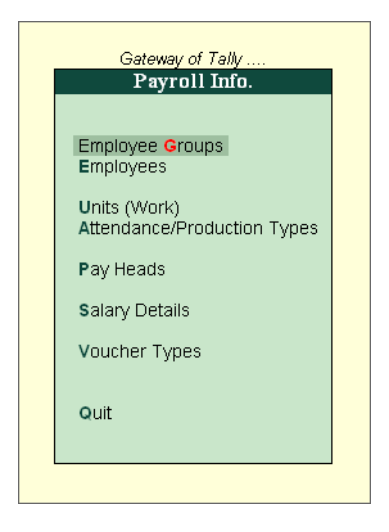

Figure 8.4 Payroll Info. Screen

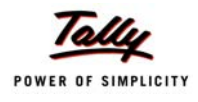

#### **To Configure Payroll:**

#### *Go to Gateway of Tally > F12:Configuration > Payroll Configuration*

- Set **Show Statutory Details** to **Yes**
- Set **Show Passport & Visa Details** to **Yes**
- Set **Show Contact Details** to **Yes**

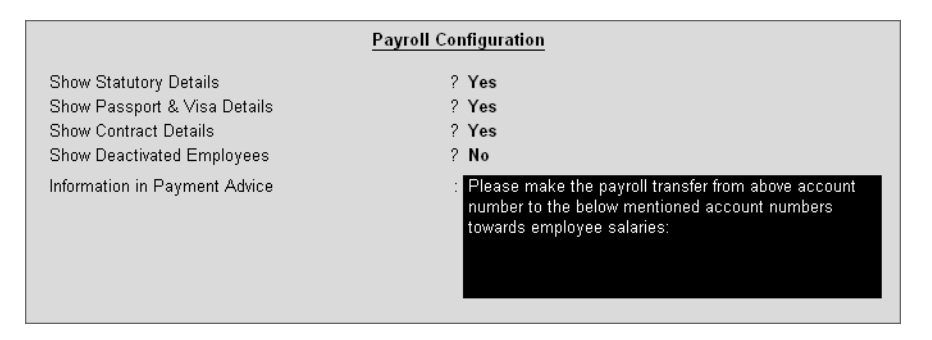

Figure 8.5 F12: Payroll Configuration screen

## **8.2.1 Create PayHeads**

To Create Pay Heads

#### *Go to Gateway of Tally > Payroll Info. > Pay Heads > Create*

- Specify the **Name** of Pay Head.
- Specify the related details under **Pay Head Info**.
- Save screen.

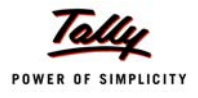

Figure 8.6 Pay Head Creation Screen

Similarly you can create pay heads for DA, HRA, Conveyance etc..

#### **8.2.2 Create Employee Group**

To Create an Employee Group:

*Go to Gateway of Tally > Payroll Info. > Employee Groups > Create*

- Select **Category**
- Specify details for **Name** & Under
- Save screen

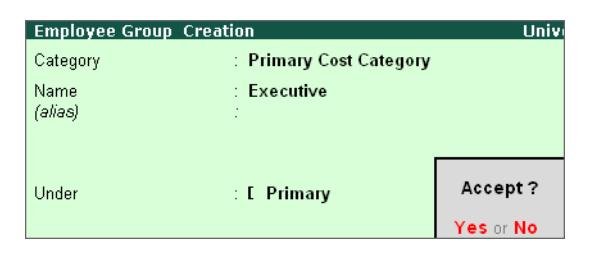

Figure 8.7 Employee Group Creation Screen

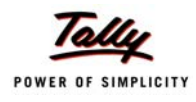

#### **8.2.3 Create Employee Master**

#### **To Create an Employee Master:**

#### *Go to Gateway of Tally > Payroll Info. > Employees > Create*

- Select **Category** and type **Name** of Employee.
- Specify all related details like **Under, Date of Joining**, etc.
- Save screen.

| <b>Employee Creation</b>                                                                                                    |                                                                                                    | <b>Universal Enterprises</b>                                                                                                    | $Ctrl + M \times$                                                                                                    |
|----------------------------------------------------------------------------------------------------|----------------------------------------------------------------------------------------------------|----------------------------------------------------------------------------------------------------|----------------------------------------------------------------------------------------------------|
| Category                                                                                                    | : Primary Cost Category                                                                                                    |                                                                                                    |                                                                                                    |
| Name<br>(alias)                                                                                                    | : Mahendra.T                                                                                                    |                                                                                                    |                                                                                                    |
| Under<br>Date of Joining                                                                                                    | : Executive<br>(# Primary)<br>: 30-May-2006                                                                                                    |                                                                                                    |                                                                                                    |
|                                                                                                    | <b>General Info</b>                                                                                                    | <b>Payment Details</b>                                                                                                    | <b>Passport &amp; Visa Details</b>                                                                                                    |
| Employee Number<br>Designation<br>Function<br>Location<br>Gender<br>Date of Birth<br><b>Blood Group</b><br>Father / Mother Name ; Ramanathan<br>Spouse Name<br>Address | : 30567<br>: Sales Executive<br>: Sales Promotion<br>: Bangalore<br>: Male<br>: 12-Oct-1983<br>AB Positive<br>: Rima<br>: 450, J.P Nagar<br>4th Main 3rd Phase<br>Bangalore - 560078 | <b>Bank Name</b><br>$\pm$ HDFC Bank<br><b>Branch</b><br>M.G Road<br>Bank A/c Number<br>: 10025457423512<br><b>Statutory Details</b><br>Income Tax Number (PAN): AQMPP85741<br>PF Account Number : KN\BN\18\185\199<br>: ESI\BN\35420\310<br><b>ESI Number</b> | Passport Number<br>: $KAPAN/PAS130/105$<br>Country of Issue<br>: India<br>Passport Expiry Date: 31-Dec-2014<br>Visa Numher<br>Visa Expiry Date<br><b>Contract Details</b><br>Work Permit Number<br>Contract Start Date<br>Contract Expiry Date : |
| Contact Numbers<br>E-Mail ID                                                                                                    | 9341532201<br>: mahi@universal.com                                                                                                    |                                                                                                    | Accept?<br>Yes or No                                                                                                    |

Figure 8.8 Employee Creation Screen

#### **8.2.4 Create Salary Details**

To Create Salary Details,

*Go to Gateway of Tally > Payroll Info. > Salary Details > Create*

- Select **Employee** from Name of **Employee/Group**
- Specify all related details like **Under** and **Salary Details**.
- Save screen

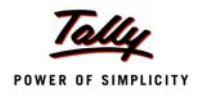

|                            | <b>Salary Details Creation</b>                                                                                                    |             |     | <b>Universal Enterprises</b>                                                                                                    |                                                                                                    | $Ctrl + M \times$                                                                                                    |
|----------------------------|----------------------------------------------------------------------------------------------------|-------------|-----|----------------------------------------------------------------------------------------------------|----------------------------------------------------------------------------------------------------|----------------------------------------------------------------------------------------------------|
| Name<br>Under              | : Mahendra.T (30567)<br>: Executive<br>(# Primary)                                                                                                    |             |     | <b>Salary Details</b>                                                                                                    |                                                                                                    |                                                                                                    |
| <b>Effective</b>           | Pay Head                                                                                                    | Rate        | Per | Pay Head Type                                                                                                    | <b>Calculation Type</b>                                                                                                    | <b>Computed On</b>                                                                                                    |
| <b>From</b><br>30-May-2006 | <b>Basic Pav</b><br><b>House Rent Allowance</b><br>Conveyance<br><b>Overtime Pay</b><br><b>Variable Pay</b><br><b>Gratuity Expenses (Provisional)</b><br>Employee's PF Contribution @ 12%<br>Employee's ESI Contribution @ 1.75%<br><b>Professional Tax</b> | $55.00$ Hrs |     | 10,000.00 Months Earnings for Employees<br><b>Earnings for Employees</b><br>800.00 Months Earnings for Employees<br><b>Earnings for Employees</b><br><b>Earnings for Employees</b><br>Gratuity<br>Employees' Statutory Deductions As Computed Value Basic Pay<br><b>Employees' Statutory Deductions As Computed Value On Current Earnings Total</b> | <b>On Attendance</b><br>As Computed Value Basic Pay<br><b>Flat Rate</b><br><b>On Production</b><br><b>As User Defined Value</b> | Employees' Statutory Deductions As Computed Value ([BaskPay+Homs Rent Albrauce)+Convening + Overfine Pay<br>Accept?<br>Yes or No |

Figure 8.9 Salaries Details Creation Screen

# **8.3 Record Attendance Voucher**

To record Attendance through Attendance Vouchers:

#### *Go to Gateway of Tally > Payroll Vouchers > Ctrl+F5*

- Press **Alt+A** (Attendance Auto Fill) to prefill employee payroll details
- In **Employee Filters** screen,
	- Type the date values in **From** and **To** fields.
	- Select the appropriate **cost category** from **List of Categories**.
	- Select the **Employee/group** from **List of Group/Employees**.
	- Select the **Attendance/Production Type** from **List of Attendance/ Production Types**.
	- **Specify the Voucher Date** as applicable.

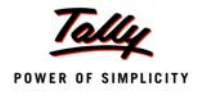

| <b>Attendance Voucher Creation</b>                             |                                                     | <b>Universal Enterprises</b>                                                                          | $Ctrl + M \times$                                   |
|----------------------------------------------------------------|-----------------------------------------------------|----------------------------------------------------------------------------------------------------|-----------------------------------------------------|
| No. 5<br><b>Attendance</b>                                     |                                                     |                                                                                                    | 30-Jun-2008<br>Monday                               |
| <b>Employee Name</b>                                           | <b>Attendance/Production Type</b>                   |                                                                                                    | Unit<br>Value                                       |
| Ajay<br><b>Mahesh</b><br>Rahul<br>Suresh<br><b>Vijay Kumar</b> | Present<br>Present<br>Present<br>Present<br>Present | Cur Bal: 295 Days<br>Cur Bal: 286 Days<br>Cur Bal: 284 Days<br>Cur Bal: 240 Days<br>Cur Bal: 274 Days | 25 Days<br>20 Days<br>25 Days<br>14 Days<br>26 Days |
| Narration:<br>Attendance for June 08                           |                                                     |                                                                                                    | Accept?<br>Yes or No.                               |

Figure 8.10 Attendance Voucher Creation Screen

#### **Payment of Salaries**

To record Salary Payment through Payroll Vouchers:

#### *Go to Gateway of Tally > Payroll Vouchers > press Alt+A*

- In **Employee Filters** screen,
	- Type the date values in **From** and **To** fields.
	- Select the appropriate cost category from **List of Categories**.
	- Select the employee/group from **List of Group/Employees**.
	- Select the bank account for **Payroll ledger.**
- Press **Enter** to return to payroll voucher screen. Under **Particulars** the values against the Pay Heads and Amount appear automatically. This happens for Calculation Type being **Flat Rate** and **As Computed Value**.
- Type values for **Pay Heads** whose **Calculation Type** is **User Defined Value**.
- Save screen.

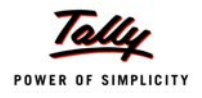

| <b>Payroll Voucher Creation</b>       |                       | <b>Universal Enterprises</b> | $Ctrl + M R$     |
|---------------------------------------|-----------------------|------------------------------|------------------|
| No. 34<br>Payroll                     |                       |                              | 31-Mar-2009      |
|                                       |                       |                              | Tuesday          |
|                                       |                       |                              |                  |
| Account: Salary Payable               |                       |                              |                  |
| Cur Bal: 49.810.00 Cr                 |                       |                              |                  |
| <b>Particulars</b>                    |                       |                              | <b>Amount</b>    |
| <b>Primary Cost Category</b>          |                       |                              | 1.03.355.00 Dr   |
|                                       |                       |                              | 14.220.00 Dr     |
| Ajay<br><b>Basic Pay</b>              | 10,000.00 Dr Cur Bal: | 1.13.462.00 Dr               |                  |
| <b>House Rent Allowance</b>           | 2,000.00 Dr Cur Bal:  | 22.691.00 Dr                 |                  |
| Conveyance                            | 2.000.00 Dr Cur Bat   | 24.000.00 Dr                 |                  |
| <b>Overtime Pay</b>                   | 2.200.00 Dr Cur Bal:  | 11.400.00 Dr                 |                  |
| <b>Variable Pay</b>                   | 1.000.00 Dr Cur Bal:  | 6.500.00 Dr                  |                  |
| Employee's PF Contribution @ 12%      | 780.00 Cr Cur Bat:    | 0.00 <sub>Dr</sub>           |                  |
| <b>Professional Tax</b>               | 200.00 Cr Cur Bal:    | 30.00 Cr                     |                  |
| <b>Staff Salary Advance</b>           | 2,000.00 Cr Cur Bal:  | 0.00 <sub>Dr</sub>           |                  |
| Mahesh                                |                       |                              | 60.597.00 Dr     |
| <b>Basic Pav</b>                      | 43.269.00 Dr Cur Bal: | 4.94.998.00 Dr               |                  |
| <b>House Rent Allowance</b>           | 17,308.00 Dr Cur Bal: | 1.98.001.00 Dr               |                  |
| Conveyance                            | 1.000.00 Dr Cur Bah   | 12.000.00 Dr                 |                  |
| Employee's PF Contribution @ 12%      | 780.00 Cr Cur Bal:    | 1.920.00 Dr                  |                  |
| <b>Professional Tax</b>               | 200.00 Cr Cur Bal:    | 0.00 <sub>Dr</sub>           |                  |
| Rahul                                 |                       |                              | 11,075.00 Dr     |
| <b>Basic Pay</b>                      | 5,000.00 Dr Cur Bal:  | 54.617.00 Dr                 |                  |
| <b>House Rent Allowance</b>           | 2.000.00 Dr Cur Bal:  | 21.845.00 Dr                 |                  |
| Conveyance                            | 800.00 Dr Cur Bat:    | 9.600.00 Dr                  |                  |
| <b>Overtime Pay</b>                   | 2,200.00 Dr Cur Bal:  | 6.100.00 Dr                  |                  |
| Variable Pay                          | 2,000.00 Dr Cur Bal:  | 7.000.00 Dr                  |                  |
|                                       |                       |                              | 16 more <b>J</b> |
|                                       |                       |                              |                  |
| Narration:                            |                       |                              | 1.03.355.00 Dr   |
| Pay Period: 1-Mar-2009 to 31-Mar-2009 |                       |                              |                  |
|                                       |                       |                              |                  |
|                                       |                       |                              |                  |

Figure 8.11 Payroll Voucher Creation Screen

# **8.4 View Payroll Reports**

To view Payroll Reports:

#### *Go to Gateway of Tally > Display > Payroll Reports*

You can generate the following reports in Tally.ERP 9 viz., Statements of Payroll, Attendance Sheet, Attendance Register, Gratuity Report etc.

#### **To view Payslip**

#### *Go to Gateway of Tally > Display > Payroll Reports > Statements of Payroll > Payslip*

Select the required **Employee** and press **Enter**

|                                                                                                    |                        |                 | Industrial Estate, Hongasandra<br>Bangalore   |                           |             |  |  |
|----------------------------------------------------------------------------------------------------|------------------------|-----------------|-----------------------------------------------|---------------------------|-------------|--|--|
|                                                                                                    |                        | for 31-Mar-2009 | Payslip                                       |                           |             |  |  |
|                                                                                                    |                        |                 | Ajay                                          |                           |             |  |  |
| Employee Number: 001<br>Income Tax Number (PAN): VKIO5487P<br><b>Function</b><br>PF Account Number: KN/BN/1818/564<br>: Sales<br>Designation<br>: Area Sales Manager<br><b>ESI Number</b><br>Location<br>Passport Details : KN/PAS231/004<br>: Bangalore<br>: 001423137862, HDFC Bank, Koramangala<br><b>Bank Details</b><br>Visa Expiry Date : 11-Oct-2010 |                        |                 |                                               |                           |             |  |  |
| Attendance Details                                                                                                    | <b>Current Period</b>  | <b>YTD</b>      |                                               |                           |             |  |  |
| Overtime                                                                                                    | 22- 0 Hrsl             | 135- 0 Hrs      |                                               |                           |             |  |  |
| Present                                                                                                    | 26 Days                | 295 Days        |                                               |                           |             |  |  |
|                                                                                                    | <b>Current Periodi</b> | <b>YTD</b>      | <b>Deductions</b>                             | <b>Current Period</b>     | <b>YTD</b>  |  |  |
|                                                                                                    | 10,000.00              |                 | 1,13,462.00 Employee's PF Contribution @ 12%  | 780.00                    | 9,360.00    |  |  |
| Earnings<br>Basic Pay                                                                                                    |                        |                 |                                               |                           |             |  |  |
| House Rent Allowance                                                                                                    | 2,000.00               |                 | 22,691.00 Employee's ESI Contribution @ 1.75% |                           |             |  |  |
| Conveyance                                                                                                    | 2,000.00               |                 | 24,000.00 Professional Tax                    | 200.00                    | 2.050.00    |  |  |
| Overtime Pay                                                                                                    | 2,200.00               |                 | 11,400.00 Staff Salary Advance                | 2,000.00                  | 10,000.00   |  |  |
| Variable Pay                                                                                                    | 1,000.00               | 6,500.00        |                                               |                           |             |  |  |
| Bonus                                                                                                    | 10,000.00              | 10,000.00       |                                               |                           |             |  |  |
| <b>Total Earnings</b>                                                                                                    | 27,200.00              |                 | 1.88.053.00 Total Deductions                  | 2,980.00                  | 21.410.00   |  |  |
|                                                                                                    |                        |                 | <b>Net Amount</b>                             | 24,220.00                 | 1.66.643.00 |  |  |
| Amount (in words):                                                                                                    |                        |                 |                                               | for Universal Enterprises |             |  |  |

Figure 8.12 Payslip

## **To view Pay Sheet**

*Go to Gateway of Tally > Display > Payroll Reports > Statements of Payroll > Pay Sheet*

|                                               |           | Universal Enterprises<br>Plot No. 113 & 114.<br>Bangalore | Industrial Estate, Hongasandra |            |                 |                 |                   |  |
|-----------------------------------------------|-----------|-----------------------------------------------------------|--------------------------------|------------|-----------------|-----------------|-------------------|--|
| <b>Pay Sheet</b><br>1-Mar-2009 to 31-Mar-2009 |           |                                                           |                                |            |                 |                 |                   |  |
|                                               |           |                                                           |                                |            |                 |                 | Page 1 (A)        |  |
| Particulars                                   | Basic     | Bonus                                                     | Conveyan-<br>ce                | <b>HRA</b> | Overtime<br>Pay | Variable<br>Pav | Total<br>Earnings |  |
| Primary Cost Category                         | 70,885.00 | 50,000.00                                                 | 5,200.00                       | 26,355.00  | 4,400.00        | 3,000.00        | 1,59,840.00       |  |
| <b>Accounts</b>                               | 5,000.00  | 10,000.00                                                 | 800.00                         | 2,000.00   | 2,200.00        | 2,000.00        | 22,000.00         |  |
| Rahul                                         | 5.000.00  | 10.000.00                                                 | 800.00                         | 2.000.00   | 2.200.00        | 2.000.00        | 22.000.00         |  |
| <b>Administration</b>                         | 12,616.00 | 10,000.00                                                 | 1,400.00                       | 5,047.00   |                 |                 | 29,063.00         |  |
| Suresh                                        | 4.154.00  | 5.000.00                                                  | 600.00                         | 1,662.00   |                 |                 | 11.416.00         |  |
| Vijay Kumar                                   | 8,462.00  | 5,000.00                                                  | 800.00                         | 3,385.00   |                 |                 | 17,647.00         |  |
| Sales                                         | 53,269.00 | 30,000.00                                                 | 3,000.00                       | 19,308.00  | 2,200.00        | 1,000.00        | 1.08.777.00       |  |
| Ajay                                          | 10.000.00 | 10,000.00                                                 | 2.000.00                       | 2,000.00   | 2.200.00        | 1,000.00        | 27,200.00         |  |
| Mahesh                                        | 43,269.00 | 20,000.00                                                 | 1,000.00                       | 17,308.00  |                 |                 | 81,577.00         |  |
| <b>Grand Total</b>                            | 70,885.00 | 50,000.00                                                 | 5,200.00                       | 26,355.00  | 4,400.00        | 3,000.00        | 1.59.840.00       |  |

Figure 8.13 Pay Sheet
|                       | <b>Universal Enterprises</b><br>Plot No. 113 & 114.<br>Industrial Estate, Hongasandra<br>Bangalore |          |                   |                         |                     |                             |
|-----------------------|----------------------------------------------------------------------------------------------------|----------|-------------------|-------------------------|---------------------|-----------------------------|
|                       | <b>Pay Sheet</b><br>1-Mar-2009 to 31-Mar-2009                                                      |          |                   |                         |                     |                             |
| Particulars           | ESI@1.75<br>%                                                                                      | EPF@12%  | Profession<br>Tax | Staff Salary<br>Advance | Total<br>Deductions | Page 1 (B)<br>Net<br>Amount |
| Primary Cost Category | 287.00                                                                                             | 3,438.00 | 950.00            | 2,000.00                | 6.675.00            | 1,53,165.00                 |
| <b>Accounts</b>       | 175.00                                                                                             | 600.00   | 200.00            |                         | 975.00              | 21.025.00                   |
| Rahul                 | 175.00                                                                                             | 600.00   | 200.00            |                         | 975.00              | 21,025.00                   |
| Administration        | 112.00                                                                                             | 1,278.00 | 350.00            |                         | 1,740.00            | 27,323.00                   |
| Suresh                | 112.00                                                                                             | 498.00   | 150.00            |                         | 760.00              | 10.656.00                   |
| Vijay Kumar           |                                                                                                    | 780.00   | 200.00            |                         | 980.00              | 16,667.00                   |
| Sales                 |                                                                                                    | .560.00  | 400.00            | 2,000.00                | 3,960.00            | 1,04,817.00                 |
| Ajay                  |                                                                                                    | 780.00   | 200.00            | 2.000.00                | 2.980.00            | 24,220.00                   |
| Mahesh                |                                                                                                    | 780.00   | 200.00            |                         | 980.00              | 80,597.00                   |
| <b>Grand Total</b>    | 287.00                                                                                             | 3.438.00 | 950.00            | 2.000.00                |                     | 6,675.00 1,53,165.00        |

Figure 8.14 Pay Sheet

# **To view Payroll Statement**

*Go to Gateway of Tally > Display > Payroll Reports > Statements of Payroll > Payroll Statement*

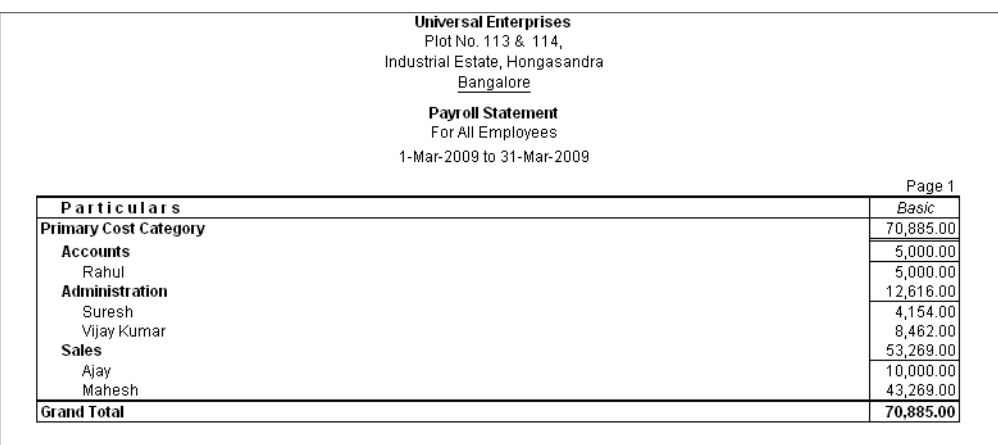

Figure 8.15 Payroll Statement

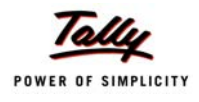

#### **To view Payment Advice**

#### *Go to Gateway of Tally > Display > Payroll Reports > Statements of Payroll > Payment Advice*

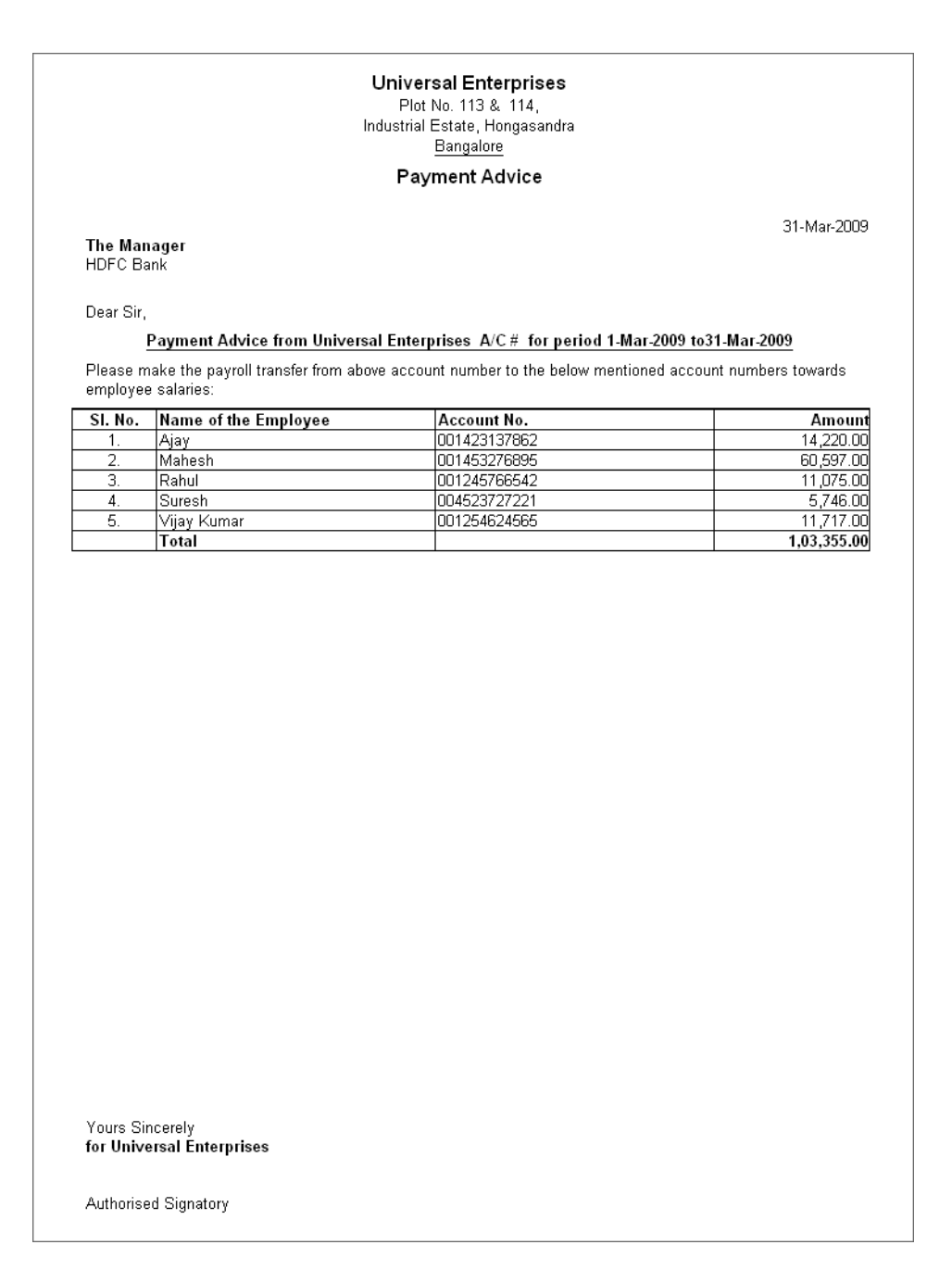

Figure 8.16 Payment Advice

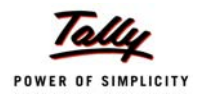

# **To view Payroll Register**

#### *Go to Gateway of Tally > Display > Payroll Reports > Statements of Payroll > Payroll Register*

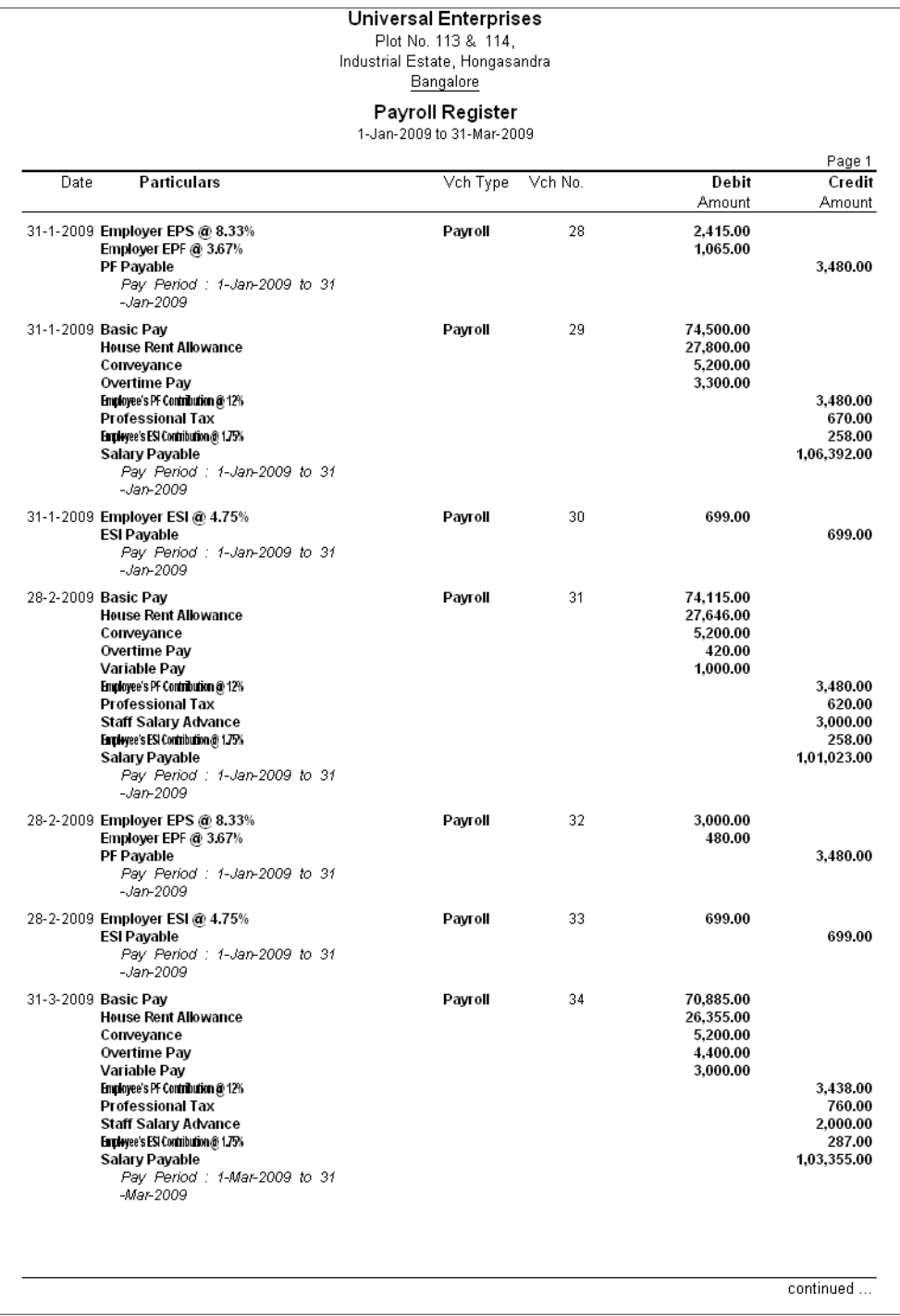

Figure 8.17 Payroll Register

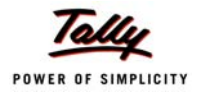

## **To view Attendance Sheet**

*Go to Gateway of Tally > Display > Payroll Reports > Attendance Sheet*

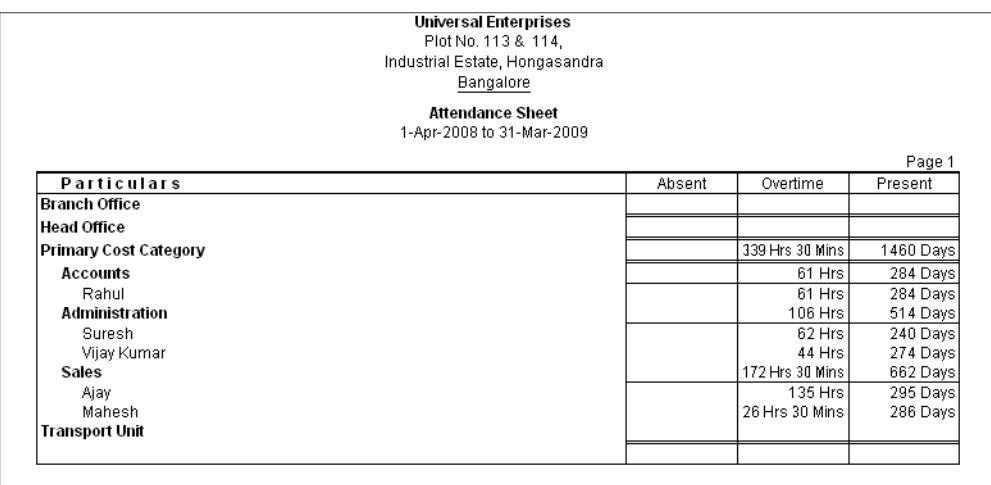

Figure 8.18 Attendance Sheet

# **To view Gratuity Report** *Go to Gateway of Tally > Display > Payroll Reports > Gratuity Report*

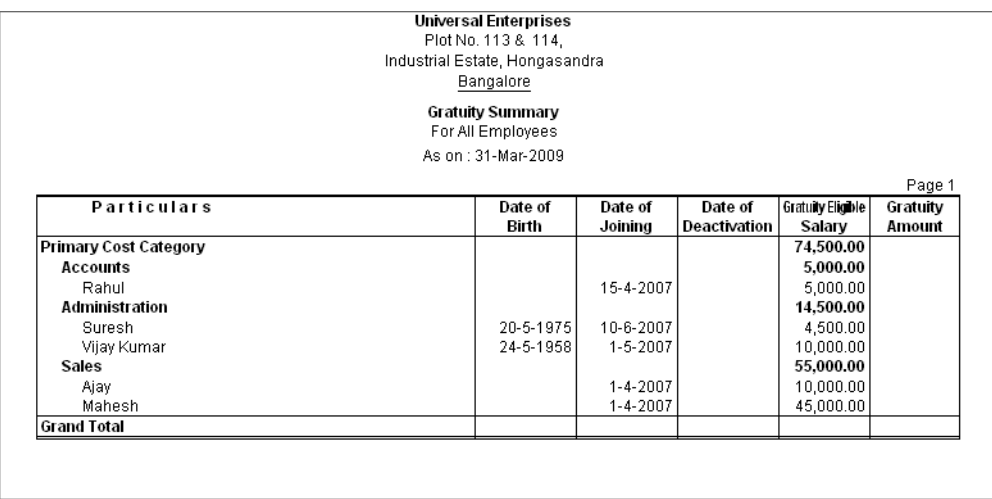

Figure 8.19 Gratuity Summary

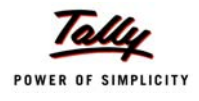

#### **To view Employeewise Passport Expiry Report**

*Go to Gateway of Tally > Display > Payroll Reports >Expat Reports > Passport Expiry > press Ctrl + F7 and select the relevant cost category and Employee Group*

|                                       |                        | <b>Universal Enterprises</b><br>Plot No. 113 & 114.<br>Industrial Estate, Hongasandra<br>Bangalore |                 |                                |
|---------------------------------------|------------------------|----------------------------------------------------------------------------------------------------|-----------------|--------------------------------|
|                                       |                        | Passport Expiry Report<br>For All Employees Under Group: Sales                                     |                 |                                |
|                                       |                        |                                                                                                    |                 |                                |
| Particulars                           | <b>Passport Number</b> | Country of Issue                                                                                   | Date of Joining | Page 1<br>Passport Expiry Date |
| <b>Primary Cost Category</b><br>Sales |                        |                                                                                                    |                 |                                |
| Ajay                                  | KN/PAS231/004          | India                                                                                              | $1 - 4 - 2007$  | $6 - 1 - 2015$                 |

Figure 8.20 Employeewise Passport Expiry Report

# **To view Visa Expiry Report**

*Go to Gateway of Tally > Display > Payroll Reports > Expat Reports > Visa Expiry*

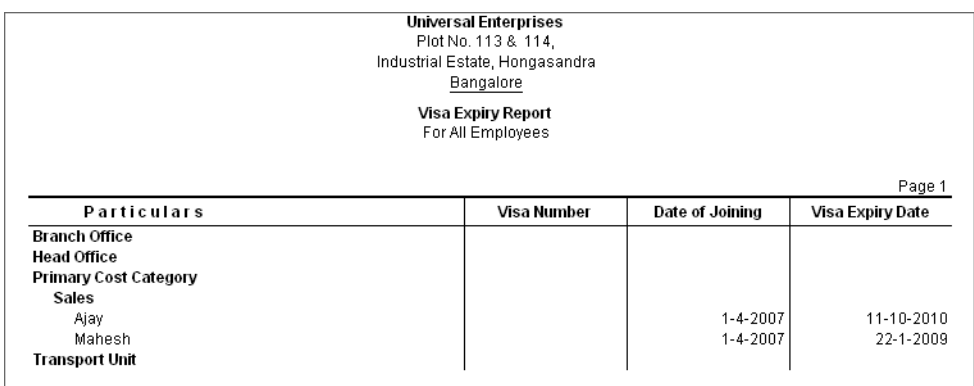

Figure 8.21 Visa Expiry Report

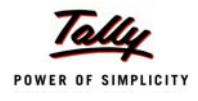

## **To view Contract Expiry Report**

*Go to Gateway of Tally > Display > Payroll Reports > Expat Reports > Contract Expiry*

|                                                                     |                           | <b>Universal Enterprises</b><br>Plot No. 113 & 114.<br>Industrial Estate, Hongasandra<br>Bangalore |                 |                             |
|---------------------------------------------------------------------|---------------------------|----------------------------------------------------------------------------------------------------|-----------------|-----------------------------|
|                                                                     |                           | <b>Contract Expiry Report</b><br>For All Employees                                                 |                 |                             |
|                                                                     |                           |                                                                                                    |                 |                             |
|                                                                     |                           |                                                                                                    |                 | Page 1                      |
| Particulars                                                         | <b>Work Permit Number</b> | <b>Contract Start Date</b>                                                                         | Date of Joining | <b>Contract Expiry Date</b> |
|                                                                     |                           |                                                                                                    |                 |                             |
|                                                                     |                           |                                                                                                    |                 |                             |
| <b>Branch Office</b><br><b>Head Office</b><br>Primary Cost Category |                           |                                                                                                    |                 |                             |
| Administration                                                      |                           |                                                                                                    |                 |                             |
| Suresh                                                              |                           | $1 - 6 - 2008$                                                                                     | 10-6-2007       | 1-12-2008                   |

Figure 8.22 Contract Expiry Report

# **To view PF Computation Report**

*Go to Gateway of Tally > Display > Payroll Reports > Statutory Reports > Computation > Press Alt+F1*

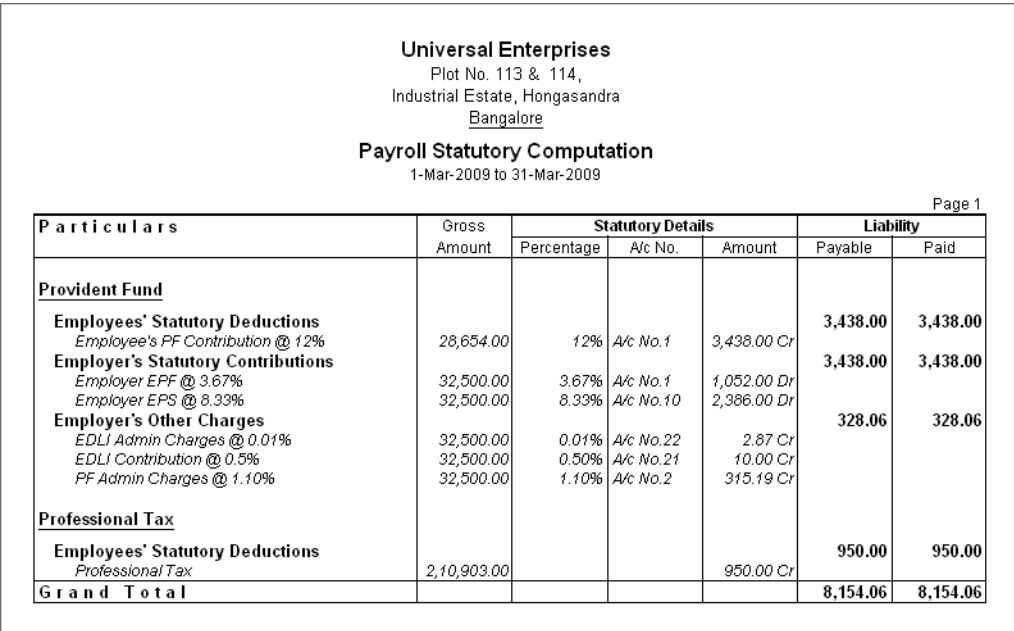

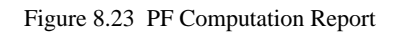

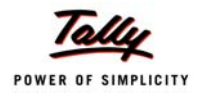

# **To view Form 12A**

*Go to Gateway of Tally > Display > Payroll Reports > Statutory Reports > Provident Fund > Form 12A*

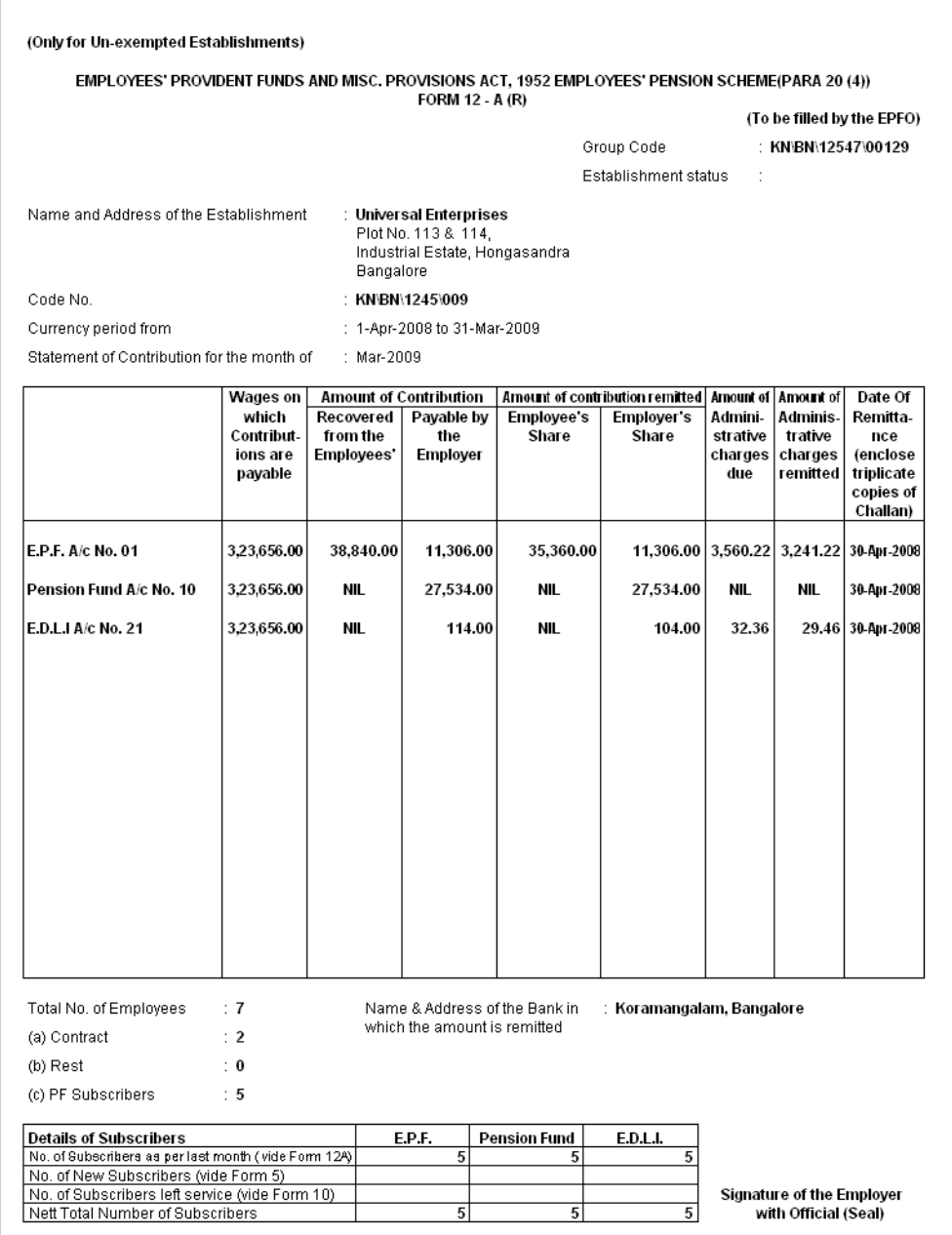

Figure 8.24 Printed Form 12A

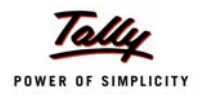

#### **To view PF Monthly Statement**

*Go to Gateway of Tally > Display > Payroll Reports > Statutory Reports > Provident Fund >Monthly Statement*

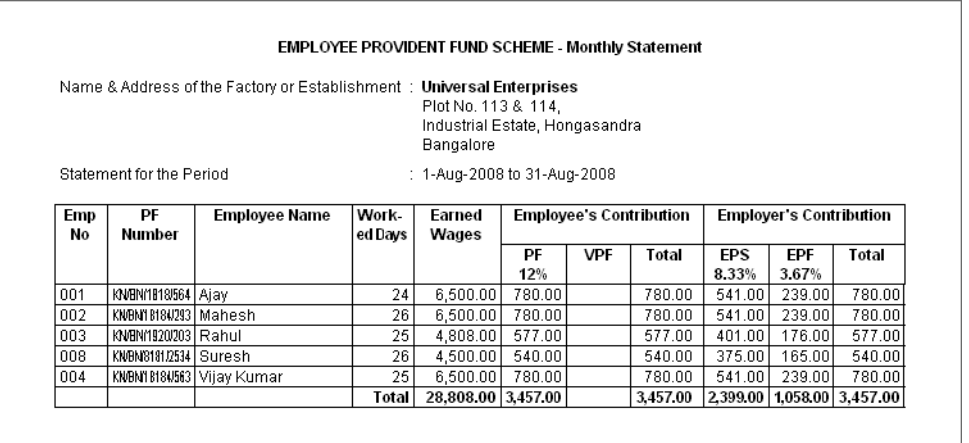

Figure 8.25 PF Monthly Statement

#### **To view ESI Computation Report**

*Go to Gateway of Tally > Display > Payroll Reports > Statutory Reports > Computation > F12:Configure > Activate Show Employee State Insurance Details to Yes*

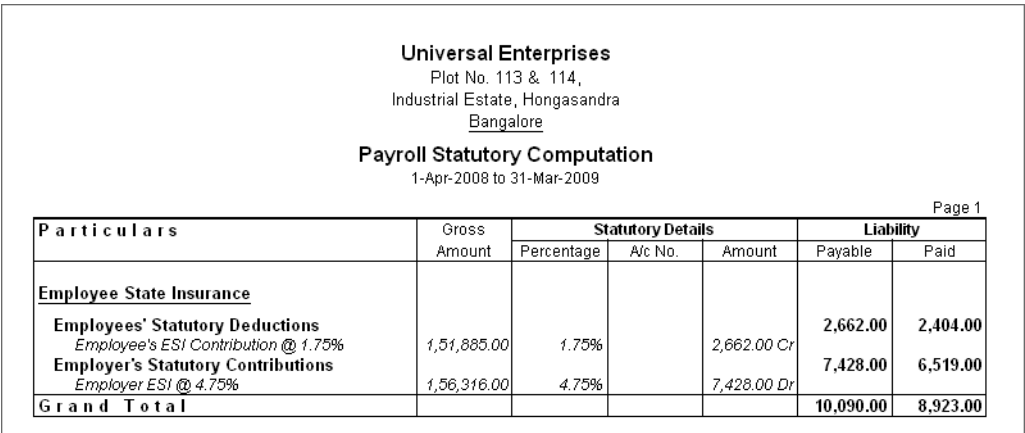

Figure 8.26 ESI Computation Report

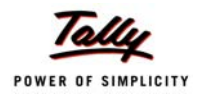

## **To view ESI Monthly Statement**

*Go to Gateway of Tally > Display > Payroll Reports > Statutory Reports > Employee State Insurance > Monthly Statement*

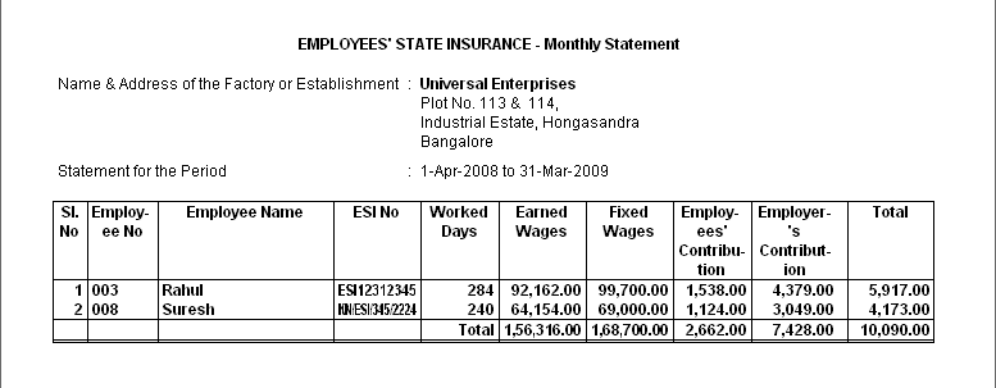

Figure 8.27 ESI Monthly Statement

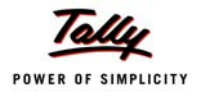

### **To view ESI Form 3**

#### *Go to Gateway of Tally > Display > Payroll Reports > Statutory Reports > Employee State Insurance > Form 3*

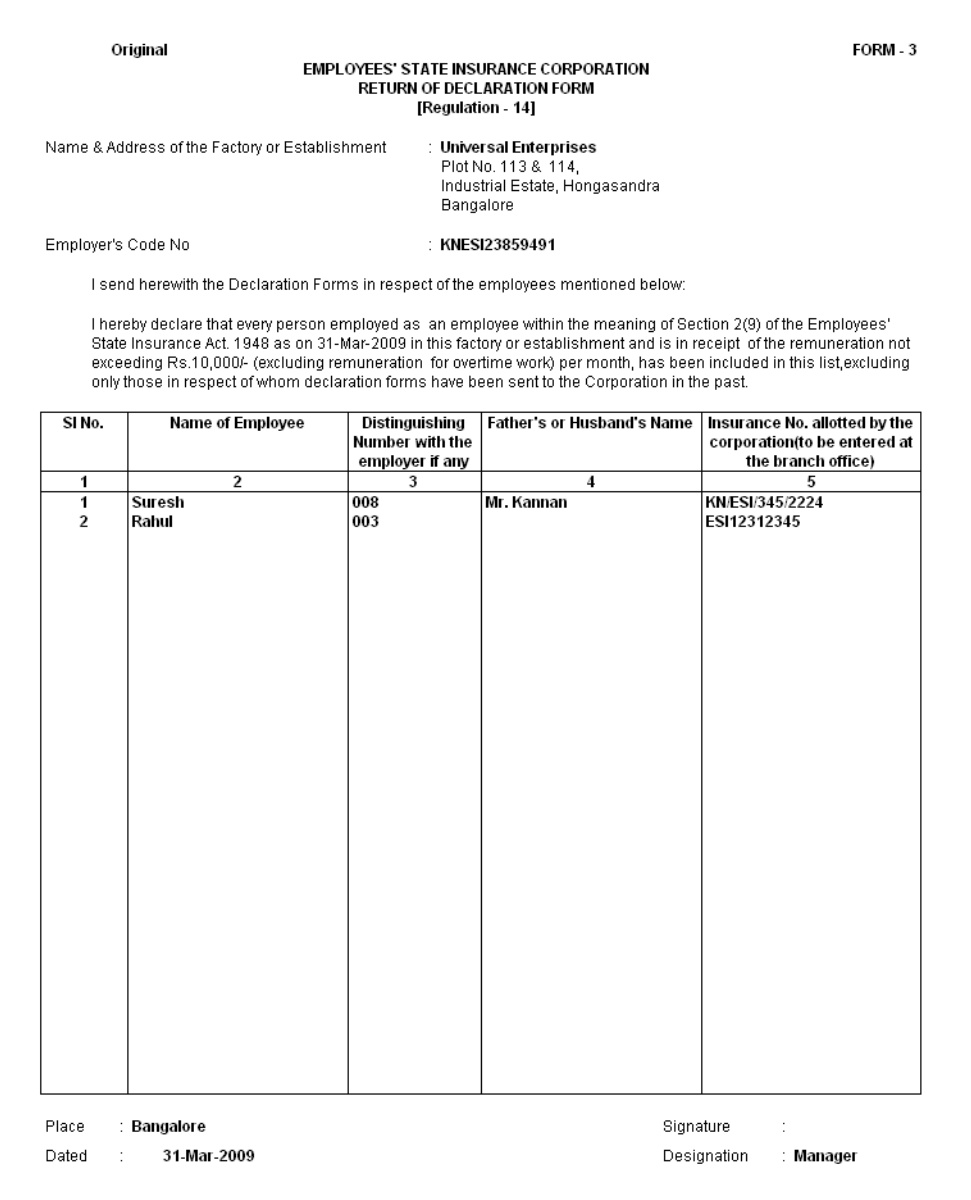

Figure 8.28 Printed ESI Form 3

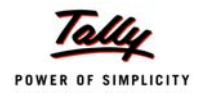

# **To view Professional Tax Computation Report**

#### *Go to Gateway of Tally > Display > Payroll Reports > Statutory Reports > Professional Tax > Computation Report*

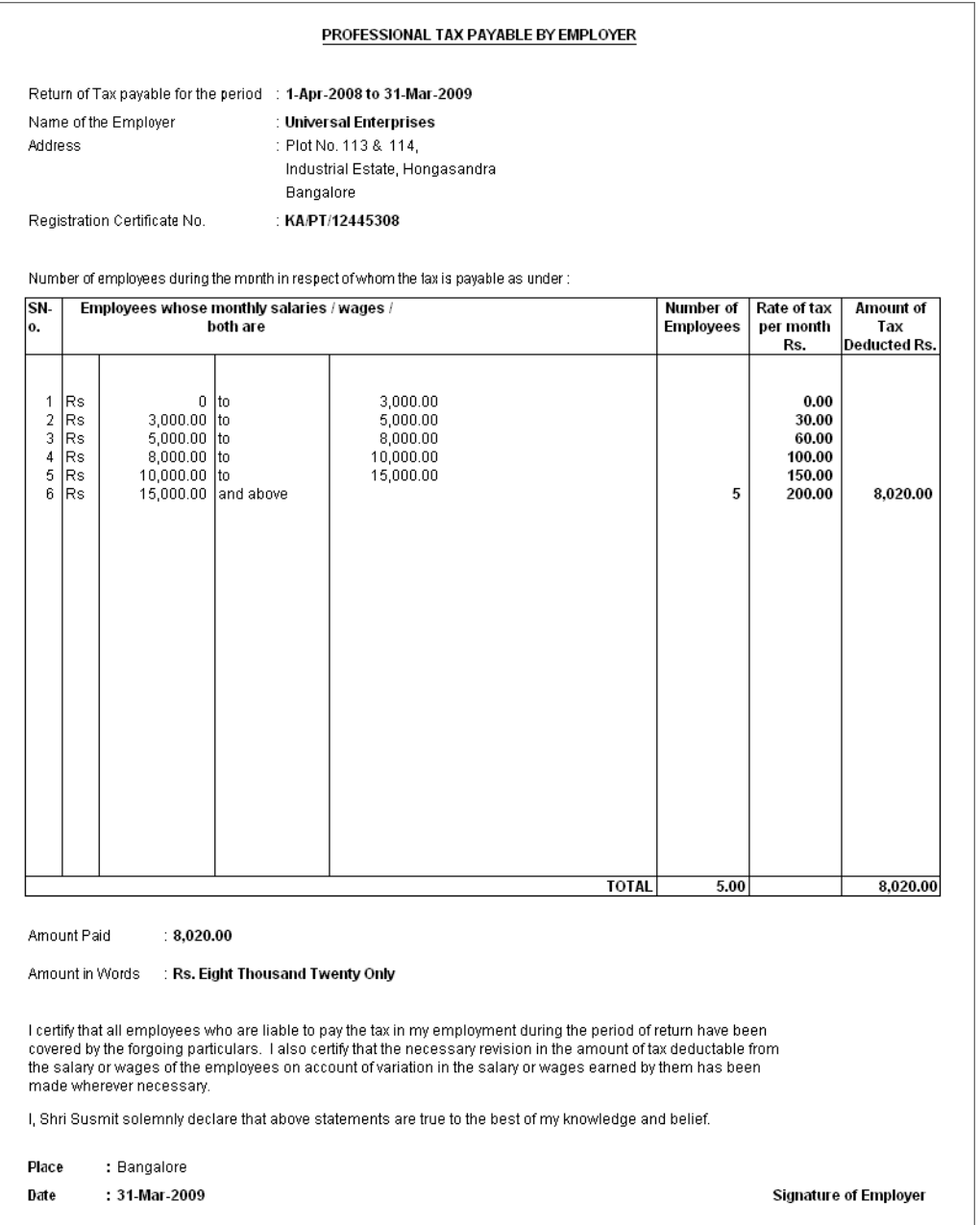

Figure 8.29 Printed PT Computation Report

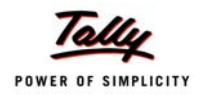

# **To view Professional Tax Statement**

*Go to Gateway of Tally > Display > Payroll Reports > Statutory Reports > Professional Tax >Statement*

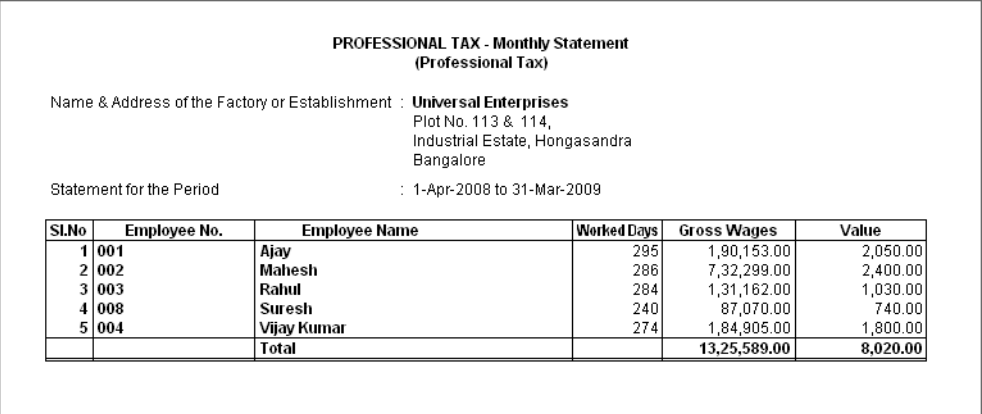

Figure 8.30 Printed Professional Tax Monthly Report

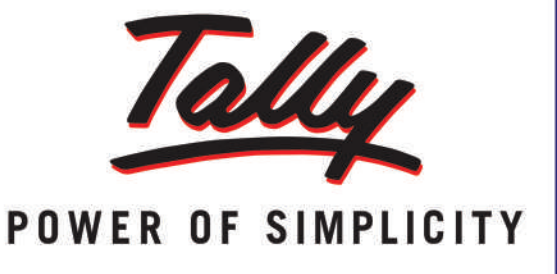

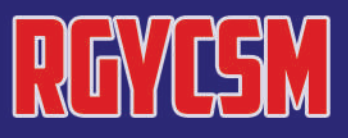

10

RAJEEV GANDHI YOUTH COMPUTER

SAKSHARTAMISSION

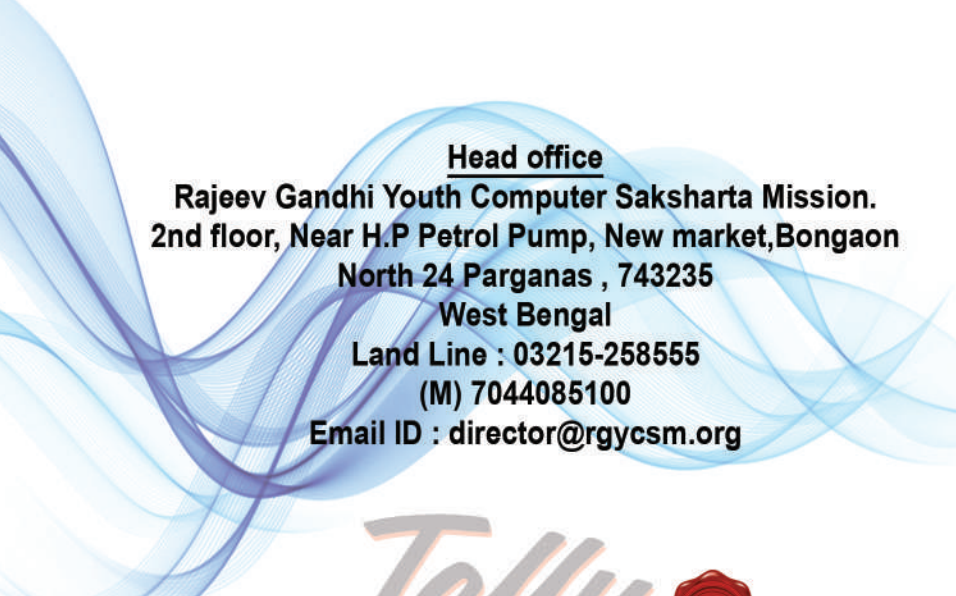

# POWER OF SIMPLICITY

**RAJEEV GANDHI YOUTH COMPUTER SAKSHARTA MISSION** 

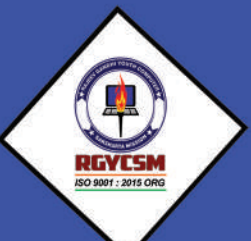

**SST READ**